VERSION 2.1 AUGUST 2022 702P08893

## Xerox ® B310-printer

Betjeningsvejledning

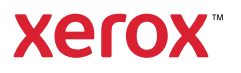

© 2022 Xerox Corporation. Alle rettigheder forbeholdes. Xerox® er et varemærke tilhørende Xerox Corporation i USA og andre lande.

Adobe®, Adobe PDF logo, Adobe® Reader®, Adobe® Type Manager®, ATM`, Flash®, Macromedia®, Photoshop® og PostScript® er varemærker eller registrerede varemærker tilhørende Adobe Systems, Inc.

Apple®, Bonjour®, EtherTalk`, TrueType®, iPad®, iPhone®, iPod®, iPod touch®, AirPrint® and the AirPrint Logo®, Mac® , Mac OS® og Macintosh® er varemærker eller registrerede varemærker tilhørende Apple Inc. i USA og andre lande.

Gmail™ -webmailtjeneste og Android™ -mobilteknologiplatform er varemærker tilhørende Google, Inc.

HP-GL®, HP-UX® og PCL® er registrerede varemærker tilhørende Hewlett-Packard Corporation i USA og/eller andre lande.

IBM® og AIX® er registrerede varemærker tilhørende International Business Machines Corporation i USA og/eller andre lande.

McAfee®, ePolicy Orchestrator® og McAfee ePO` er varemærker eller registrerede varemærker tilhørende McAfee, Inc. i USA og/eller andre lande.

Microsoft°, Windows Vista°, Windows°, Windows Server° og OneDrive° er registrerede varemærker tilhørende Microsoft Corporation i USA og andre lande.

Mopria er et varemærke, der tilhører Mopria Alliance.

PANTONE® og andre Pantone, Inc.-varemærker tilhører Pantone, Inc.

UNIX® er et varemærke i USA og andre lande, der udelukkende er licenseret gennem X/Open Company Limited.

Linux® er et registreret varemærke tilhørende Linus Torvalds.

Wi-Fi CERTIFIED Wi-Fi Direct® er et varemærke tilhørende Wi-Fi Alliance.

PCL® er et registreret varemærke tilhørende Hewlett-Packard Company. PCL er en betegnelse for et sæt printerkommandoer (sprog) og funktioner, der er inkluderet i dets printerprodukter. Denne printer er kompatibel med PCL-sproget. Det betyder, at printeren genkender PCL-kommandoer, der bruges i forskellige programmer, og at printeren emulerer de funktioner, der svarer til kommandoerne.

Alle andre varemærker tilhører deres respektive ejere.

## Indholdsfortegnelse

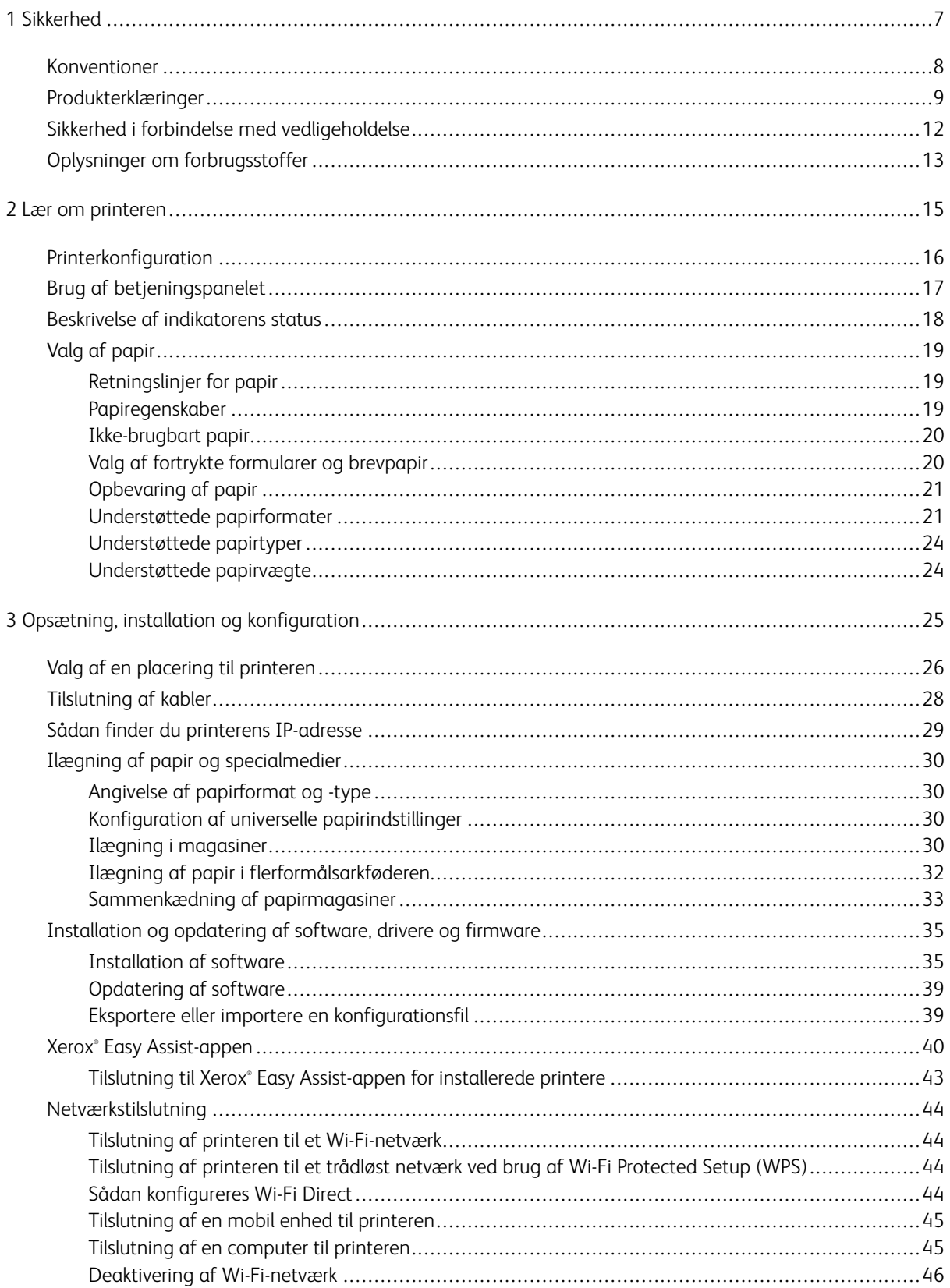

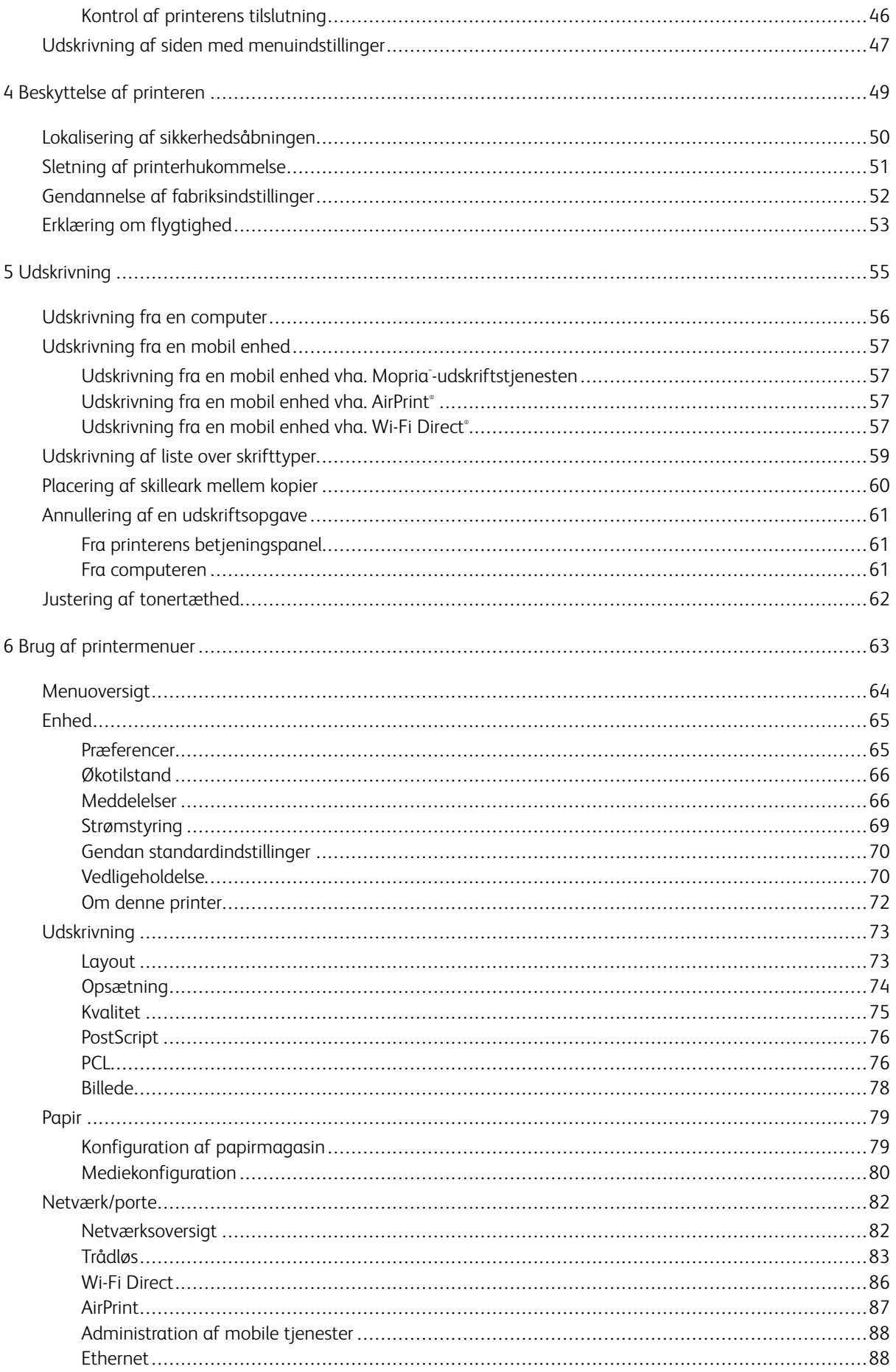

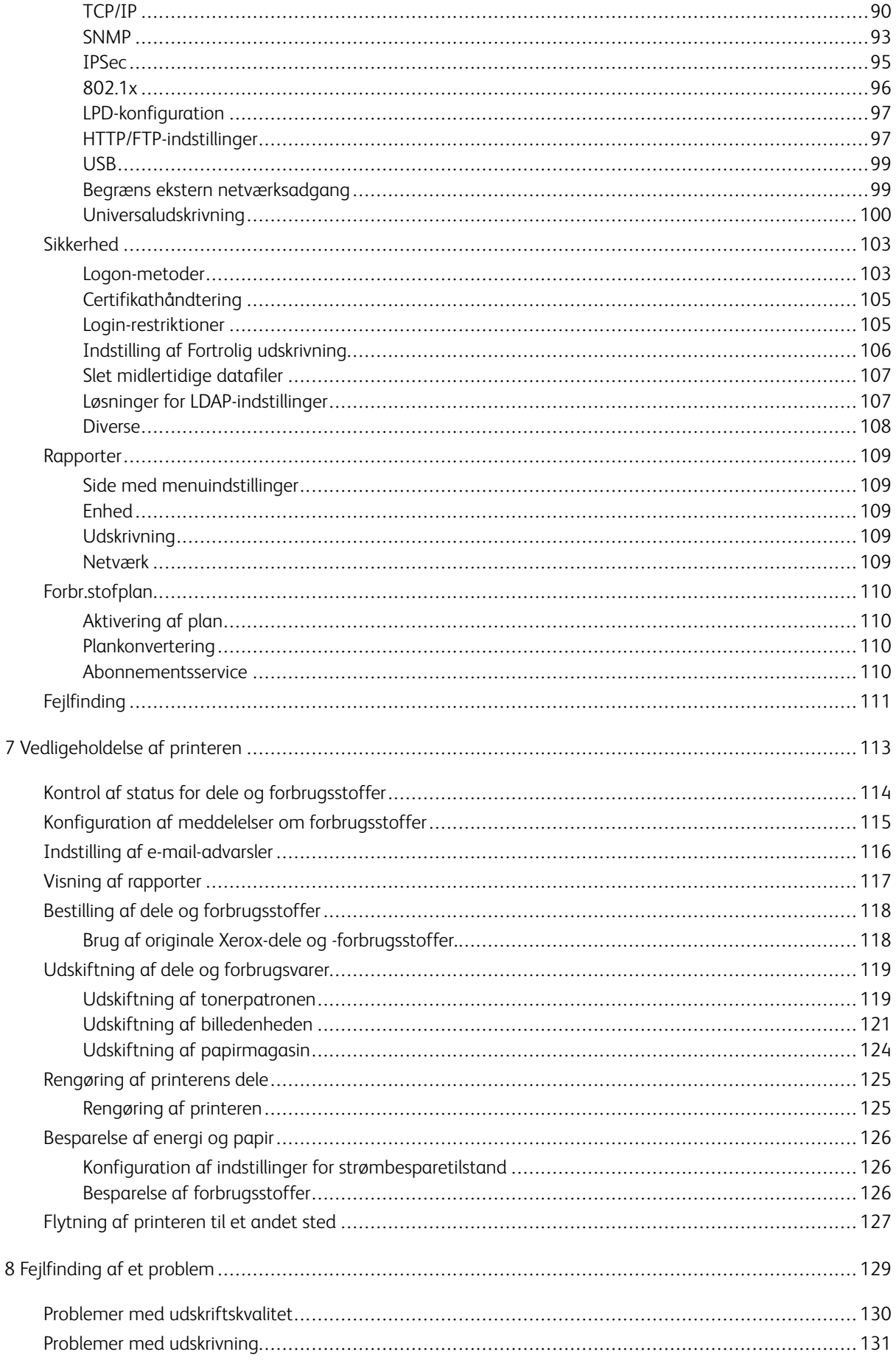

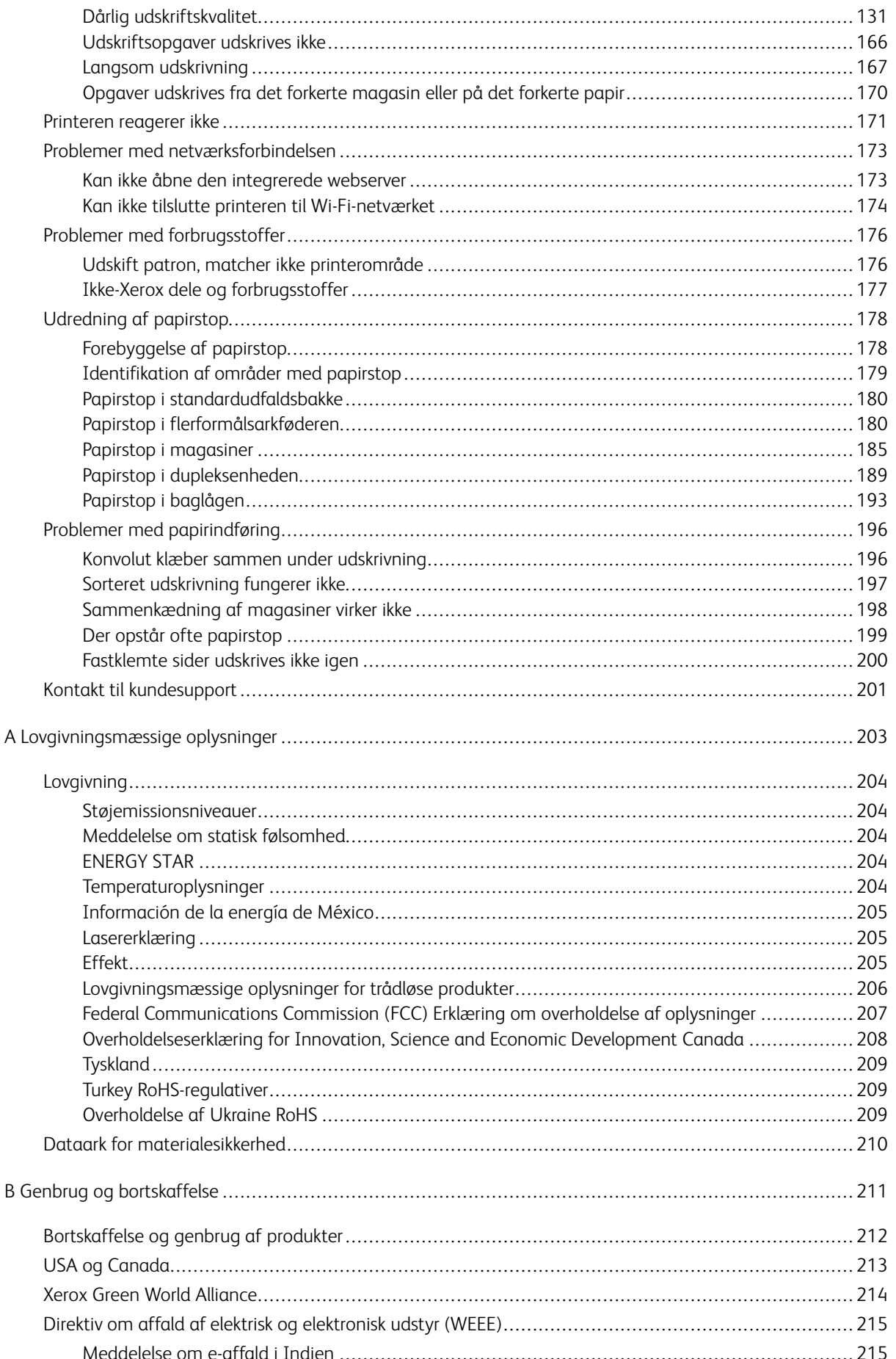

## <span id="page-6-0"></span>**Sikkerhed**

Dette kapitel indeholder:

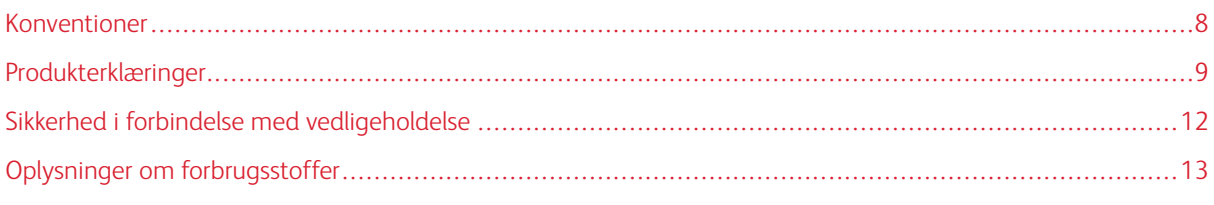

Printeren og de anbefalede forbrugsstoffer er konstrueret og testet efter de strengeste sikkerhedskrav. Vær opmærksom på følgende oplysninger for at sikre fortsat sikker drift og betjening af Xerox®-printeren.

1

#### <span id="page-7-0"></span>Konventioner

D Bemærk: En bemærkning henviser til oplysninger, der kan hjælpe dig.

Advarsel: En advarsel henviser til noget, der kan skade produkthardwaren eller -softwaren. 小

Forsigtig: Et forsigtigt indikerer en potentiel farlig situation, hvor du kan komme til skade.  $\sqrt{N}$ 

Forskellige typer erklæringer omfatter:

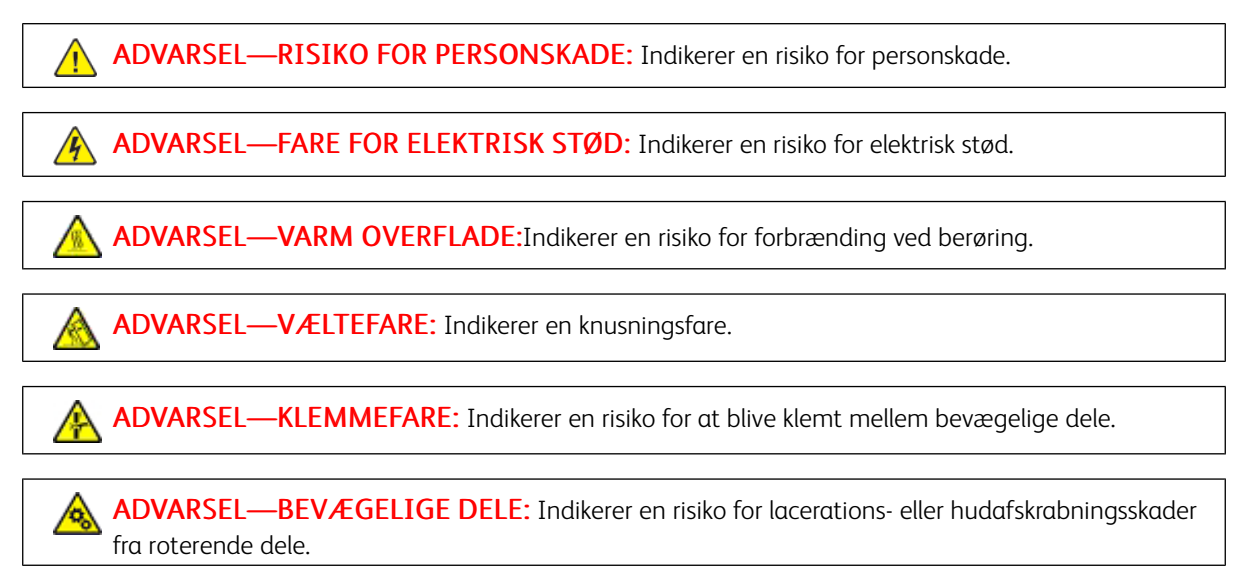

#### <span id="page-8-0"></span>Produkterklæringer

ADVARSEL—RISIKO FOR PERSONSKADE: Tilslut netledningen til en passende normeret og korrekt jordet stikkontakt, der er lettilgængelig og i nærheden af produktet, for at undgå risiko for brand eller elektrisk stød.

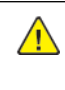

AN ADVARSEL—RISIKO FOR PERSONSKADE: For at undgå risiko for brand eller elektrisk stød skal du kun bruge den netledning, der leveres sammen med dette produkt, eller en erstatningsnetledning, som er godkendt af producenten.

A ADVARSEL—RISIKO FOR PERSONSKADE: Anvend ikke dette produkt sammen med forlængerledninger, strømskinner med flere udgange, forlængere med flere udgange eller UPS-enheder. Den nominelle strømkapacitet af disse typer tilbehør kan let overbelastes af en laserprinter og kan medføre dårlig ydeevne af printeren, materiel skade eller potentiel brandfare.

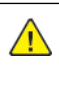

ADVARSEL—RISIKO FOR PERSONSKADE: Brug ikke dette produkt med en indbygget overspændingsbeskytter. Brug af enheder til overspændingsbeskyttelselse kan medføre potentiel brandfare, materielle skader eller dårlig ydeevne af printeren.

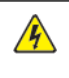

ADVARSEL—FARE FOR ELEKTRISK STØD: Placer ikke eller brug ikke dette produkt i nærheden af vand eller i våde omgivelser for at undgå risikoen for elektrisk stød.

ADVARSEL—FARE FOR ELEKTRISK STØD: Undlad at installere dette produkt eller foretage tilslutninger af kabler eller af elektriske tilslutninger af nogen art, f.eks. af netledningen, faxfunktionen eller telefonen, når det tordner, for at undgå risikoen for elektrisk stød.

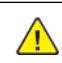

A ADVARSEL—RISIKO FOR PERSONSKADE: Du må ikke skære i netledningen, sno den, binde den sammen, mase den eller sætte tunge genstande på den. Der må ikke fjernes noget fra netledningen, og den må ikke udsættes for tryk. Netledningen må ikke sidde i klemme mellem genstande, f.eks. møbler og vægge. Hvis en af disse ting sker, er der risiko for fare eller elektriske stød. Kontroller jævnligt, om der er tegn på disse problemer med netledningen. Fjern netledningen fra stikkontakten, før du undersøger den.

ADVARSEL—FARE FOR ELEKTRISK STØD: Kontroller, at alle eksterne tilslutninger, f.eks. Ethernet-tilslutninger og tilslutninger til telefonsystemer, er sat korrekt i de markerede plug-in-porte for at undgå risikoen for elektrisk stød.

A ADVARSEL—FARE FOR ELEKTRISK STØD: Hvis du skal have adgang til systemkortet eller installere hardware- eller hukommelsesenhedsoptioner, efter du har installeret printeren, skal du slukke printeren og tage netledningen ud af stikkontakten, før du fortsætter for at undgå risikoen for elektrisk stød. Hvis du har andre enheder tilsluttet printeren, skal du også slukke for dem og tage alle kabler til printeren ud.

ADVARSEL—FARE FOR ELEKTRISK STØD: Tag netledningen ud af stikkontakten, og fjern alle kabler fra printeren, før du går videre, for at reducere risikoen for elektrisk stød, når du skal rengøre printerens ydre.

ADVARSEL—RISIKO FOR PERSONSKADE: Hvis printeren vejer mere end 20 kg, skal der være to eller flere personer til at løfte den på forsvarlig vis.

ADVARSEL—RISIKO FOR PERSONSKADE: Når du flytter printeren, skal du følge disse retningslinjer for at forebygge personskader eller skader på printeren:

- Undersøg, om alle paneler og papirmagasiner er lukket.
- Sluk printeren, og tag derefter netledningen ud af stikkontakten.
- Frakobl alle ledninger og kabler fra printeren.
- Hvis printeren har særskilte, gulvbaserede ekstramagasiner eller udfaldsbakker, der er fastgjort til den, skal du frakoble dem, før printeren flyttes.
- Hvis printeren har en base med hjul, så rul den forsigtigt til det nye sted. Vær forsigtig, når du passerer dørtrin og revner i gulvbelægningen.
- Hvis printeren ikke har en base med hjul, men er konfigureret med valgfrie papirmagasiner eller udfaldsbakker, skal du fjerne bakkerne og løfte printeren af papirmagasinerne. Forsøg ikke at løfte printeren og andet tilbehør samtidig.
- Brug altid grebene på printeren til at løfte den.
- Hvis der bruges en vogn til at transportere printeren, skal den kunne støtte hele printerens underside.
- Hvis der bruges en vogn til at transportere hardware-tilbehør, skal den kunne støtte tilbehørets dimensioner.
- Sørg for, at printeren står oprejst.
- Undgå voldsomme rystelser.
- Undgå at holde fingrene under printeren, når du sætter den ned.
- Sørg for, at der er tilstrækkelig luft omkring printeren.

ADVARSEL—VÆLTEFARE: Installation af en eller flere magasiner eller udfaldsbakker på din printer eller multifunktionsprinter kan kræve en base med hjul, et møbel eller lignende for at undgå skader som følge af manglende stabilitet. Kontakt det sted, hvor du købte printeren, for at få flere oplysninger om understøttede konfigurationer.

ADVARSEL—VÆLTEFARE: Isæt hver enkelt magasin og bakke separat for at reducere risikoen for, at udstyret bliver ustabilt. Hold alle andre magasiner og bakker lukkede, indtil det er nødvendigt.

ADVARSEL—VARM OVERFLADE:Printeren kan være varm indvendig. For at reducere risikoen for forbrændinger fra en varm komponent skal du lade overfladen køle af, inden du berører den.

ADVARSEL—KLEMMEFARE: For at undgå risikoen for en klemningsskade, skal du være forsigtig i områder markeret med denne mærkat. Klemningsskader kan opstå omkring bevægelige dele, f.eks. mekanismer, døre, bakker og dæksler.

ADVARSEL—RISIKO FOR PERSONSKADE: Dette produkt indeholder en laserenhed. Brug af kontroller eller justeringer eller udførelse af andre procedurer end dem, der er anført i Brugervejledningen kan medføre udsættelse for farlig stråling.

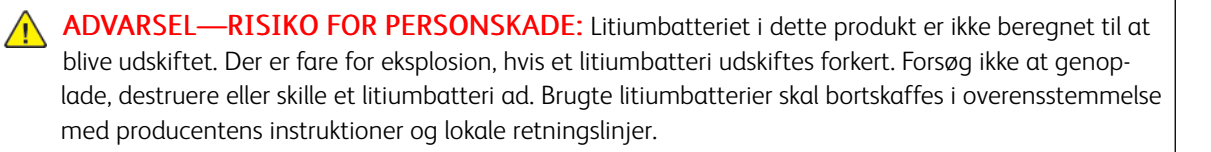

Dette produkt er udviklet, testet og godkendt til at opfylde strenge, globale sikkerhedsstandarder under brug af bestemte producenters komponenter. Nogle af delenes sikkerhedsfunktioner er ikke altid tydelige. Producenten er ikke ansvarlig for brugen af andre erstatningsdele.

Service og reparationer, som ikke er beskrevet i brugerdokumentationen, skal udføres af en servicemedarbejder.

I produktet anvendes en udskriftprocedure, hvorved udskriftsmediet opvarmes, og varmen kan medføre, at mediet udsender dampe. Læs afsnittet i brugervejledningen, der beskriver retningslinjerne for valg af udskriftsmedie, så du undgår skadelige dampe.

Dette produkt kan producere små mængder ozon under normal brug og kan være udstyret med et filter, der er udviklet til at begrænse ozonkoncentrationer til niveauer langt under de anbefalede grænser for eksponering. For at undgå høje koncentrationsniveauer af ozon ved omfattende brug skal du installere dette produkt i et område med god udluftning og udskifte ozon- og udstødningsfiltrene på anmodning, som angivet i produktets vedligeholdelsesinstruktioner. Hvis der ikke findes nogen henvisninger til filtre i vedligeholdelsesinstruktionerne til produktet, så er udskiftning af filtre ikke nødvendigt for dette produkt.

#### GEM DISSE INSTRUKTIONER.

#### <span id="page-11-0"></span>Sikkerhed i forbindelse med vedligeholdelse

Der må ikke udføres nogen form for vedligeholdelse af dette produkt, som ikke er beskrevet i kundedokumentationen.

ADVARSEL—RISIKO FOR PERSONSKADE: Brug ikke rengøringsmidler i sprayform. Rengøringsmidler på spraydåse kan forårsage eksplosioner eller brand, hvis de anvendes på elektromekanisk udstyr.

Anvend kun de forbrugsstoffer og rengøringsmidler, der er angivet.

Fjern ikke de låger eller afskærmninger, der er fastgjort med skruer. Der findes ingen dele, der skal serviceres af brugeren, bag disse låger eller afskærmninger.

Hvis der spildes toner eller tørt blæk, skal du bruge en kost eller en våd klud til at fjerne den spildte blæk eller toner. Fej langsomt for at minimere dannelsen af støv under oprydning. Brug ikke en støvsuger. Hvis der skal anvendes en støvsuger, skal enheden være designet til brændbart støv med en eksplosionsbeskyttet motor og ikkeledende slange.

ADVARSEL—VARM OVERFLADE:Metaloverfladerne i fuserområdet er varme. Vær forsigtig, når du udreder papirstop i dette område og rør ikke ved metaloverfladerne.

#### <span id="page-12-0"></span>Oplysninger om forbrugsstoffer

ADVARSEL—RISIKO FOR PERSONSKADE: Når du håndterer patroner, f.eks. toner og lignende, skal du undgå at få indholdet på huden eller i øjnene. Det kan medføre irritation og betændelse, hvis du får det i øjnene. Du må ikke forsøge at adskille patronen. Det kan øge risikoen for hud- eller øjenkontakt.

Opbevar alle forbrugsstoffer i overensstemmelse med vejledningen på pakken eller beholderen.

Opbevar alle forbrugsstoffer uden for børns rækkevidde.

Printpatroner, tør blæk/tonerpatroner eller tonerbeholdere må aldrig komme i nærheden af ild.

Hvis du ønsker flere oplysninger om Xerox®-genbrugsprogrammer for forbrugsstoffer, skal du gå til : [https://](https://www.xerox.com/recycling) [www.xerox.com/recycling.](https://www.xerox.com/recycling)

[Sikkerhed](#page-6-0)

# $\overline{2}$

## <span id="page-14-0"></span>Lær om printeren

Dette kapitel indeholder:

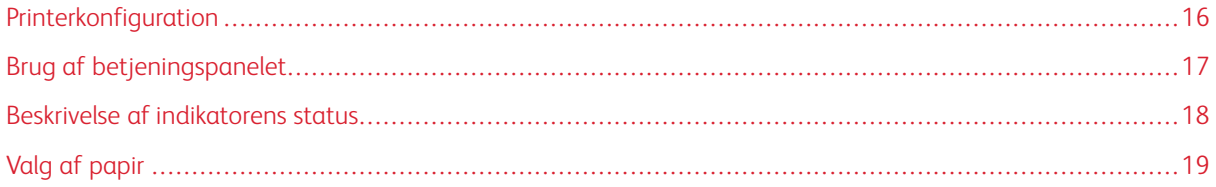

## <span id="page-15-0"></span>Printerkonfiguration

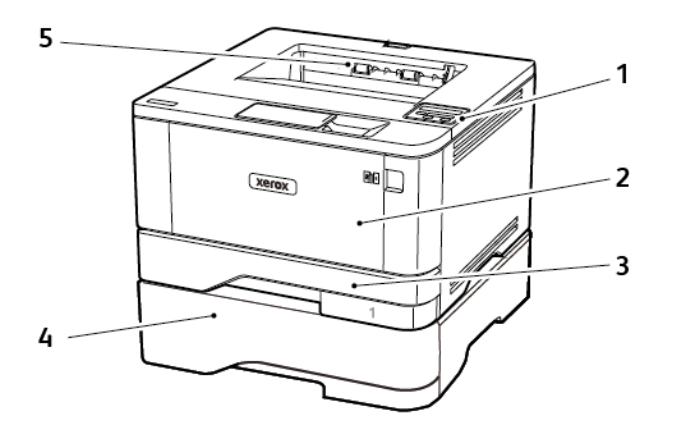

- 1. Betjeningspanel
- 2. Flerformålsarkføder
- 3. Standard papirmagasin til 250 ark
- 4. Valgfrit papirmagasin til 550 ark
- 5. Standardudfaldsbakke

## <span id="page-16-0"></span>Brug af betjeningspanelet

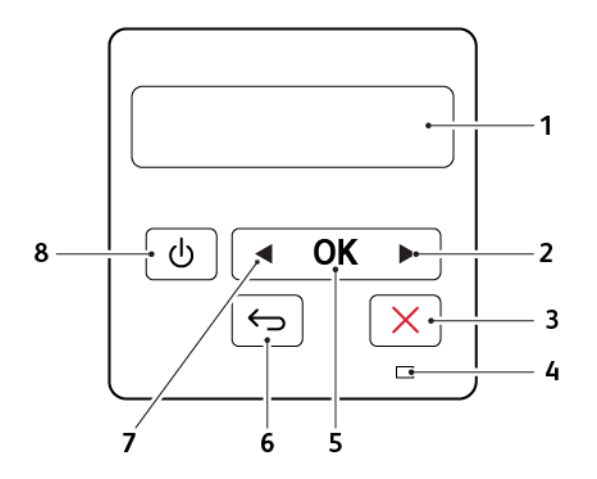

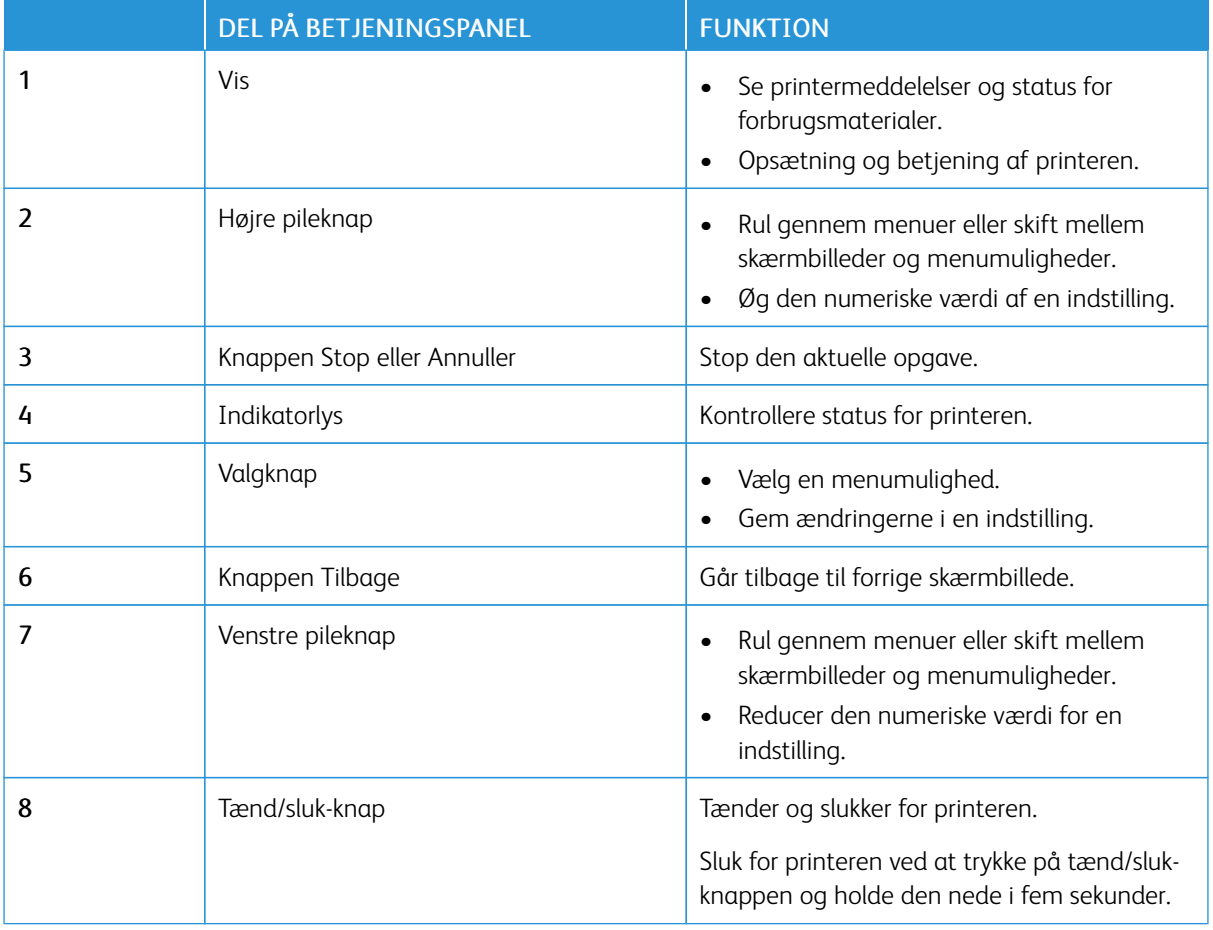

## <span id="page-17-0"></span>Beskrivelse af indikatorens status

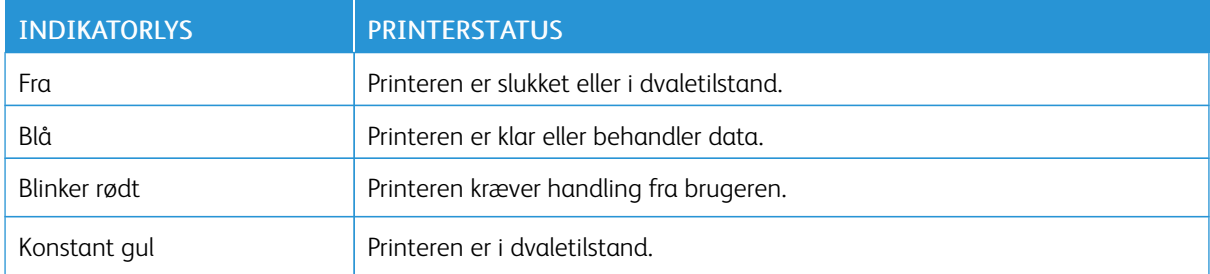

#### <span id="page-18-0"></span>Valg af papir

#### <span id="page-18-1"></span>**RETNINGSLINJER FOR PAPIR**

Brug den korrekte type papir for at forhindre papirstop og sikre problemfri udskrivning.

- Brug altid nyt, ubeskadiget papir.
- Før du lægger papir i, skal du kende den anbefalede udskriftsside på papiret. Denne oplysning findes som regel på pakken med udskriftsmateriale.
- Anvend ikke papir, der er klippet eller beskåret manuelt.
- Bland ikke papirformater, -typer eller -vægte i samme magasin, da det kan medføre papirstop.
- Anvend ikke bestrøget papir, medmindre det er specielt udviklet til elektrofotografisk udskrivning.

#### <span id="page-18-2"></span>**PAPIREGENSKABER**

Følgende papiregenskaber har indflydelse på udskriftskvaliteten og -pålideligheden. Overvej disse faktorer, inden de bruges til udskrivning.

#### **Vægt**

Standardmagasinet kan indføre langbanet papir med vægte på mellem 60-120 g/m2. Papir, der vejer mindre end 60 g/m2, er muligvis ikke stift nok til, at det kan indføres korrekt, og kan medføre papirstop.

#### **Buning**

Buning er papirets tendens til at bue ved hjørnerne. For meget buning kan give problemer med indføringen af papiret. Buning forekommer som regel, når papiret har været igennem printeren, hvor det udsættes for høje temperaturer. Hvis papir opbevares uindpakket under varme, fugtige, kolde eller tørre forhold, kan det få papiret til at bue inden udskrivningen og forårsage problemer under indføringen.

#### **Glathed**

Papirets glathed påvirker direkte udskriftskvaliteten. Hvis papiret er for groft, smelter toneren ikke ordentligt fast. Hvis papiret er for glat, kan der opstå problemer med papirindføringen eller udskriftskvaliteten. Vi anbefaler brug af papir med 50 Sheffield-punkter.

#### **Fugtindhold**

Mængden af fugt i papiret har både indflydelse på udskriftskvaliteten og printerens evne til at indføre papiret korrekt. Opbevar papiret i den originale indpakning, indtil det skal bruges. Hvis papiret udsættes for fugtændringer, kan det nedsætte dets ydeevne.

Opbevar papiret i den originale indpakning i de samme omgivelser som printeren i 24-48 timer inden udskrivningen. Forlæng tiden med flere dage, hvis lagrings- eller transportomgivelserne er meget forskellige fra printeromgivelserne. Tykt papir kan også kræve længere tid.

#### **Baneretning**

Baneretningen er papirfibrenes retning i et ark papir. Papir kan være *langbanet*, hvilket vil sige, at fibrene løber på langs af papiret, eller *kortbanet*, hvilket vil sige, at de løber på tværs af papiret.

For 60–120 g/m2 papir anbefales papir med langbanede fibre.

#### **Fiberindhold**

Det meste kopipapir af god kvalitet er fremstillet af 100% kemisk behandlet pulptræ. Dette indhold giver papir med en høj grad af stabilitet, hvilket giver færre problemer med indføring og bedre udskriftskvalitet. Papir med f. eks. bomuldsfibre har egenskaber, der kan resultere i en forringet papirhåndtering.

#### <span id="page-19-0"></span>**IKKE-BRUGBART PAPIR**

Følgende papirtyper må ikke bruges i printeren:

- Kemisk behandlet papir, der bruges til at lave kopier uden karbonpapir, også kaldet selvkopierende papir, CCP-papir (Carbonless Copy Paper) eller NCR-papir (No Carbon Required)
- Fortrykt papir med kemikalier, der kan forurene printeren
- Fortrykt papir, der kan påvirkes af temperaturen i printerens fuserenhed
- Fortrykt papir, der kræver en registrering (den præcise udskriftsplacering på siden), som er større end ±2,3 mm (±0,9"), f.eks. OCR-formularer (Optical Character Recognition).

I nogle tilfælde kan du justere registreringen ved hjælp af et program, så der kan udskrives på sådanne formularer.

- Bestrøget papir (raderbart tykt papir), syntetisk papir, termisk papir
- Papir med ru kanter, grov eller meget ru overflade eller krøllet papir.
- Genbrugspapir, der ikke overholder kravene i EN12281:2002 (europæisk)
- Papir, der vejer mindre end 60 g/m2
- Formularer eller dokumenter, der består af flere dele

#### <span id="page-19-1"></span>**VALG AF FORTRYKTE FORMULARER OG BREVPAPIR**

- Brug langbanet papir.
- Brug kun formularer og brevpapir, der er trykt vha. offsetlitografi eller graveringstrykningsproces.
- Brug ikke papir med en ru eller meget struktureret overflade.
- Brug blæk, der ikke påvirkes af harpiksen i toneren. Blæk, der er oliebaseret, skal opfylde disse krav. Latexblæk behøver ikke at overholde disse.
- Udskriv eksempler på de fortrykte formularer og brevpapir, du overvejer at bruge, inden du køber større mængder af det. Dette afgør, om blækket på den fortrykte formular eller på papiret med brevhoved påvirker udskriftskvaliteten.
- Kontakt din papirleverandør, hvis du er i tvivl.

• Ved udskrivning på brevhovedet skal du lægge papir i den rigtige retning i printeren. Du kan finde flere oplysninger i vejledningen til papir og specielle medier.

#### <span id="page-20-0"></span>**OPBEVARING AF PAPIR**

Brug denne vejledning til opbevaring af papir for at undgå papirstop og dårlig udskriftskvalitet:

- Opbevar papiret i den originale indpakning i de samme omgivelser som printeren i 24-48 timer inden udskrivningen.
- Forlæng tiden med flere dage, hvis lagrings- eller transportomgivelserne er meget forskellige fra printeromgivelserne. Tykt papir kan også kræve længere tid.
- Papir opbevares bedst et sted, hvor temperaturen er 21 °C og luftfugtigheden er 40 %.
- De fleste producenter af etiketter anbefaler udskrivning ved 18-24 °C med en luftfugtighed på mellem 40 over 60 %.
- Papir bør opbevares i pakker på en palle eller hylde, ikke på gulvet.
- Opbevar de enkelte pakker på en plan overflade.
- Opbevar ikke noget oven på pakkerne med papir.
- Tag først papiret ud af pakken eller emballagen, når det skal lægges i printeren. Pakken og emballagen er med til at holde papiret rent, tørt og fladt.

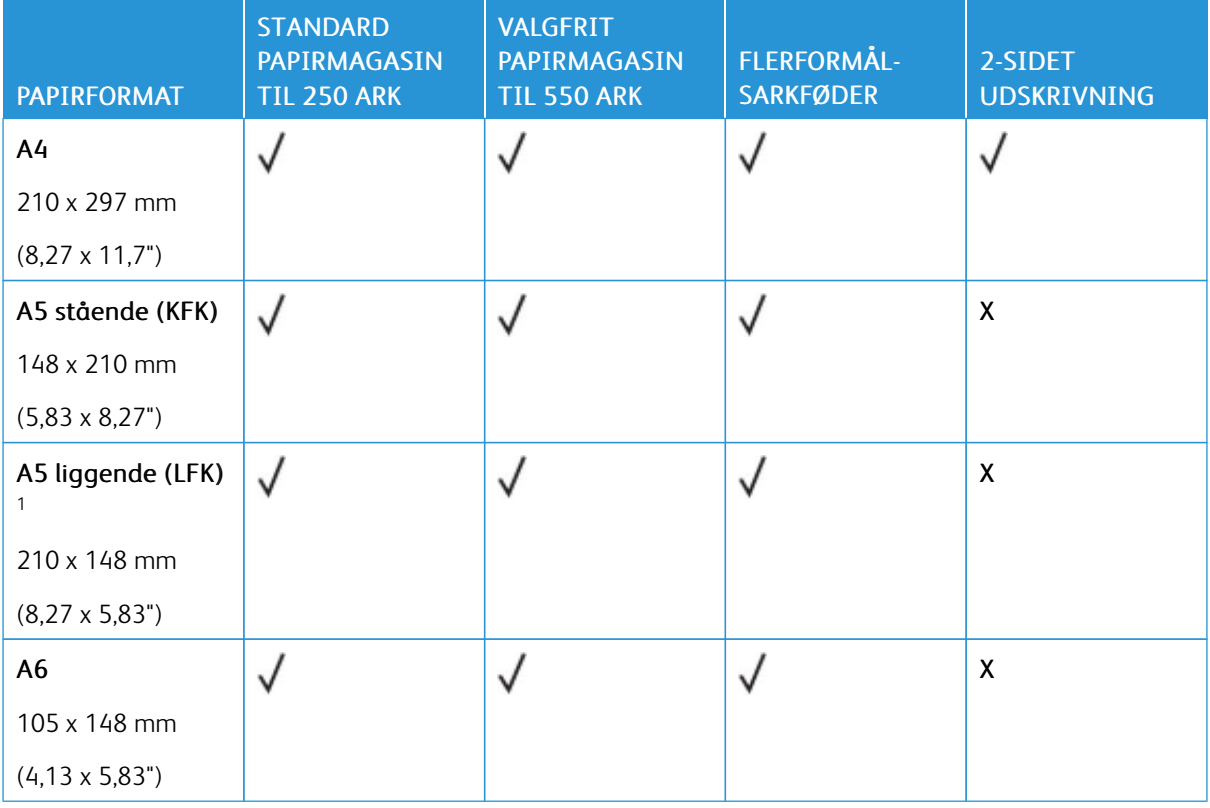

#### <span id="page-20-1"></span>**UNDERSTØTTEDE PAPIRFORMATER**

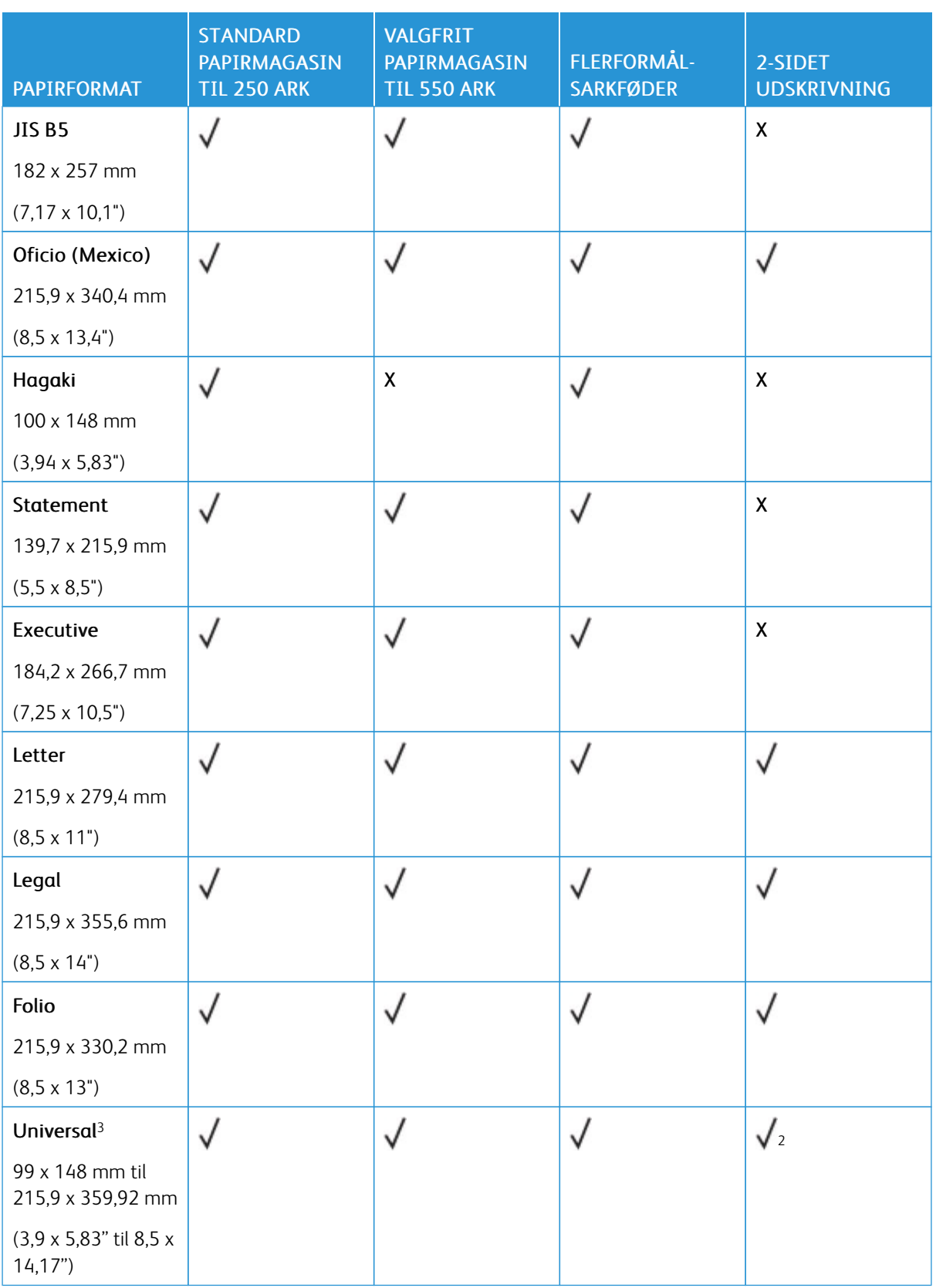

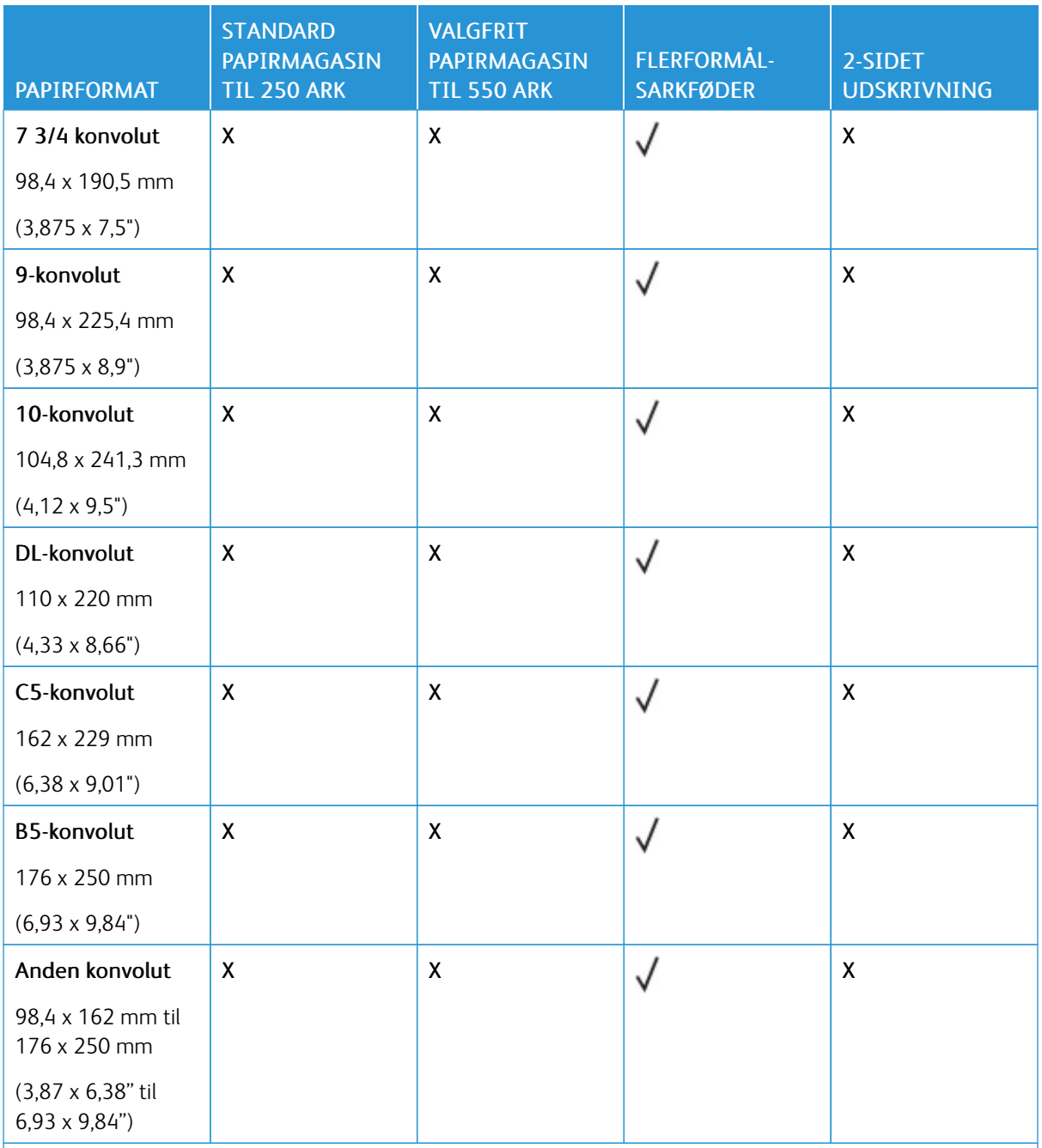

<sup>1</sup> Standardindstillingen er fremføring langs den lange kant.

<sup>2</sup> Papir skal være mindst 210 mm (8,27") bredt og 279,4 mm (11") langt for 2-sidet udskrivning.

<sup>3</sup> Når der er valgt Universal, bliver papiret formateret til 215,90 x 355,60 mm (8,5 x 14"), medmindre andet angives af programmet.

#### <span id="page-23-0"></span>**UNDERSTØTTEDE PAPIRTYPER**

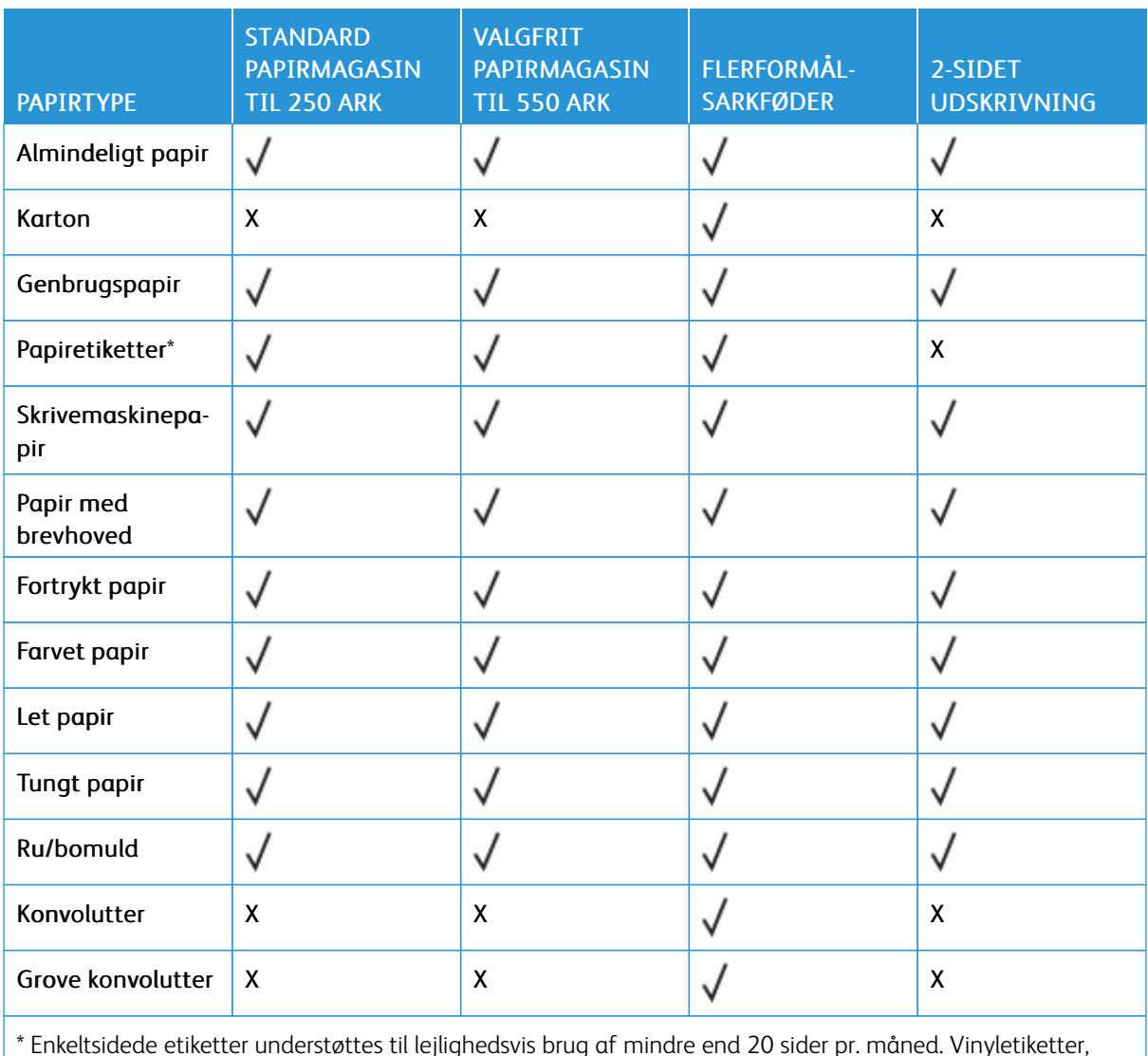

\* Enkeltsidede etiketter understøttes til lejlighedsvis brug af mindre end 20 sider pr. måned. Vinyletiketter, medicinetiketter eller dobbeltsidede etiketter understøttes ikke.

#### <span id="page-23-1"></span>**UNDERSTØTTEDE PAPIRVÆGTE**

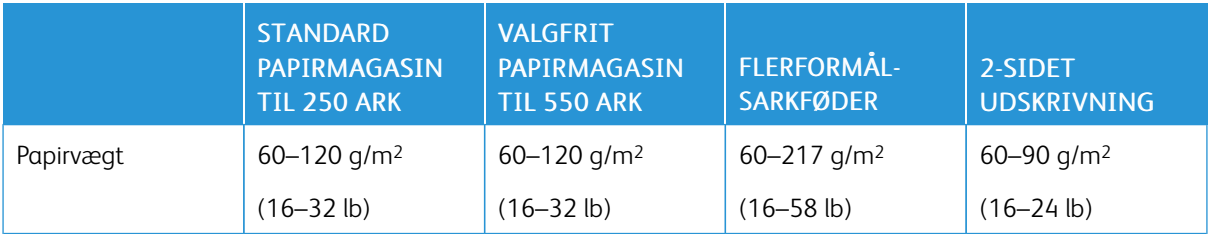

# 3

## <span id="page-24-0"></span>Opsætning, installation og konfiguration

Dette kapitel indeholder:

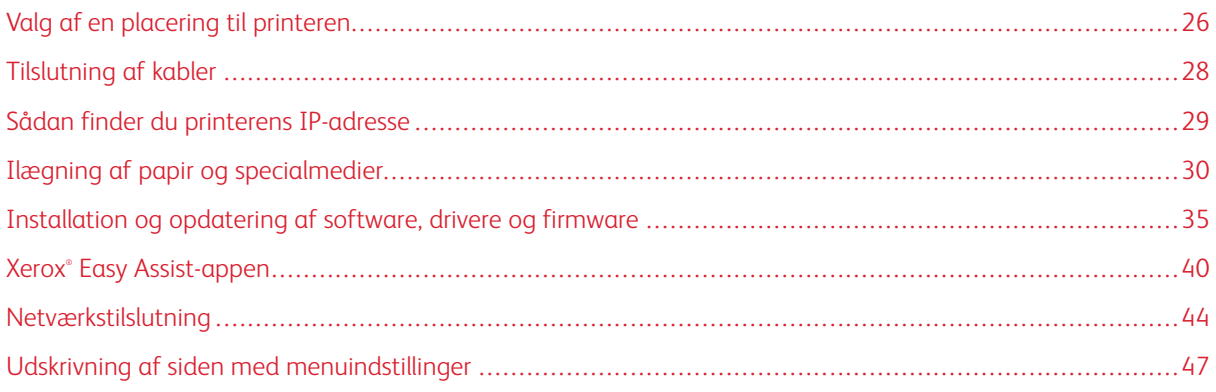

#### <span id="page-25-0"></span>Valg af en placering til printeren

- Sørg for, at der er tilstrækkelig plads til at åbne magasiner, låg og låger, og til at installere hardwaretilbehør.
- Placér printeren i nærheden af en stikkontakt.

ADVARSEL—RISIKO FOR PERSONSKADE: Tilslut netledningen til en passende normeret og korrekt jordet stikkontakt, der er lettilgængelig og i nærheden af produktet, for at undgå risiko for brand eller elektrisk stød.

 $\sqrt{4}$ ADVARSEL—FARE FOR ELEKTRISK STØD: Placer ikke eller brug ikke dette produkt i nærheden af vand eller i våde omgivelser for at undgå risikoen for elektrisk stød.

- Sørg for, at luftcirkulationen i rummet opfylder de seneste ASHRAE 62-standarder eller CEN Technical Commitee 156-standarden.
- Sørg for, at gulvet er fladt, solidt og stabilt.
- Sørg for at holde printeren:
	- Ren, tør og støvfri
	- Væk fra løse hæfteklammer og papirclips
	- Væk fra direkte luftstrømme fra aircondition, radiatorer eller ventilatorer
	- Væk fra direkte sollys og ekstrem fugtighed
- Hold øje med de anbefalede temperaturer og undgå udsving.
	- Omgivelsestemperatur: 10 til 32,2 °C
	- Opbevaringstemperatur: -40 til 40°C (-40 til 104°F)
- Af hensyn til passende ventilation anbefales følgende plads omkring printeren:

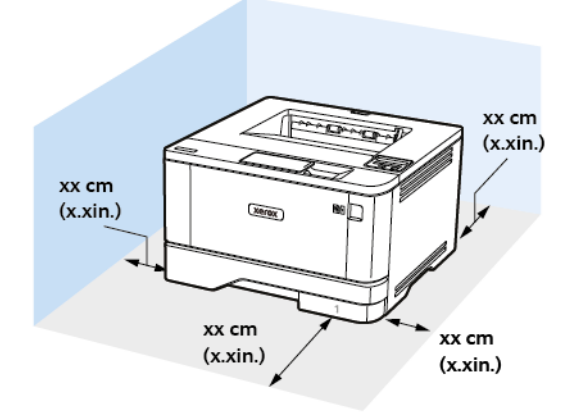

- 1. Øverst: 305 mm (12")
- 2. Bagside: 100 mm (3,94")
- 3. Højre side: 76,2 mm (3")

4. Forside: 305 mm (12")

Den minimale nødvendige plads foran printeren er 76 mm.

5. Venstre side: 110 mm (4,33")

#### <span id="page-27-0"></span>Tilslutning af kabler

 $\sqrt{N}$ 

 $\sqrt{N}$ 

ADVARSEL—FARE FOR ELEKTRISK STØD: Undlad at installere dette produkt eller foretage til- $\sqrt{\frac{1}{2}}$ slutninger af kabler eller af elektriske tilslutninger af nogen art, f.eks. af netledningen, faxfunktionen eller telefonen, når det tordner, for at undgå risikoen for elektrisk stød.

ADVARSEL—RISIKO FOR PERSONSKADE: Tilslut netledningen til en passende normeret og korrekt jordet stikkontakt, der er lettilgængelig og i nærheden af produktet, for at undgå risiko for brand eller elektrisk stød.

ADVARSEL—RISIKO FOR PERSONSKADE: For at undgå risiko for brand eller elektrisk stød skal du kun bruge den netledning, der leveres sammen med dette produkt, eller en erstatningsnetledning, som er godkendt af producenten.

Advarsel: For at undgå tab af data eller printerfejl, skal du undlade at berøre USB-kablet, nogen net- $\sqrt{N}$ værksadapter eller printeren i de viste områder under selve udskrivningsprocessen.

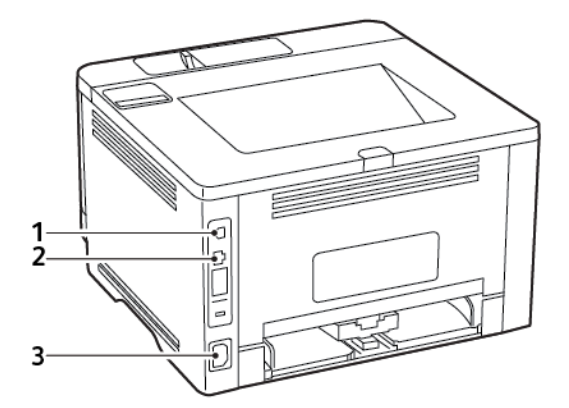

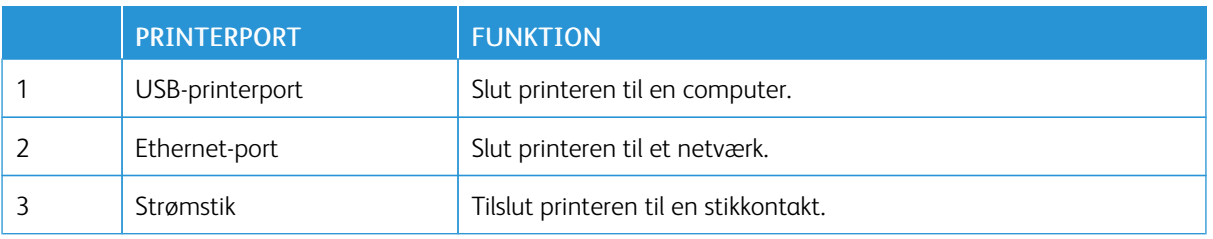

## <span id="page-28-0"></span>Sådan finder du printerens IP-adresse

Åbn startskærmen for at se printerens IP-adresse. IP-adressen vises som fire sæt tal, adskilt af punktummer, f. eks. 123.123.123.123.

Hvis du bruger en proxyserver, skal du deaktivere den midlertidigt for at indlæse websiden korrekt.

<span id="page-29-0"></span>Ilægning af papir og specialmedier

#### <span id="page-29-1"></span>**ANGIVELSE AF PAPIRFORMAT OG -TYPE**

1. På betjeningspanelet skal du vælge:

Indstillinger > OK > Papir > OK > Magasinkonfiguration > OK > Papirformat/type > OK, og vælg derefter en papirkilde

2. Angiv papirformatet og -typen.

#### <span id="page-29-2"></span>**KONFIGURATION AF UNIVERSELLE PAPIRINDSTILLINGER**

1. På betjeningspanelet skal du vælge:

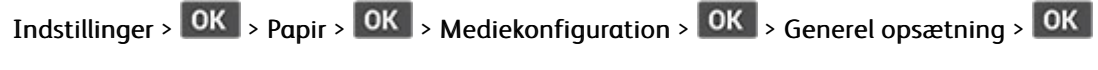

2. Konfigurer indstillingerne.

#### <span id="page-29-3"></span>**ILÆGNING I MAGASINER**

1. Fjern magasinet.

Bemærk: For at undgå papirstop må du ikke fjerne magasinet, mens printeren udskriver.

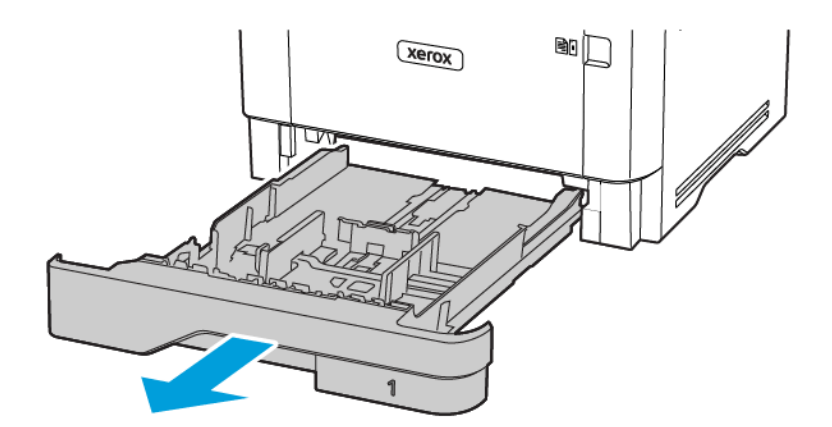

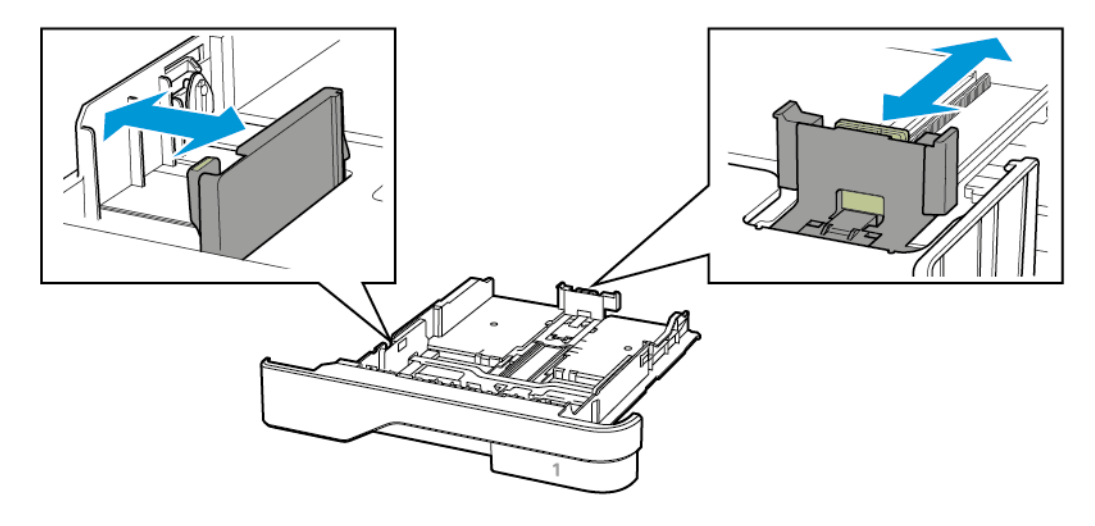

2. Juster styrene, så de passer til formatet på det papir, du lægger i.

3. Bøj, luft og juster papirkanterne inden ilægning.

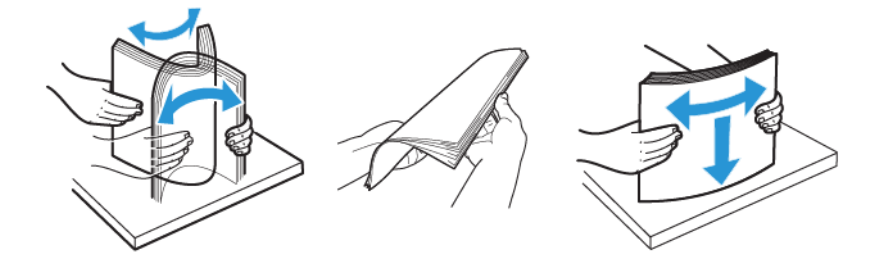

- 4. Ilæg papirstakken med udskriftssiden nedad, og sørg derefter for, at styrene netop rører ved papiret.
	- Læg papir med brevhoved med forsiden nedad og sidehovedet mod fronten af papirmagasinet for 1 sidet udskrivning.
	- Læg papir med brevhoved med forsiden opad og sidehovedet mod bagsiden af papirmagasinet for 2 sidet udskrivning.
	- Skub ikke papiret ind i magasinet.

• For at undgå papirstop skal du sørge for, at stakkens højde ikke når op til indikatoren for maksimal papiropfyldning.

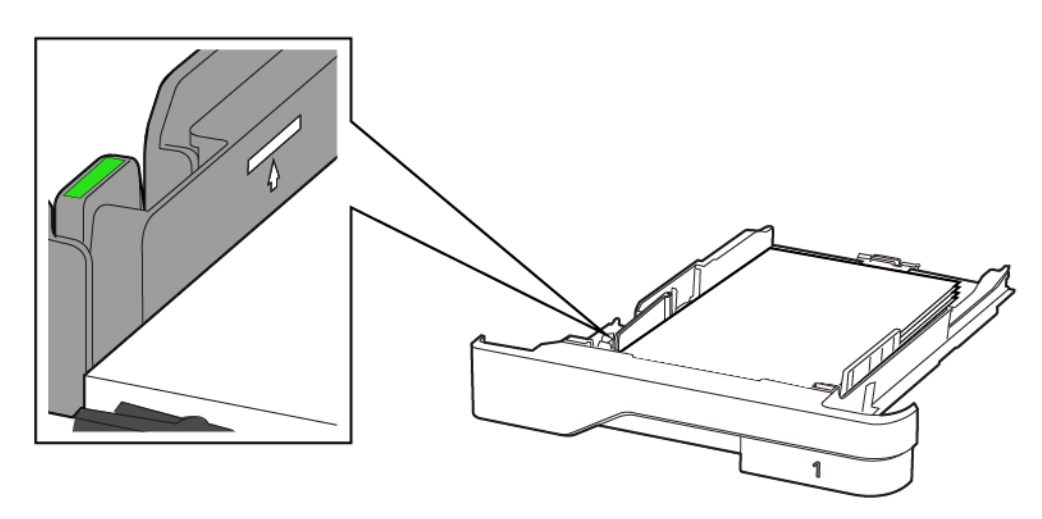

5. Isæt papirmagasinet.

Om nødvendigt skal du angive papirformat og papirtype fra betjeningspanelet, så det passer til det ilagte papir.

#### <span id="page-31-0"></span>**ILÆGNING AF PAPIR I FLERFORMÅLSARKFØDEREN**

1. Åbn flerformålsarkføderen.

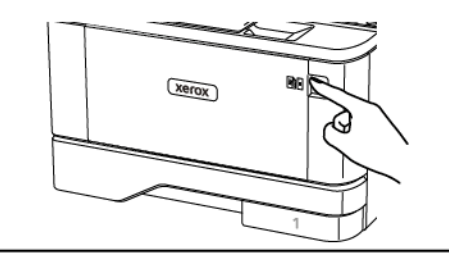

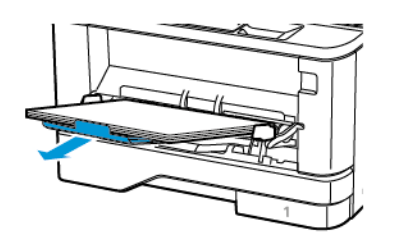

2. Bøj, luft og juster papirkanterne inden ilægning.

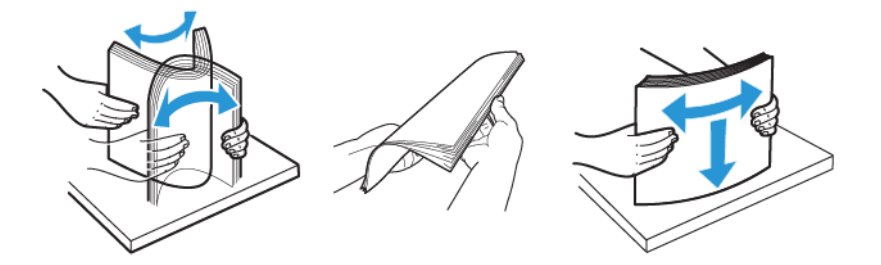

- 3. Læg papiret i med den side, der skal udskrives på vendt opad.
	- Læg papir med brevhoved med forsiden opad og sidehovedet mod bagsiden af printeren for 1-sidet udskrivning.
	- Læg papir med brevhoved med forsiden nedad og sidehovedet mod forsiden af printeren for 2-sidet udskrivning.
	- Ilæg konvolutter med flapsiden nedad og til venstre.

Advarsel - mulig skade: Brug aldrig konvolutter med frimærker, clips, snaplukning, ruder, indvendig belægning eller selvklæbende lim.

4. Juster styret, så det passer til formatet på det papir, du lægger i.

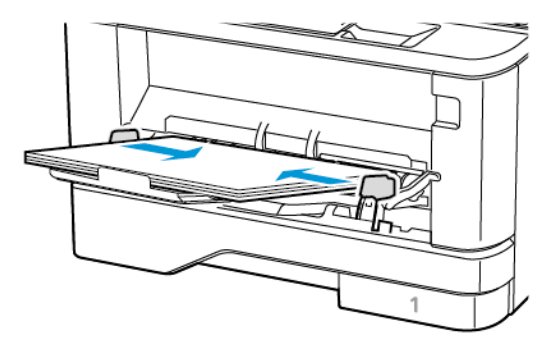

5. Indstil papirformat og papirtype, så de svarer til det ilagte papir, på betjeningspanelet.

#### <span id="page-32-0"></span>**SAMMENKÆDNING AF PAPIRMAGASINER**

1. På betjeningspanelet skal du vælge:

Indstillinger >  $\overline{OK}$  > Papir >  $\overline{OK}$  > Magasinkonfiguration >  $\overline{OK}$  > Papirformat/type >  $\overline{OK}$ 

2. Indstil det samme papirformat og papirtype for de papirmagasiner, du sammenkæder.

3. På betjeningspanelet skal du vælge:

Indstillinger >  $\overline{OR}$  > Enhed >  $\overline{OK}$  > Vedligeholdelse >  $\overline{OK}$  > Konfigurationsmenu >  $\overline{OK}$  > Konfiguration af papirmagasin >

4. Indstil Sammenkædning af papirmagasin til Automatisk.

Hvis du vil fjerne sammenkædningen af papirmagasiner, skal du sikre, at ingen magasiner har samme indstillinger for papirformat eller -type.

Advarsel: Temperaturen på fuseren varierer i forhold til den angivne papirtype. For at undgå  $\sqrt{N}$ problemer med udskrivning skal du matche papirtypeindstillinger i printeren med den papirtype, der er lagt i magasinet.

#### <span id="page-34-0"></span>Installation og opdatering af software, drivere og firmware

#### <span id="page-34-1"></span>**INSTALLATION AF SOFTWARE**

Før driversoftware installeres, skal du kontrollere, at printeren er tilsluttet en stikkontakt, at den er tændt og tilsluttet korrekt og har en gyldig IP-adresse. IP-adressen vises som regel øverst til højre på betjeningspanelet.

Hvis du vil se printerens Ip-adresse, skal du gå til Sådan finder du printerens [IP-adresse.](#page-28-0)

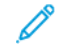

Bemærk: Hvis *disken med software og dokumentation* ikke er tilgængelig, skal du downloade de nyeste drivere fra [www.xerox.com/drivers](https://www.xerox.com/office/drivers)

#### **Krav til operativsystem**

- Windows 7 SP1, Windows 8, Windows 8.1, Windows 10, Windows 11, Windows Server 2008 R2, Windows Server 2012, Windows Server 2016, Windows Server 2019 og Windows Server 2022.
- MacOS version 10.14 og nyere.
- UNIX og Linux: Printeren understøtter forbindelse til forskellige UNIX-platforme via netværksgrænsefladen.

#### **Installation af printerdrivere til en Windows-netværksprinter**

- 1. Sæt disken med *software og dokumentation* i det relevante drev på din computer. Hvis installationsprogrammet ikke starter automatisk, skal du gå til cd-drevet og dobbeltklikke på installationsfilen Setup.exe.
- 2. Klik på Xerox Smart Start— Installationsprogram for driver (Anbefalet).
- 3. For Licensaftale skal du klikke på Accepter.
- 4. Vælg din printer på listen over fundne printere. Hvis din printer ikke vises på listen, når du installerer printerdrivere til en netværksprinter, skal du klikke på meddelelsen Don't See Your Printer? og derefter indtaste printerens IP-adresse.

Hvis du vil se printerens IP-adresse, skal du gå til Sådan finder du printerens [IP-adresse.](#page-28-0)

#### 5. Klik på Hurtig installation.

Der vises en meddelelse, der bekræfter, at installationen lykkedes.

6. Klik på Udført for at afslutte installationen og lukke installationsvinduet.

#### **Installation af Windows-printerdriver fra .zip-fil**

Du kan downloade printerdrivere fra Xerox.com i en .zip-fil og derefter bruge guiden Tilføj printer til at installere printerdriverne på din computer.

Sådan installeres printerdriveren fra .zip-filen:

- 1. Download, og pak derefter den nødvendige .zip-fil ud til et lokalt bibliotek på din computer.
- 2. På din computer skal du åbne Kontrolpanel, vælg derefter Enheder og printere > Tilføj en printer.
- 3. Klik på Den ønskede printer er ikke angivet, og klik derefter på Tilføj en lokal printer eller netværksprinter med manuelle indstillinger.
- 4. Hvis du vil bruge en tidligere oprettet port, skal du vælge Brug en eksisterende port og derefter vælge en standard TCP/IP-port på listen.
- 5. Sådan oprettes en standard TCP/IP-port:
	- a. Vælg Opret en ny port.
	- b. For Porttype skal du vælge TCP/IP-standardport og klik derefter på Næste.
	- c. I feltet Hostnavn eller IP-adresse skal du indtaste printerens IP-adresse eller hostnavn.
	- d. Hvis du vil deaktivere funktionen, skal du rydde afkrydsningsfeltet for Forespørg printeren og vælg automatisk driveren til brug, og klik derefter på Næste.
- 6. Klik på Har disk.
- 7. Klik på Gennemse. Gennemse til og vælg driver.inf-filen for din printer. Klik på Åbn.
- 8. Vælg din printermodel, og klik derefter på Næste.
- 9. Hvis der vises en meddelelse, fordi printerdriveren blev installeret tidligere, skal du klikke på Brug driveren, der er installeret (anbefales).
- 10. Indtast et navn for printeren i feltet Printernavn.
- 11. Klik på Næste for at installere printerdriveren.
- 12. Vælg om nødvendigt printeren som standardprinteren.

Bemærk: Kontakt din systemadministrator, før du vælger Del printer.

- 13. Klik på Udskriv en testside for at sende en testside til printeren.
- 14. Klik på Slut.

#### **Installation af printerdrivere til en Windows USB-printer**

- 1. Sæt B-enden af et standard A/B USB 2.0- eller USB 3.0-kabel i USB-porten bag på printeren.
- 2. Sæt A-enden af USB-kablet i computerens USB-port.
- 3. Hvis Windows-vinduet Guiden Ny hardware fundet vises, skal du klikke på Annuller.
- 4. Sæt disken med *software og dokumentation* i det relevante drev på din computer. Hvis installationsprogrammet ikke starter automatisk, skal du gå til cd-drevet og dobbeltklikke på installationsfilen Setup.exe.
- 5. Klik på Xerox Smart Start— Installationsprogram for driver (Anbefalet).
- 6. For Licensaftale skal du klikke på Accepter.
- 7. Vælg din printer på listen over fundne printere, og klik derefter på Hurtig installation.

Der vises en meddelelse, der bekræfter, at installationen lykkedes.

8. Klik på Udført for at afslutte installationen og lukke installationsvinduet.
## **Installation af printer som en webservice på enheder**

Web Services for Devices (WSD) tillader en klient at finde og få adgang til en ekstern enhed og dens tilknyttede tjenester på tværs af et netværk. WSD understøtter registrering, kontrol og brug af en enhed.

#### **Installation af en WSD-printer vha. guiden Tilføj enhed**

- 1. På din computer skal du klikke på Start og derefter vælge Printere og Scannere.
- 2. Hvis du vil tilføje den ønskede printer, skal du klikke på Tilføj en printer eller scanner.
- 3. På listen over tilgængelige enheder skal du vælge den, du vil bruge. Klik derefter på Næste.

Bemærk: Hvis den printer, du vil bruge, ikke vises på listen, skal du klikke på Annuller. For at tilføje printeren manuelt skal du bruge printerens IP-adresse. Se Installation af [Windows-printerdriver](#page-34-0) fra .zip-fil for flere oplysninger.

4. Klik på Luk.

#### **Installation af drivere og værktøjer til MacOS**

- 1. Download den nyeste printerdriver fra [https://www.xerox.com/office/drivers.](https://www.xerox.com/office/drivers)
- 2. Åbn den Xerox® -printerdriver 5.xx.x.dmg eller .pkg, som kræves til printeren.
- 3. Dobbeltklik på det relevante filnavn for at køre Xerox® Print Drivers 5.xx.x.dmg eller .pkg.
- 4. Klik på Fortsæt, når du bliver bedt om det.
- 5. Klik på Jeg accepteret for at acceptere licensaftalen.
- 6. Klik på Installer for at acceptere den aktuelle installationsplacering eller vælg en anden placering for installationsfilerne og tryk på Installer.
- 7. Hvis du bliver spurgt om det, skal du indtaste kodeordet og derefter trykke på OK.
- 8. Vælg din printer på listen med fundne printere, og klik på Næste.
- 9. Hvis din printer ikke vises på listen med fundne printere:
	- a. Klik på ikonet Netværksprinter.
	- b. Skriv din printers IP-adresse, og klik derefter på Fortsæt.
	- c. Vælg din printer på listen med fundne printere, og klik på Fortsæt.
- 10. Hvis din printer ikke blev registreret, skal du kontrollere, at printeren er tændt, og at Ethernet- eller USBkablet er sat korrekt i.
- 11. Klik på OK for at acceptere meddelelsen om printkø.
- 12. Marker eller ryd afkrydsningsfelterne Indstil printer som standardprinter og Udskriv en testside.
- 13. Klik på Fortsæt og derefter på Luk.

#### **Tilføjelse af printeren for MacOS**

Hvis printeren skal bruges på et netværk, skal du konfigurere den ved hjælp af Bonjour® (mDNS), eller til en LPDeller LPR-forbindelse, skal du tilslutte ved brug af printerens IP-adresse. For en ikke-netværkstilsluttet printer skal der oprettes en skrivebords-USB-forbindelse.

Der findes flere oplysninger ved at gå til Online Support Assistant (Hjælp til online support) på: [https://www.](https://www.xerox.com/support) [xerox.com/support](https://www.xerox.com/support).

#### Tilføjgelse af printeren ved hjælp af Bonjour

Sådan tilføjer du printeren ved hjælp af Bonjour® :

- 1. I mappen Apps eller fra docken skal du åbne Systemindstillinger.
- 2. Klik på Printere og scannere.

Listen over printere vises til venstre i vinduet.

- 3. Klik på Plus-ikonet (+) for listen over printere.
- 4. Klik på Standard-ikonet øverst i vinduet.
- 5. Vælg din printer i listen, og klik på Tilføj.

Bemærk: Hvis din printer ikke blev registreret, skal du kontrollere, at printeren er tændt, og at Ethernetkablet er sat korrekt i.

#### Tilføjelse af printeren ved at angive IP-adressen

Sådan tilføjer du printeren ved at angive IP-adressen:

- 1. I mappen Programmer eller fra docken skal du åbne Systemindstillinger.
- 2. Klik på Printere og scannere.

Listen over printere vises til venstre i vinduet.

- 3. Klik på Plus-ikonet (+) i listen over printere.
- 4. Klik på IP.
- 5. Vælg protokollen i listen Protokol.
- 6. Indtast printerens IP-adresse i feltet Adresse.
- 7. Indtast et navn til printeren i feltet Navn.
- 8. I listen Anvend skal du vælge Vælg en driver, der skal bruges.
- 9. I listen over printersoftware skal du vælge printerdriveren for din printermodel.
- 10. Klik på Tilføj.

#### **Installation af printerdrivere og værktøjer til UNIX og Linux**

For yderligere oplysninger om installation af printerdrivere og hjælpeprogrammer til UNIX og Linux henvises der til [https://www.xerox.com/office/drivers.](https://www.xerox.com/office/drivers)

# **OPDATERING AF SOFTWARE**

Visse programmer kræver et minimumsniveau af software på enheden for at fungere korrekt.

Du kan få flere oplysninger om opdatering af enhedens software ved at kontakte din kundepræsentant.

- 1. Åbn en webbrowser, og indtast derefter printerens IP-adresse i adressefeltet.
	- Vis printerens IP-adresse på printerens startskærm. IP-adressen vises som fire sæt tal, adskilt af punktummer, f.eks. 123.123.123.123.
	- Hvis du bruger en proxyserver, skal du deaktivere den midlertidigt for at indlæse websiden korrekt.
- 2. Klik på Indstillinger > Enhed > Softwareopdatering.
- 3. Vælg en af nedenstående muligheder:
	- Klik på Se efter opdateringer > Jeg accepterer, start opdatering.
	- Udfør følgende trin for at uploade software-filen.

For at få den nyeste solftware skal du gå til [www.xerox.com](https://www.support.xerox.com/) og søge efter din printermodel.

1. Gennemse til software-filen.

Bemærk: Sørg for, at du har udpakket zip-filen til softwaren.

2. Klik på Upload > Start.

#### **EKSPORTERE ELLER IMPORTERE EN KONFIGURATIONSFIL**

Du kan eksportere konfigurationsindstillingerne for din printer til en tekstfil, og derefter importere filen for at anvende indstillingerne på andre printere.

- 1. Åbn en webbrowser, og indtast derefter printerens IP-adresse i adressefeltet.
	- Vis printerens IP-adresse på printerens startskærm. IP-adressen vises som fire sæt tal, adskilt af punktummer, f.eks. 123.123.123.123.
	- Hvis du bruger en proxyserver, skal du deaktivere den midlertidigt for at indlæse websiden korrekt.
- 2. I den integrerede webserver skal du klikke på Eksporter konfiguration eller Importer konfiguration.
- 3. Følg vejledningen på skærmen.
- 4. Hvis printeren understøtter programmer, skal du gøre følgende:
	- a. Klik på Apps, vælg appen, og klik på Konfigurer.
	- b. Klik på Eksporter eller Importer.

# Xerox® Easy Assist-appen

Hvis du ønsker at oprette adgang til printeren fra din smartphone, skal du downloade og installere Xerox Easy Assist-appen på din mobile enhed. Ved at installere Xerox Easy Assist-appen på din smartphone kan du nemt konfigurere din nye printer, administrere dens konfiguration, se advarsler, der angiver status for forbrugsstoffer og bestille dem samt få live fejlfindingssupport til din printer.

Xerox Easy Assist-appen giver instruktioner og videolinks, der hjælper dig med at pakke printeren ud af forsendelsesboksen. Hvis du vil installere Xerox Easy Assist-appen på din smartphone, skal du scanne en QRkode. Der findes to typer QR-koder:

- Den første QR-kode er til den indledende installation af appen. Du kan finde denne QR-kode på emballagen eller i installationsvejledningen, der leveres sammen med printeren. Når du installerer Xerox Easy Assistappen for første gang, skal du scanne denne QR-kode med dit smartphone-kamera.
- Den anden QR-kode bruges til at opsætte en trådløs netværksforbindelse mellem smartphonen og printeren. For eksempel forbindelse til Wi-Fi Direct. For printere med en brugergrænseflade med berøringsskærm eller en displaygrænseflade med mere en 2 linjer kan du finde denne QR-kode på printerens betjeningspanel. Se Tilslutning til Xerox® Easy [Assist-appen](#page-42-0) for installerede printere for flere oplysninger. Du skal scanne den anden QR-kode gennem Xerox Easy Assist-appen.

Gør følgende for at installere og bruge Xerox Easy Assist-appen:

1. Hvis du vil se en nyttig video om udpakning af din printer, skal du scanne QR-koden fra emballagen eller installationsvejledningen, der fulgte med din printer med kameraet på din smartphone.

Afhængig af din smartphone bliver du bedt om at downloade appen fra Apple App Store eller Google Play Store. Accepter slutbrugerlicensaftalen (EULA), og følg derefter instruktionerne, der vises på appen.

- 2. Guiden til indledende opsætning vises, når printeren tændes for første gang. Gør følgende på printerens betjeningspanel:
	- a. Vælg dit Sprog, og tryk derefter på Næste.

Skærmen Xerox Easy Assist Mobile App vises.

b. Tryk på Ja for at bruge din mobilenhed til at konfigurere og administrere din printer.

Skærmen Hent app vises for at bekræfte typen af din mobilenhed. Vælg en af mulighederne:

- iOS: Vælg denne mulighed for at installere Xerox Easy Assist-appen på din iPhone.
- Android: Vælg denne mulighed for at installere Xerox Easy Assist-appen på din Androidmobilenhed.
- Jeg har appen: Hvis du allerede har installeret Xerox Easy Assist-appen på din mobilenhed, skal du vælge denne mulighed.

3. Hvis du har valgt iOS eller Android, vises en skærm, der hjælper dig med at downloade appen. På betjeningspanelet skal du trykke på muligheden Vis QR-kode.

Der vises en skærm med QR-koden. For at installere appen skal du scanne QR-koden med kameraet på din smartphone.

- 4. Download og installer Xerox Easy Assist-appen på din smartphone:
	- Til Android-telefoner: Gå til Google Play Store, og søg derefter efter Xerox Easy Assist-appen.
	- Til iOS eller iPhones: Gå til Apple App Store, og søg derefter efter Xerox Easy Assist-appen.
- 5. Når du installerer appen for første gang på din smartphone, skal du trykke på Jeg accepterer for slutbrugerlicensaftale (EULA).
- 6. Følg de instruktioner, der vises i appen. For at forbinde din smartphone med printeren skal du trykke på Opret forbindelse til min printer.
- 7. På betjeningspanelet skal du trykke på muligheden Vis QR-kode for at oprette forbindelse til appen. Den anden QR-kode vises.
	- Vigtigt: For printere med 2-linjers skærmgrænseflade er der ingen QR-kode på betjeningspanelet. For at tilslutte printeren til din mobile enhed skal du følge de instruktioner, der vises på betjeningspanelet. Når du bliver bedt om det, skal du indtaste Wi-Fi Direct SSID-navnet og adgangskoden til din printer. Printeren og appen er forbundet via Wi-Fi Direct.
- 8. Scan den anden QR-kode gennem Xerox Easy Assist-appen. Følg de instruktioner, der vises i appen.

Når forbindelsen er konfigureret, deler din smartphone og printeren det samme trådløse netværk midlertidigt.

9. Med støtte fra Xerox Easy Assist-appen skal du fuldføre de generelle indstillinger og registrere printeren på netværket.

Generelle indstillinger omfatter Administratoradgangskode, Forbindelse, Målinger, Dato og klokkeslæt, Lyd, Strømspareindstillinger og mere.

Bemærk: Sørg for, at din smartphone er tilsluttet det samme trådløse eller kablede netværk som printeren, og at de kan kommunikere, efter at opsætningen er fuldført.

10. For at fuldføre den indledende opsætning i appen skal du indtaste de nødvendige oplysninger til din printer og derefter trykke på Fuldfør opsætning.

Velkomstskærmen vises.

11. Når den indledende opsætning er fuldført, kan du bruge Xerox Easy Assist-appen til at udføre følgende:

#### Konfigurer en ny printer

Hvis du har QR-koden eller IP-adressen tilgængelig, kan du konfigurere en ny Xerox-printer ved hjælp af Xerox Easy Assist-appen. På skærmen Mine printere i appen skal du trykke på ikonet + og derefter trykke på Konfigurer en ny printer. Følg anvisningerne i appen.

#### **Printerstatus**

Status viser printeroplysningerne, såsom printerens status, tonerniveau og status for hvert magasin. Du kan bestille reservedele og forbrugsstoffer gennem Xerox Easy Assist-appen. Hvis tonerniveauet ser ud til at være lavt, skal du vælge ikonet Toner og derefter trykke på Genbestil for at bestille nye tonerpatroner.

#### Advarsler

Xerox Easy Assist-appen kan give dig besked om eventuelle fejl eller problemer i printeren. Tryk på klokkeikonet for at se fejlbeskrivelsen.

## Udskriv

Du kan gennemføre en udskriftsopgave gennem Xerox Easy Assist-appen. Vælg din printer i appen og tryk derefter på Udskriv. Vælg det dokument, du vil udskrive fra din mobilenhed, bekræft udskriftsindstillingerne, og tryk derefter på Udskriv.

#### Enhedsindstillinger

Du kan se og redigere dine printerindstillinger fra fanen Enhedsindstillinger. Hvis du ikke konfigurerede en adgangskode under den indledende konfiguration, skal du konfigurere en adgangskode for at se eller redigere eksisterende printerindstillinger.

#### Support

Du kan anmode om support og finde løsninger på printerrelaterede problemer gennem Xerox Easy Assist-appen. Vælg din printer i appen og tryk derefter på Support. Det forbinder dig med Xerox's Support Agent Live Chatbot.

#### Printer- og scanningsdrivere

Du kan downloade printer- og scanningsdrivere til din printer via Xerox Easy Assist-appen. Vælg din printer i appen og tryk derefter på Printer- og scanningsdrivere. Indtast din registrerede e-mailadresse i feltet E-mail, og tryk derefter på ikonet + for at tilføje din e-mail. For at downloade og installere printer- og scanningsdriverne sender appen et Hurtig link til din e-mailadresse.

#### Udskriv testside

Du kan udskrive en testside for at bekræfte, at alle indstillinger er korrekte. Vælg din printer i appen og tryk derefter på Udskriv testside.

#### Fjern en printer

Du kan fjerne en printer gennem Xerox Easy Assist-appen. Vælg en printer i appen og tryk derefter på Fjern.

# <span id="page-42-0"></span>**TILSLUTNING TIL XEROX ® EASY ASSIST-APPEN FOR INSTALLEREDE PRINTERE**

Hvis du vil installere og bruge Xerox Easy Assist (XEA)-appen til en printer, der ikke kræver indledende installationsopsætning, kan du finde QR-koden fra betjeningspanelet ved at vælge Notification Center > Forbundet til netværk > Opret forbindelse til Xerox Easy Assist-appen > Vis QR-kode. Scan QR-koden, og følg derefter instruktionerne, der vises på betjeningspanelet og din mobilenhed:

- Afhængig af din smartphone bliver du bedt om at downloade appen fra Apple App Store eller Google Play Store for at installere appen for første gang.
- Hvis du allerede har installeret appen, skal du oprette forbindelse til printeren med din smartphone for at få adgang til Xerox Easy Assist-funktioner.
	- Vigtigt: For printere med 2-linjers skærmgrænseflade er der ingen QR-kode på betjeningspanelet. For at tilslutte printeren til din mobile enhed skal du følge de instruktioner, der vises på betjeningspanelet. Når du bliver bedt om det, skal du indtaste Wi-Fi Direct SSID-navnet og adgangskoden til din printer. Printeren og appen er forbundet via Wi-Fi Direct.

Hvis din printer allerede er konfigureret på dit netværk, og guiden til første opsætning er fuldført, kan du tilføje printeren direkte til listen over Mine printere ved brug af Xerox Easy Assist-appen. Du kan se printerstatus, hente printerdrivere og få Chatbot-support. Hvis du vil tilføje en printer, der findes på netværket, skal du åbne Xerox Easy Assist-appens startside. På skærmen Mine printere skal du trykke på ikonet +. Appen leder efter printere i nærheden på netværket:

- Hvis appen finder din printer, kan du direkte vælge og tilføje printeren.
- Hvis appen ikke kan finde den printer, du leder efter, kan du tilføje printeren ved at indtaste dens IP-adresse.

Hvis printeren og mobilenheden ikke kan kommunikere, skal du sikre dig, at de er på det samme netværk.

# Netværkstilslutning

# **TILSLUTNING AF PRINTEREN TIL ET WI-FI-NETVÆRK**

Bemærk: Denne funktion er kun tilgængelig på visse printermodeller.

Inden du begynder, skal du kontrollere at:

- Aktiv adapter er indstillet til Automatisk. På betjeningspanelet skal du gå til Indstillinger > OK > Netværk/ porte > OK > Netværksoversigt > OK > Aktiv adapter > OK > Automatisk > OK.
- Kontroller, at Ethernet-kablet er sat i printeren.
- 1. På betjeningspanelet skal du gå til Indstillinger > OK > Trådløs > OK > Opsætning på betjeningspanel > OK > Vælg netværk > OK.
- 2. Vælg et Wi-Fi-netværk, og indtast derefter adgangskoden til netværket.

Bemærk: Til Wi-Fi-netværksparate printermodeller vises en prompt til opsætning af Wi-Fi-netværket under installation.

# **TILSLUTNING AF PRINTEREN TIL ET TRÅDLØST NETVÆRK VED BRUG AF WI-FI PROTECTED SETUP (WPS)**

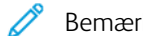

Bemærk: Denne funktion er kun tilgængelig på visse printermodeller.

Inden du begynder, skal du kontrollere at:

- Adgangspunktet (trådløs router) er WPS-godkendt eller WPS-kompatibelt. Du kan finde flere oplysninger i den dokumentation, der fulgte med adgangspunktet.
- En trådløs netværksadapter er installeret i din printer. Se instruktionerne, der fulgte med adapteren for flere oplysninger.
- Sørg for, at Aktiv adapter er indstillet til Automatisk. På betjeningspanelet skal du vælge:

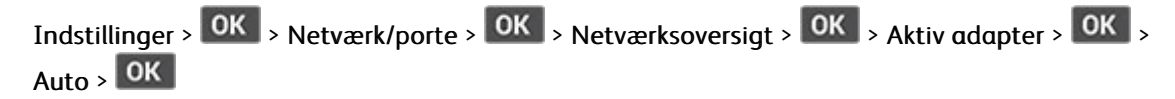

# <span id="page-43-0"></span>**SÅDAN KONFIGURERES WI-FI DIRECT**

Bemærk: Denne funktion er kun tilgængelig på visse printermodeller.

Wi-Fi Direct er en Wi-Fi-baseret peer-to-peer-teknologi, der giver trådløse enheder mulighed for at oprette forbindelse direkte til en Wi-Fi Direct-aktiveret printer uden brug af et adgangspunkt (trådløs router).

1. På betjeningspanelet skal du vælge:

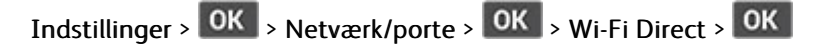

- 2. Konfigurer indstillingerne.
	- Aktivér Wi-Fi Direct—Gør det muligt for printeren at oprette sit eget Wi-Fi Direct-netværk.
	- Wi-Fi Direct navn—Tildeler et navn til Wi-Fi Direct-netværket.
	- Wi-Fi Direct adgangskode—Tildeler adgangskoden for den trådløse sikkerhed, når du bruger peer-topeer-forbindelsen.
	- Vis adgangskode på opsætningssiden—Viser adgangskoden på netværksopsætningssiden.
	- Automatisk accept af trykknapanmodninger—Lader printeren acceptere forbindelsesanmodninger automatisk.

Bemærk: Automatisk accept af trykknapanmodninger er ikke sikker.

# <span id="page-44-0"></span>**TILSLUTNING AF EN MOBIL ENHED TIL PRINTEREN**

Bemærk: Denne funktion er kun tilgængelig på visse printermodeller.

Inden du tilslutter din mobilenhed, skal du sikre dig, at Wi-Fi Direct er konfigureret. Se Sådan [konfigureres](#page-43-0) Wi-Fi [Direct](#page-43-0) for flere oplysninger.

## **Tilslutning vha. Wi-Fi Direct**

Bemærk: Disse instruktioner gælder kun for Android-mobilenheder.

- 1. Gå til indstillingsmenuen fra den mobile enhed.
- 2. Aktiver Wi-Fi, og tryk derefter på Wi-Fi Direct.
- 3. Vælg printerens Wi-Fi Direct navn.
- 4. Kontroller forbindelsen på printerens betjeningspanel.

# **Tilslutning ved brug af Wi-Fi**

- 1. Gå til indstillingsmenuen fra den mobile enhed.
- 2. Klik på Wi-Fi, og vælg derefter printerens Wi-Fi Direct-navn.
	- Bemærk: Strengen DIRECT-xy (hvor x og y er to tilfældige tegn) tilføjes før Wi-Fi Direct-navnet.
- 3. Indtast Wi-Fi Direct adgangskoden.

# **TILSLUTNING AF EN COMPUTER TIL PRINTEREN**

Bemærk: Denne funktion er kun tilgængelig på visse printermodeller.

Inden du tilslutter din computer, skal du sikre dig, at Wi-Fi Direct er konfigureret. Se Sådan [konfigureres](#page-43-0) Wi-Fi [Direct](#page-43-0) for flere oplysninger.

#### **Til Windows-brugere**

- 1. Åbn Printere og scannere, og vælg derefter Tilføj en printer eller scanner.
- 2. Klik på Vis Wi-Fi Direct-printere, og vælg derefter printerens Wi-Fi Direct-navn.
- 3. Fra printerens skærm skal du notere printerens otte-cifrede PIN-kode.
- 4. Indtast PIN-koden på computeren.

Bemærk: Hvis printerdriveren ikke allerede er installeret, downloader Windows den relevante driver.

## **Til Macintosh-brugere**

1. Klik på ikonet for trådløs, og vælg derefter printerens Wi-Fi Direct-navn.

Bemærk: Strengen DIRECT-xy (hvor x og y er to tilfældige tegn) tilføjes før Wi-Fi Direct-navnet.

2. Indtast Wi-Fi Direct adgangskoden.

Bemærk: Skift din computer tilbage til det tidligere netværk efter afbrydelse fra Wi-Fi Direct-netværk.

# **DEAKTIVERING AF WI-FI-NETVÆRK**

Bemærk: Denne funktion er kun tilgængelig på visse printermodeller.

1. Naviger til følgende via printerens betjeningspanel:

Indstillinger >  $\vert$  OK  $\vert$  > Netværk/porte >  $\vert$  OK  $\vert$  > Netværksoversigt >  $\vert$  OK  $\vert$  > Aktiv adapter >  $\vert$  OK  $\vert$  > Standardnetværk > OK

2. Følg anvisningerne på skærmen.

# **KONTROL AF PRINTERENS TILSLUTNING**

1. På betjeningspanelet skal du vælge:

Indstillinger >  $\overline{OR}$  > Udskrivning >  $\overline{OR}$  > Netværk >  $\overline{OR}$  > Opsætning af netværk >  $\overline{OR}$ 

2. Kontroller det første afsnit på siden, og bekræft, at status er Tilsluttet.

Hvis status ikke er tilsluttet, er LAN-droppet måske ikke aktivt, eller netværkskablet er frakoblet eller fungerer måske ikke korrekt. Kontakt systemadministratoren for at få hjælp.

# Udskrivning af siden med menuindstillinger

1. På betjeningspanelet skal du vælge:

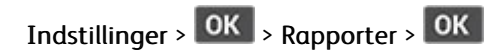

2. Vælg Side med menuindstillinger, og tryk derefter på **OK** 

Opsætning, installation og [konfiguration](#page-24-0)

# $\sqrt{2}$

# <span id="page-48-0"></span>Beskyttelse af printeren

Dette kapitel indeholder:

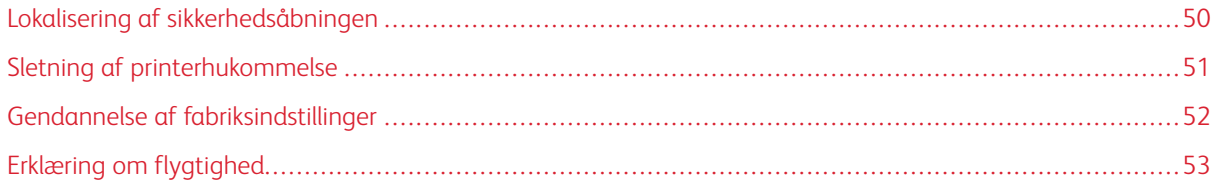

# <span id="page-49-0"></span>Lokalisering af sikkerhedsåbningen

Printeren er udstyret med en sikkerhedslås. Sæt en sikkerhedslås, der er kompatibel med de fleste bærbare computere, på den viste placering for at holde printeren på plads.

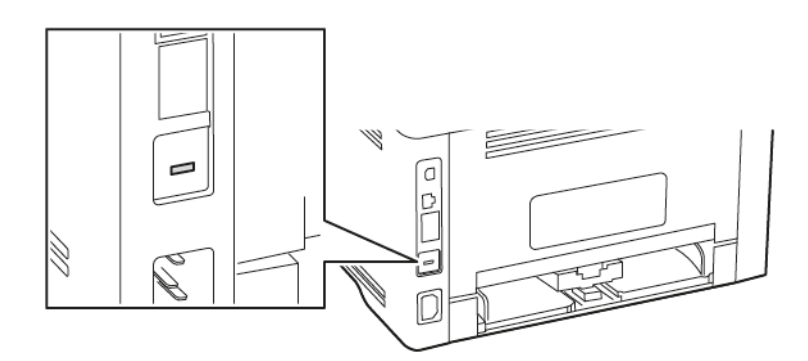

# <span id="page-50-0"></span>Sletning af printerhukommelse

Sluk for printeren for at slette midlertidig hukommelse eller data i bufferen.

Gør følgende for at slette permanent hukommelse eller individuelle indstillinger, enheds- og netværksindstillinger, sikkerhedsindstillinger og integrerede løsninger:

1. På betjeningspanelet skal du vælge:

Indstillinger >  $\overline{OK}$  > Enhed >  $\overline{OK}$  > Vedligeholdelse >  $\overline{OK}$  > Ude af drift – slet >  $\overline{OK}$  > Rens alle oplysninger på ikke-flygtig hukommelse >  $\overline{\begin{array}{c} \mathsf{OK} \end{array}}$  >  $\overline{\begin{array}{c} \mathsf{OK} \end{array}}$ 

2. Vælg enten Start førstegangsopsætning eller Lad printer være offline, og tryk derefter på <sup>OK</sup>.

# <span id="page-51-0"></span>Gendannelse af fabriksindstillinger

1. På betjeningspanelet skal du vælge:

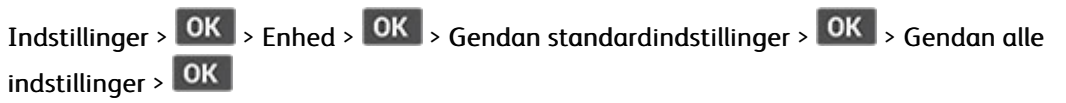

2. Vælg Ja, og tryk derefter på OK

# <span id="page-52-0"></span>Erklæring om flygtighed

Din printer indeholder forskellige typer hukommelse, der kan lagre enheds- og netværksindstillinger samt brugerdata.

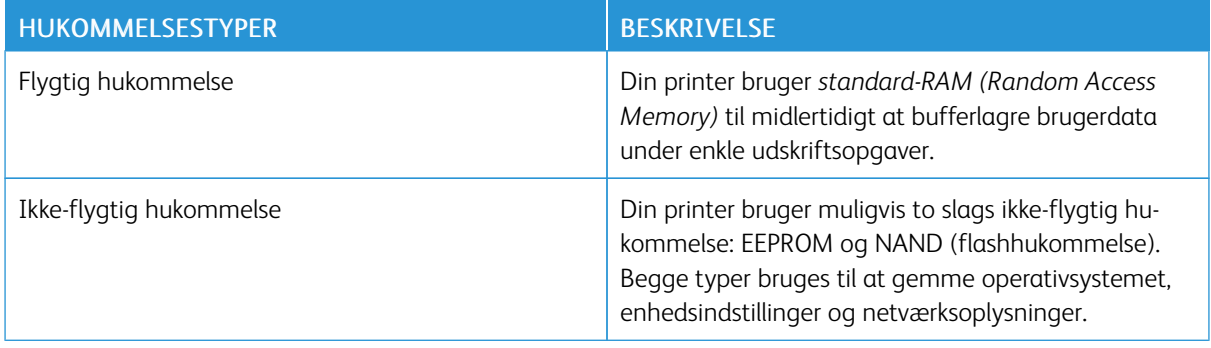

Slet indholdet af en installeret printerhukommelse under følgende omstændigheder:

- Printeren skal tages ud af brug.
- Printeren skal flyttes til en anden afdeling eller placering.
- Printeren skal efterses af udefrakommende.
- Printeren skal flyttes fra arbejdspladsen i forbindelse med eftersyn.
- Printeren skal sælges til en anden virksomhed.

[Beskyttelse](#page-48-0) af printeren

# 5

# <span id="page-54-0"></span>Udskrivning

# Dette kapitel indeholder:

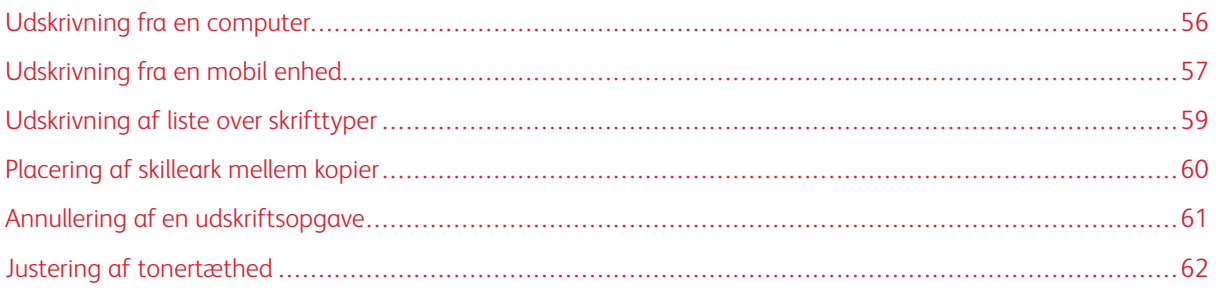

# <span id="page-55-0"></span>Udskrivning fra en computer

Bemærk: For etiketter, karton og konvolutter skal du indstille papirformatet og -typen i printeren, før du udskriver dokumentet.

- 1. Åbn dialogboksen Udskriv fra dokumentet, som du forsøger at udskrive.
- 2. Juster om nødvendigt indstillingerne.
- 3. Udskriv dokumentet.

# <span id="page-56-0"></span>Udskrivning fra en mobil enhed

## **UDSKRIVNING FRA EN MOBIL ENHED VHA. MOPRIA ™ -UDSKRIFTSTJENESTEN**

Bemærk: Denne funktion er kun tilgængelig på visse printermodeller.

Mopria-udskriftstjenesten er en mobil udskrivningsløsning til mobile enheder, der anvender AndroidTM version 5.0 eller nyere. Den giver dig mulighed for at udskrive direkte til enhver Mopria-certificeret printer.

Bemærk: Sørg for, at du downloader appen Mopria Print Service fra Google PlayTM og aktiverer den på den mobile enhed.

- 1. Åbn en kompatibel app fra din mobile Android-enhed, eller vælg et dokument fra filhåndteringen.
- 2. Tryk på  $\frac{1}{2}$  > Udskriv.
- 3. Vælg en printer, og juster derefter indstillingerne, hvis det er nødvendigt.
- 4. Tryk på  $\blacksquare$

## **UDSKRIVNING FRA EN MOBIL ENHED VHA. AIRPRINT ®**

AirPrint-softwarefunktionen er en Mobile Printing-løsning, der giver dig mulighed for at udskrive direkte fra Apple-enheder til en AirPrint-certificeret printer.

- Kontroller, at Apple-enheden og printeren er sluttet til det samme netværk. Hvis netværket har flere trådløse hubs, skal du sørge for, at begge enheder er tilsluttet det samme undernet.
- Dette program understøttes kun på nogle Apple-modeller.
- 1. Vælg et dokument fra din filhåndtering, eller start et kompatibelt program på din mobilenhed.
- 2. Tryk på Del > Udskrivning.
- 3. Vælg en printer, og juster derefter indstillingerne, hvis det er nødvendigt.
- 4. Udskriv dokumentet.

# **UDSKRIVNING FRA EN MOBIL ENHED VHA. WI-FI DIRECT ®**

Bemærk: Denne funktion er kun tilgængelig på visse printermodeller.

Wi-Fi Direct er en udskrivningstjeneste, der gør det muligt for dig at udskrive til enhver Wi-Fi Direct-kompatibel printer.

Bemærk: Sørg for, at den mobile enhed er sluttet til printerens trådløse netværk. Se [Tilslutning](#page-44-0) af en mobil enhed til [printeren](#page-44-0) for flere oplysninger.

1. Åbn en kompatibel app fra den mobile enhed, eller vælg et dokument fra filhåndteringen.

- 2. Gør et af følgende, afhængigt af den mobile enhed:
	- Tryk på > Udskriv.
	- Tryk på  $\overline{\mathbb{D}}$  > Udskriv.
	- Tryk på **\*\*\*** > Udskriv.
- 3. Vælg en printer, og juster derefter indstillingerne, hvis det er nødvendigt.
- 4. Udskriv dokumentet.

# <span id="page-58-0"></span>Udskrivning af liste over skrifttyper

1. På betjeningspanelet skal du vælge:

Indstillinger >  $\overline{OK}$  > Rapporter >  $\overline{OK}$  > Udskrivning >  $\overline{OK}$  > Udskriv skrifttyper >  $\overline{OK}$ 

2. Vælg et skrifttypeeksempel, og tryk derefter på **OK** 

# <span id="page-59-0"></span>Placering af skilleark mellem kopier

1. På betjeningspanelet skal du vælge:

Indstillinger >  $\overline{OK}$  > Udskrivning >  $\overline{OK}$  > Layout >  $\overline{OK}$  > Skilleark >  $\overline{OK}$  > Mellem kopier >  $OK$ 

2. Udskriv dokumentet.

# <span id="page-60-0"></span>Annullering af en udskriftsopgave

# **FRA PRINTERENS BETJENINGSPANEL**

- 1. På betjeningspanelet skal du trykke to gange på  $\Theta$  og tryk derefter på  $\times$  .
- 2. Vælg en udskriftsopgave, der skal annulleres, og tryk derefter på **OK**

## **FRA COMPUTEREN**

- 1. Gør et af følgende afhængigt af dit operativsystem:
	- Åbn mappen Printere, og vælg derefter din printer.
	- Fra Systemindstillinger i Apple-menuen skal du navigere til din printer.
- 2. Vælg en udskriftsopgave, der skal annulleres.

# <span id="page-61-0"></span>Justering af tonertæthed

1. På betjeningspanelet skal du vælge:

Indstillinger >  $\overline{\textsf{OK}}$  > Udskrivning >  $\overline{\textsf{OK}}$  > Kvalitet >  $\overline{\textsf{OK}}$  > Tonertæthed >  $\overline{\textsf{OK}}$ 

2. Juster indstillingerne efter behov, og tryk derefter på  $\boxed{\textbf{OK}}$ 

# 6

# <span id="page-62-0"></span>Brug af printermenuer

Dette kapitel indeholder:

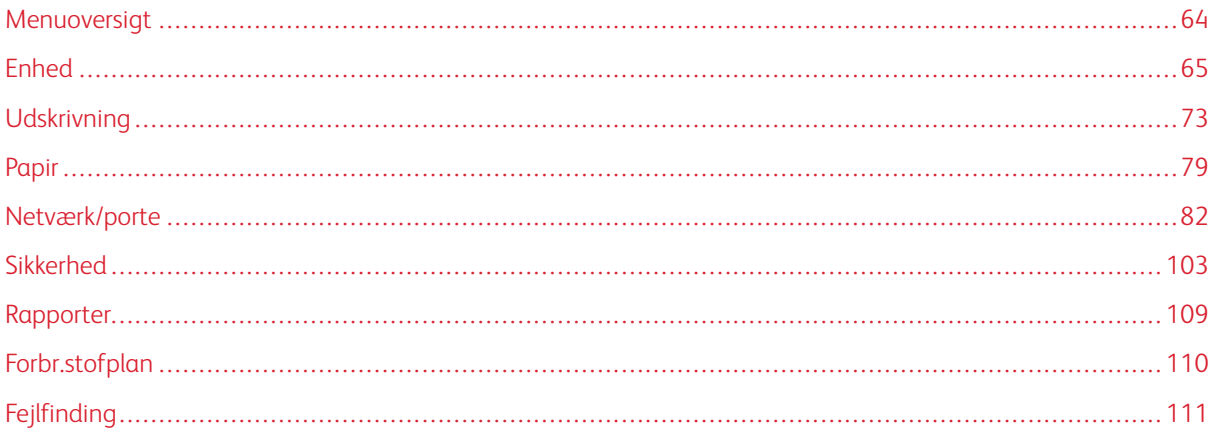

# <span id="page-63-0"></span>Menuoversigt

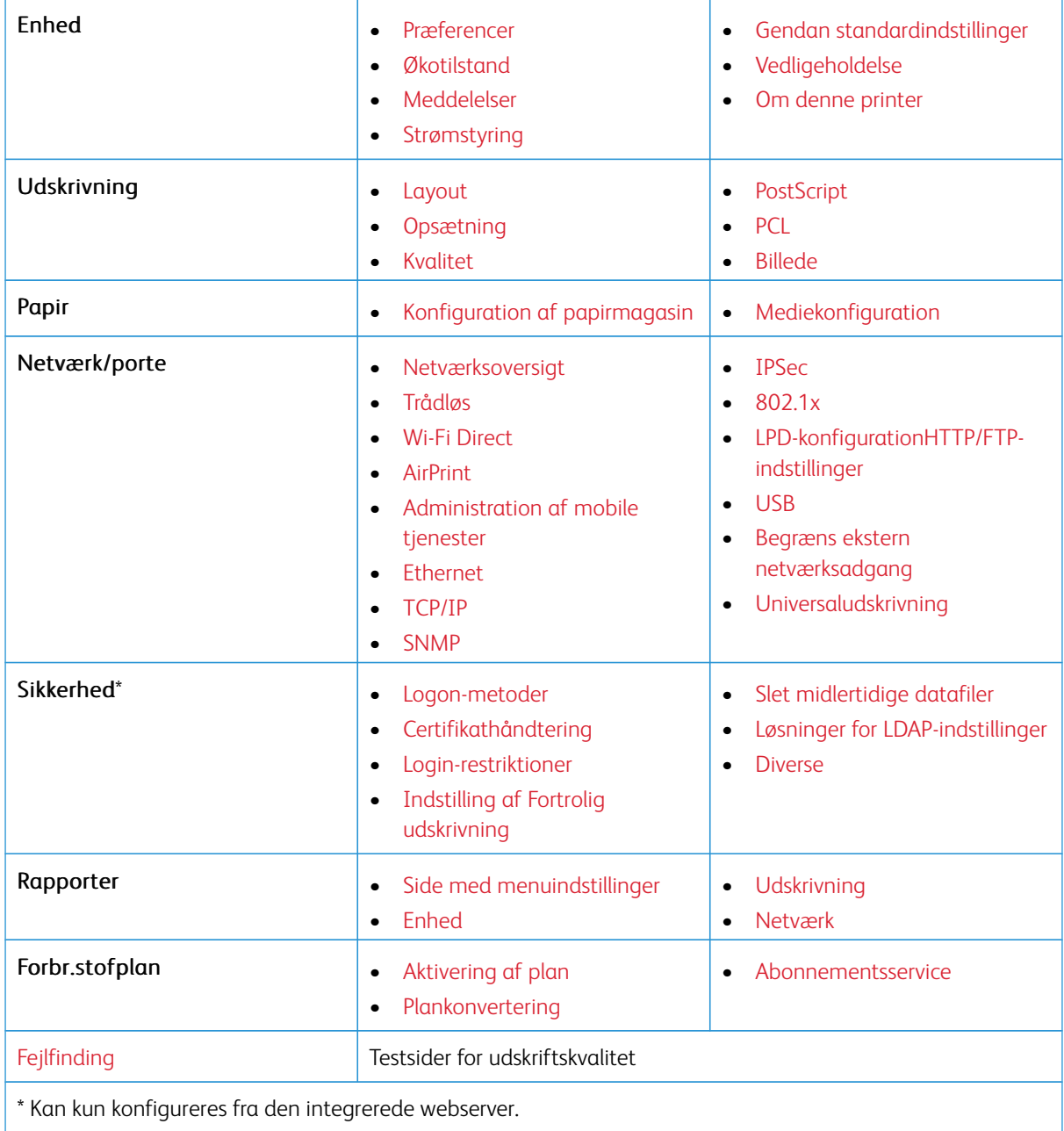

# <span id="page-64-0"></span>Enhed

# <span id="page-64-1"></span>**PRÆFERENCER**

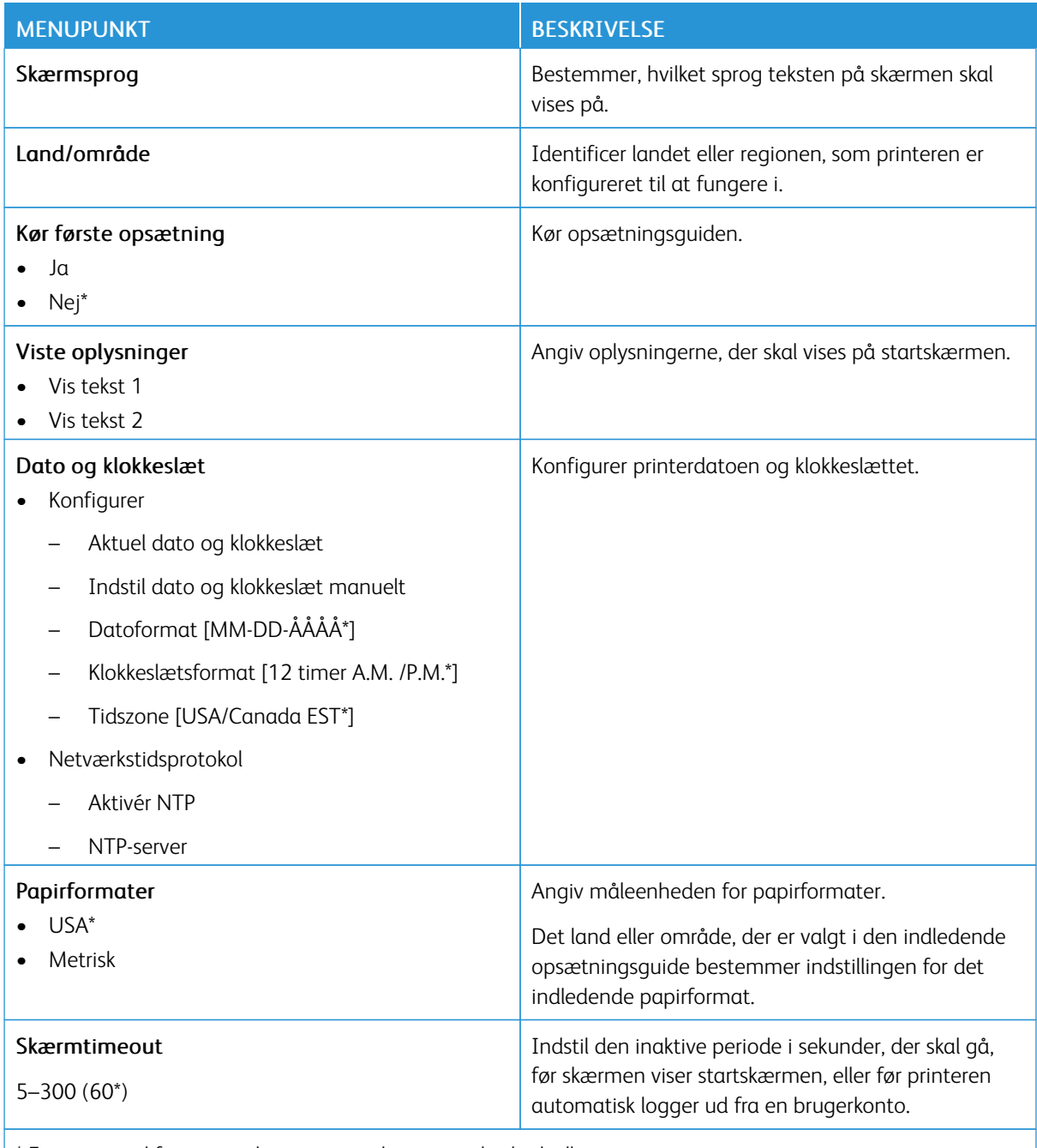

\* En stjerne ud for en værdi angiver, at det er standardindstillingen.

# <span id="page-65-0"></span>**ØKOTILSTAND**

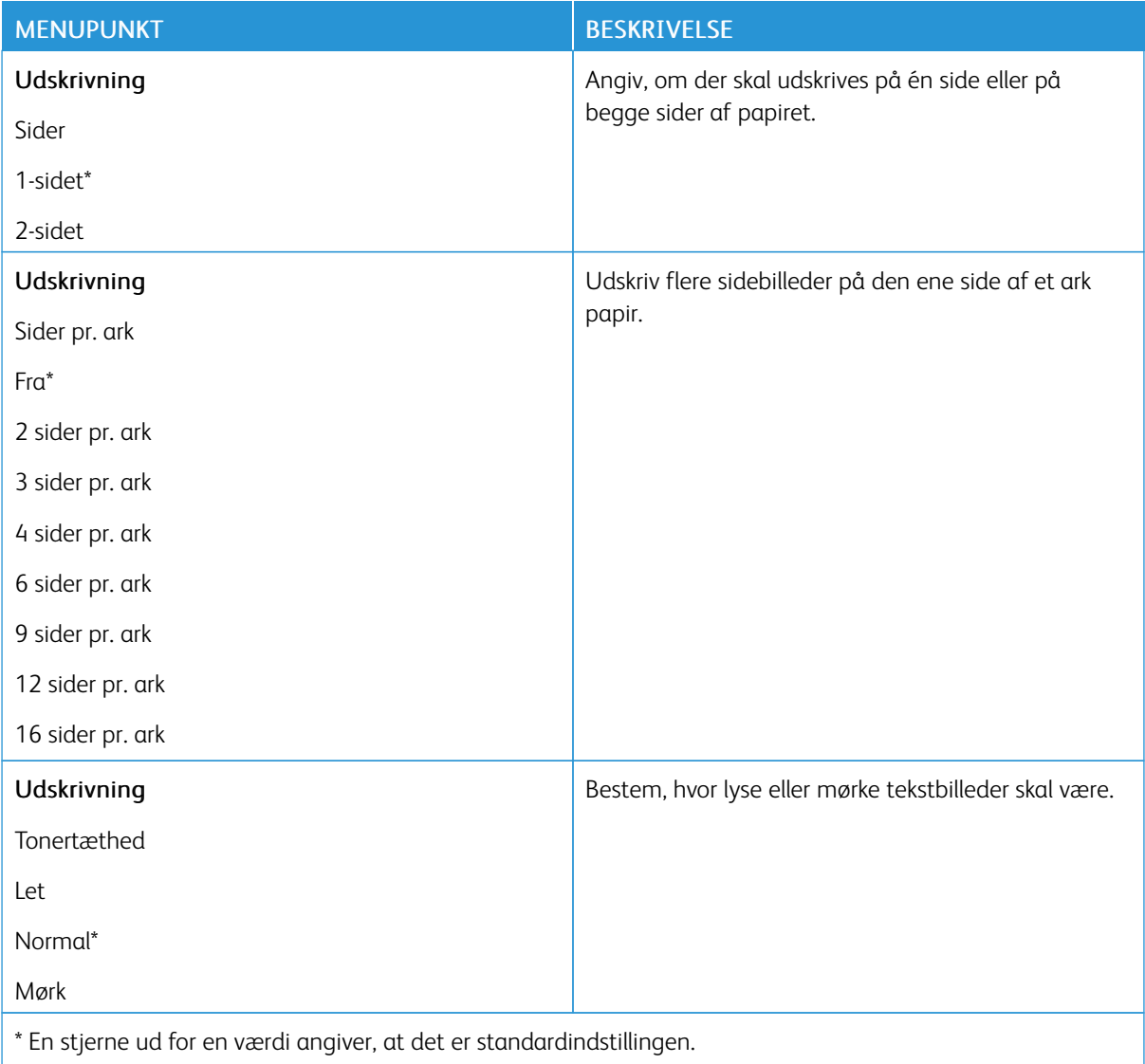

# <span id="page-65-1"></span>**MEDDELELSER**

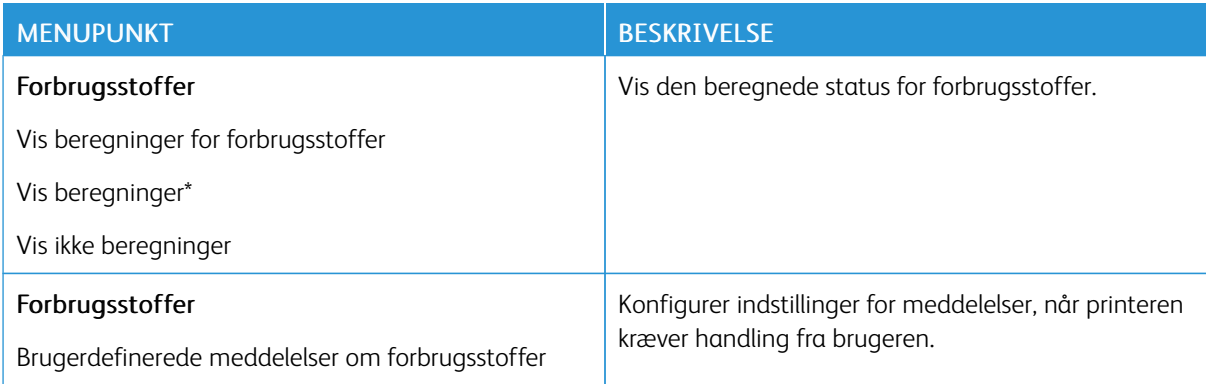

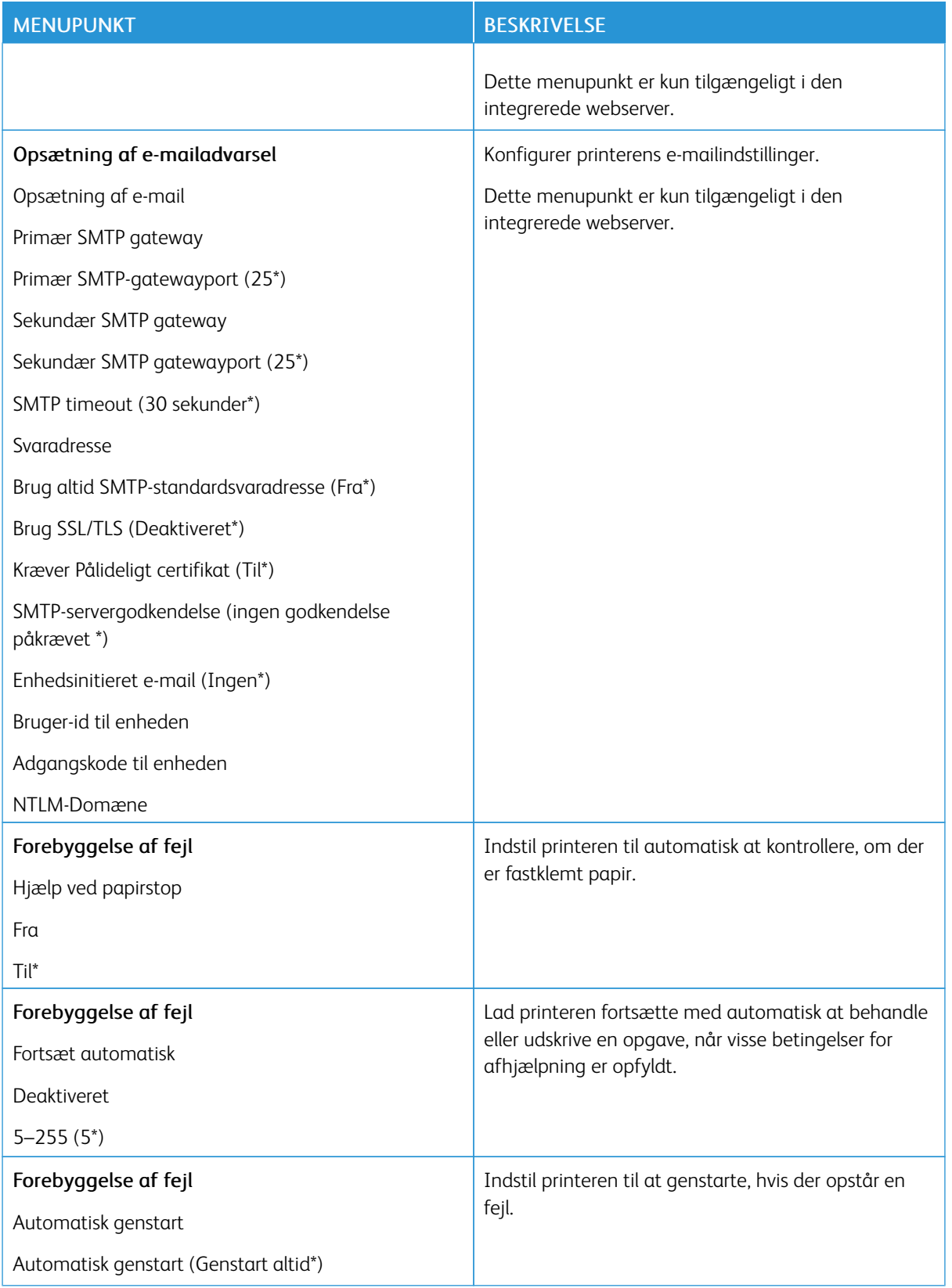

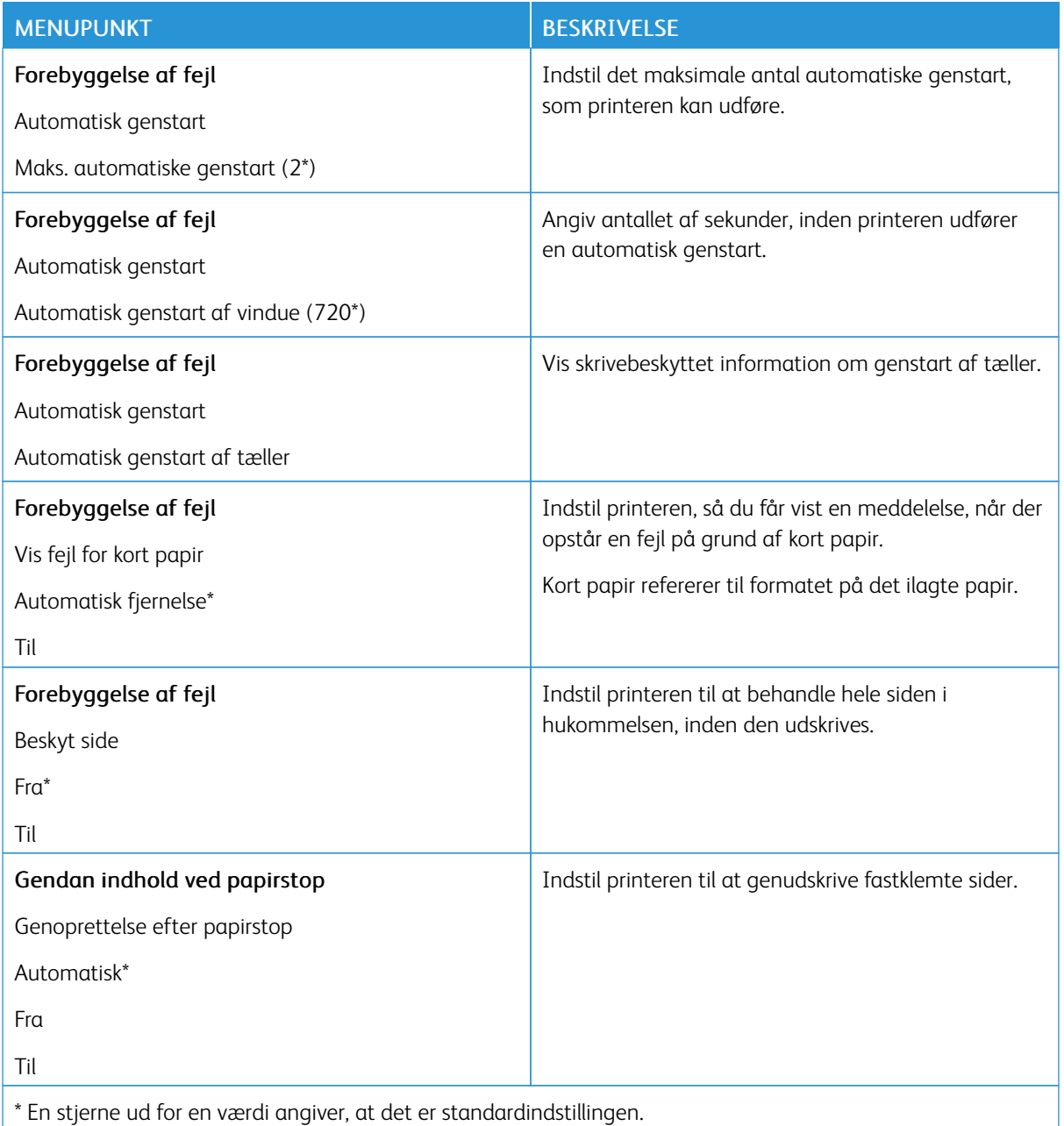

# <span id="page-68-0"></span>**STRØMSTYRING**

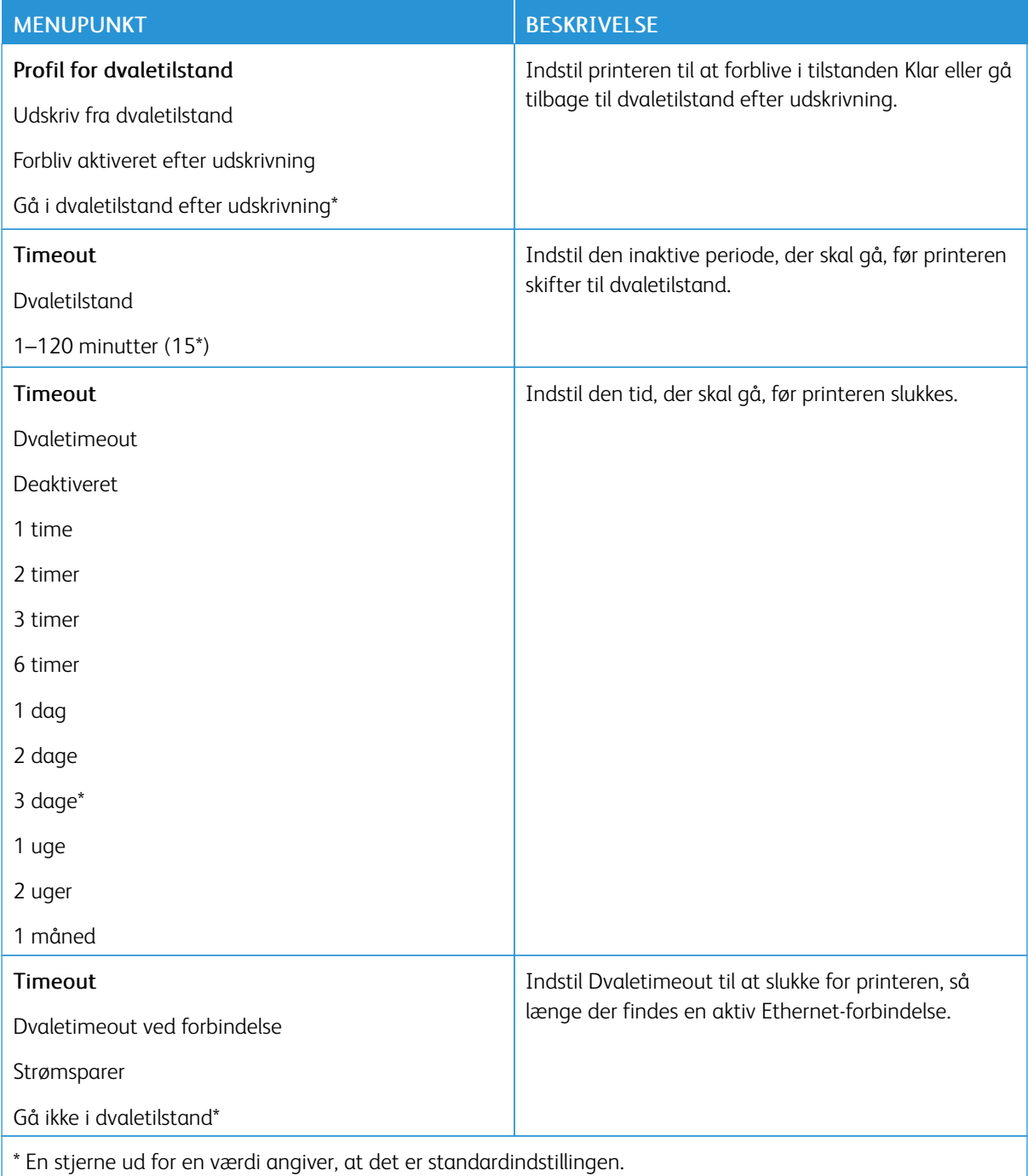

# <span id="page-69-0"></span>**GENDAN STANDARDINDSTILLINGER**

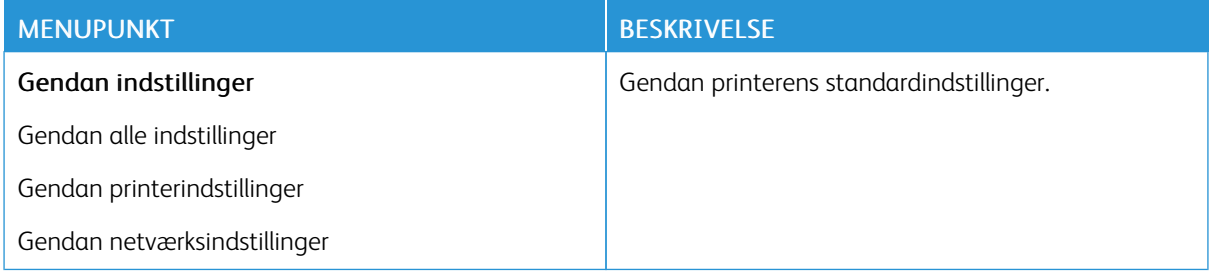

# <span id="page-69-1"></span>**VEDLIGEHOLDELSE**

# **Konfigurationsmenu**

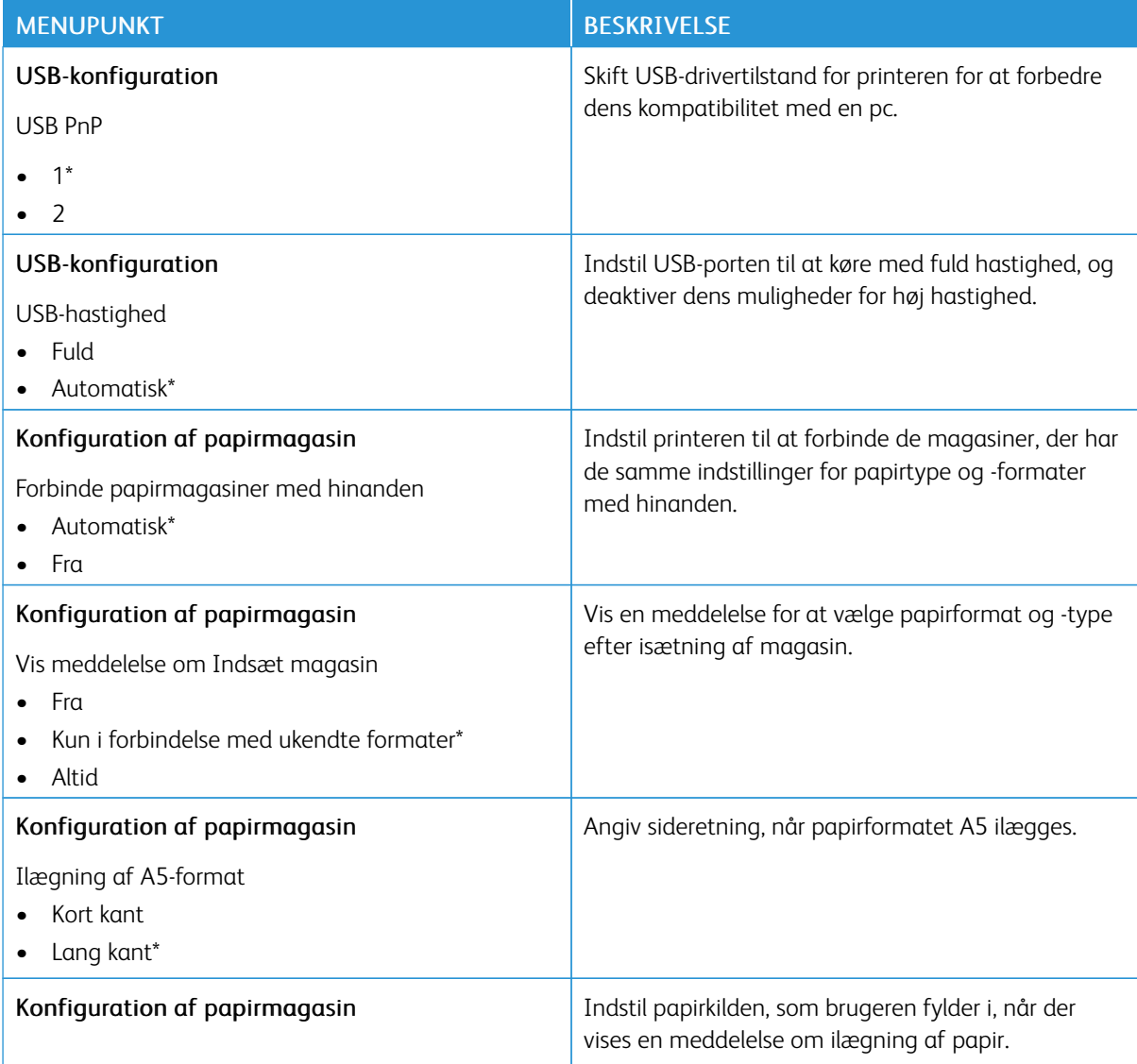

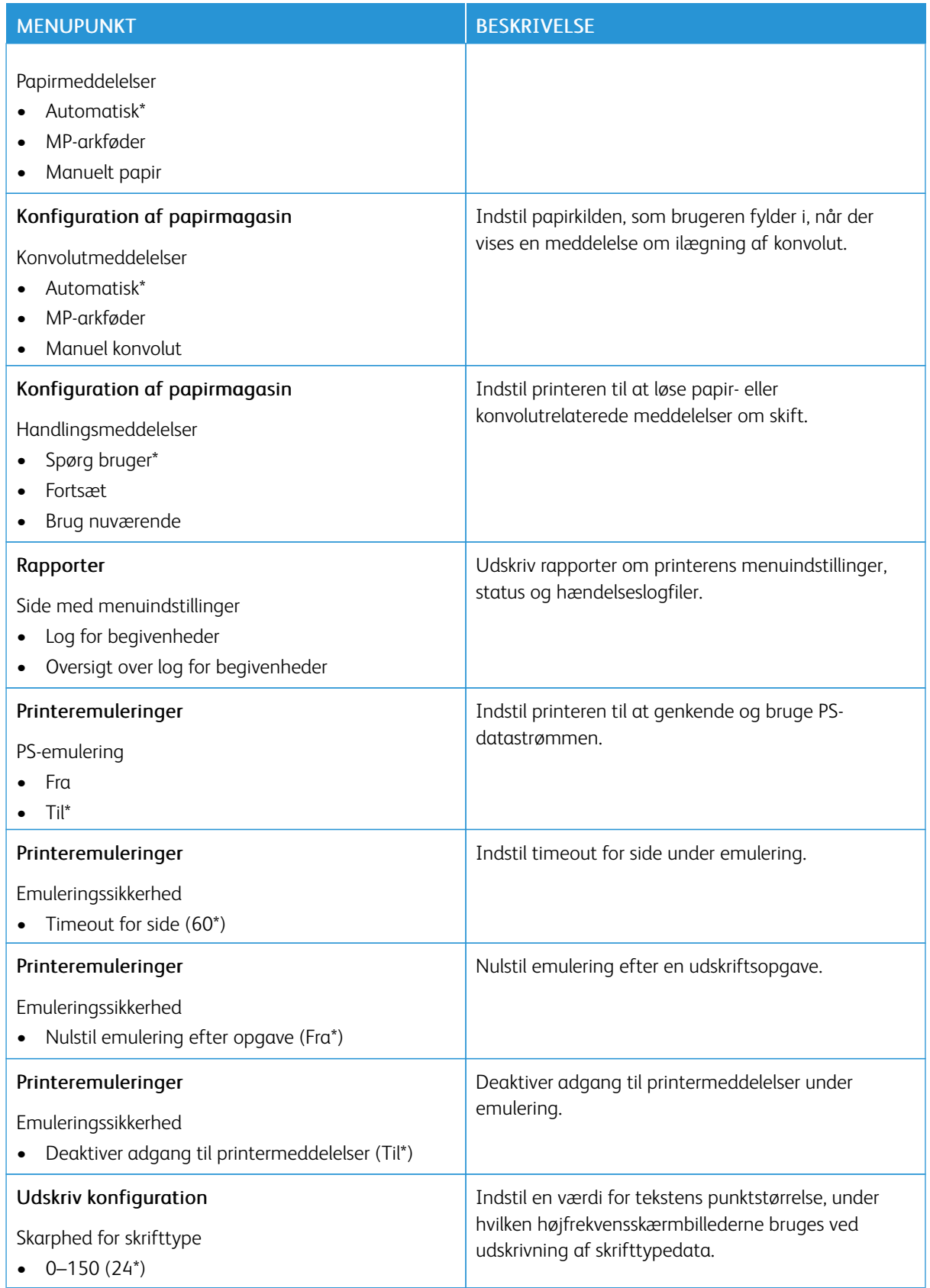

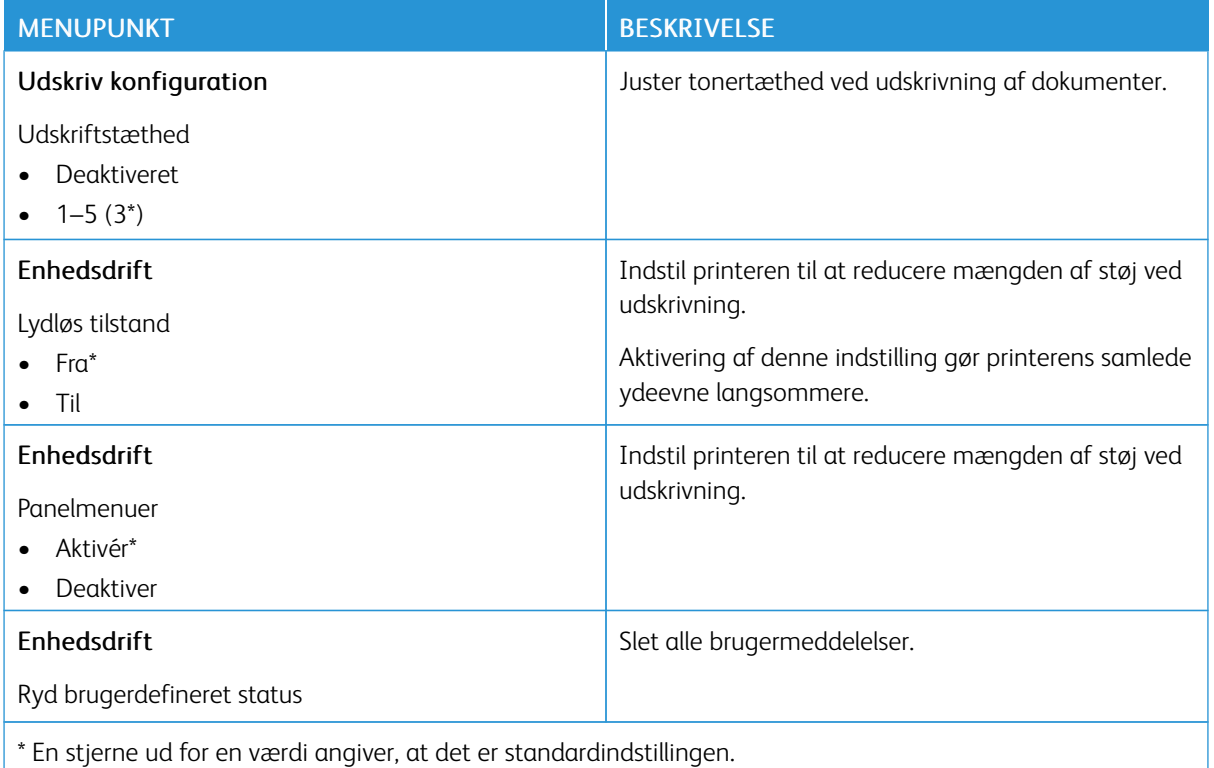

# **Ude af drift – slet**

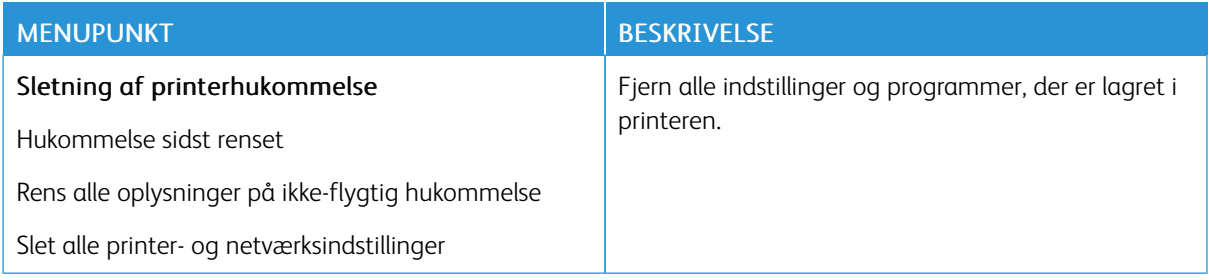

# <span id="page-71-0"></span>**OM DENNE PRINTER**

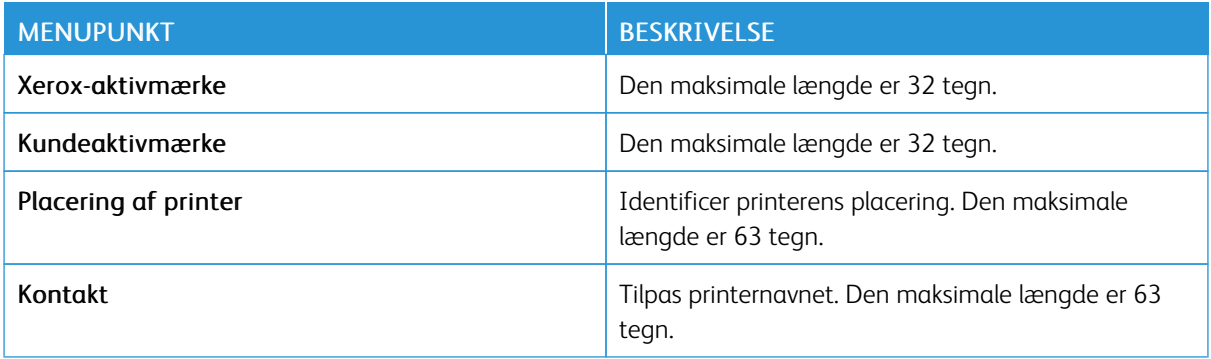
# Udskrivning

# **LAYOUT**

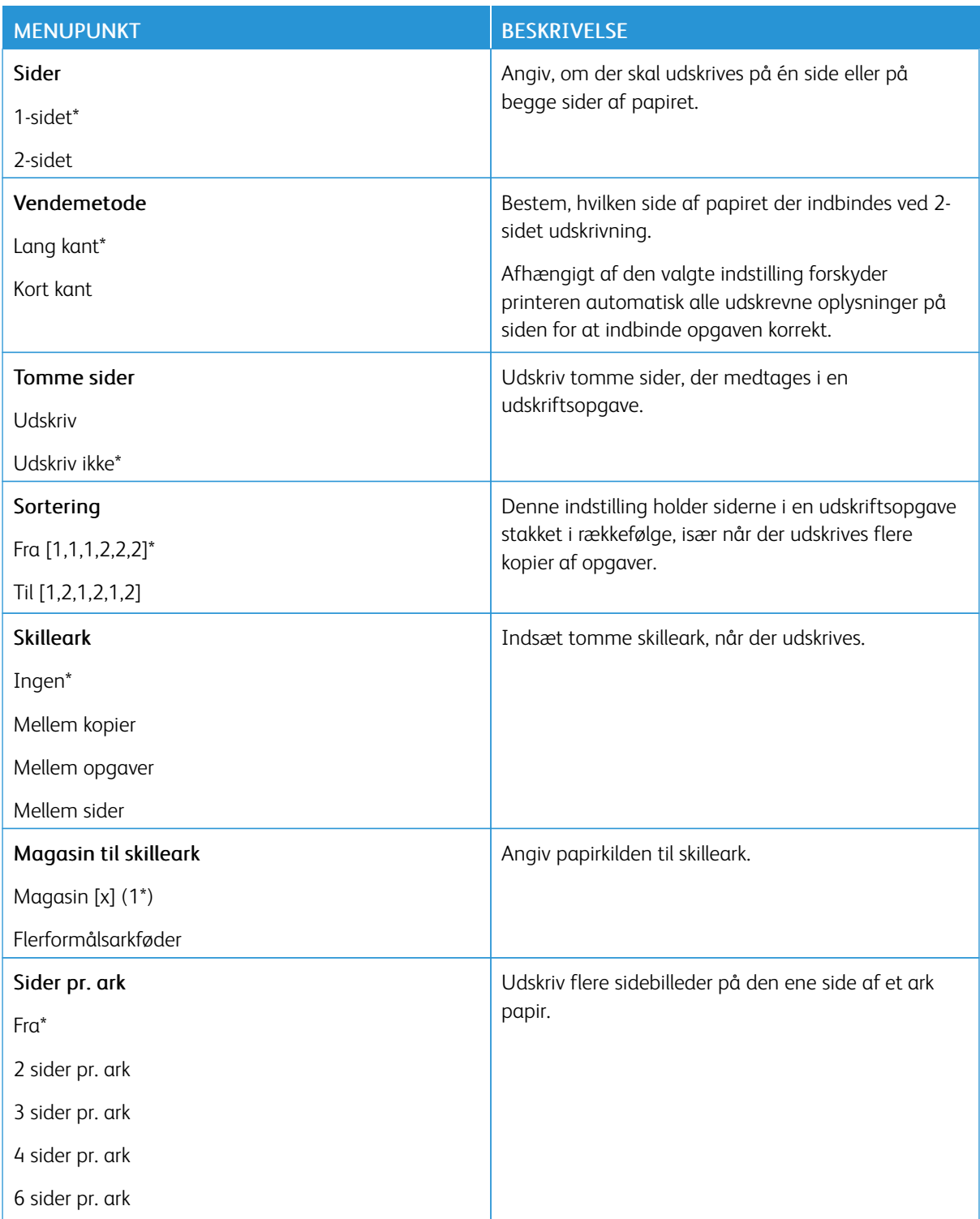

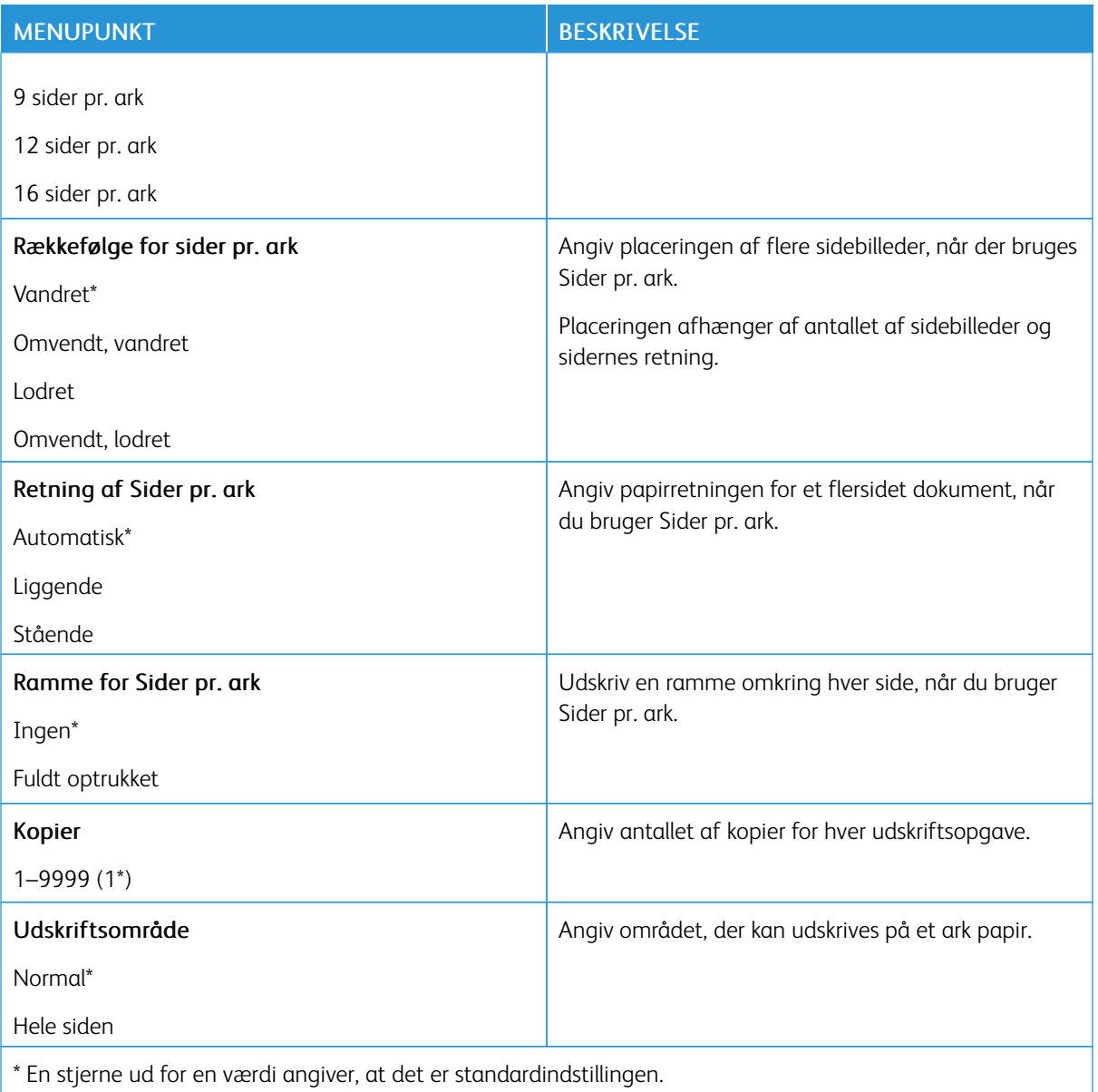

### **OPSÆTNING**

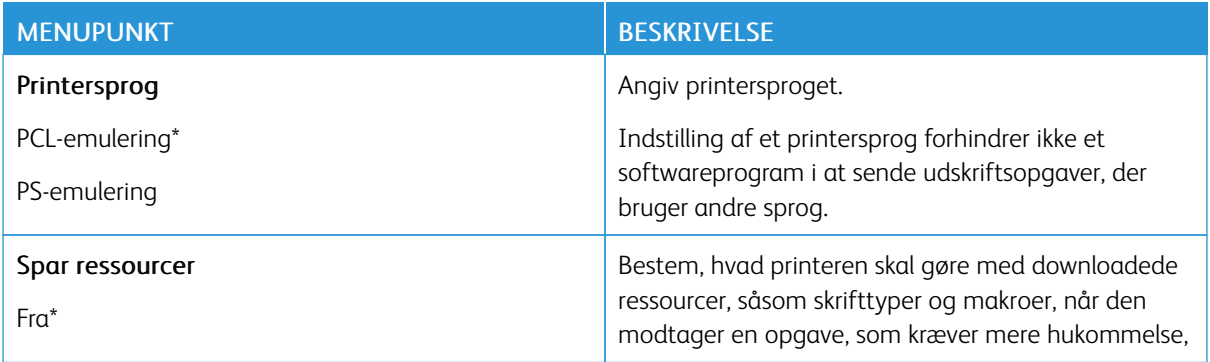

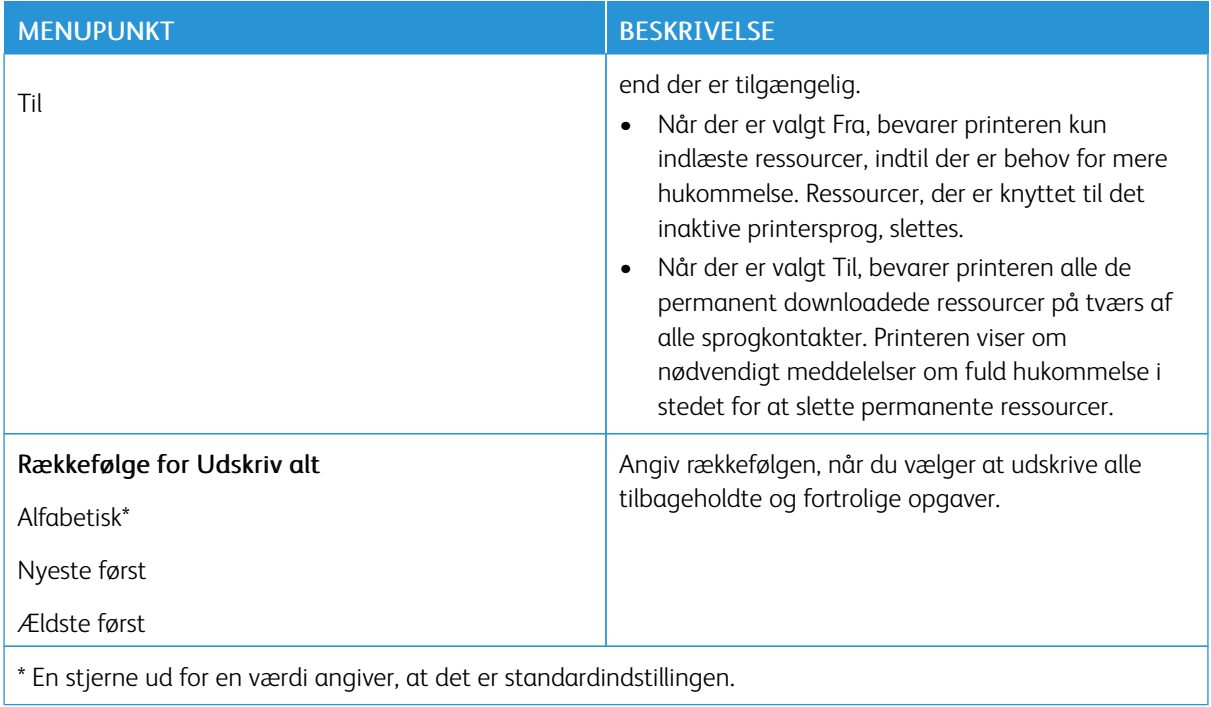

### **KVALITET**

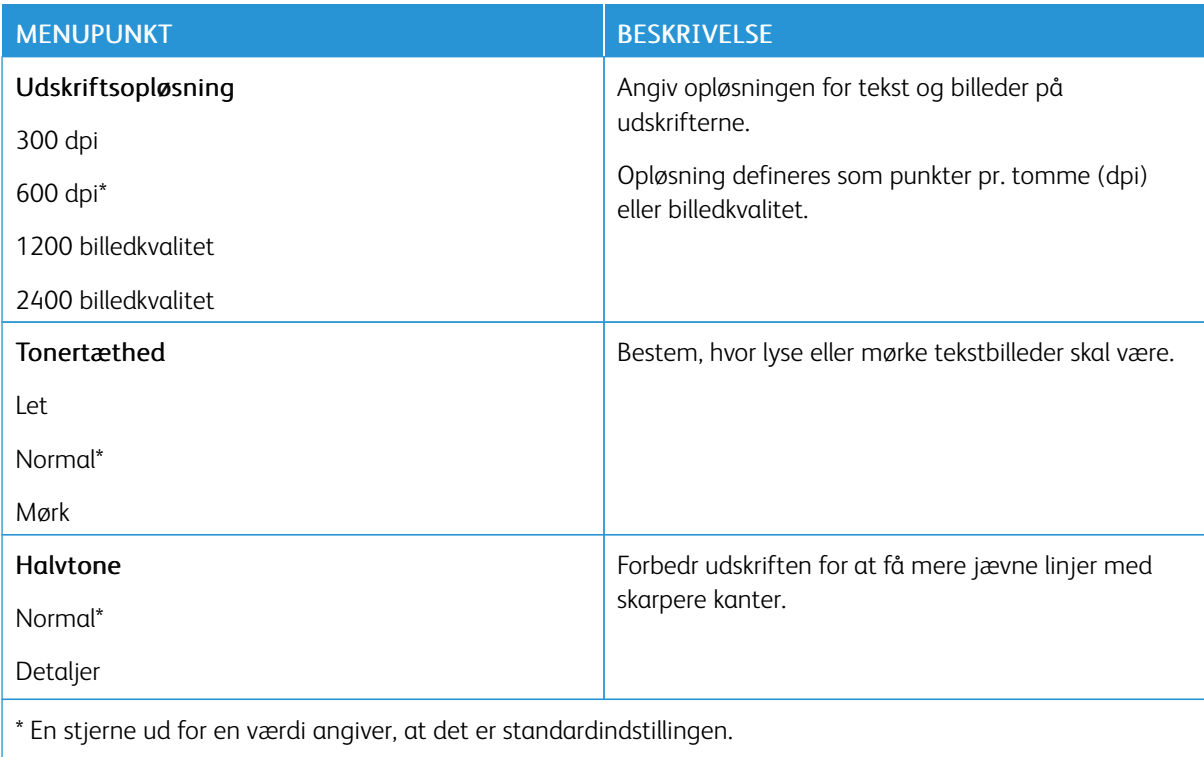

## **POSTSCRIPT**

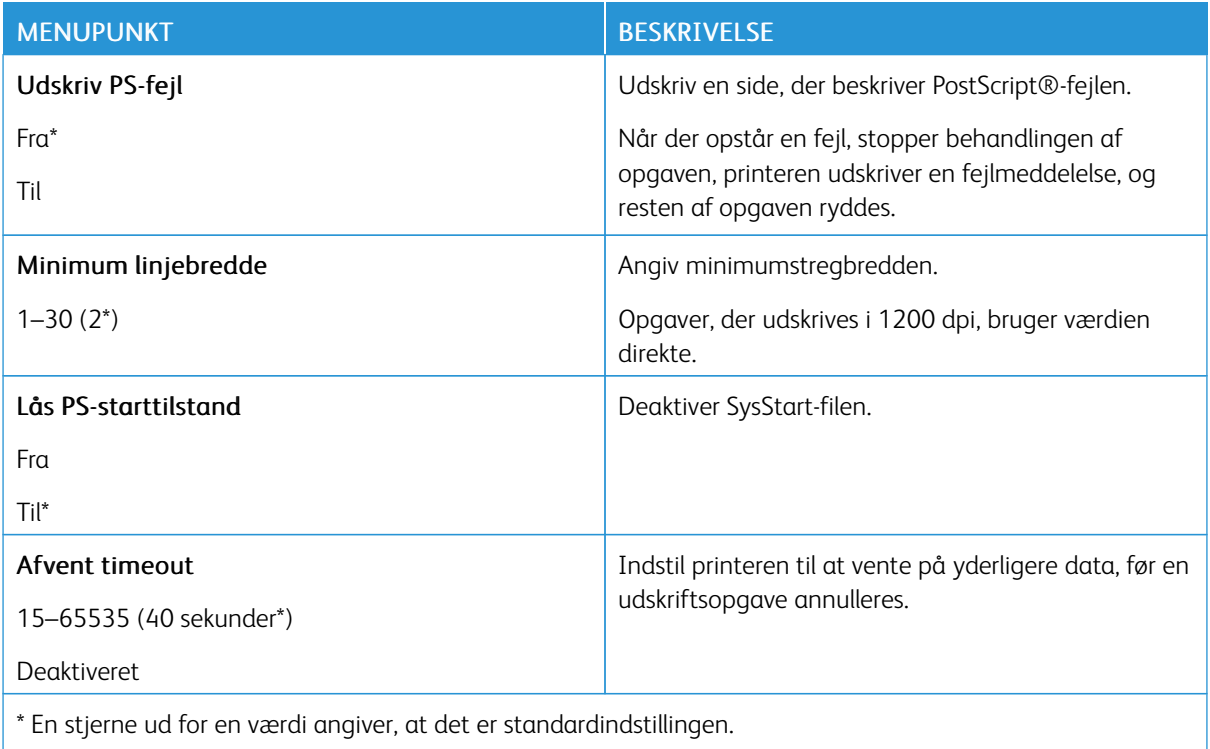

### **PCL**

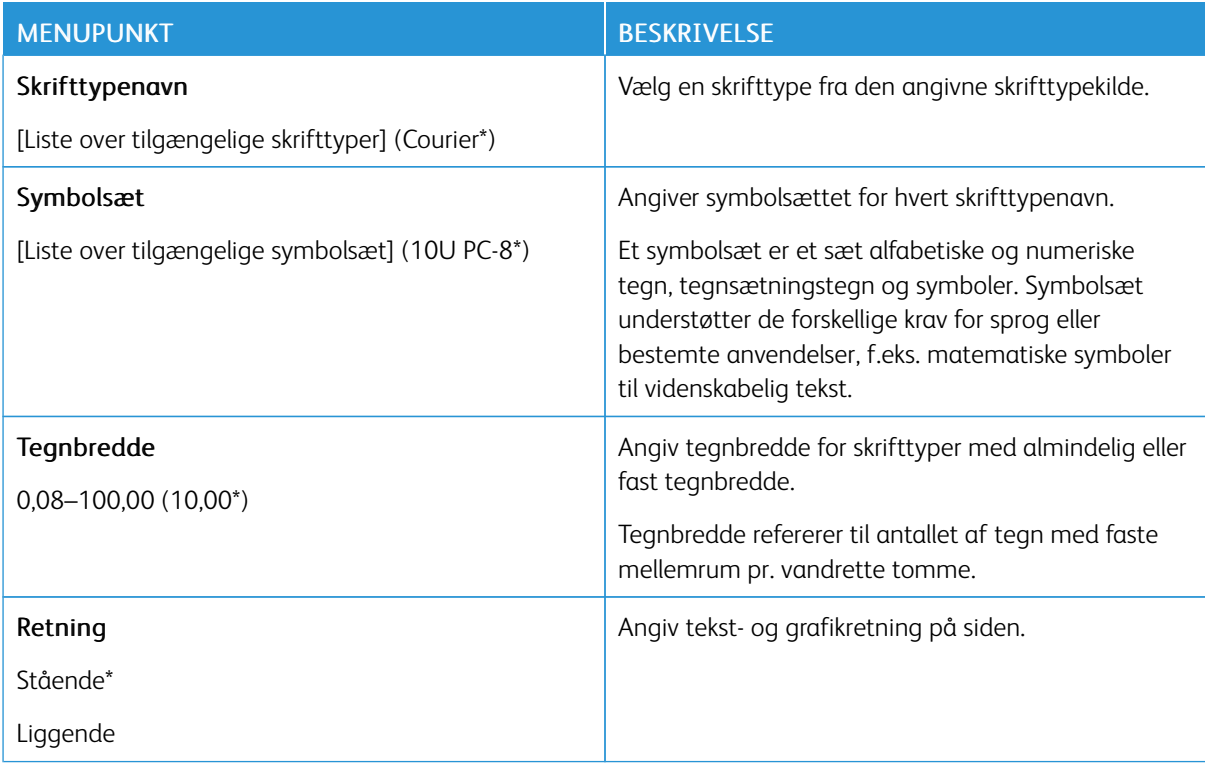

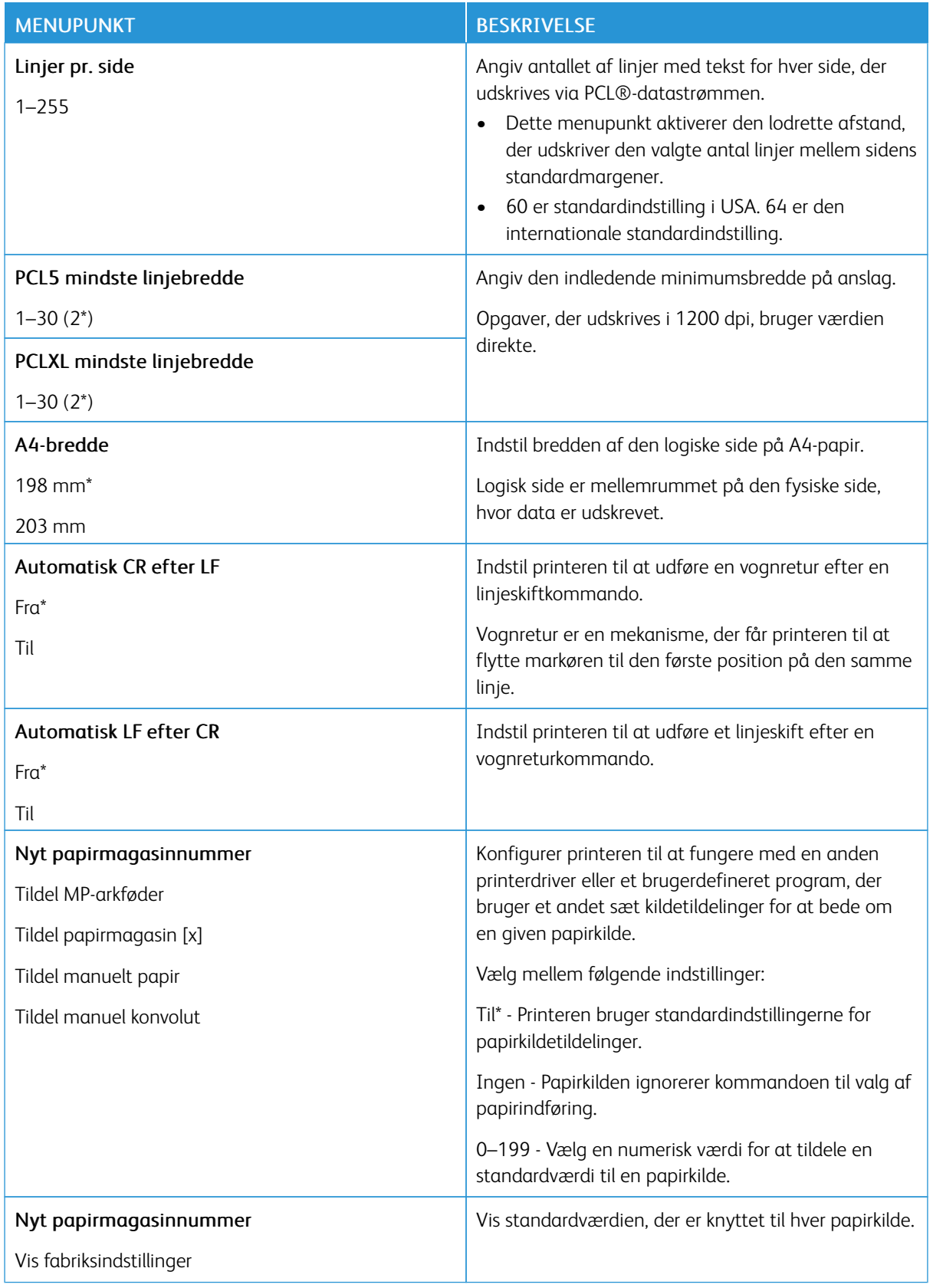

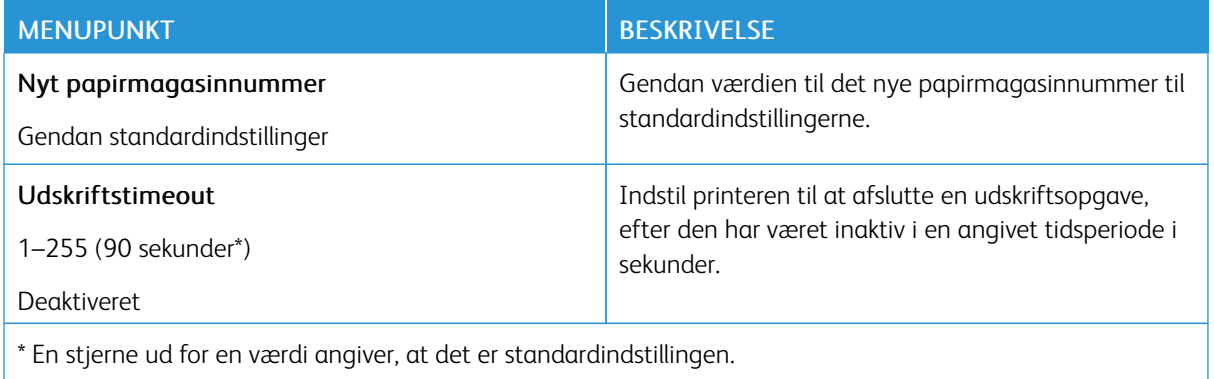

# **BILLEDE**

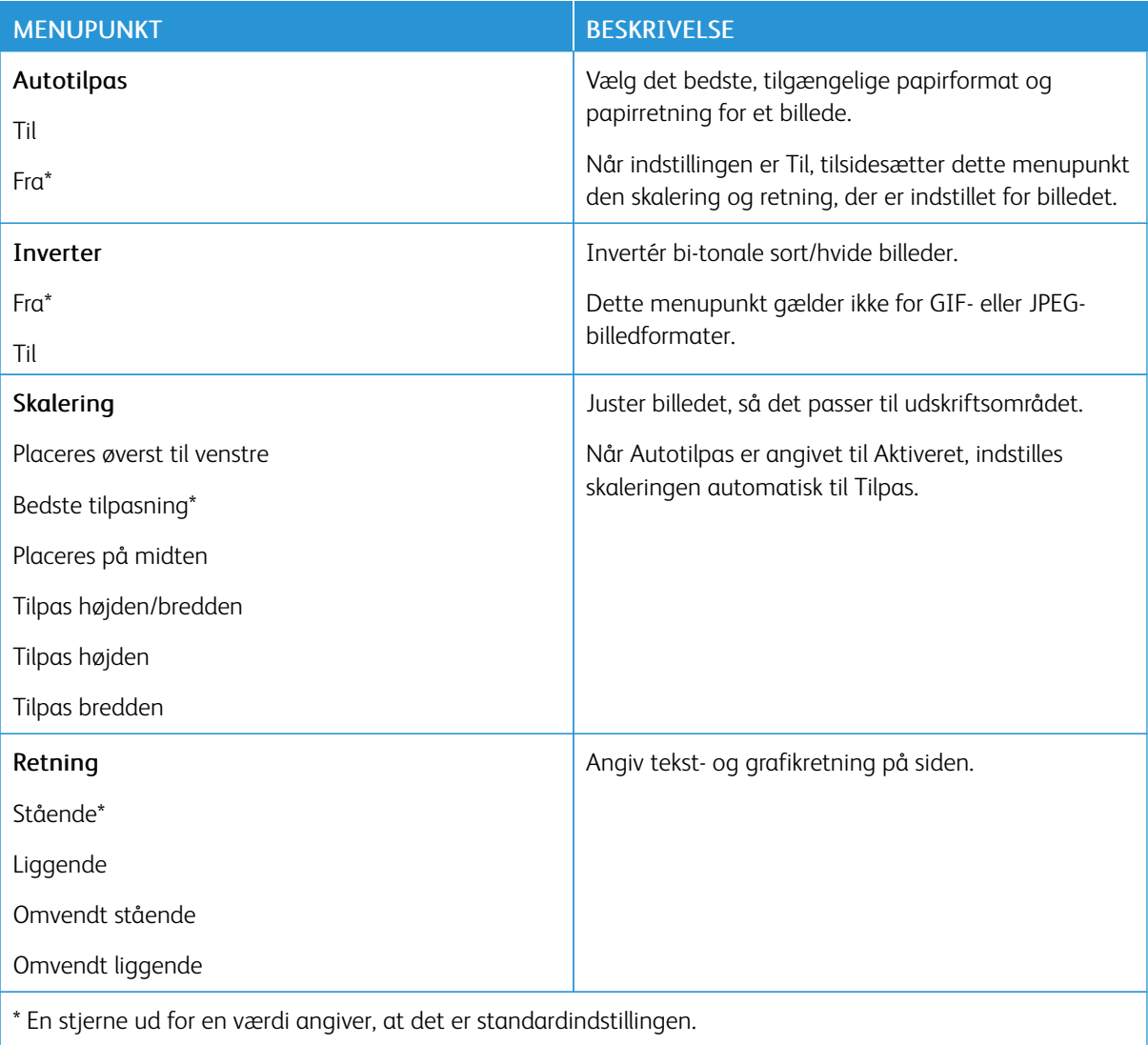

# Papir

# **KONFIGURATION AF PAPIRMAGASIN**

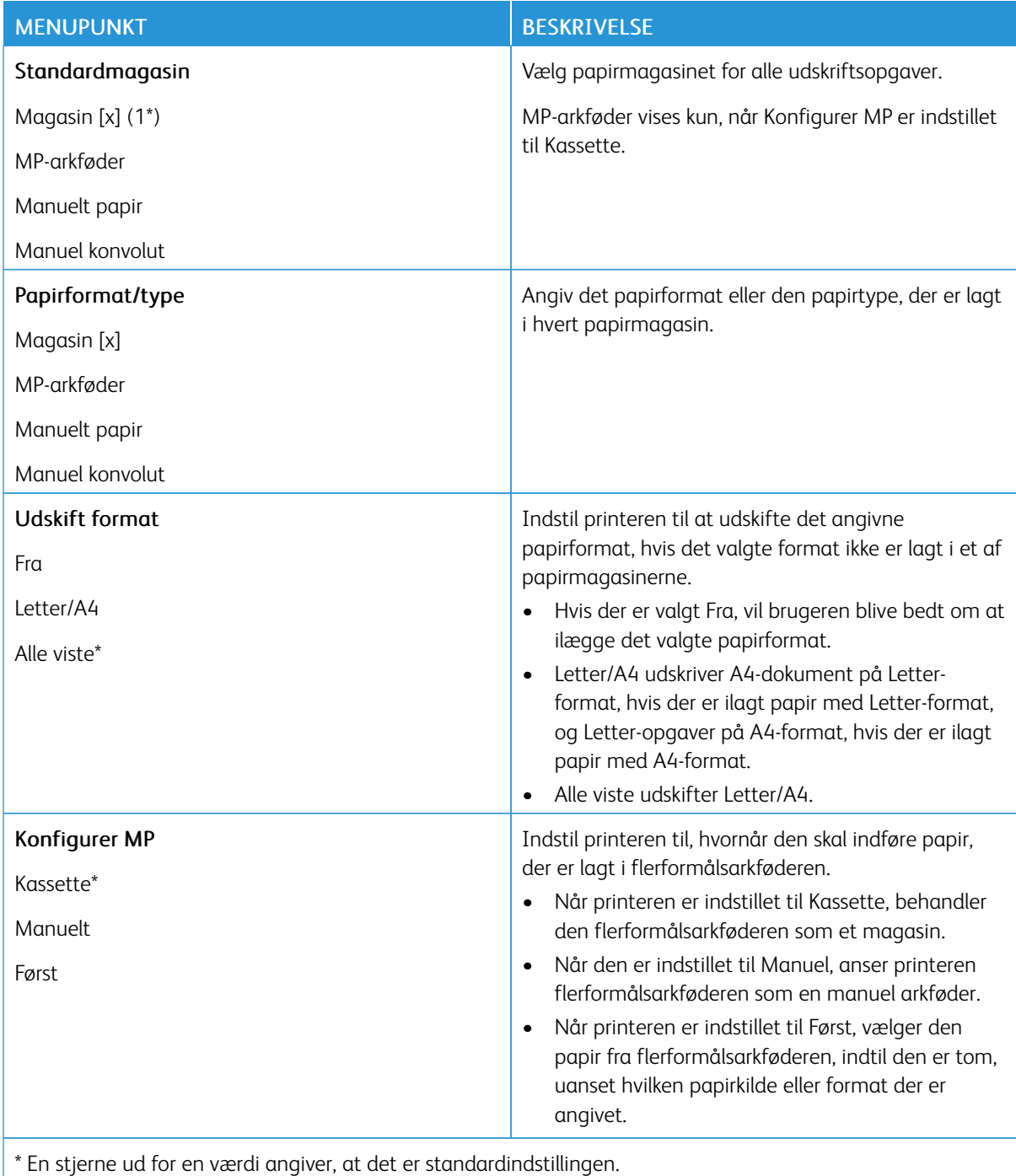

### **MEDIEKONFIGURATION**

# **Generel opsætning**

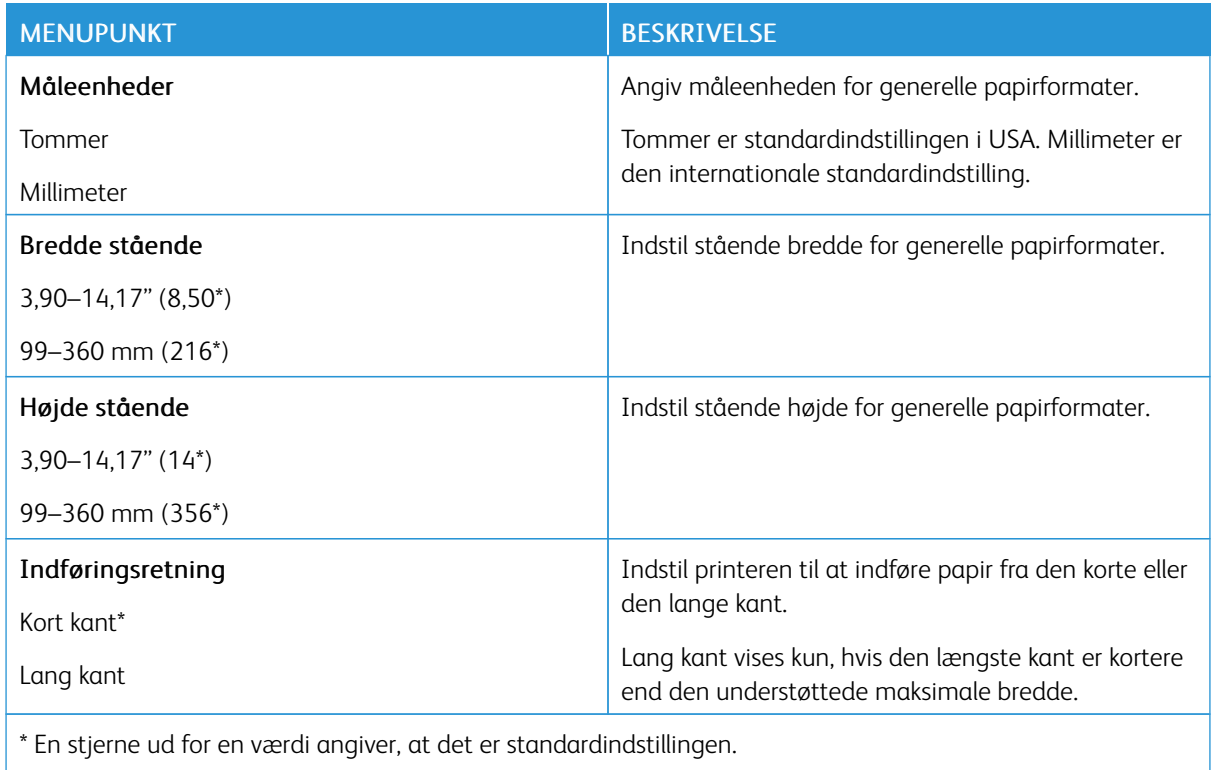

# **Medietyper**

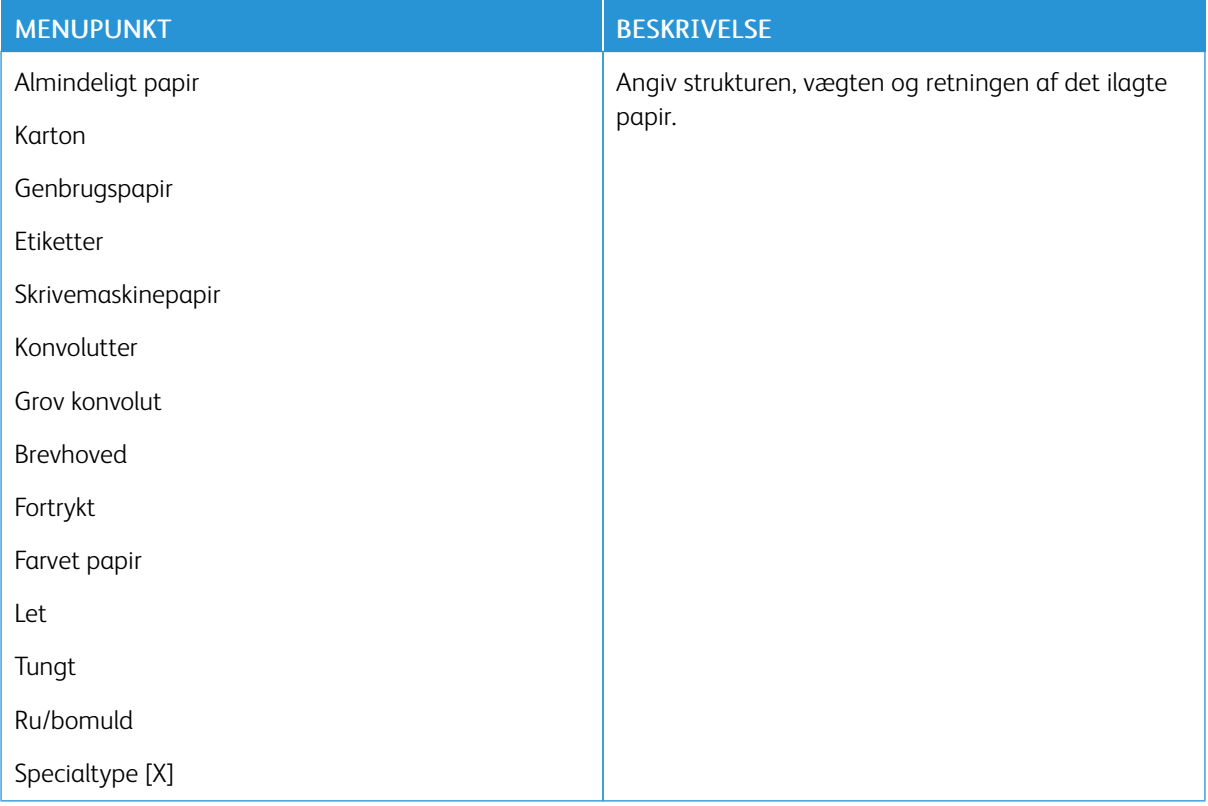

# Netværk/porte

### **NETVÆRKSOVERSIGT**

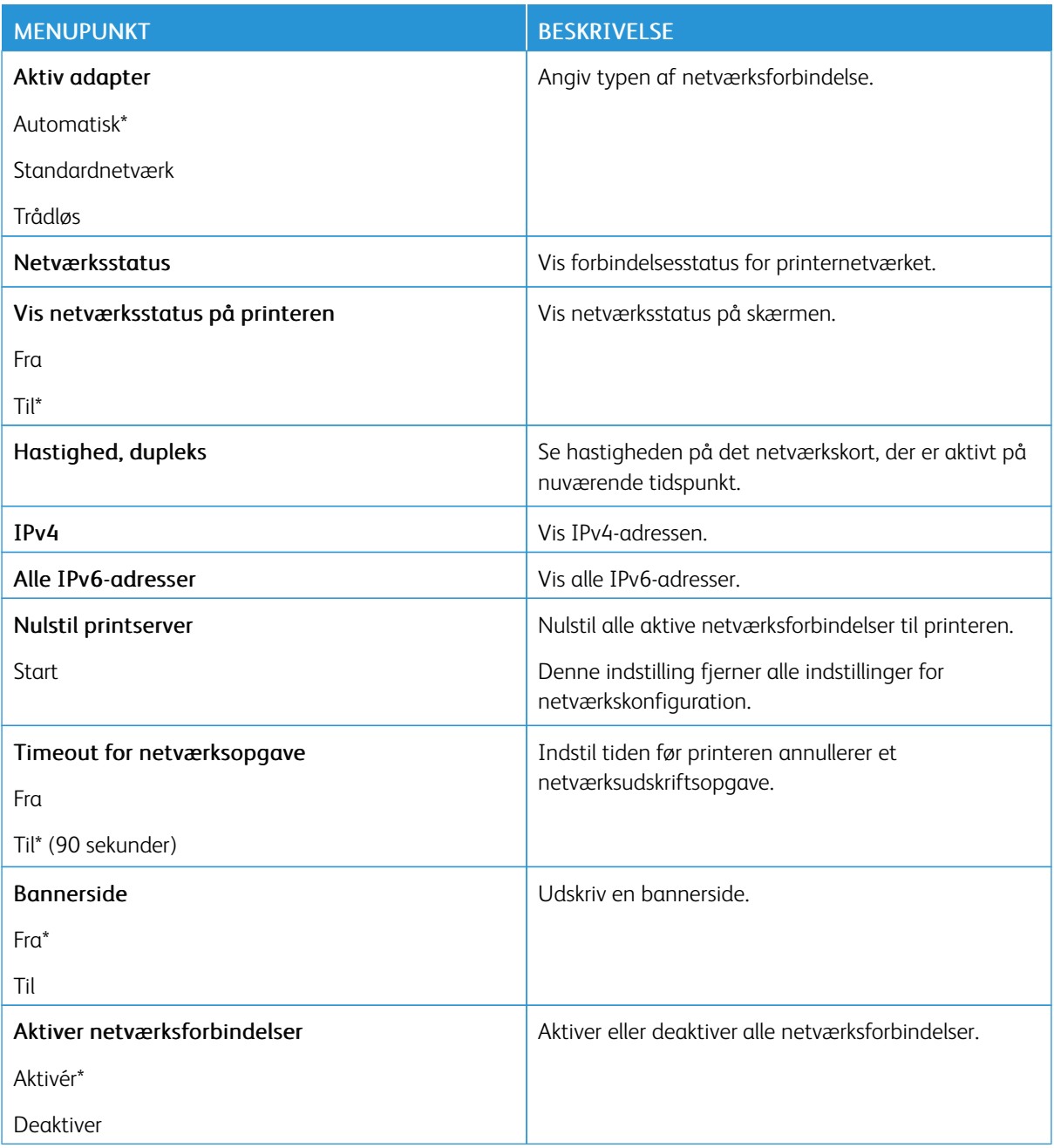

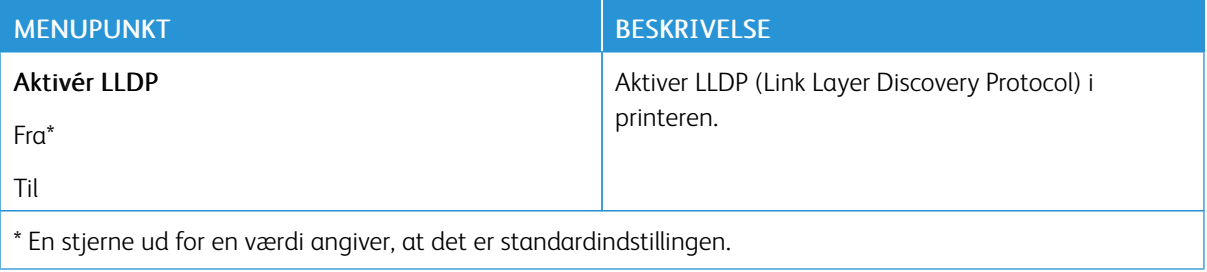

# **TRÅDLØS**

P Bemærk: Denne menu er kun tilgængelig på printere, der er koblet til et Wi-Fi-netværk, og på printere med en trådløs netværksadapter.

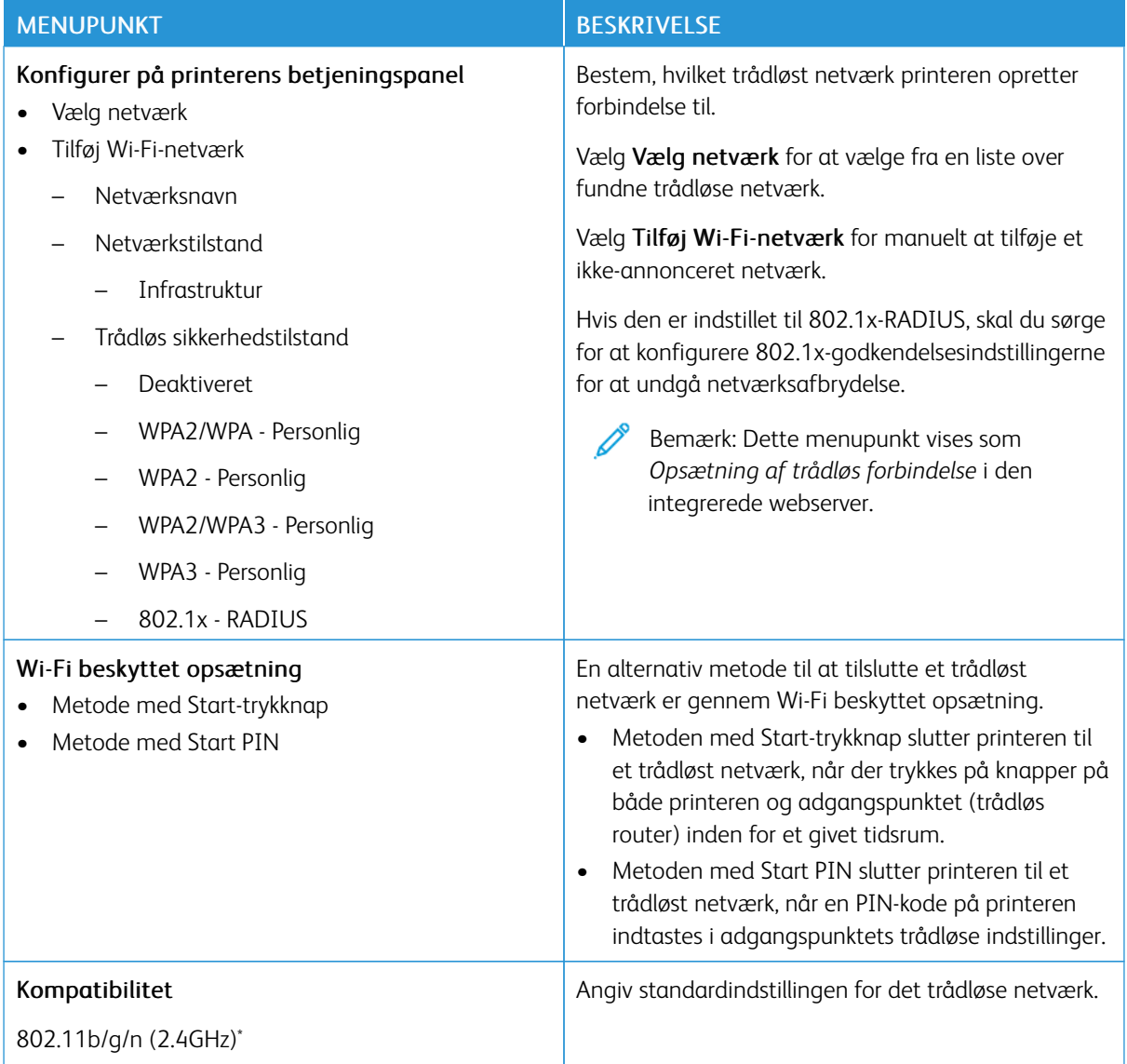

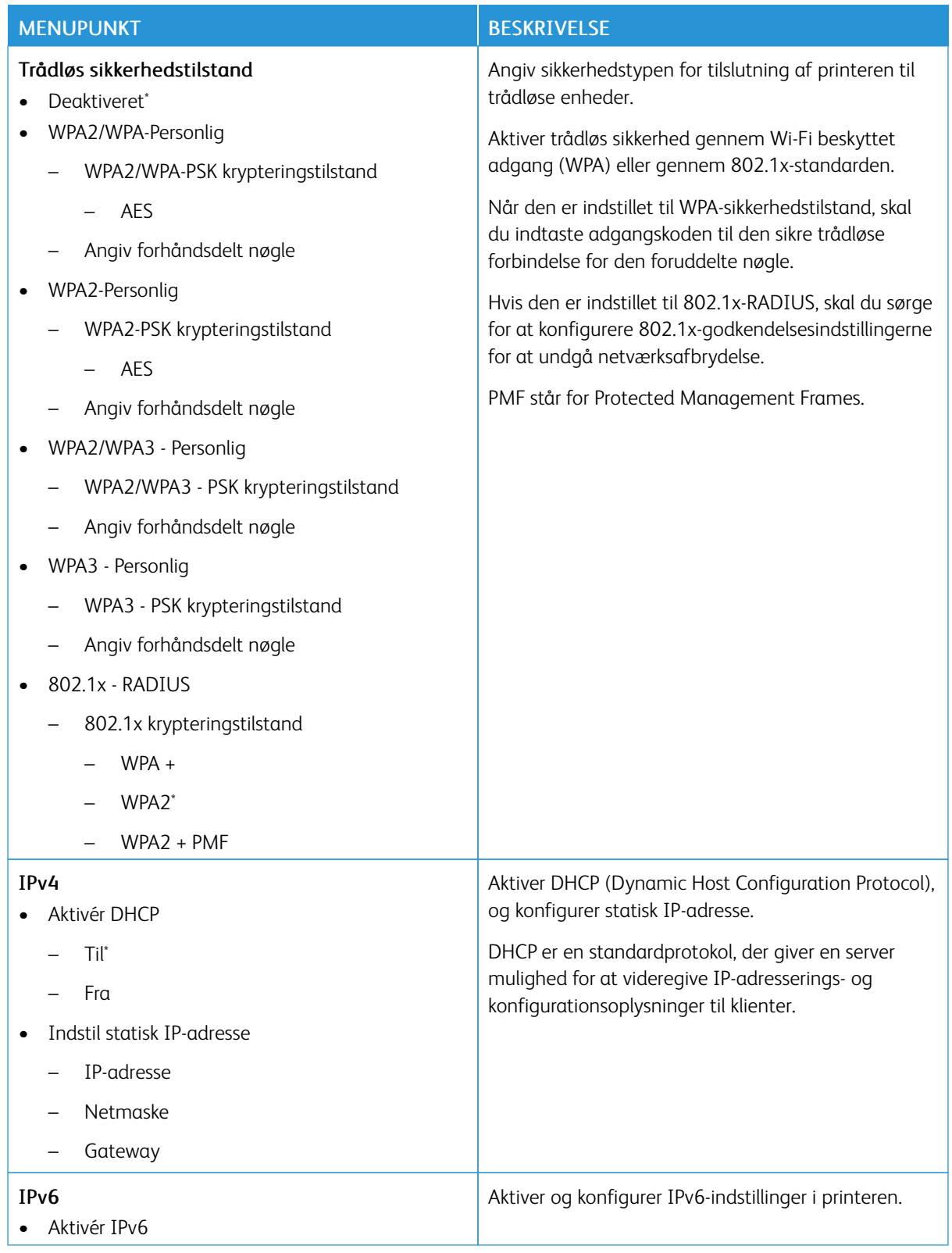

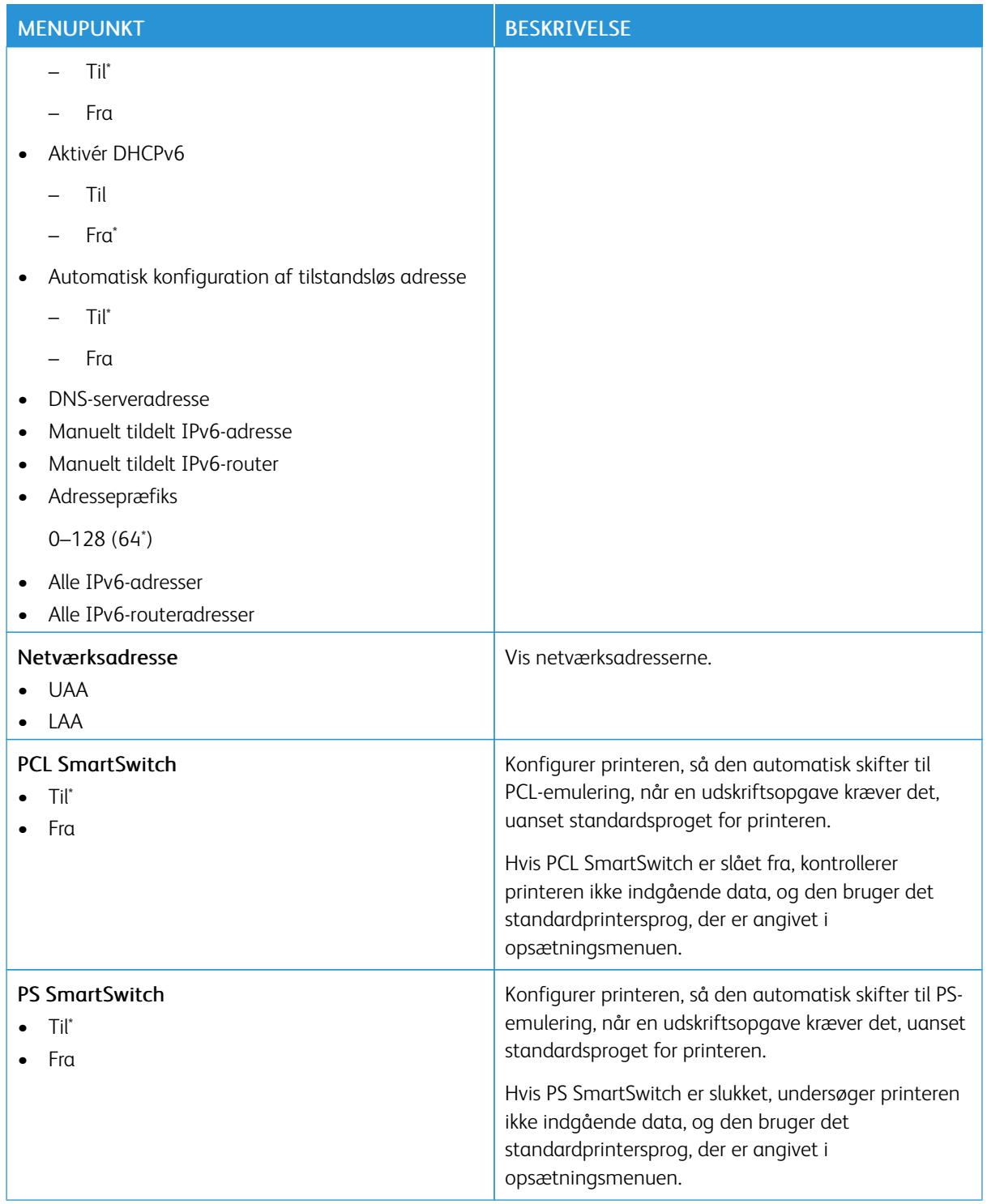

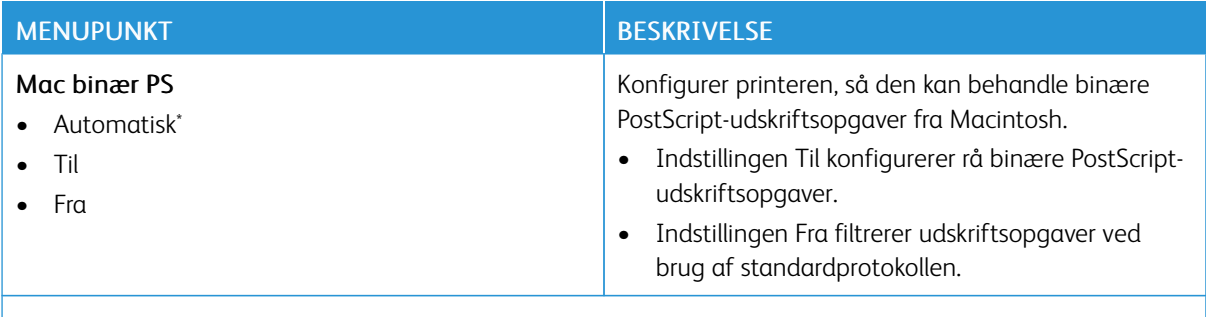

Bemærk: En stjerne (\*) ud for en værdi angiver standardindstillingen. P

### **WI-FI DIRECT**

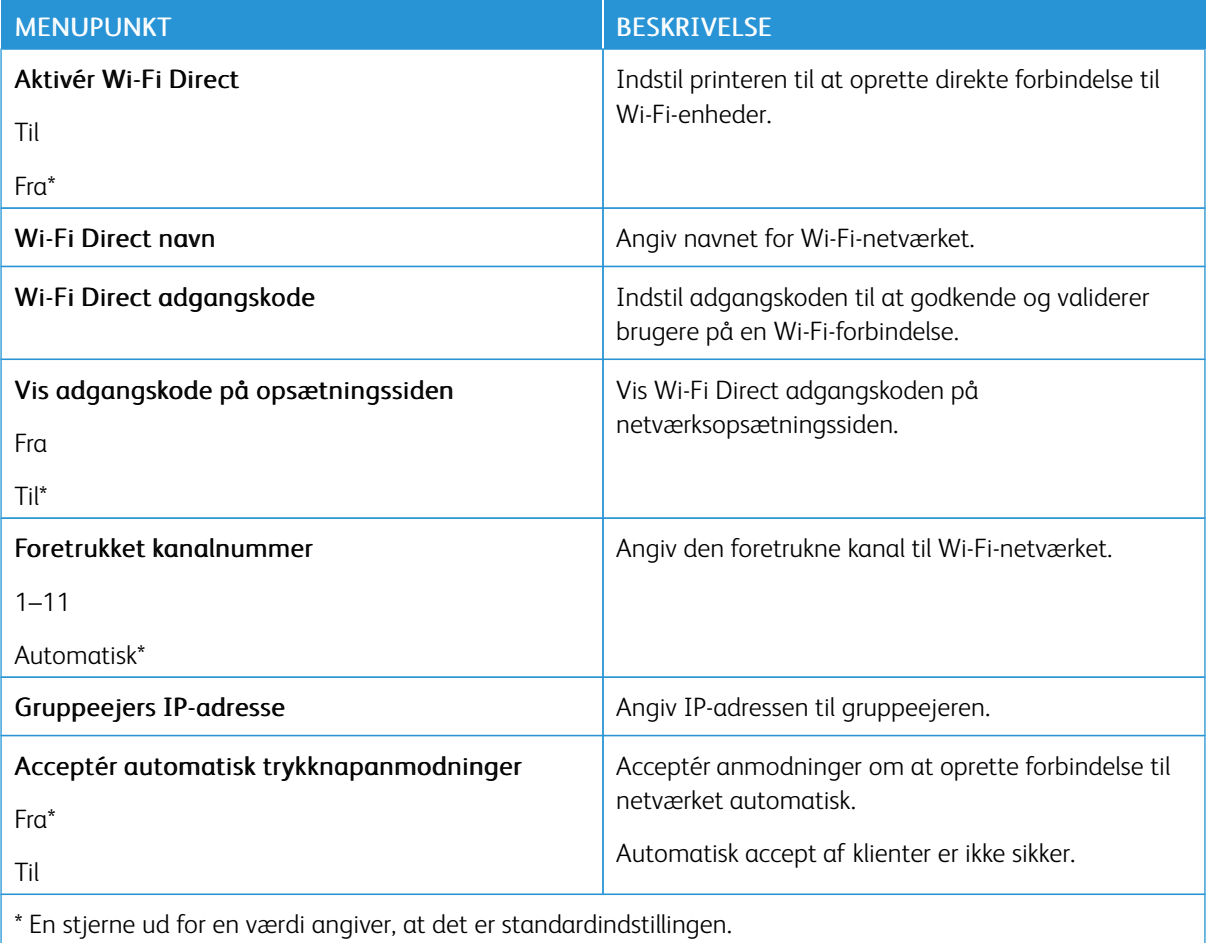

### **AIRPRINT**

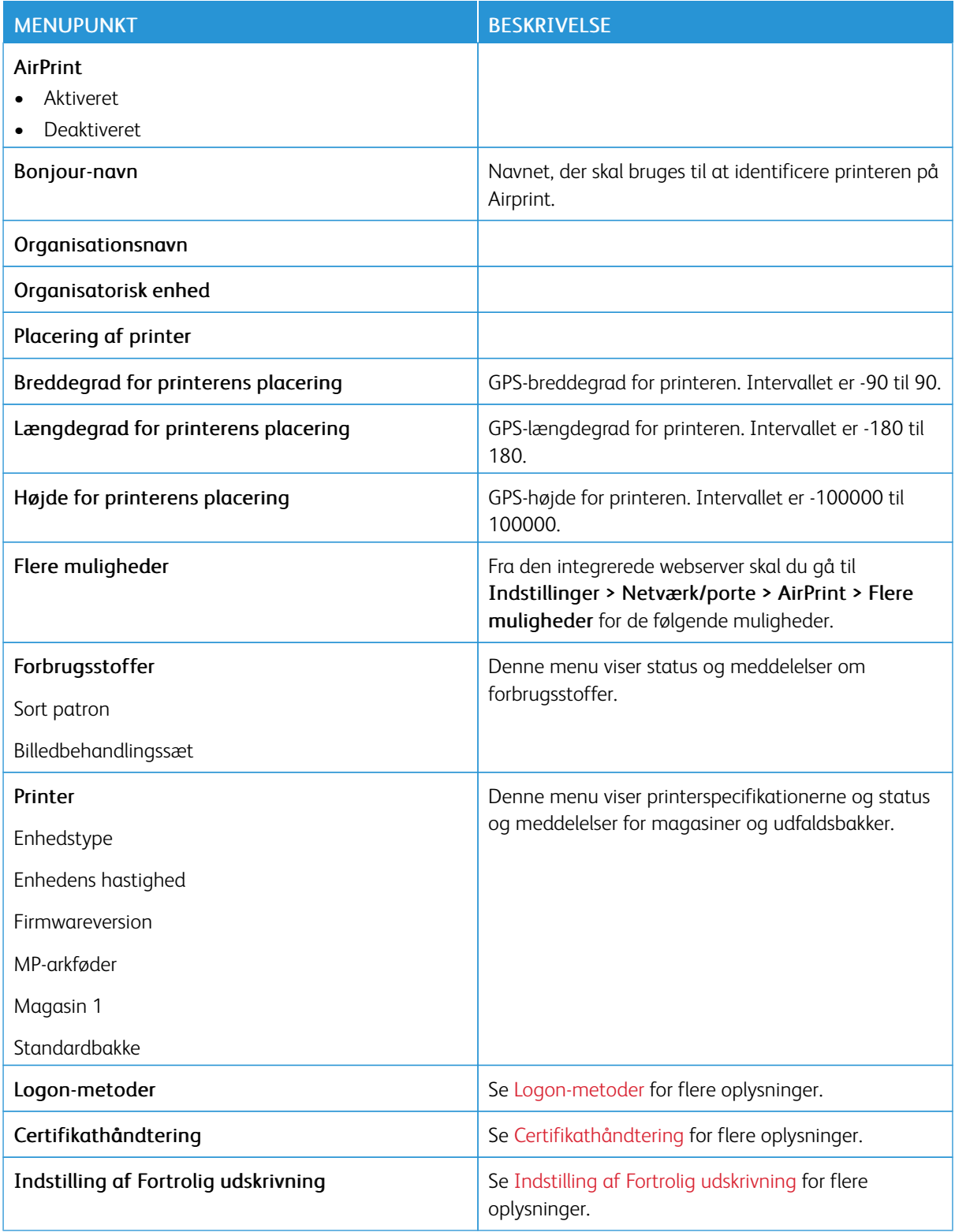

# **ADMINISTRATION AF MOBILE TJENESTER**

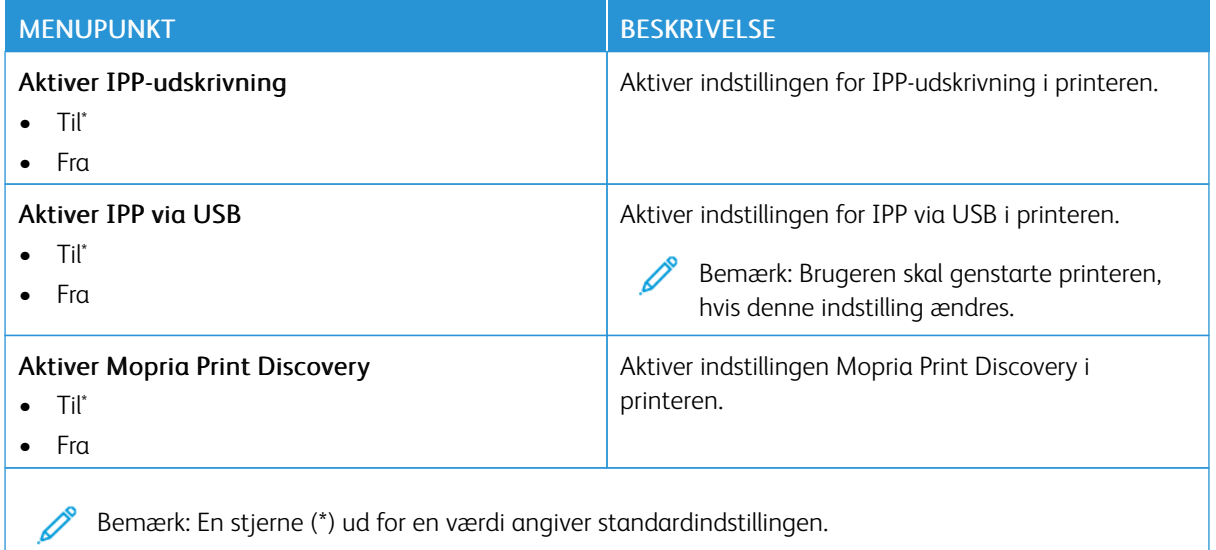

#### **ETHERNET**

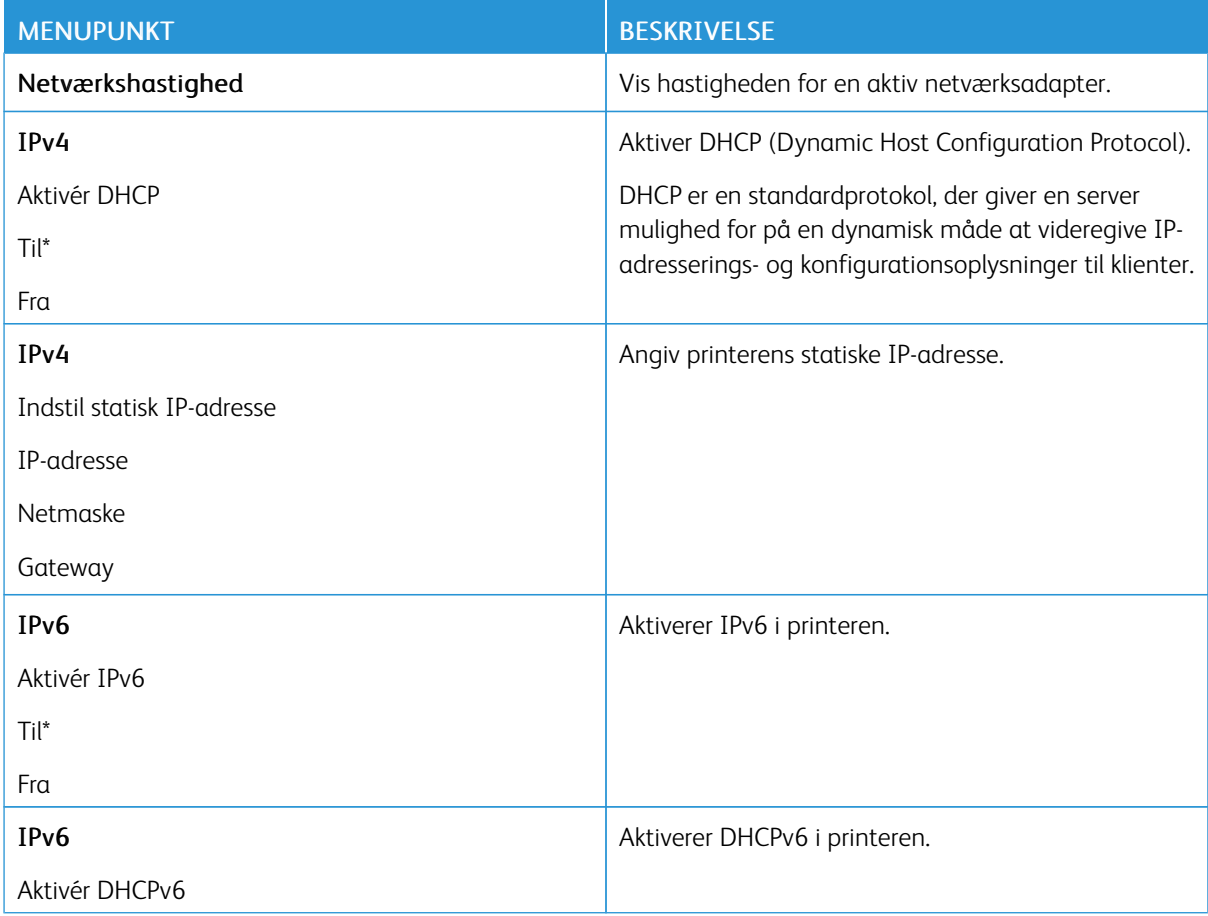

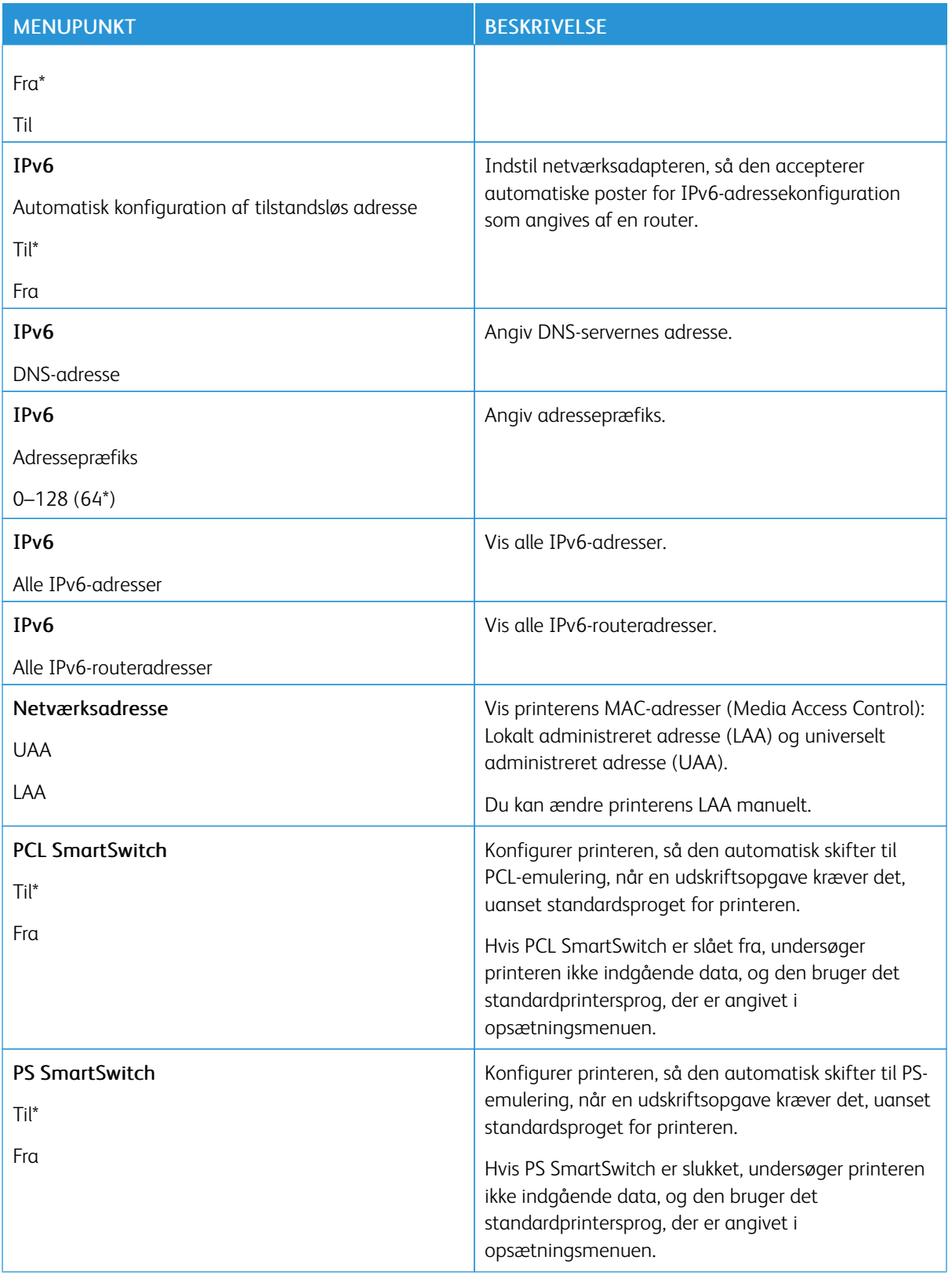

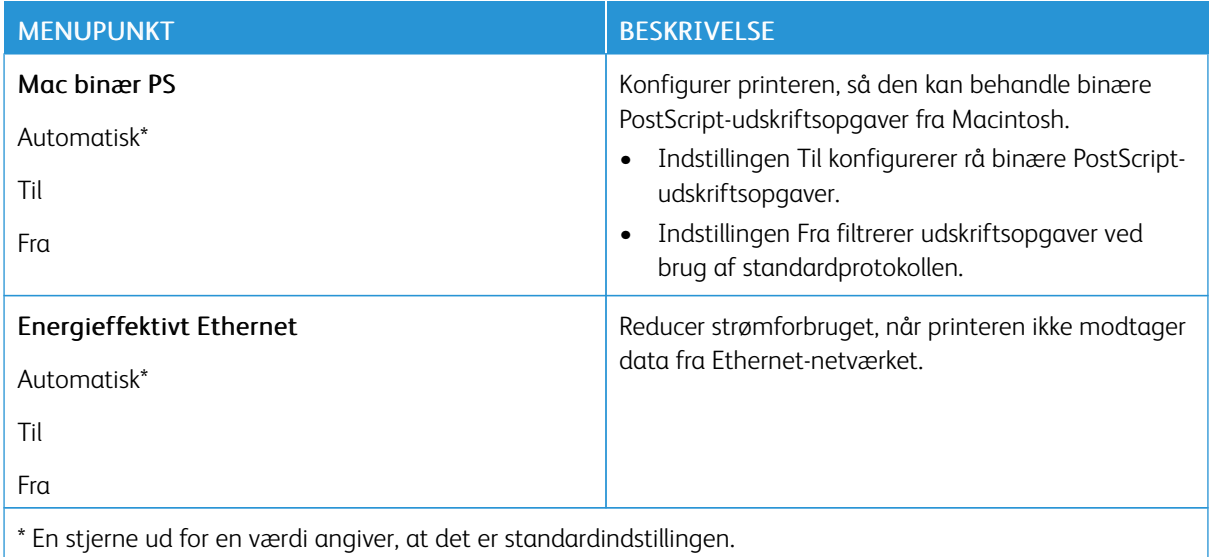

## **TCP/IP**

P Bemærk: Denne menu vises i netværksprintere eller printere, der er tilsluttet printerservere.

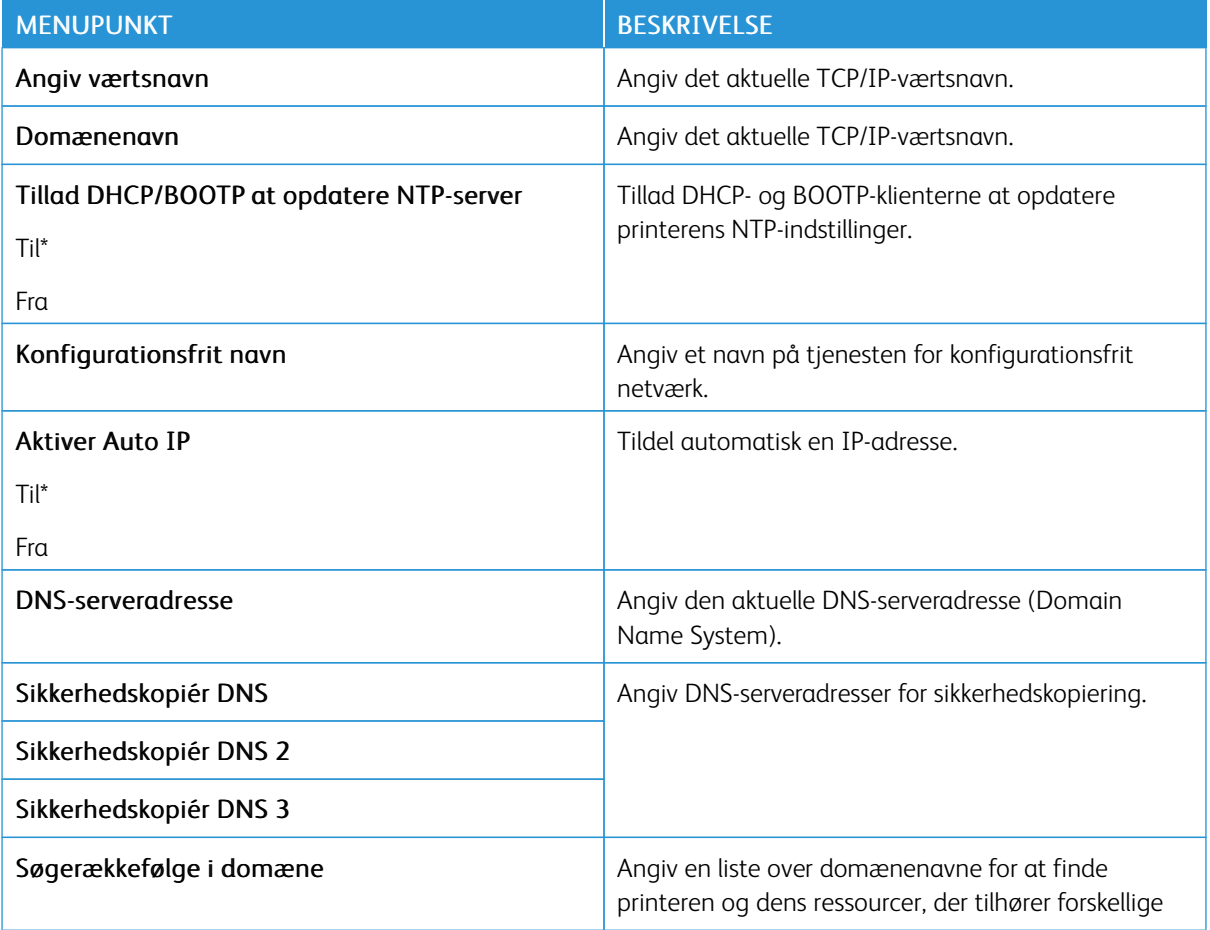

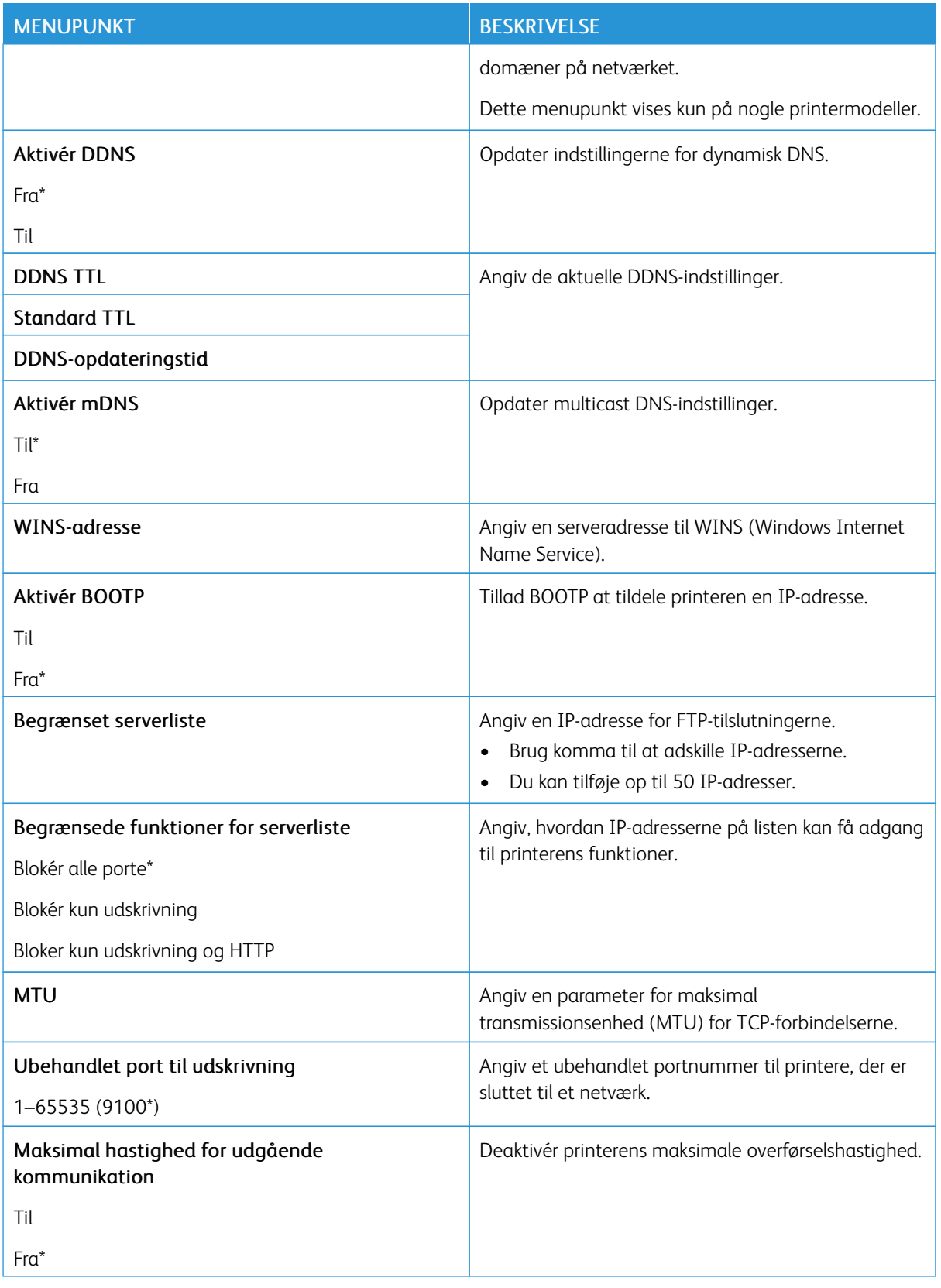

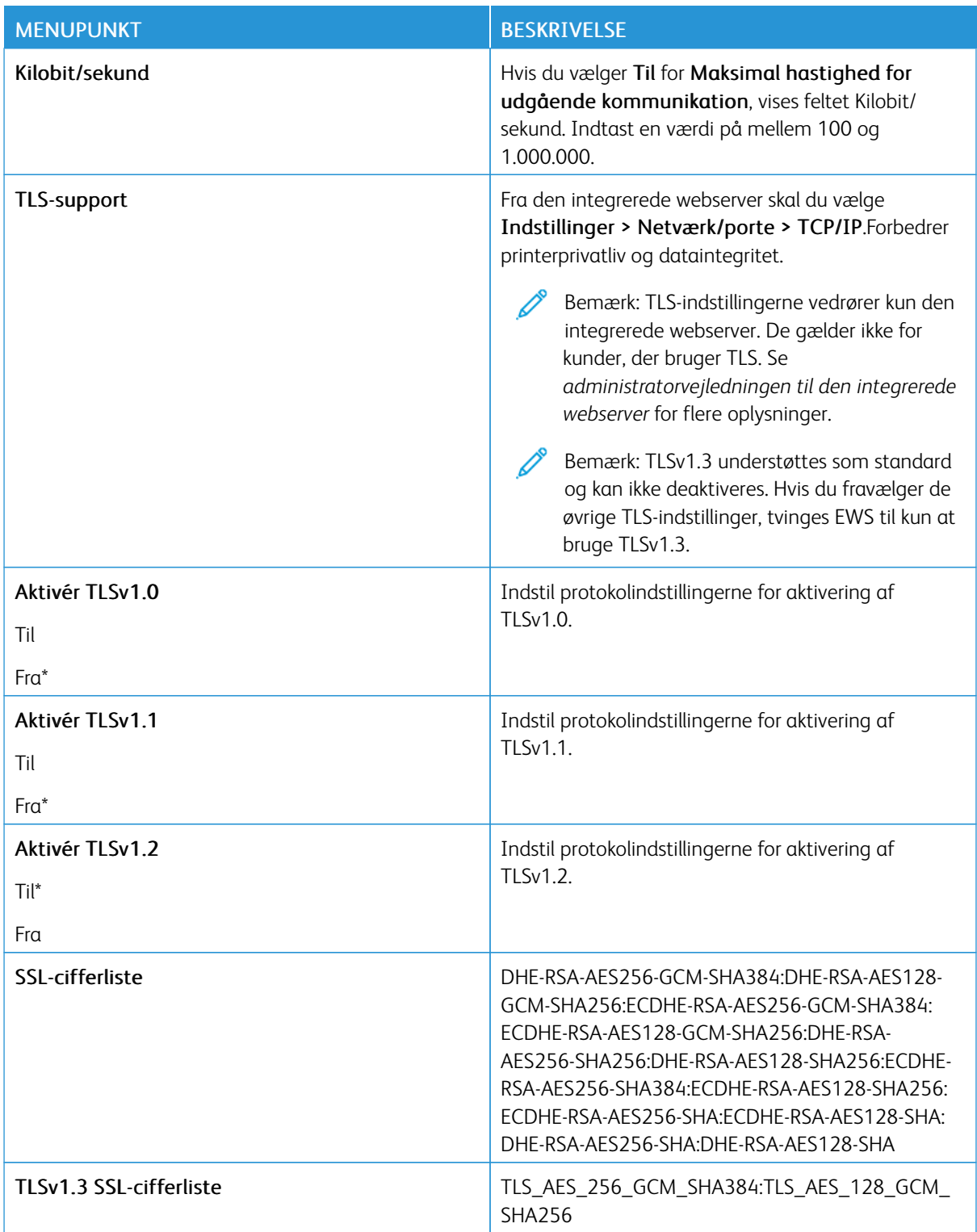

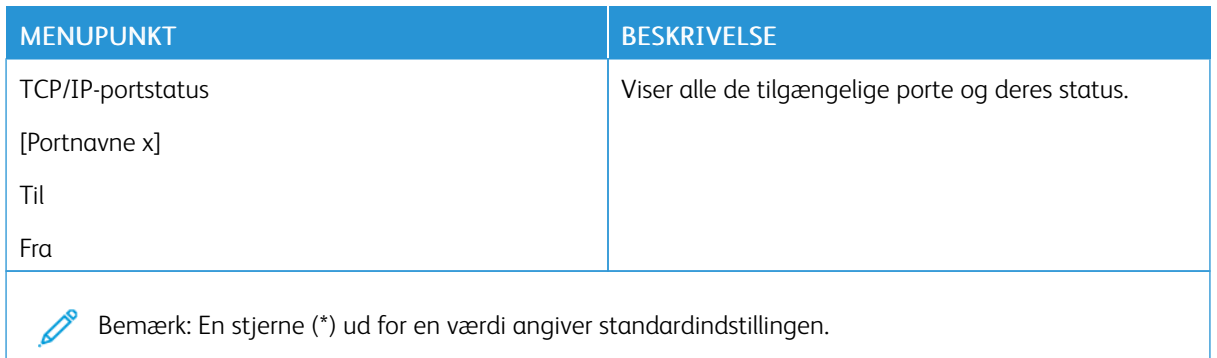

### **SNMP**

 $\mathscr{O}$ Bemærk: Denne menu vises i netværksprintere eller printere, der er tilsluttet printerservere.

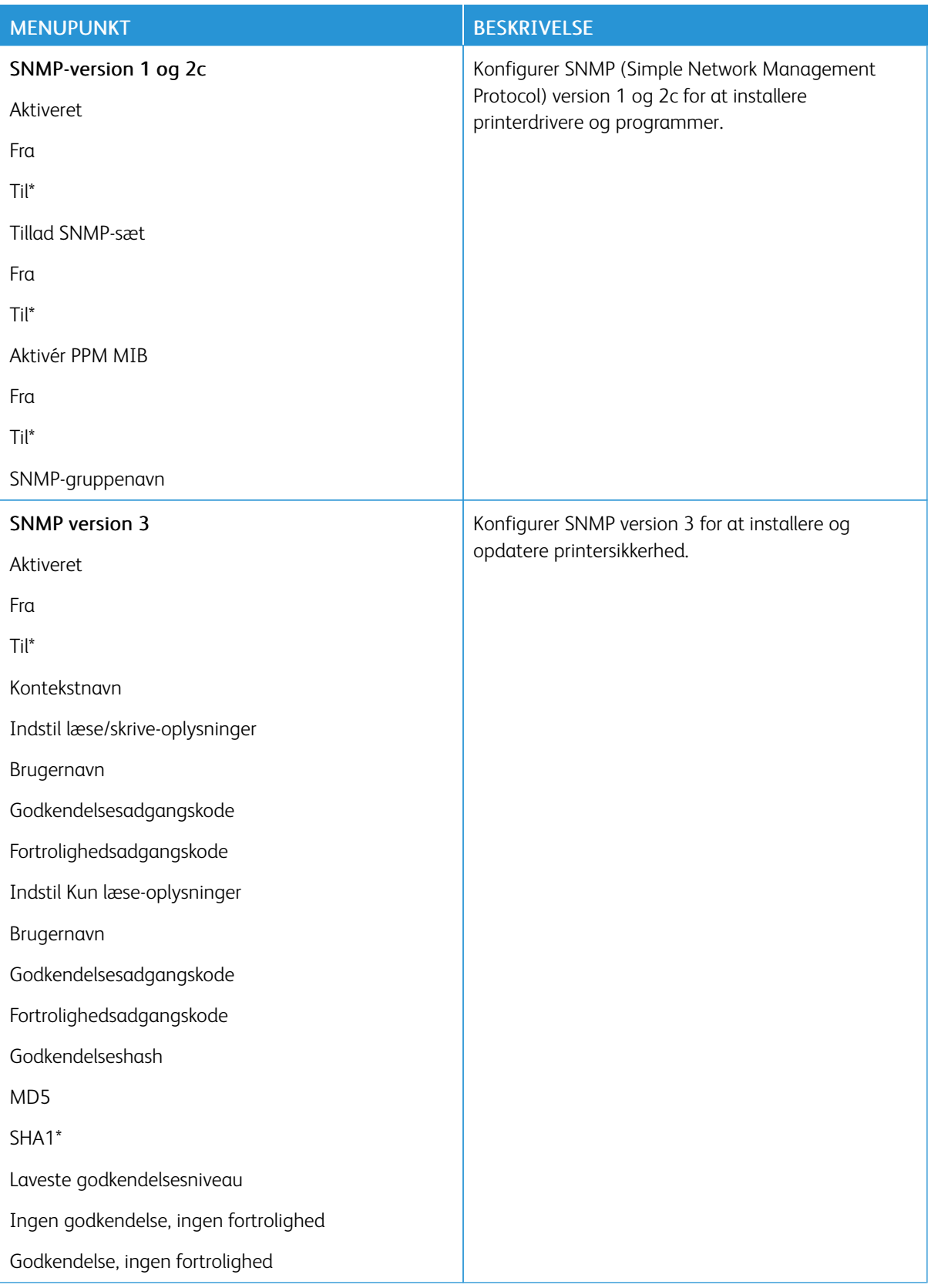

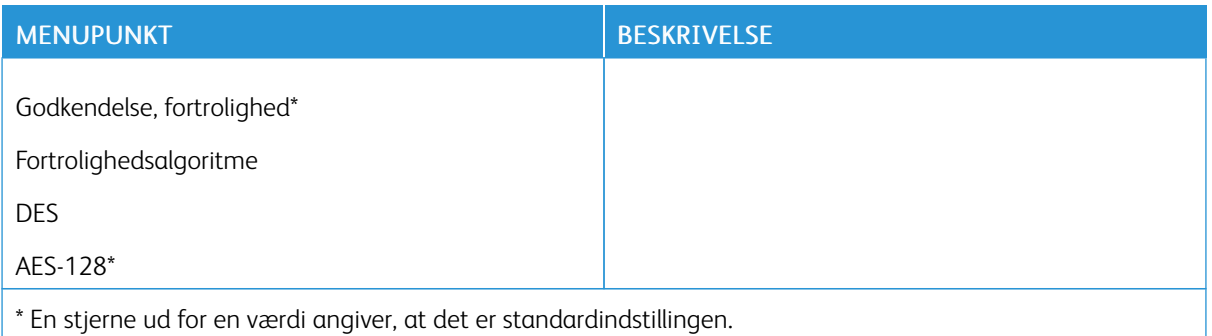

### **IPSEC**

Bemærk: Denne menu vises i netværksprintere eller printere, der er tilsluttet printerservere.

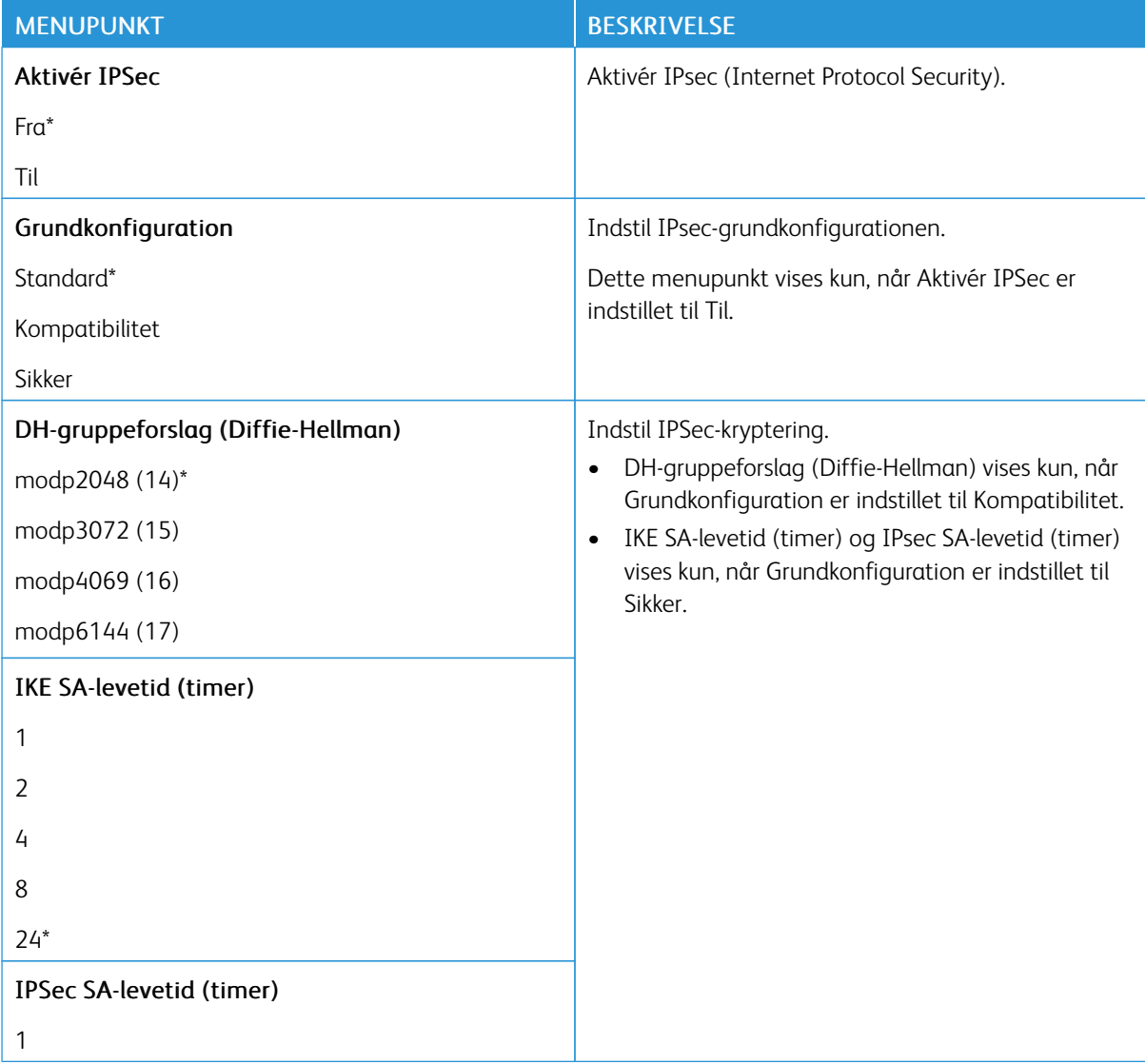

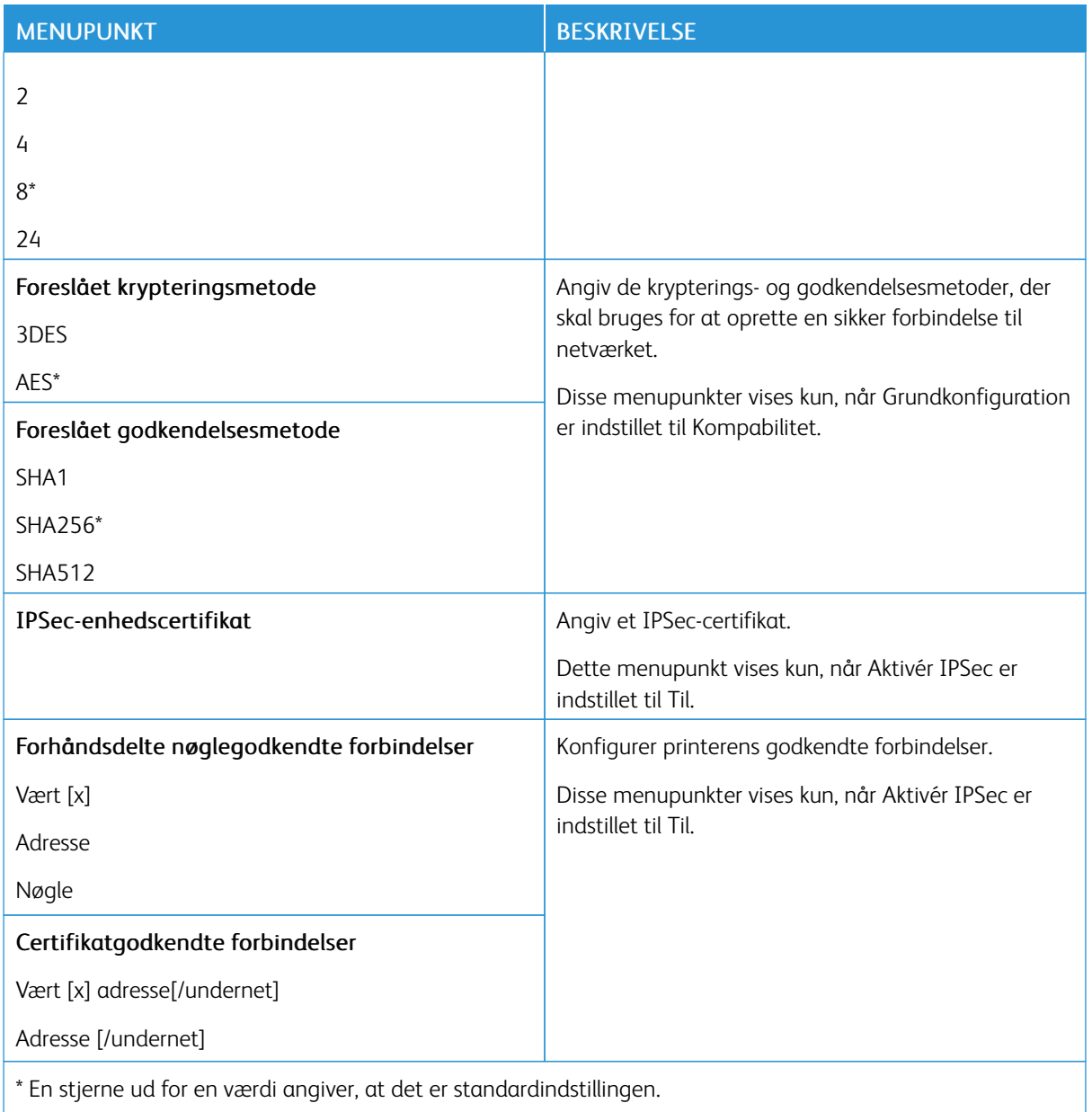

# **802.1X**

 $\mathscr{D}^{\circ}$ Bemærk: Denne menu vises i netværksprintere eller printere, der er tilsluttet printerservere.

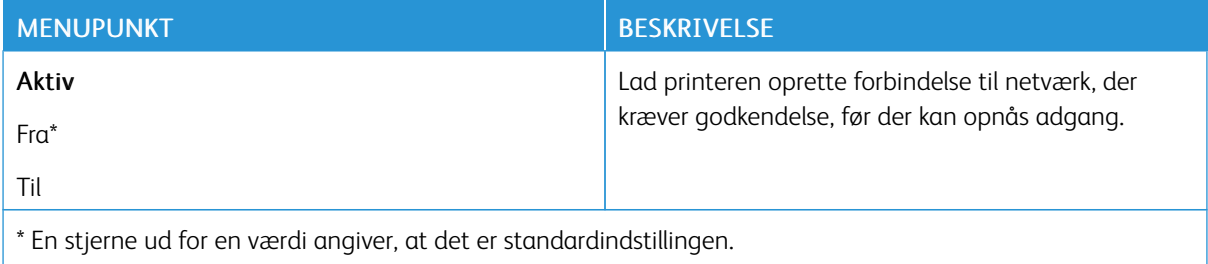

#### **LPD-KONFIGURATION**

P Bemærk: Denne menu vises i netværksprintere eller printere, der er tilsluttet printerservere.

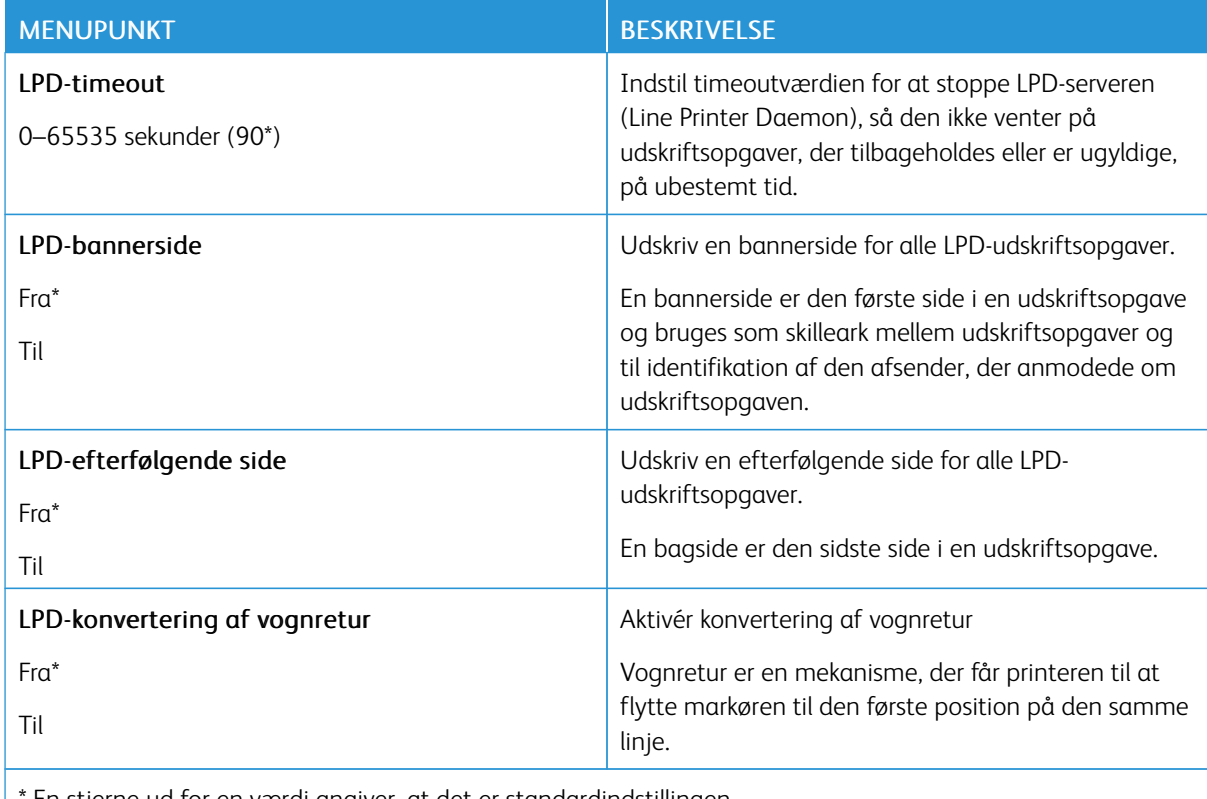

En stjerne ud for en værdi angiver, at det er standardindstillingen.

## **HTTP/FTP-INDSTILLINGER**

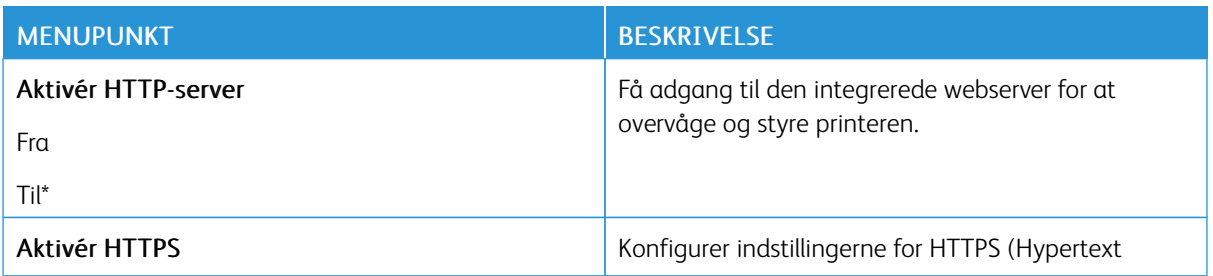

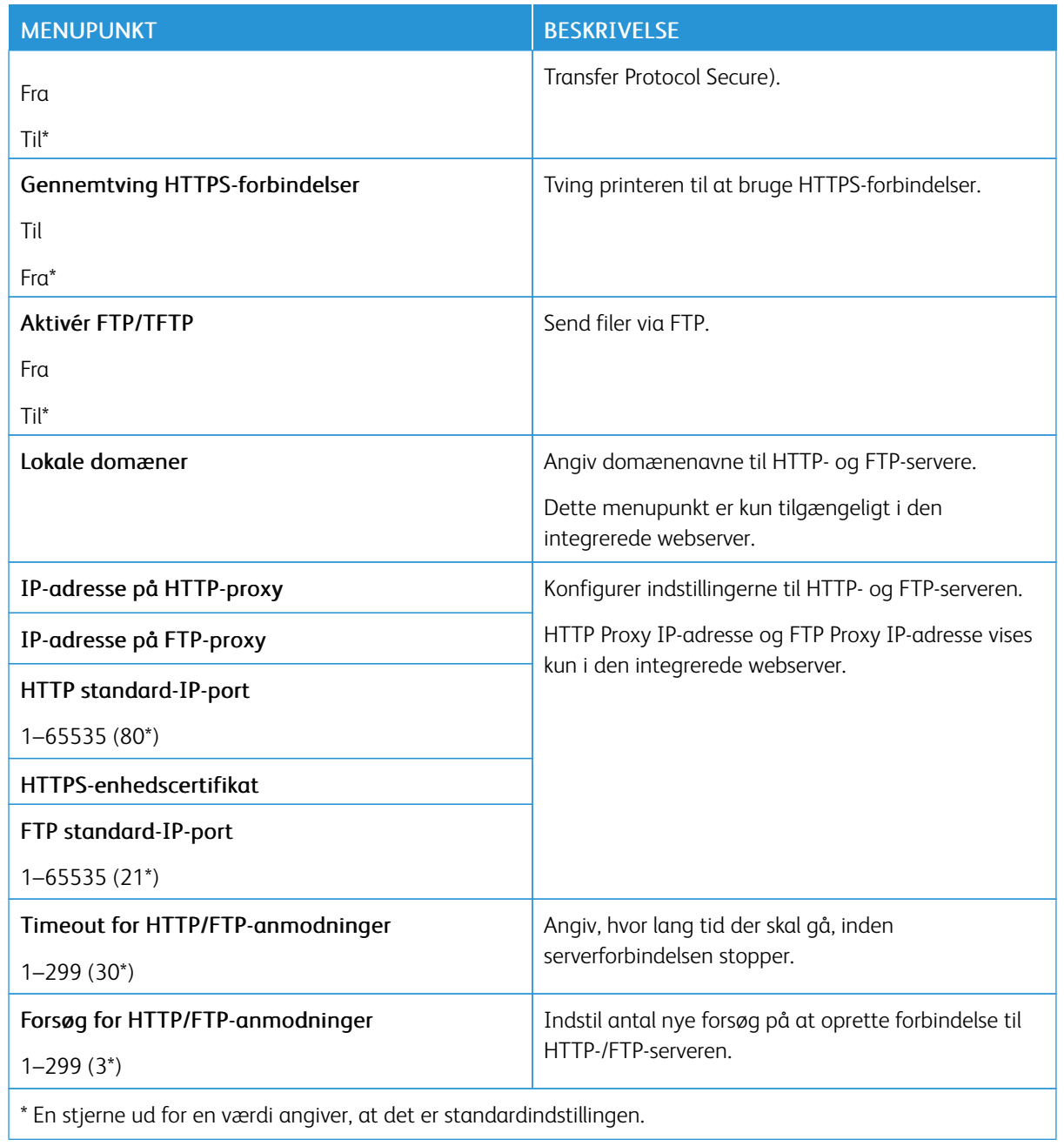

## **USB**

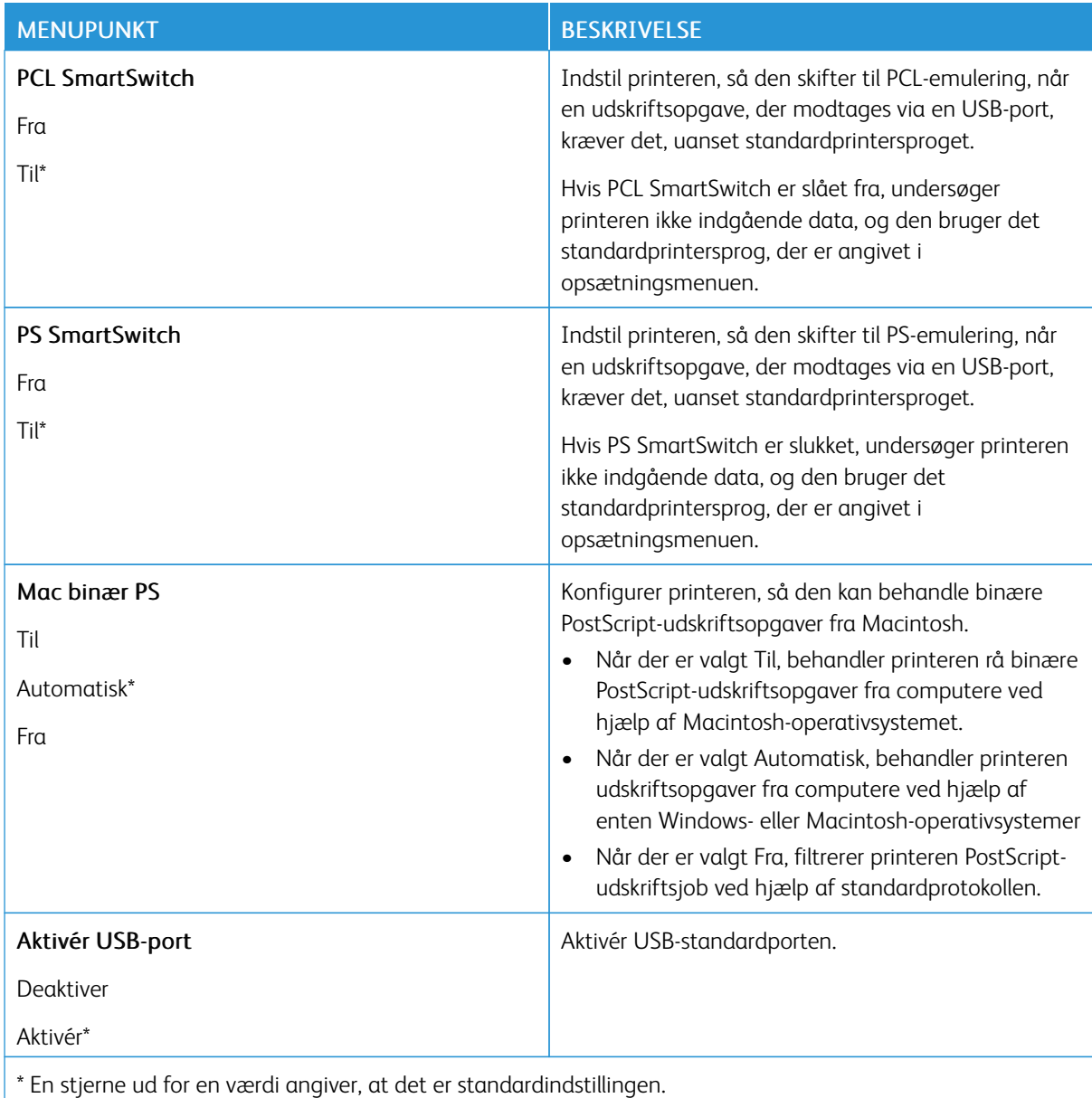

# **BEGRÆNS EKSTERN NETVÆRKSADGANG**

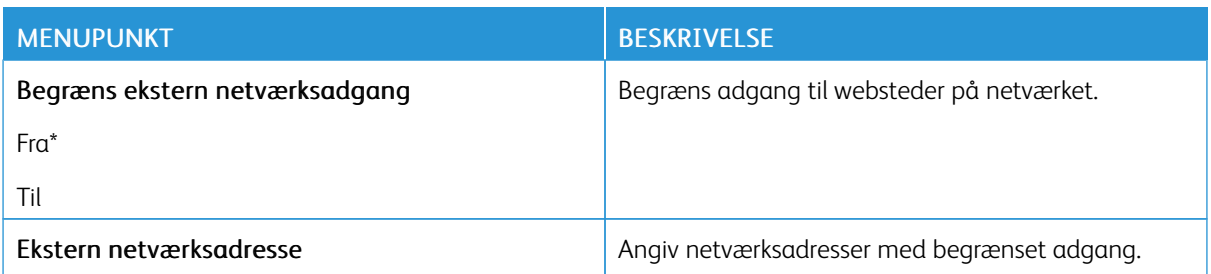

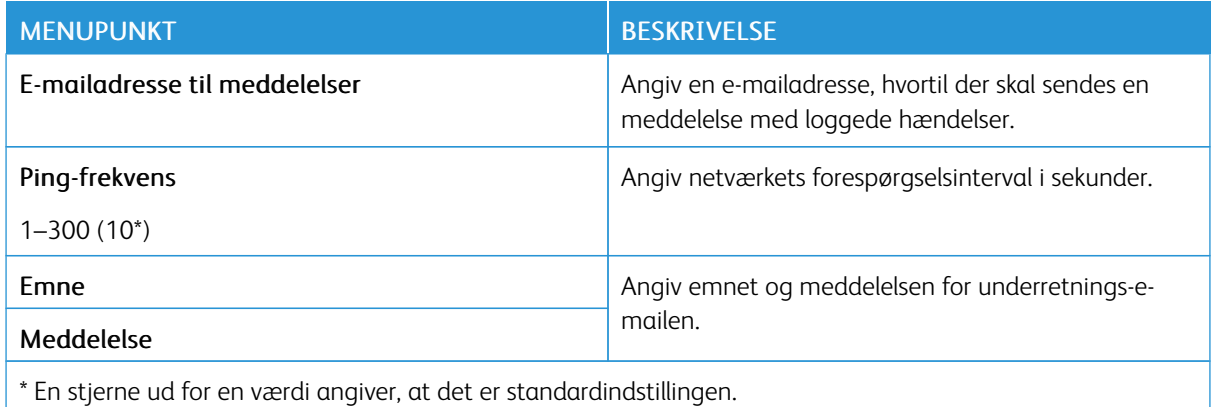

#### **UNIVERSALUDSKRIVNING**

Universaludskrivning er en skybaseret udskrivningsprotokol, der giver en enkel og sikker udskrivningsløsning til Microsoft® 365-brugere. Universaludskrivning giver administratorer mulighed for at administrere printere uden behov for lokale printerservere. Universaludskrivning giver brugerne adgang til cloudprintere uden behov for printerdrivere.

Du kan bruge siden Universaludskrivning til at registrere din Xerox®-enhed til Universaludskrivning.

### Forudsætninger

- Microsoft Azure AD-konto
- Windows 10 Client version 1903 eller nyere

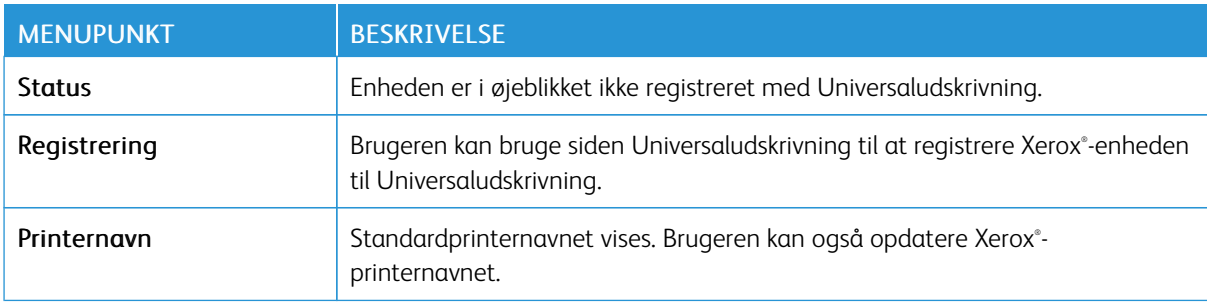

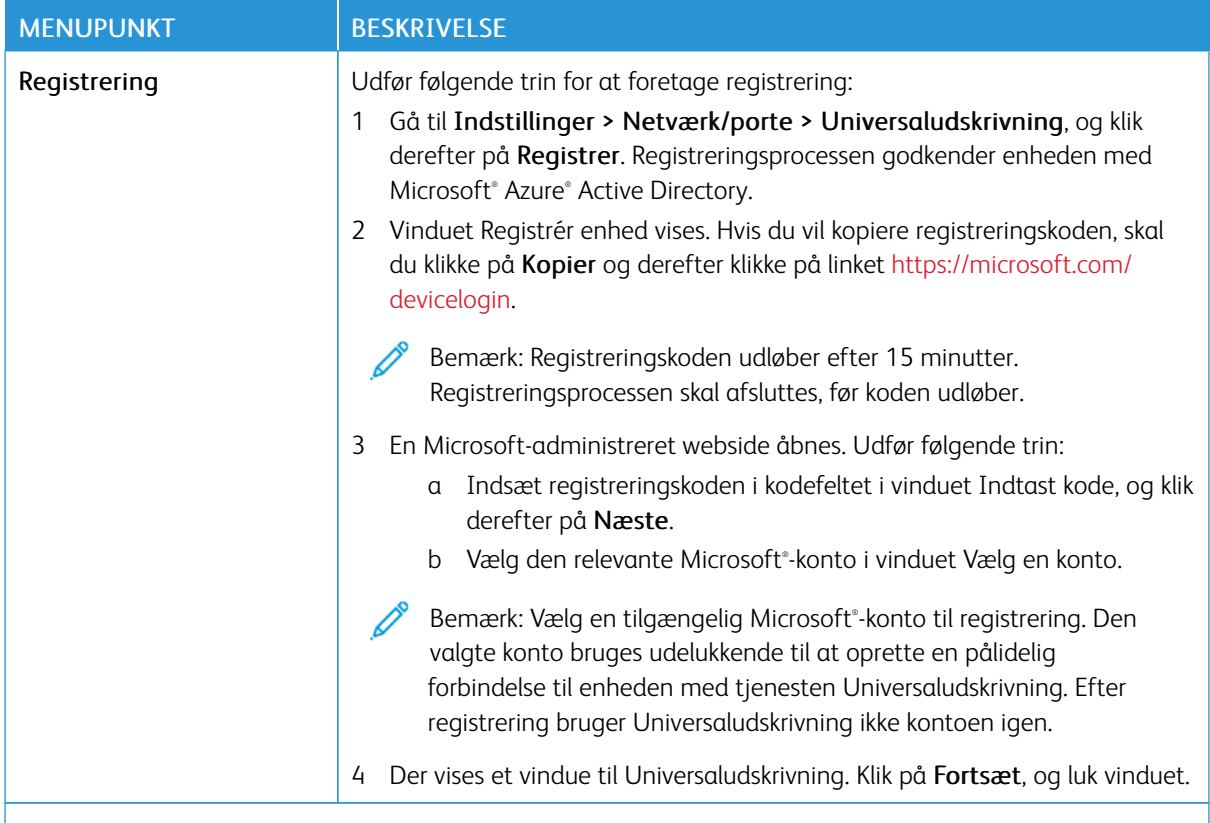

P Bemærk: Se *administratorvejledningen til den integrerede webserver* for flere oplysninger.

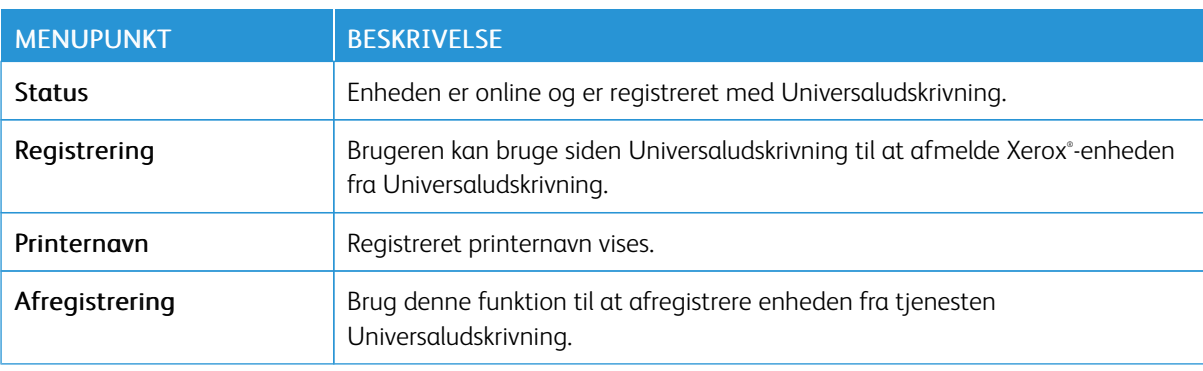

### **Yderligere oplysninger om Universaludskrivning**

#### **Tilføjelse af en printer fra Windows Server**

- 1. Gå til Indstillinger > Printere og scannere, og klik derefter på Tilføj en printer eller scanner.
- 2. Vælg printeren på printerlisten, og klik derefter på Tilføj enhed. Hvis printeren ikke vises på listen, skal du udføre følgende trin:
	- a. Gå til Søg efter printere i min organisation.

b. Indtast det registrerede navn i tekstfeltet, og klik påSøg. Når printeren vises på listen, skal du klikke på Tilføj enhed.

Bemærk: Windows 11 supports PIN-protected printing. For example, to protect your print, you can use a 4-digit PIN between 0 and 9.

# Sikkerhed

### <span id="page-102-0"></span>**LOGON-METODER**

# **Offentlig**

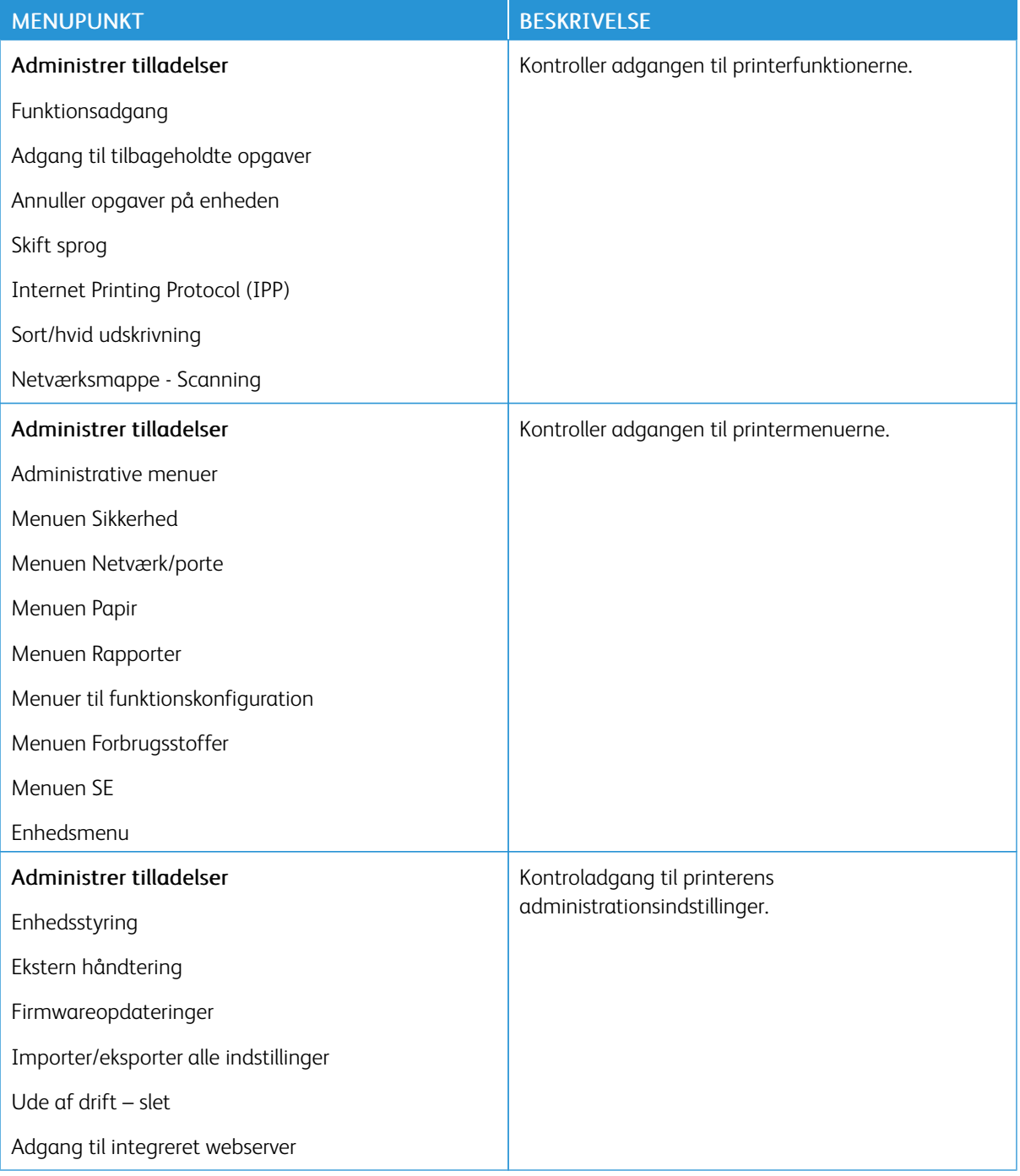

### **Lokale konti**

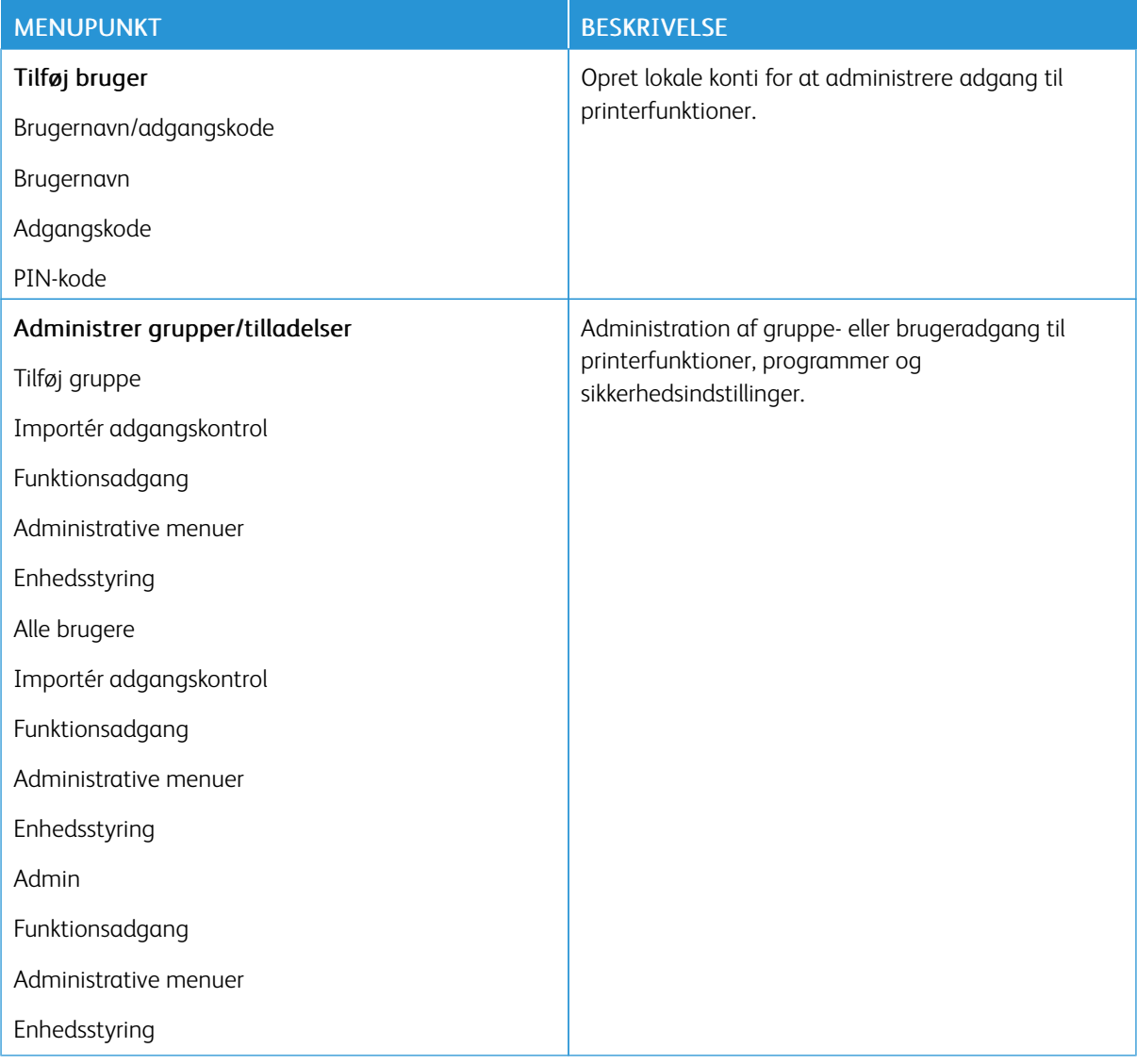

# <span id="page-104-0"></span>**CERTIFIKATHÅNDTERING**

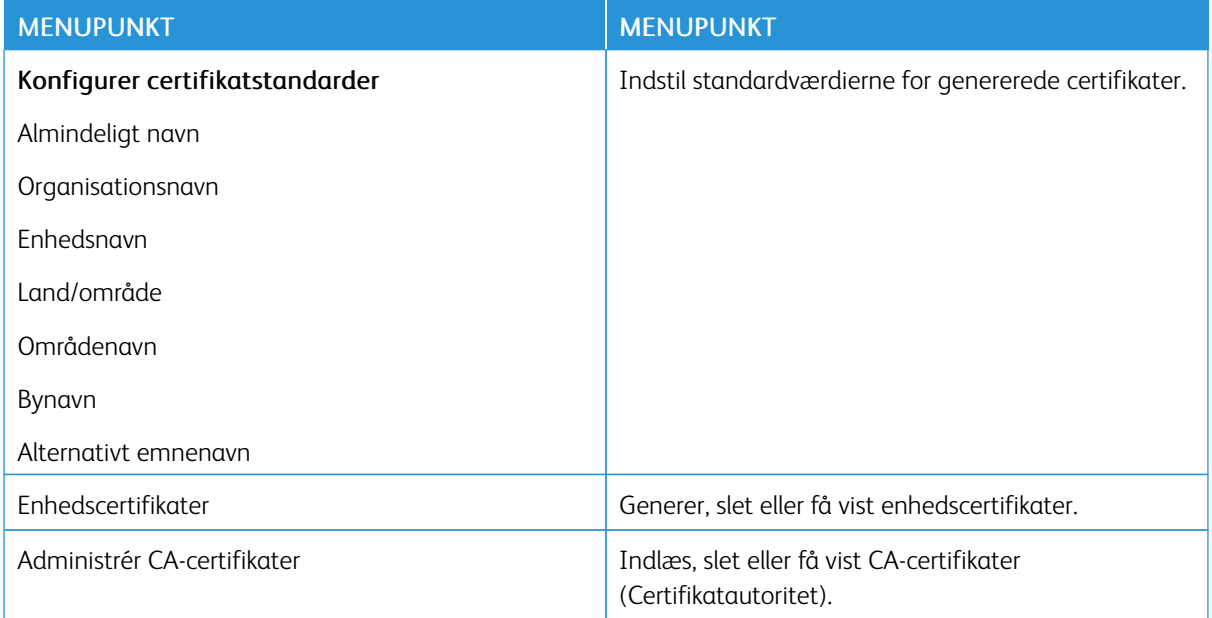

# **LOGIN-RESTRIKTIONER**

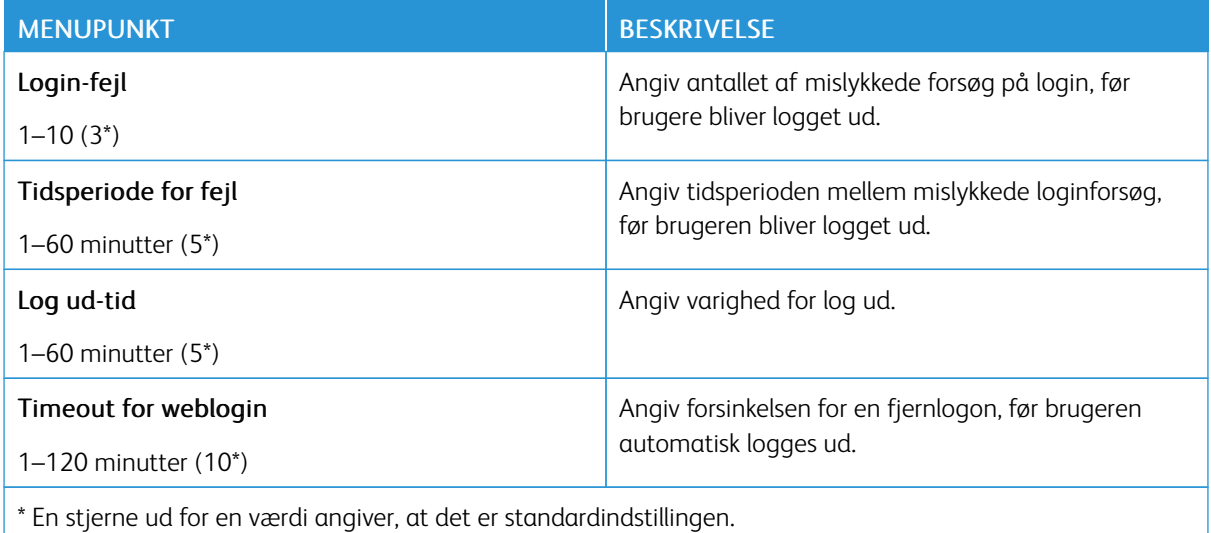

# <span id="page-105-0"></span>**INDSTILLING AF FORTROLIG UDSKRIVNING**

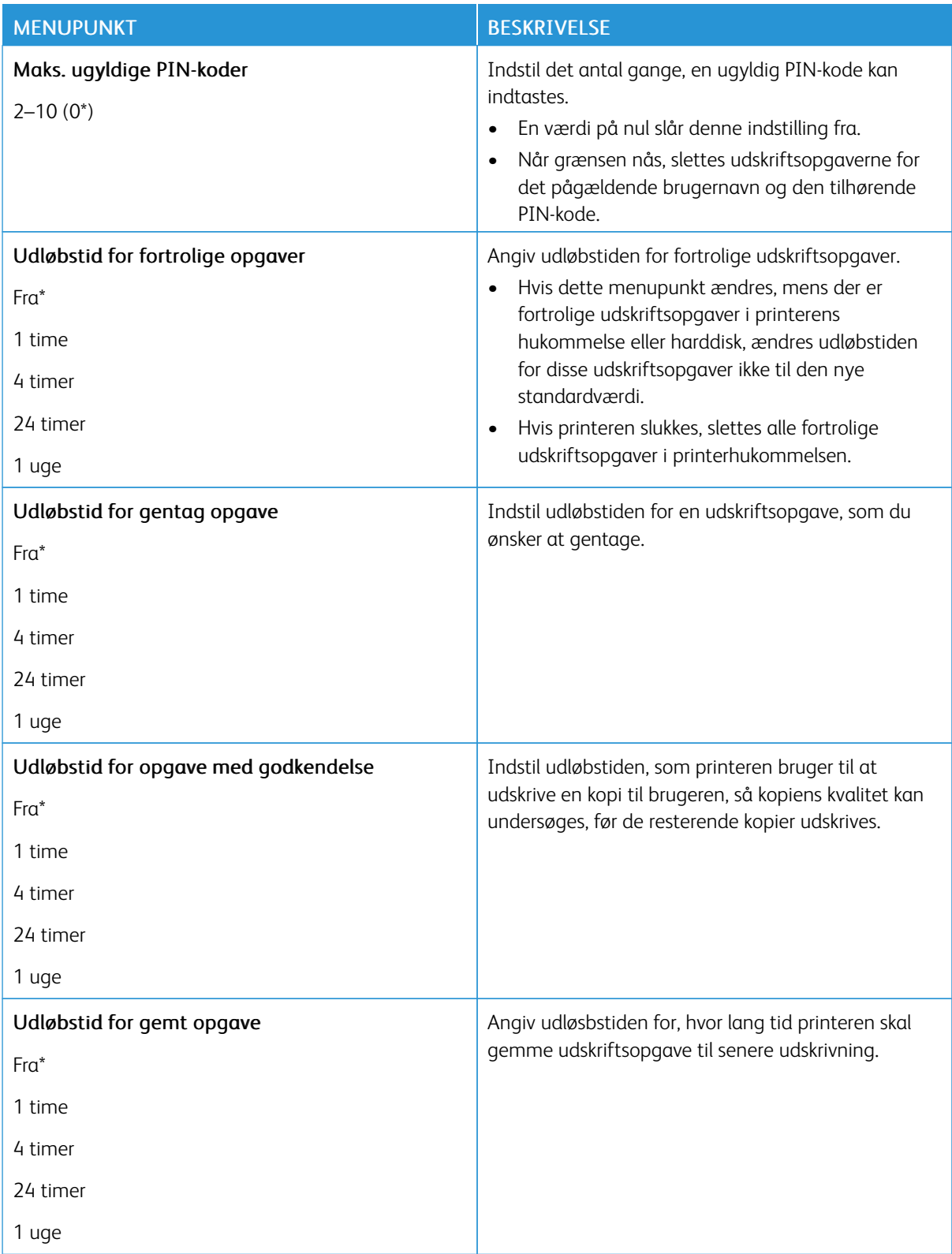

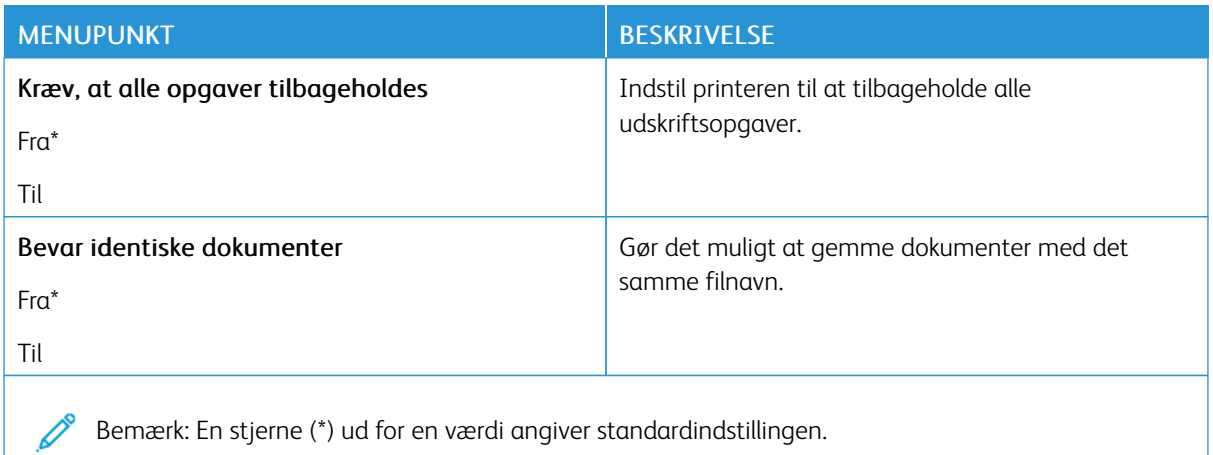

### **SLET MIDLERTIDIGE DATAFILER**

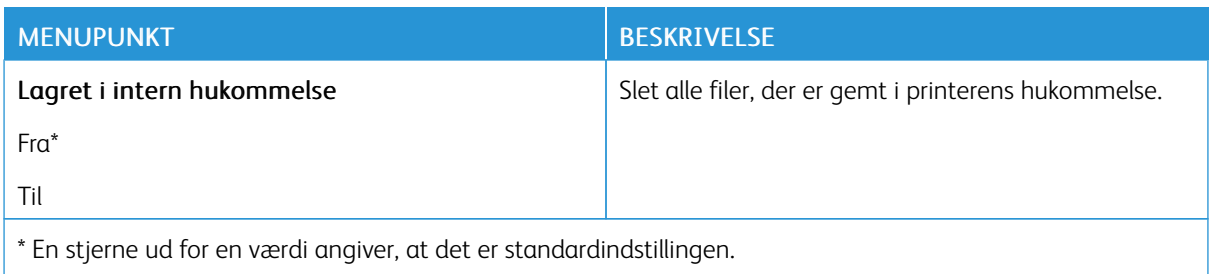

### **LØSNINGER FOR LDAP-INDSTILLINGER**

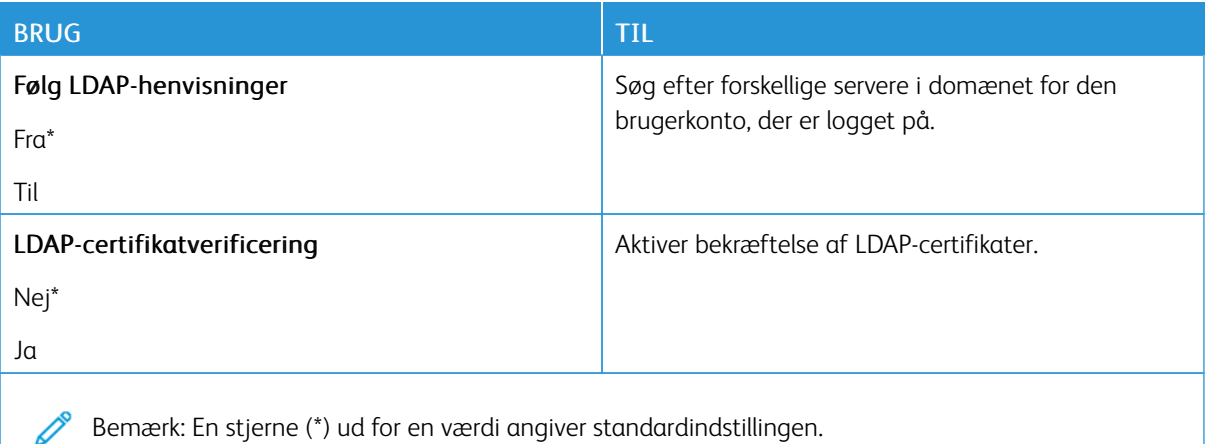

### **DIVERSE**

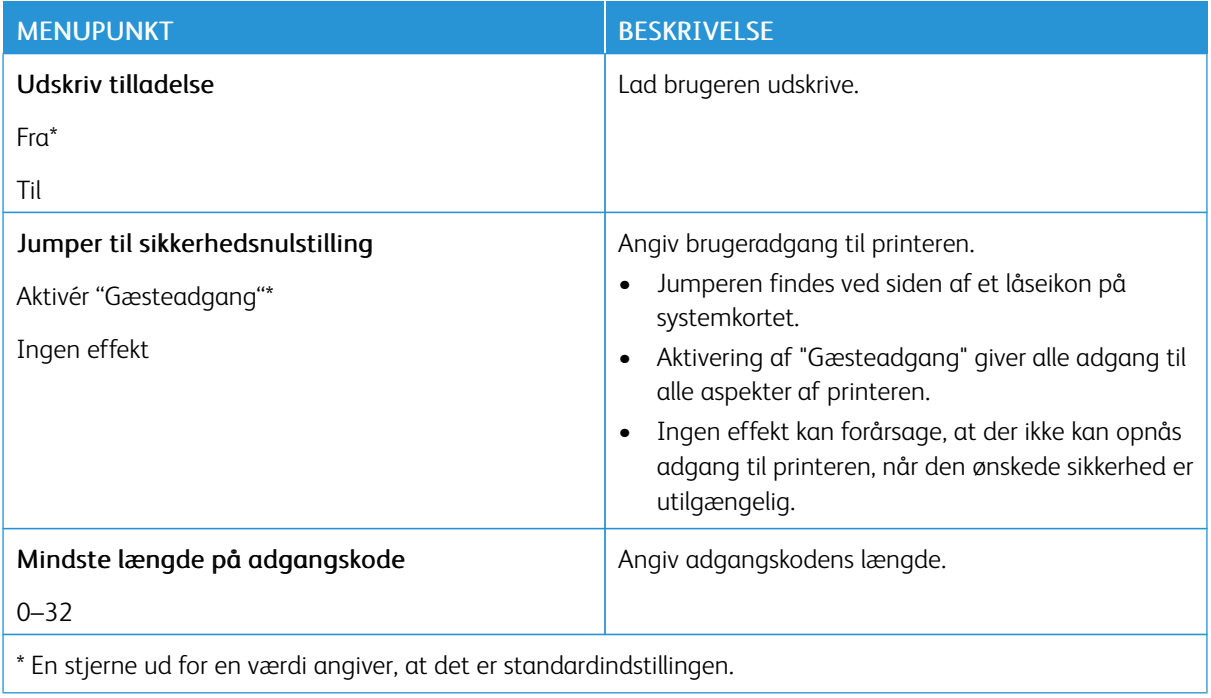
# Rapporter

# **SIDE MED MENUINDSTILLINGER**

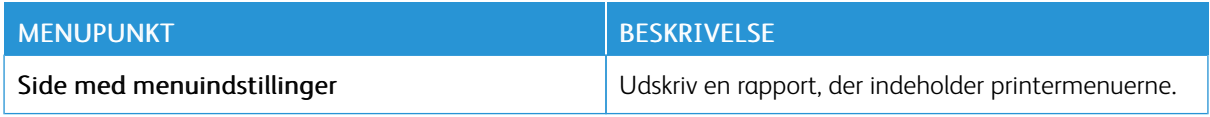

#### **ENHED**

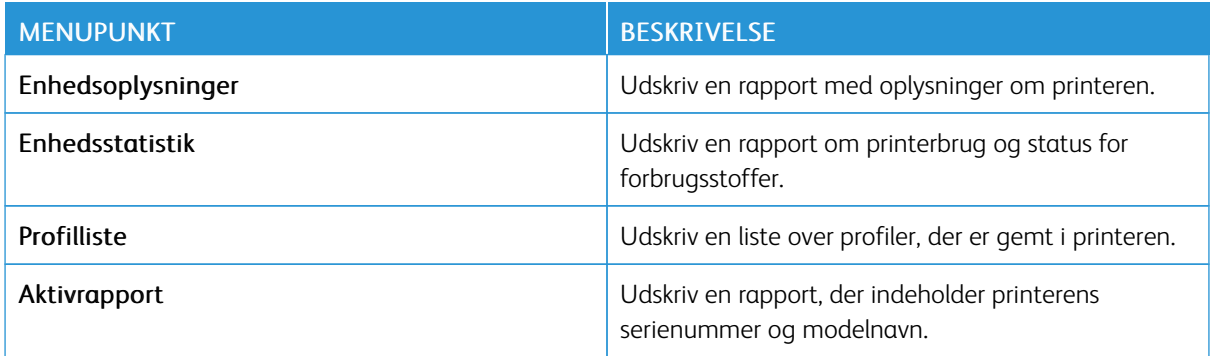

# **UDSKRIVNING**

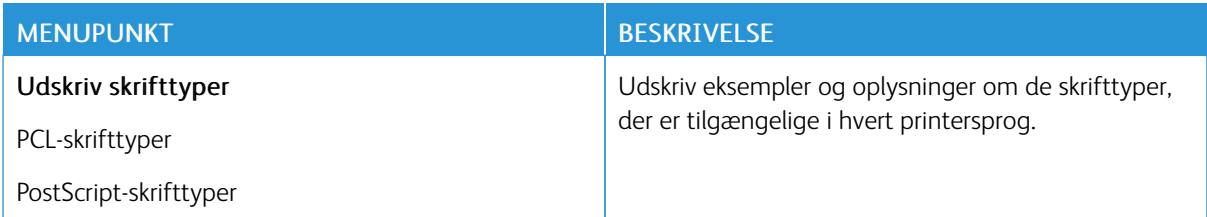

# **NETVÆRK**

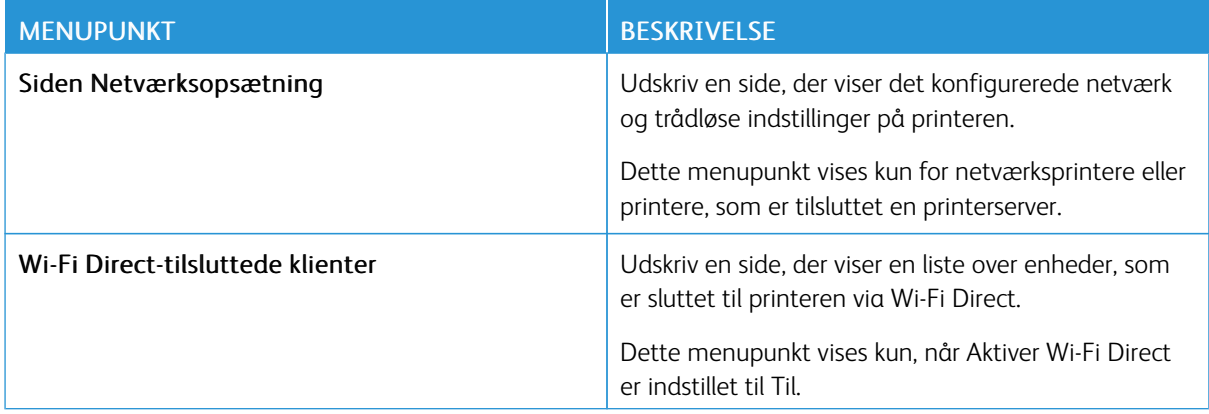

# Forbr.stofplan

# **AKTIVERING AF PLAN**

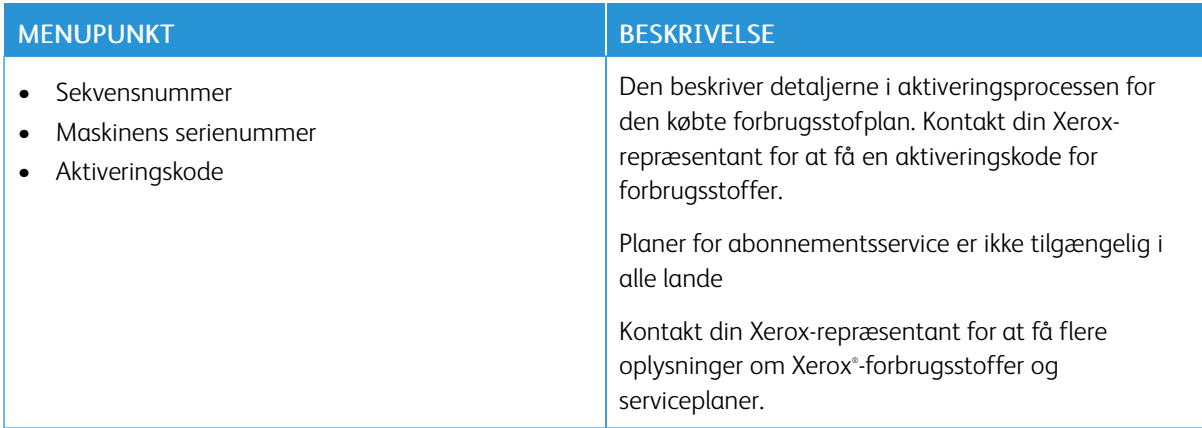

#### **PLANKONVERTERING**

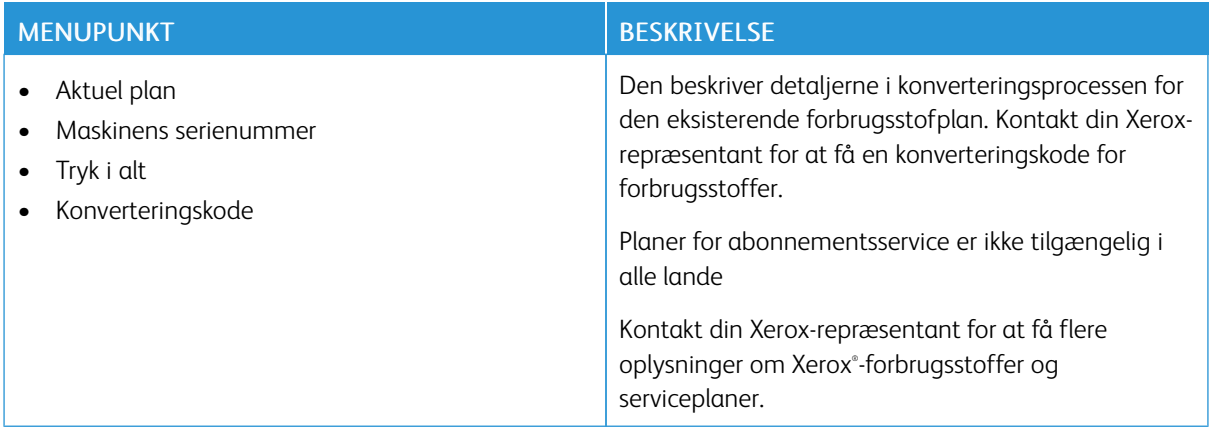

# **ABONNEMENTSSERVICE**

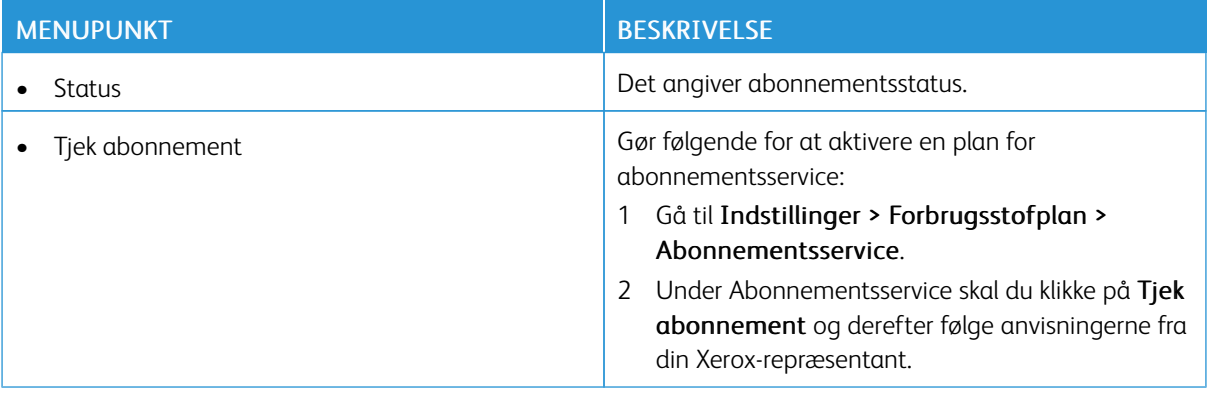

# Fejlfinding

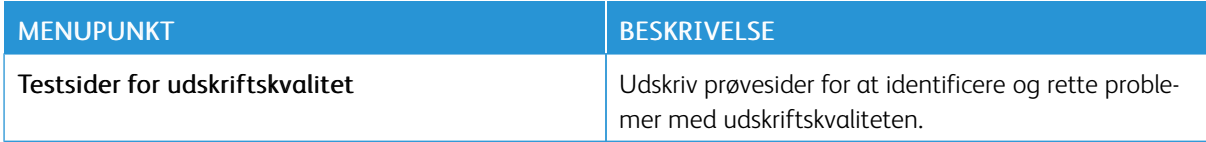

Brug af [printermenuer](#page-62-0)

# <span id="page-112-0"></span>Vedligeholdelse af printeren

Dette kapitel indeholder:

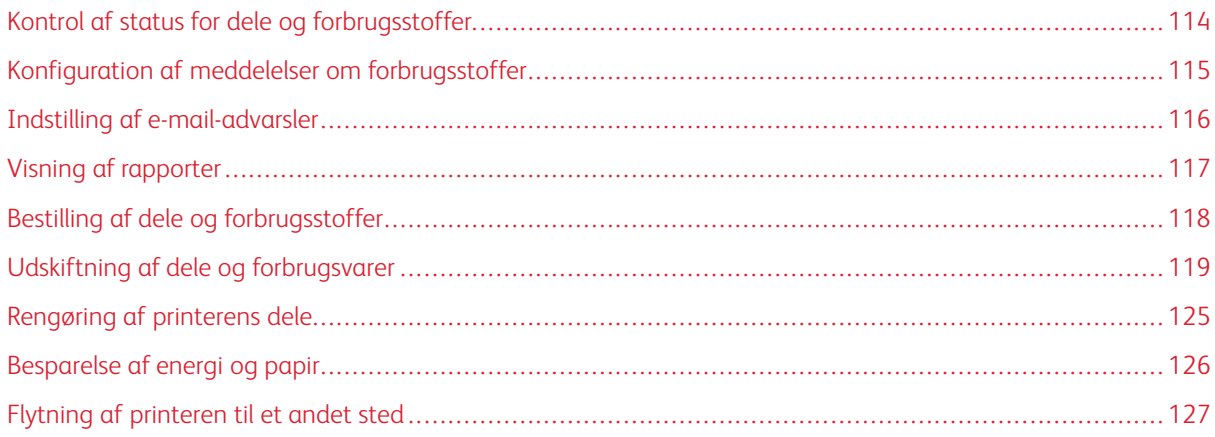

7

# <span id="page-113-0"></span>Kontrol af status for dele og forbrugsstoffer

- 1. På betjeningspanelet skal du vælge Indstillinger > OK > Rapporter > OK > Enhed > OK > Device Statistikker > OK.
- 2. Fra afsnittet Oplysninger om forbrugsstoffer i de udskrevne sider, skal du kontrollere status for dele og forbrugsstoffer.

# <span id="page-114-0"></span>Konfiguration af meddelelser om forbrugsstoffer

- 1. Åbn en webbrowser, og angiv derefter printerens IP-adresse i adressefeltet.
	- Vis printerens IP-adresse på printerens startskærm. IP-adressen vises som fire sæt tal, adskilt af punktummer, f.eks. 123.123.123.123.
	- Hvis du bruger en proxyserver, skal du deaktivere den midlertidigt for at indlæse websiden korrekt.
- 2. Klik på Indstillinger > OK > Enhed > OK > Meddelelser > OK
- 3. I menuen for forbrugsstoffer skal du klikke på Tilpas meddelelser om forbrugsstoffer.
- 4. Vælg en meddelelse for hvert forbrugsstof.
- 5. Gem ændringerne.

# <span id="page-115-0"></span>Indstilling af e-mail-advarsler

Konfigurer printeren til at sende e-mail-advarsler, når forbrugsstofferne er ved at være opbrugt, når det er nødvendigt at skifte eller tilføje papir, eller når der er opstået et papirstop.

- 1. Åbn en webbrowser, og angiv derefter printerens IP-adresse i adressefeltet.
	- Vis printerens IP-adresse på printerens startskærm. IP-adressen vises som fire sæt tal, adskilt af punktummer, f.eks. 123.123.123.123.
	- Hvis du bruger en proxyserver, skal du deaktivere den midlertidigt for at indlæse websiden korrekt.
- 2. Click Indstillinger > OK > Enhed > OK > Meddelelser > OK > Opsætning af e-mailadvarsel, og konfigurer derefter indstillingerne.
- 3. Klik på Opsætning af e-maillister og -advarsler, og konfigurer derefter indstillingerne.
- 4. Gem ændringerne.

Bemærk: Kontakt din e-mail-udbyder for at få flere oplysninger om SMTP-server indstillinger.

# <span id="page-116-0"></span>Visning af rapporter

Du kan se nogle rapporter fra den integrerede webserver. Disse rapporter er nyttige til vurdering af status for printeren, netværket og forbrugsstoffer.

- 1. Åbn en webbrowser, og angiv derefter printerens IP-adresse i adressefeltet.
	- Vis printerens IP-adresse på printerens startskærm. IP-adressen vises som fire sæt tal, adskilt af punktummer, f.eks. 123.123.123.123.
	- Hvis du bruger en proxyserver, skal du deaktivere den midlertidigt for at indlæse websiden korrekt.
- 2. Klik på Rapporter, og klik derefter på den type rapport, du vil se.

# <span id="page-117-0"></span>Bestilling af dele og forbrugsstoffer

Hvis du vil se og bestille forbrugsvarer til din printer, skal du gå til <https://www.xerox.com/supplies> og derefter indtaste dit produkt i søgefeltet.

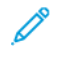

Bemærk: Alle beregninger af forbrug af forbrugsstoffer til printeren forudsætter udskrift på almindeligt papir med Letter- eller A4-format.

A Advarsel: Hvis du ikke opretholder den optimale ydeevne eller udskifter dele eller forbrugsstoffer, når der bedes om det, kan det forårsage skade på printeren.

#### **BRUG AF ORIGINALE XEROX-DELE OG -FORBRUGSSTOFFER.**

Din Xerox-printer er designet til at fungere bedst med originale Xerox-dele og -forbrugsstoffer. Brug af varer eller forbrugsstoffer eller enheder fra en tredjepart påvirker muligvis printerens og de tilhørende billedkomponenters ydeevne, pålidelighed eller levetid. Det kan også påvirke garantidækningen. Skader, som skyldes, at der er brugt dele og forbrugsstoffer fra en tredjepart, dækkes ikke af garantien.

Alle indikatorer for levetid er udviklet til at fungere sammen med Xerox-forbrugsstoffer og dele, der muligvis giver uforudsigelige resultater, hvis der bruges forbrugsstoffer eller enheder fra tredjepart. Brug af billedkomponenter ud over den tilsigtede levetid skader muligvis Xerox-printeren eller de tilknyttede komponenter.

Advarsel: Forbrugsvarer og dele uden returprogrammets aftalevilkår kan være nulstillet og genproduceret. Producentens garanti dækker imidlertid ikke beskadigelse, der skyldes brug af ikkeoriginale forbrugsstoffer eller dele. Nulstilling af tællere på forbrugsstoffet eller delen uden korrekt genfremstilling kan beskadige printeren. Efter nulstilling af tællere på forbrugsstoffet eller delen kan din printer vise en fejl, der angiver forekomsten af nulstillingsvaren.

# <span id="page-118-0"></span>Udskiftning af dele og forbrugsvarer

#### **UDSKIFTNING AF TONERPATRONEN**

1. Åbn frontlågen.

Advarsel - mulig skade: For at undgå beskadigelse fra elektrostatisk afladning skal du trykke på en hvilken som helst ikke-tildækket metalramme på printeren, før du forsøger at få adgang til eller røre ved dele i printeren.

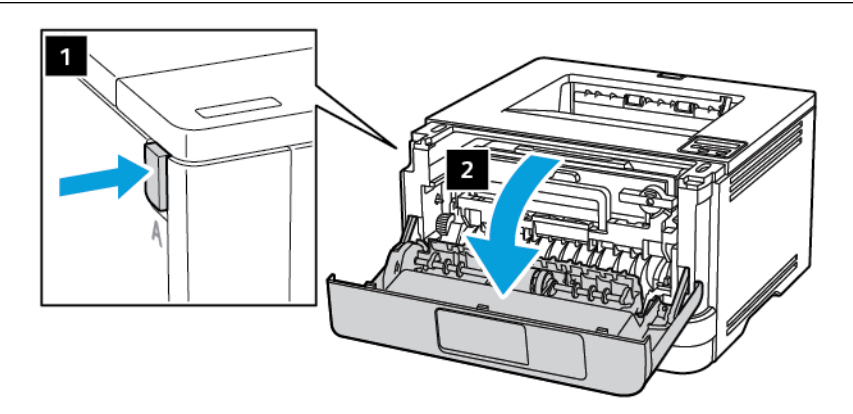

2. Fjern billedenheden.

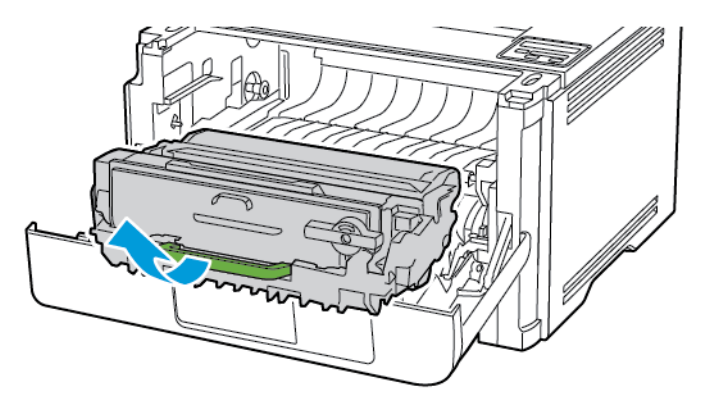

3. Drej den blå lås, og fjern derefter den brugte tonerpatron fra billedenheden.

Advarsel - mulig skade: Billedenheden må ikke udsættes for direkte lys i mere end 10 minutter. Hvis produktet udsættes for lys i længere tid, kan det skabe problemer med udskriftskvaliteten.

Advarsel - mulig skade: Undgå at berøre fotokonduktortromlen. Hvis du berører tromlen, kan det påvirke kvaliteten af fremtidige udskriftsopgaver.

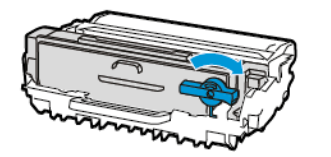

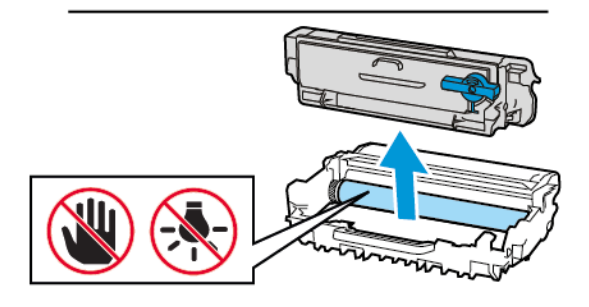

- 4. Pak den nye tonerpatron ud.
- 5. Ryst tonerpatronen for at fordele toneren.

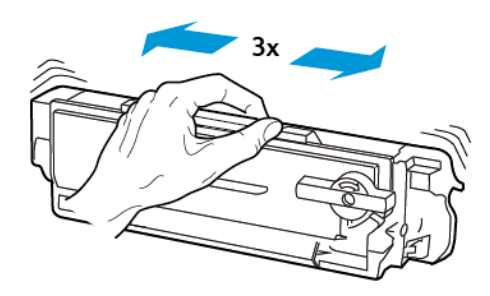

6. Sæt den nye tonerpatron ind i billedenheden, indtil den klikker på plads.

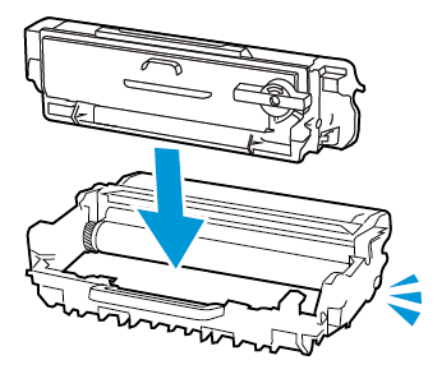

7. Indsæt billedenheden.

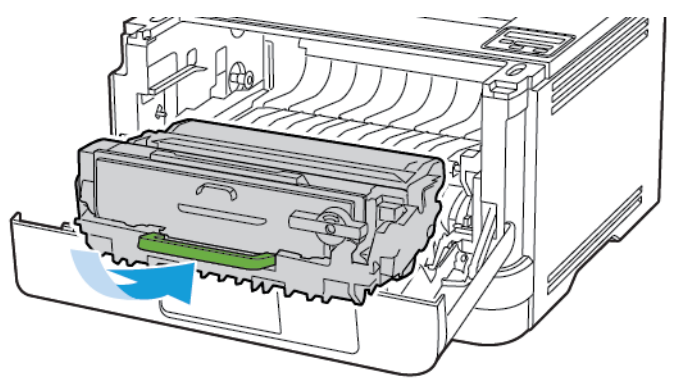

8. Luk lågen.

## **UDSKIFTNING AF BILLEDENHEDEN**

1. Åbn frontlågen.

Advarsel: For at undgå beskadigelse fra elektrostatisk afladning skal du trykke på en hvilken som helst ikke-tildækket metalramme på printeren, før du forsøger at få adgang til eller røre ved dele i printeren.

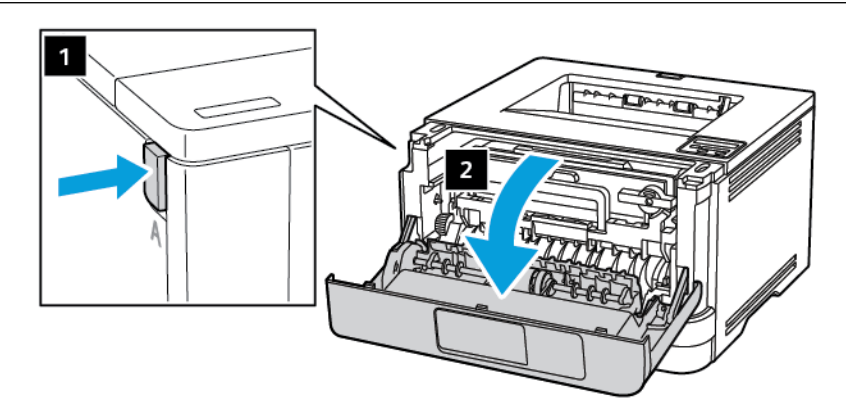

2. Fjern den brugte billedenhed.

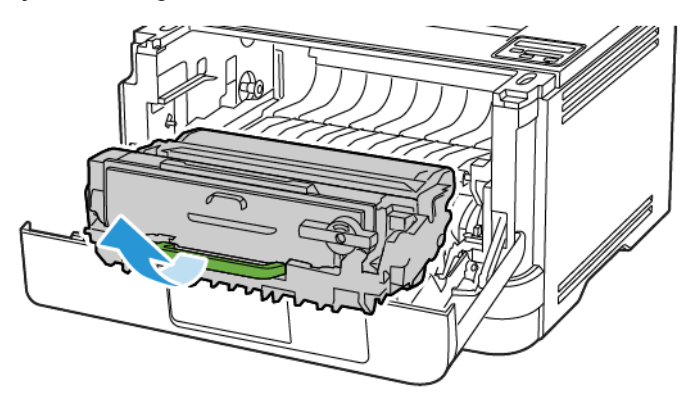

3. Drej den blå lås, og fjern derefter tonerpatronen fra den brugte billedenhed.

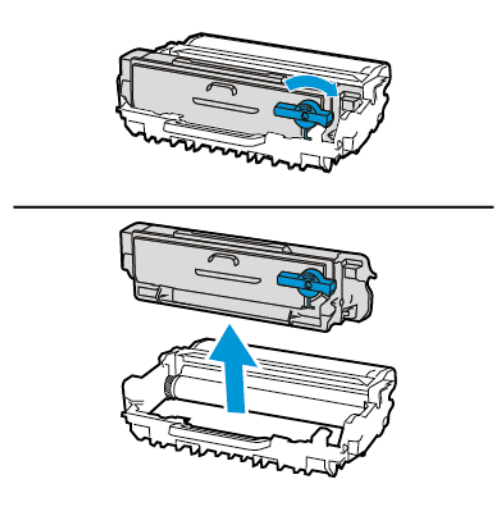

4. Udpak den nye billedenhed, og indsæt derefter tonerpatronen, indtil den *klikker* på plads.

Advarsel: Billedenheden må ikke udsættes for direkte lys i mere end 10 minutter. Hvis produktet udsættes for lys i længere tid, kan det skabe problemer med udskriftskvaliteten.

Advarsel: Undgå at berøre fotokonduktortromlen. Hvis du berører tromlen, kan det påvirke kvaliteten af fremtidige udskriftsopgaver.

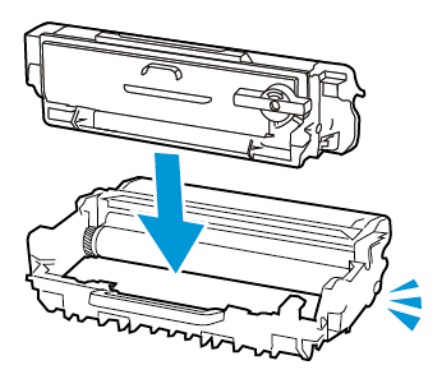

5. Indsæt den nye billedenhed.

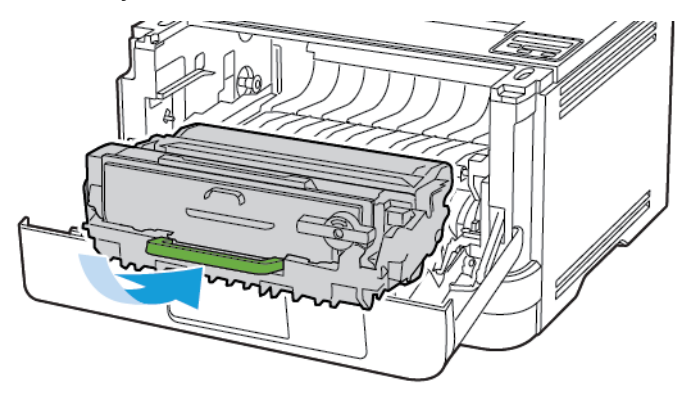

6. Luk lågen.

 $\sqrt{N}$ 

# **UDSKIFTNING AF PAPIRMAGASIN**

1. Fjern det brugte papirmagasin.

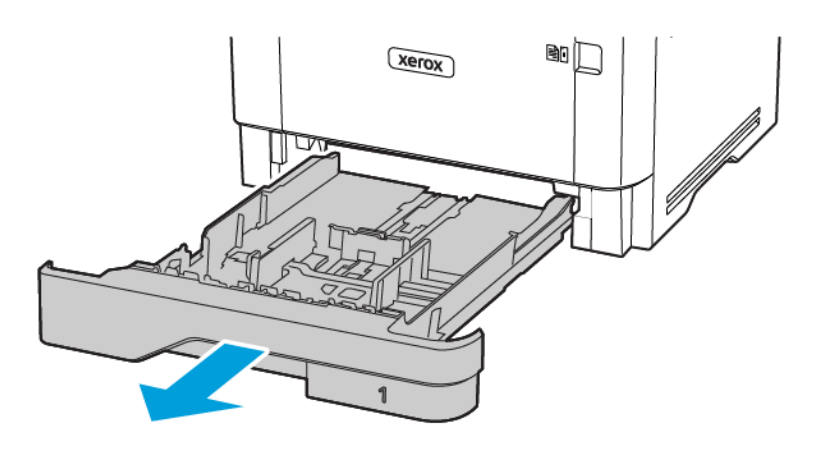

- 2. Pak det nye papirmagasin ud.
- 3. Indsæt det nye papirmagasin.

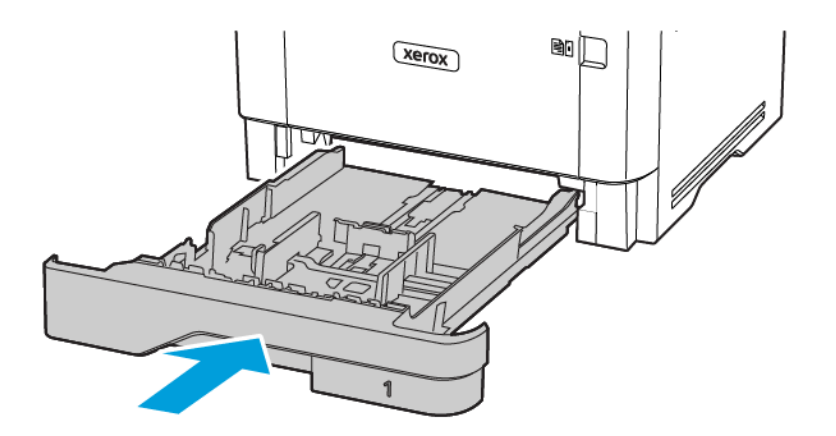

# <span id="page-124-0"></span>Rengøring af printerens dele

#### **RENGØRING AF PRINTEREN**

 $\sqrt{A}$  ADVARSEL—FARE FOR ELEKTRISK STØD: Tag netledningen ud af stikkontakten, og fjern alle kabler fra printeren, før du går videre, for at reducere risikoen for elektrisk stød, når du skal rengøre printerens ydre.

- Udfør denne opgave med nogle måneders mellemrum.
- Garantien dækker ikke skader på printeren, der er forårsaget af, at printeren håndteres forkert.
- 1. Sluk printeren, og tag derefter netledningen ud af stikkontakten.
- 2. Fjern alt papir fra standardbakken og MP-arkføderen.
- 3. Fjern støv, fnug og papirstumper omkring printeren med en blød børste eller en støvsuger.
- 4. Aftør printerens yderside med en fugtig, blød, fnugfri klud.
	- Brug ikke husholdningsrengøringsmidler, da de kan beskadige printerens overflader.
	- Sørg for, at alle områder af printeren er tørre efter rengøringen.
- 5. Sæt netledningen i stikkontakten, og tænd derefter for printeren.

ADVARSEL—RISIKO FOR PERSONSKADE: Tilslut netledningen til en passende normeret og korrekt jordet stikkontakt, der er lettilgængelig og i nærheden af produktet, for at undgå risiko for brand eller elektrisk stød.

# <span id="page-125-0"></span>Besparelse af energi og papir

#### **KONFIGURATION AF INDSTILLINGER FOR STRØMBESPARETILSTAND**

#### **Slumretilstand**

- 1. På betjeningspanelet skal du vælge: Indstillinger > OK > Enhed > OK > Strømstyring > OK > Timeout > OK > Dvaletilstand > OK
- 2. Angiv den tid, printeren forbliver inaktiv, før den skifter til dvaletilstand.

#### **Dvaletilstand**

- 1. På betjeningspanelet skal du vælge: Indstillinger > OK > Enhed > OK > Strømstyring > OK > Timeout > OK > Dvaletilstand > OK
- 2. Indstil den tid, der går, før printeren går i dvaletilstand.
	- Sørg for at aktivere printeren fra dvaletilstand, før du sender en udskriftsopgave.
	- Hvis du vil aktivere printeren fra dvaletilstand, skal du trykke på afbryderknappen.
	- Den integrerede webserver er deaktiveret, når printeren er i dvaletilstand.

#### **BESPARELSE AF FORBRUGSSTOFFER**

• Udskriv på begge sider af papiret.

Í Bemærk: Tosidet udskrivning er standardindstillingen i printerdriveren.

- Udskriv flere sider på et enkelt ark papir.
- Brug funktionen Vis udskrift for at se, hvordan dokumentet ser ud, inden du udskriver det.
- Udskriv én kopi af dokumentet for at kontrollere indholdet og formatet for eventuelle fejl.

# <span id="page-126-0"></span>Flytning af printeren til et andet sted

ADVARSEL—RISIKO FOR PERSONSKADE: Hvis printeren vejer mere end 20 kg, skal der være to eller flere personer til at løfte den på forsvarlig vis.

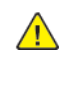

A ADVARSEL—RISIKO FOR PERSONSKADE: For at undgå risiko for brand eller elektrisk stød skal du kun bruge den netledning, der leveres sammen med dette produkt, eller en erstatningsnetledning, som er godkendt af producenten.

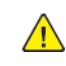

ADVARSEL—RISIKO FOR PERSONSKADE: Når du flytter printeren, skal du følge disse retningslinjer for at forebygge personskader eller skader på printeren:

- Sørg for, at alle låg, låger og papirmagasiner er lukket.
- Sluk printeren, og tag derefter netledningen ud af stikkontakten.
- Frakobl alle ledninger og kabler fra printeren.
- Hvis printeren er monteret med særskilte, gulvbaserede ekstramagasiner eller udfaldsbakker, skal du frakoble dem, før printeren flyttes.
- Hvis printeren har en base med hjul, så rul den forsigtigt til det nye sted. Vær forsigtig, når du passerer dørtrin og revner i gulvbelægningen.
- Hvis printeren ikke har en bund med hjul, men er konfigureret med valgfrie papirmagasiner eller udfaldsbakker, skal du fjerne magasinerne og løfte printeren af papirmagasinerne. Forsøg ikke at løfte printeren og andet tilbehør samtidig.
- Brug altid grebene på printeren til at løfte den.
- Hvis der bruges en vogn til at transportere printeren, skal den kunne støtte hele printerens underside.
- Hvis der bruges en vogn til at transportere hardware-tilbehør, skal den kunne støtte tilbehørets dimensioner.
- Sørg for, at printeren står oprejst.
- Undgå voldsomme rystelser.
- Undgå at holde fingrene under printeren, når du sætter den ned.
- Sørg for, at der er tilstrækkelig luft omkring printeren.

Bemærk: Skader på printeren, der skyldes forkert håndtering, dækkes ikke af printerens garanti.

[Vedligeholdelse](#page-112-0) af printeren

# $\boldsymbol{\mathcal{R}}$

# <span id="page-128-0"></span>Fejlfinding af et problem

Dette kapitel indeholder:

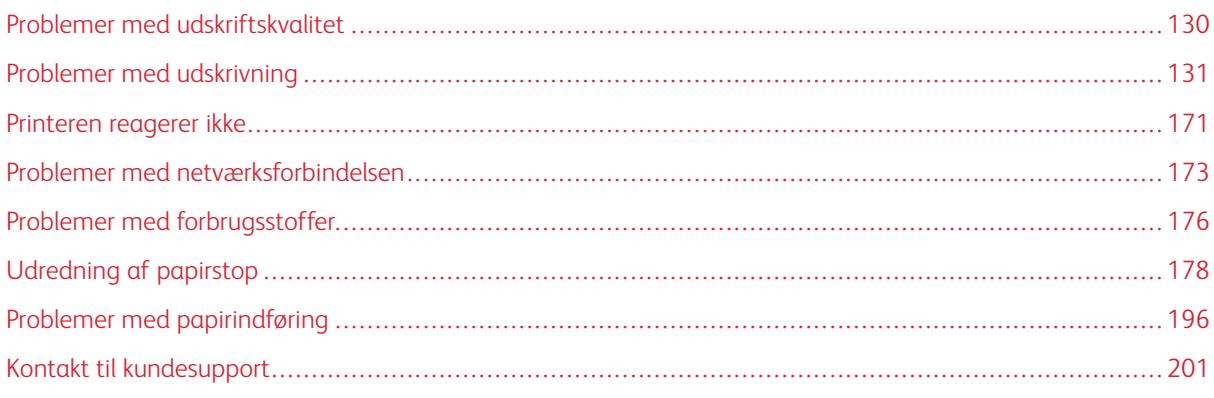

# <span id="page-129-0"></span>Problemer med udskriftskvalitet

Find billedet, der minder om dit problem med udskriftskvaliteten, og klik derefter på linket nedenfor for at læse trinene for problemløsning.

- [Tomme](#page-130-1) eller hvide sider
- Mørk [udskrift](#page-131-0)
- Tynde streger [udskrives](#page-134-0) ikke korrekt
- [Foldet](#page-135-0) eller krøllet papir
- Grå [baggrund](#page-137-0)
- [Vandrette](#page-153-0) lyse striber
- Forkerte [margener](#page-139-0)
- Lys [udskrift](#page-140-0)
- [Meleret](#page-143-0) udskrift og pletter
- [Papiret](#page-145-0) buer
- Udskrift er [forvrænget](#page-146-0) eller skævt
- Udskrift er [forvrænget](#page-146-0) eller skævt
- Helt [sorte](#page-148-0) sider
- [Beskåret](#page-150-0) tekst eller billeder
- Toner [gnides](#page-152-0) nemt af
- [Lodrette](#page-158-0) mørke striber
- [Lodrette](#page-160-0) mørke streger eller striber
- Lodrette mørke streger med [manglende](#page-162-0) udskrift
- [Lodrette](#page-155-0) lyse striber
- [Lodrette](#page-156-0) hvide streger

# <span id="page-130-0"></span>Problemer med udskrivning

# **DÅRLIG UDSKRIFTSKVALITET**

# <span id="page-130-1"></span>**Tomme eller hvide sider**

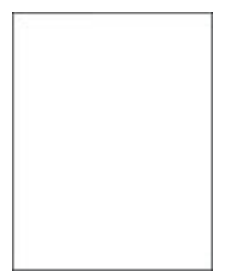

 $\mathscr{O}$ 

Bemærk: Før du løser problemet, skal du udskrive kvalitetstestsiderne. På betjeningspanelet skal du vælge Indstillinger > Fejlfinding > Udskriv kvalitetstestsider. På printermodeller uden berøringsskærm skal du trykke på **OK** for at navigere gennem indstillingerne.

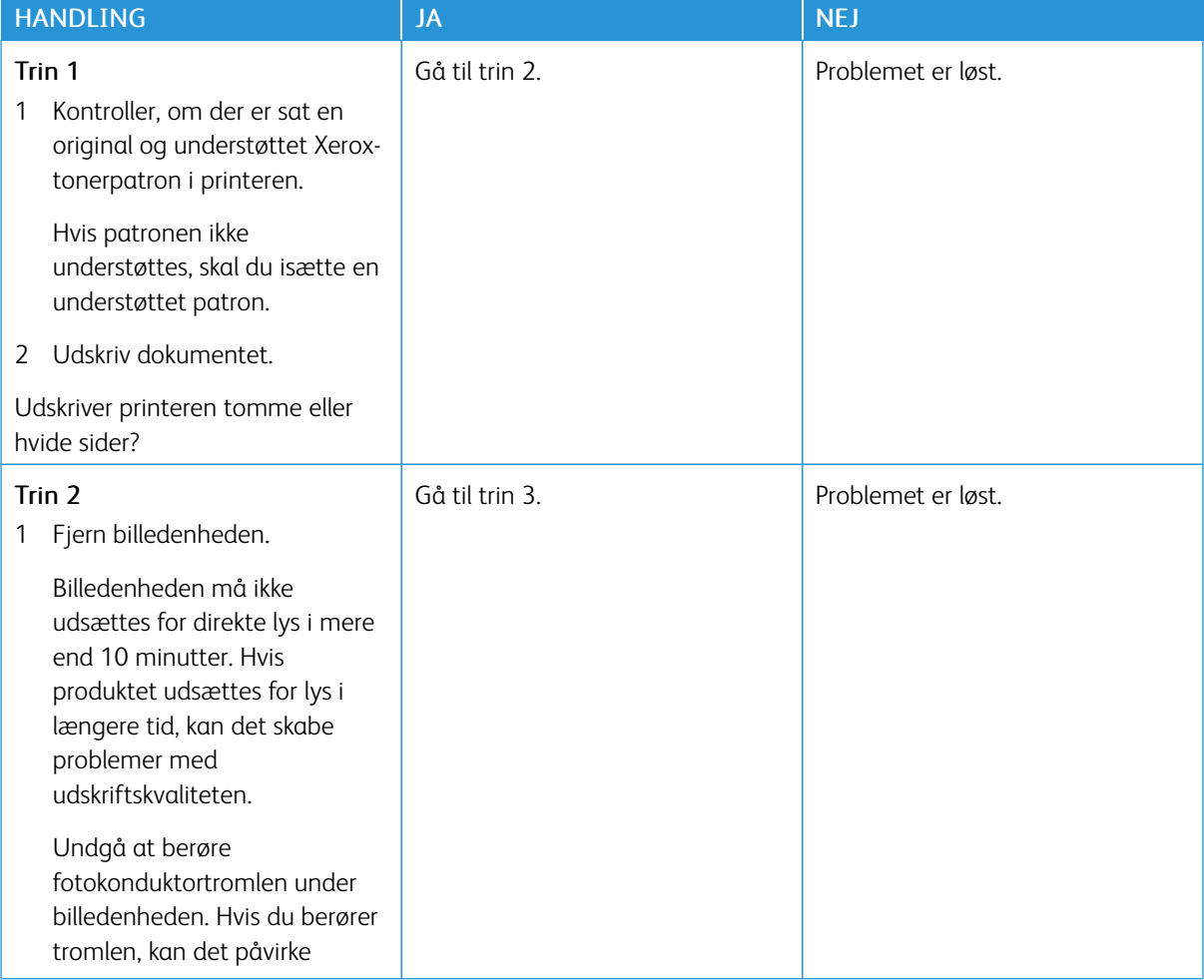

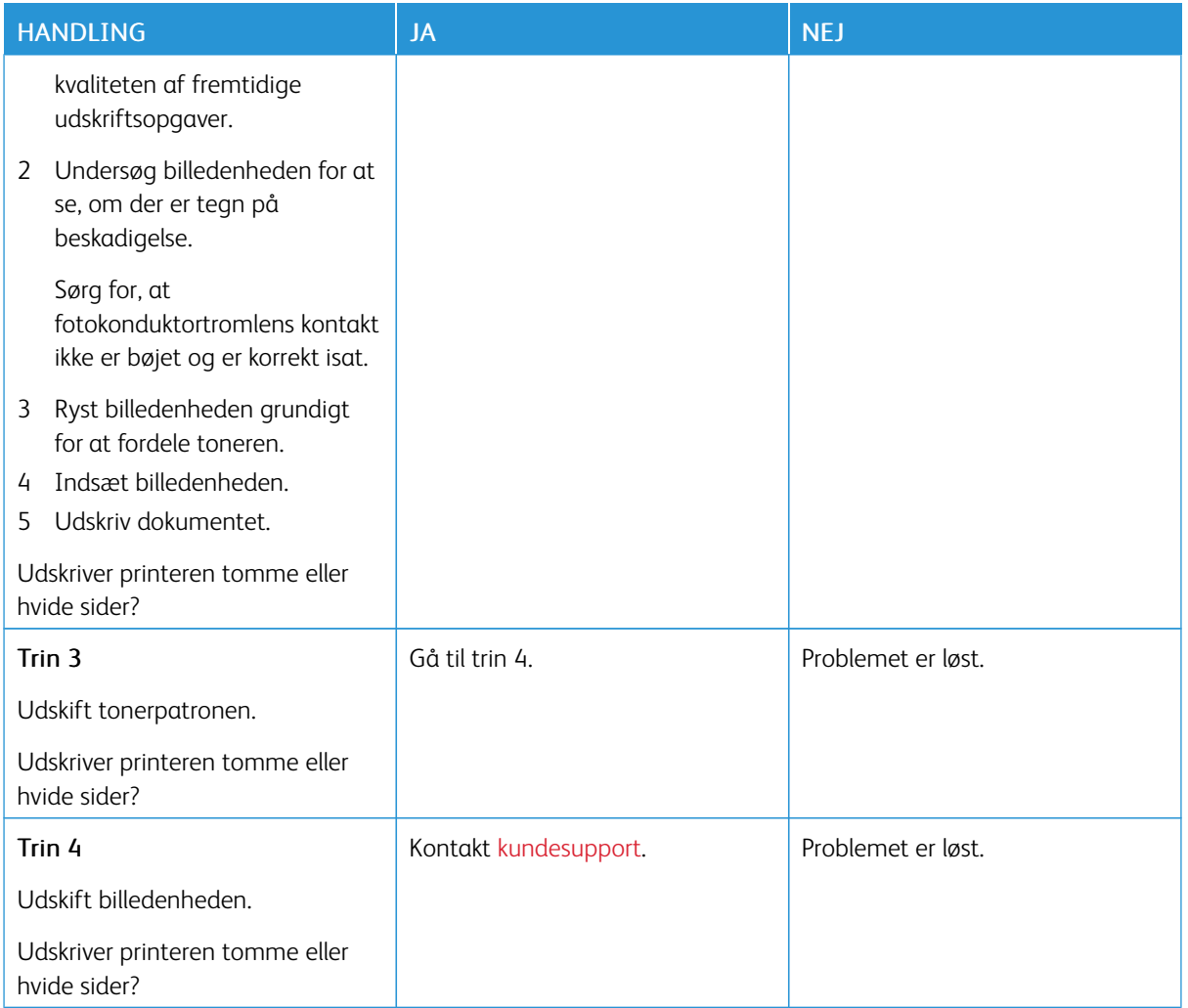

#### <span id="page-131-0"></span>**Mørk udskrift**

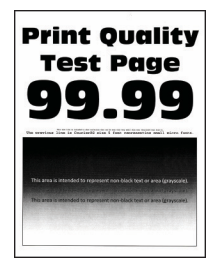

Í Bemærk: Før du løser problemet, skal du udskrive kvalitetstestsiderne. På betjeningspanelet skal du vælge Indstillinger > Fejlfinding > Udskriv kvalitetstestsider. På printermodeller uden berøringsskærm skal du trykke på **OK** for at navigere gennem indstillingerne.

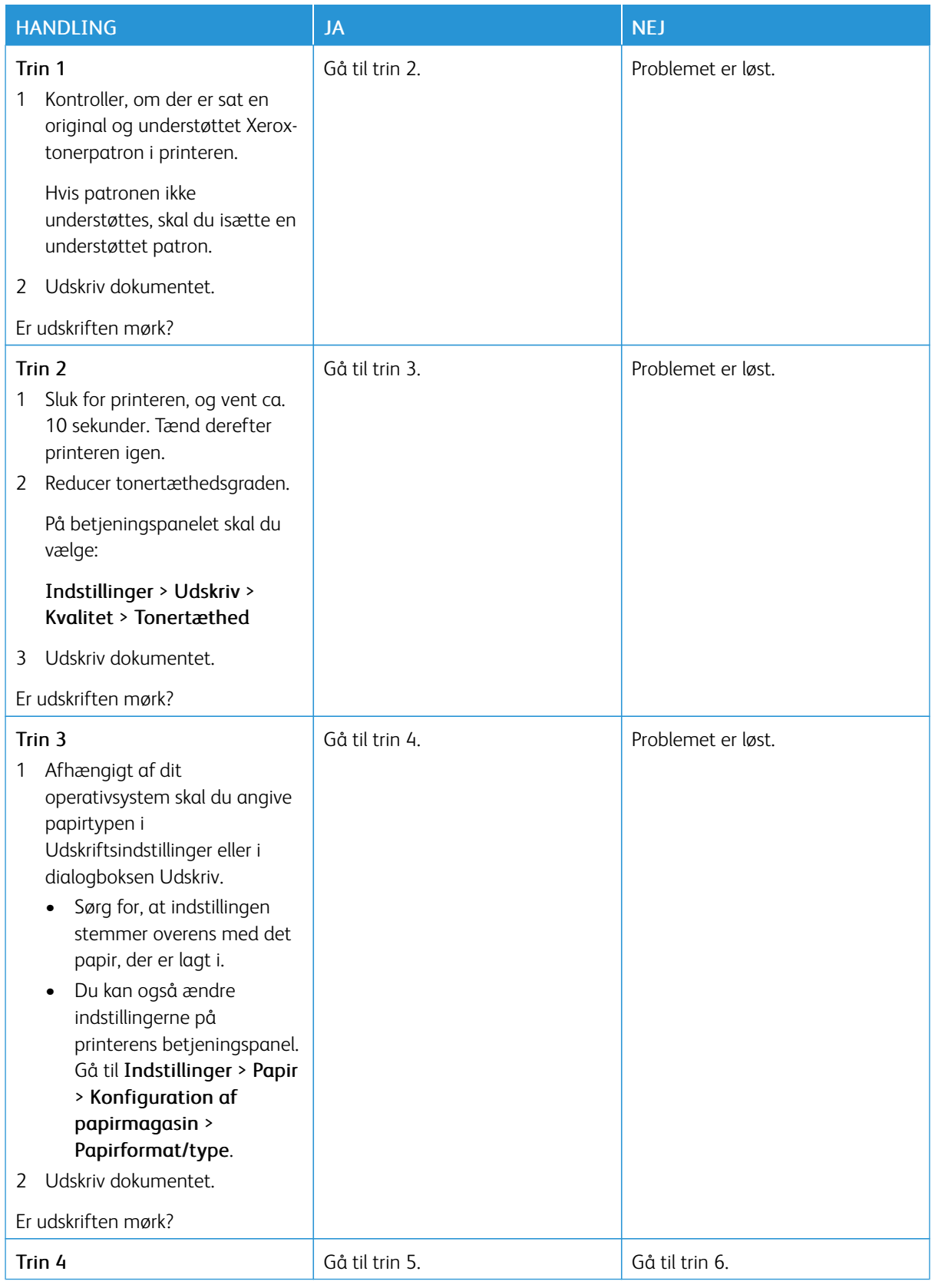

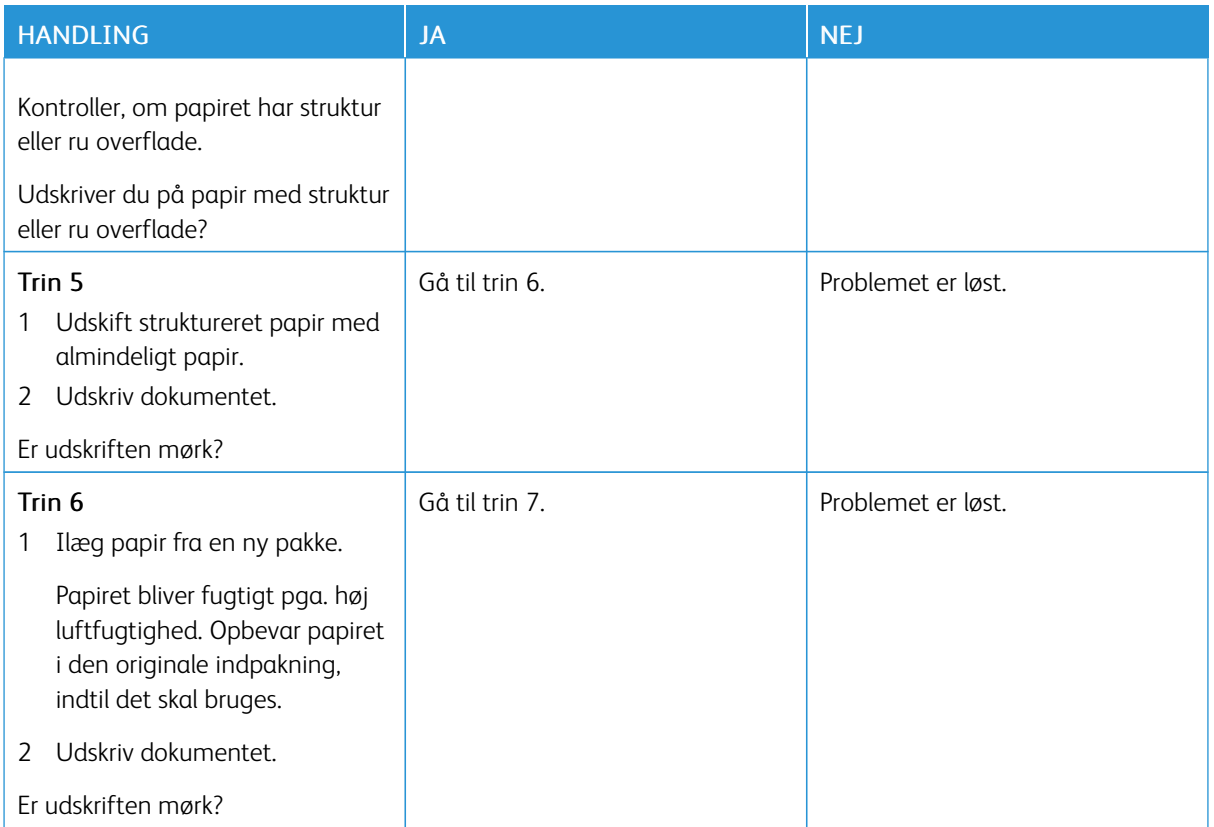

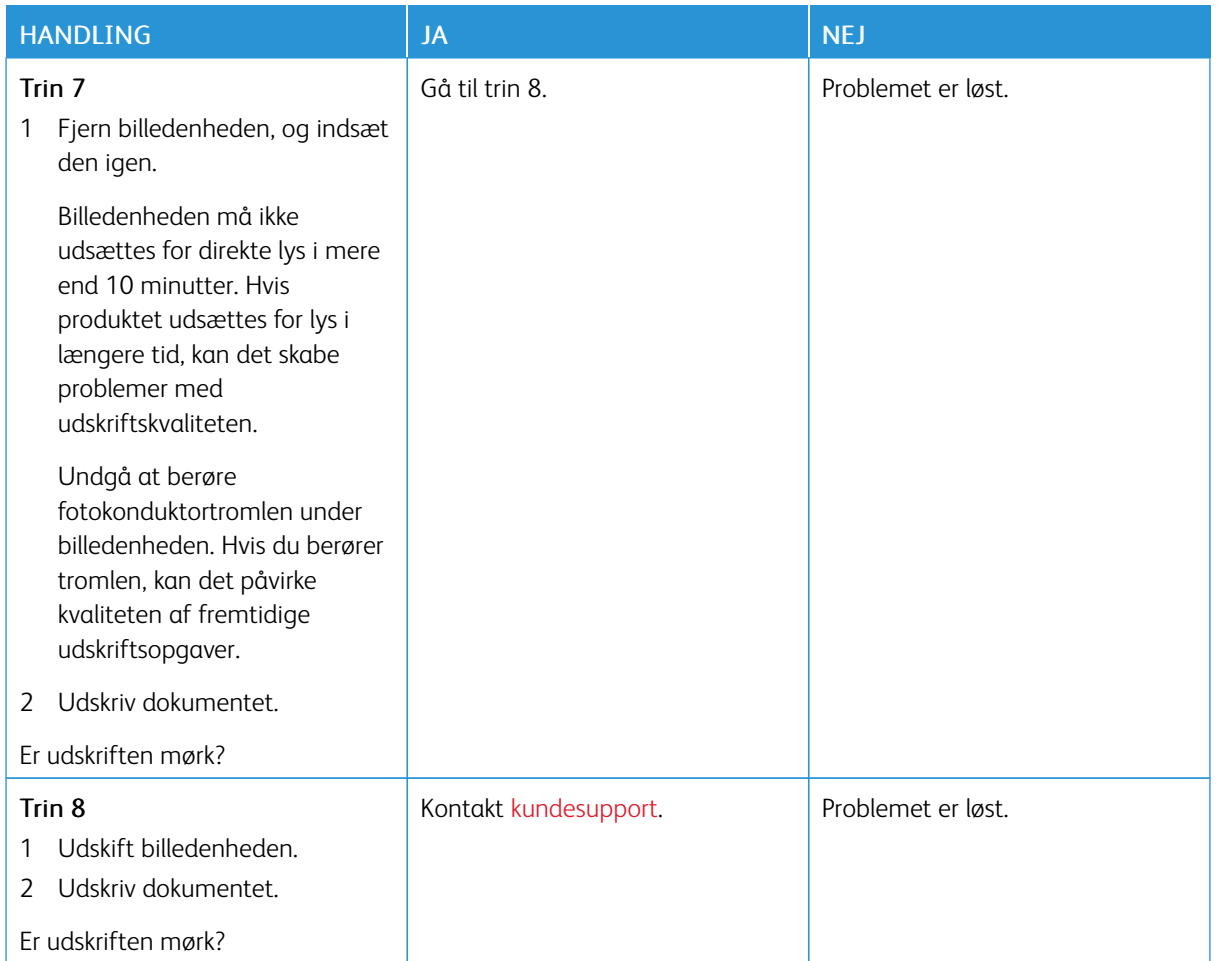

# <span id="page-134-0"></span>**Tynde streger udskrives ikke korrekt**

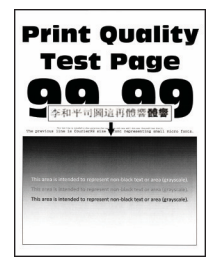

 $\mathscr{O}$ Bemærk: Før du løser problemet, skal du udskrive kvalitetstestsiderne. På betjeningspanelet skal du vælge Indstillinger > Fejlfinding > Udskriv kvalitetstestsider. På printermodeller uden berøringsskærm skal du trykke på **OK** for at navigere gennem indstillingerne.

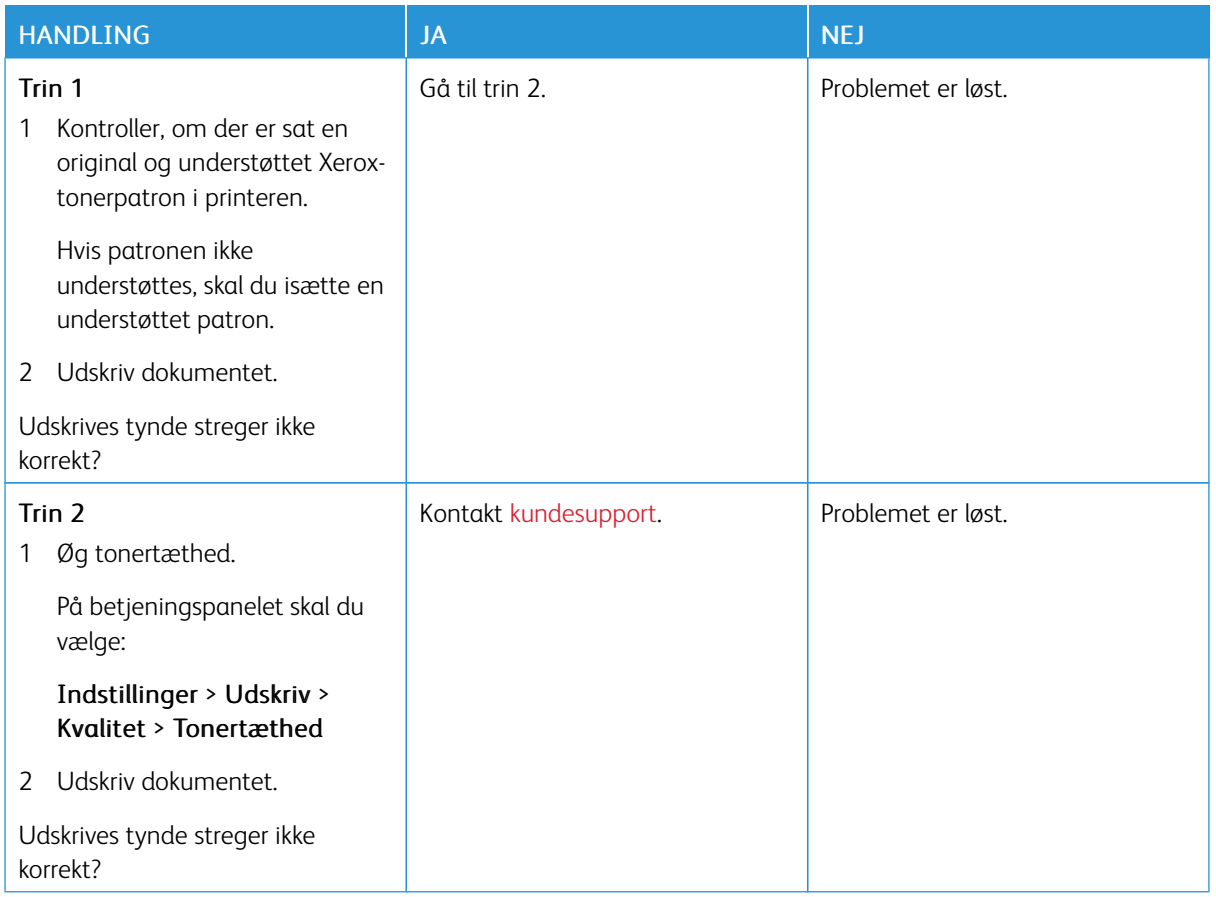

## <span id="page-135-0"></span>**Foldet eller krøllet papir**

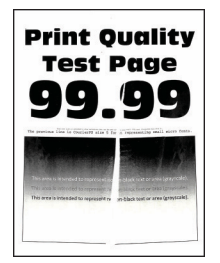

 $\mathscr{O}$ Bemærk: Før du løser problemet, skal du udskrive kvalitetstestsiderne. På betjeningspanelet skal du vælge Indstillinger > Fejlfinding > Udskriv kvalitetstestsider. På printermodeller uden berøringsskærm skal du trykke på **OK** for at navigere gennem indstillingerne.

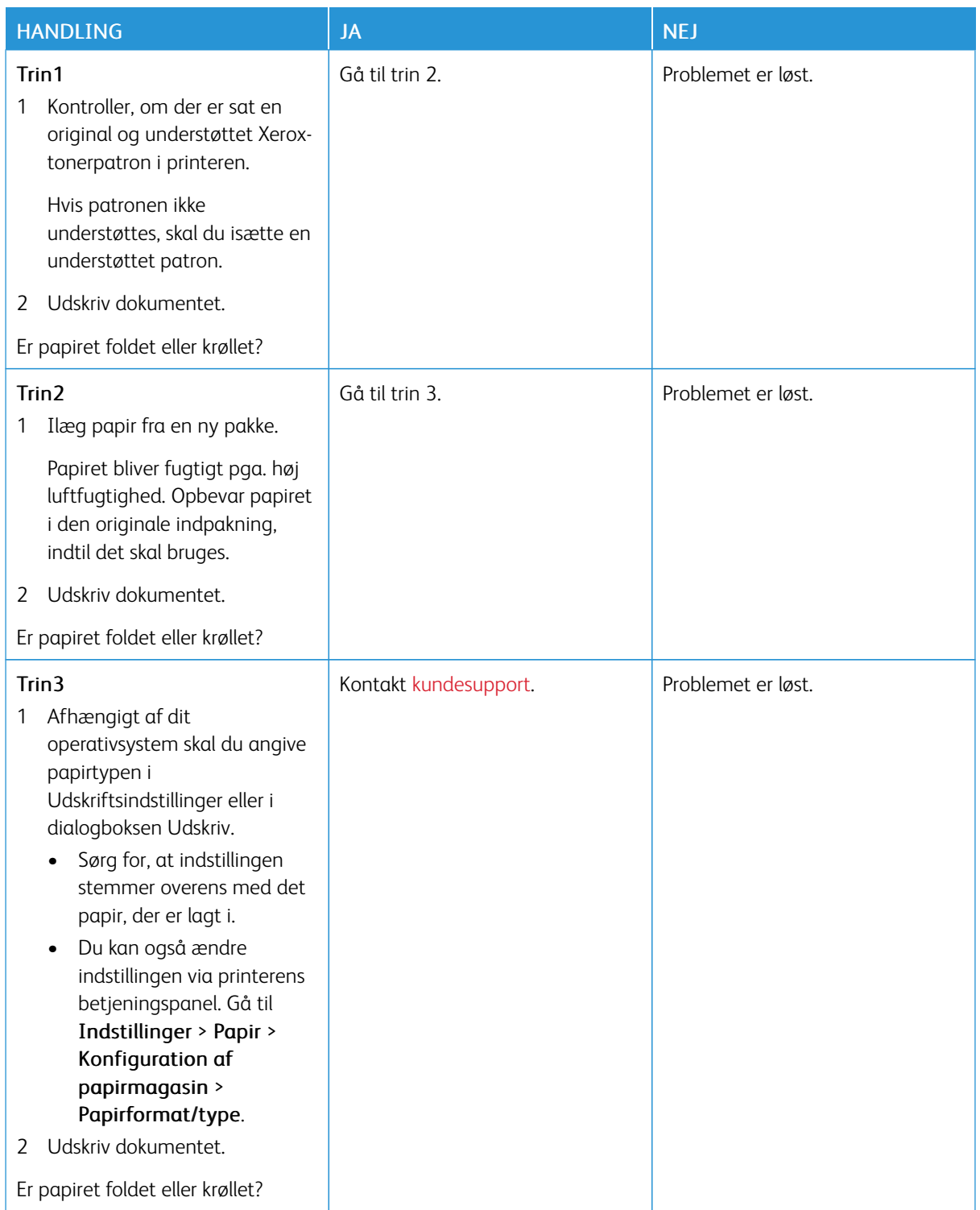

#### <span id="page-137-0"></span>**Grå baggrund**

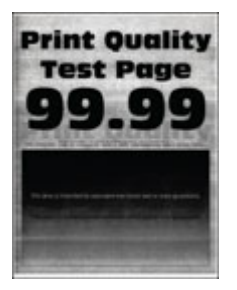

Í Bemærk: Før du løser problemet, skal du udskrive kvalitetstestsiderne. På betjeningspanelet skal du vælge Indstillinger > Fejlfinding > Udskriv kvalitetstestsider. På printermodeller uden berøringsskærm skal du trykke på **OK** for at navigere gennem indstillingerne.

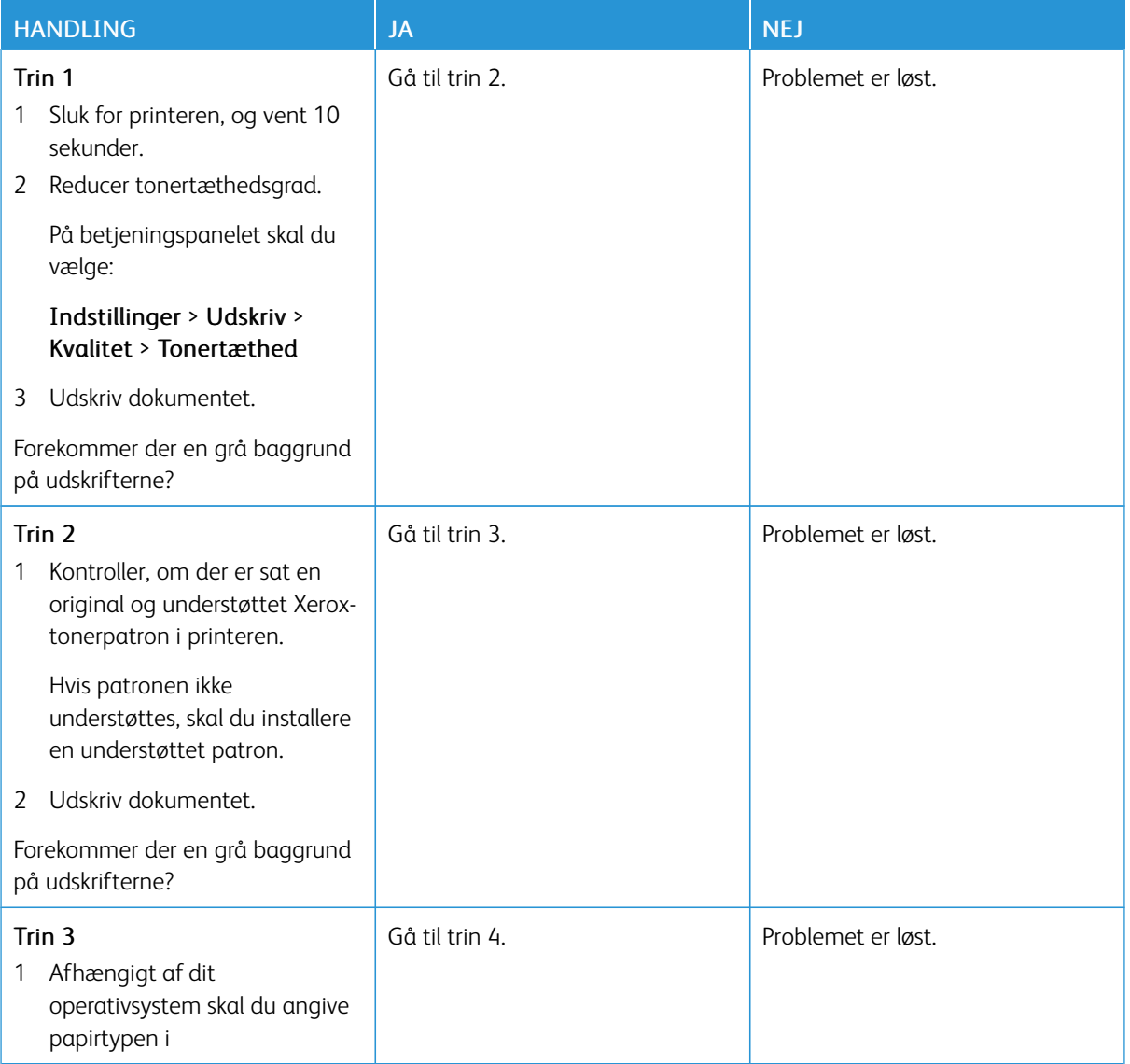

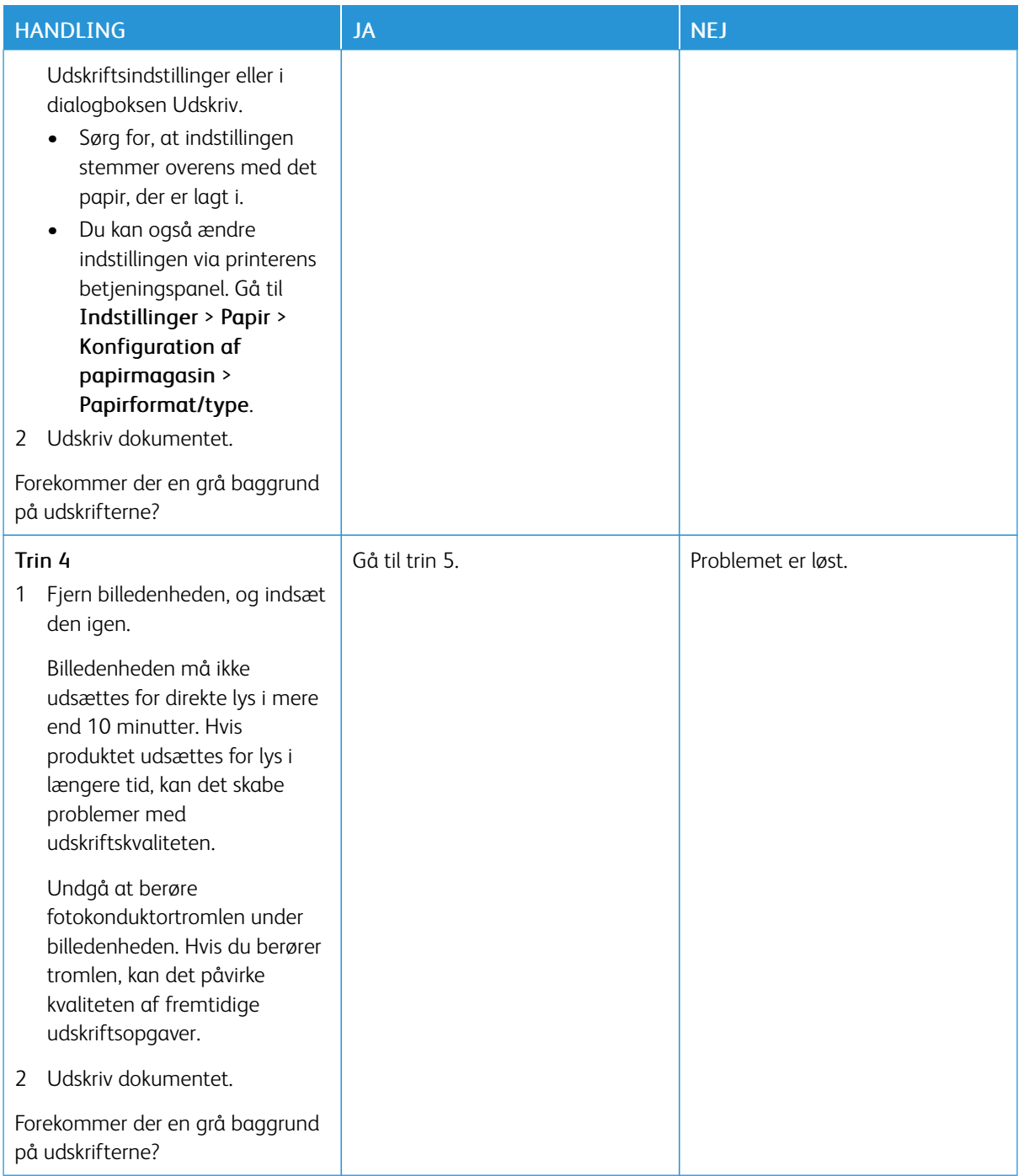

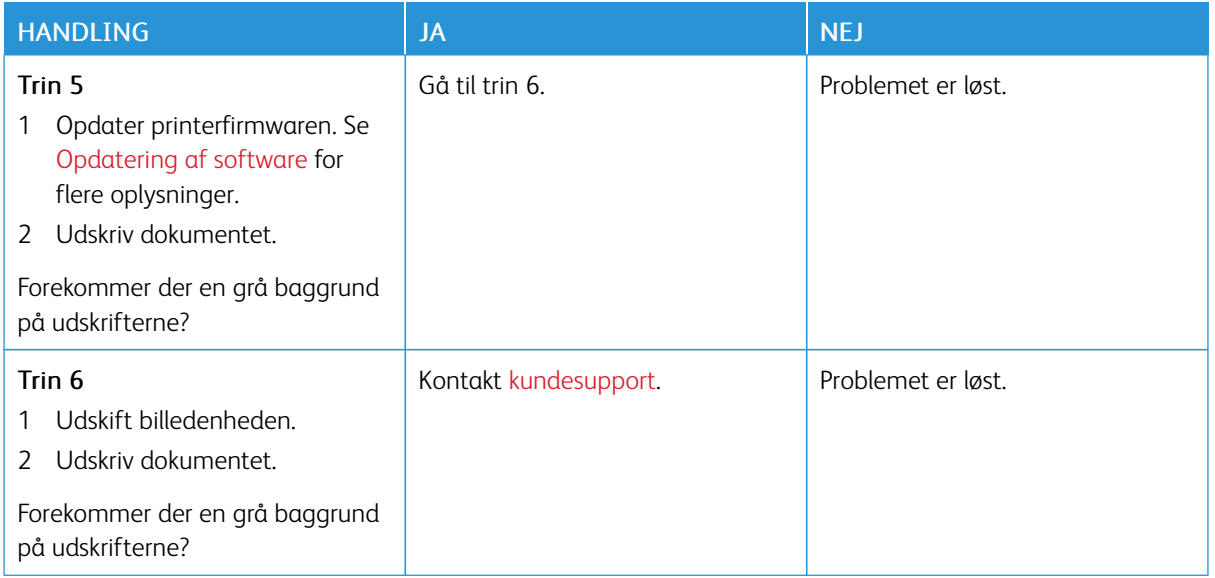

#### <span id="page-139-0"></span>**Forkerte margener**

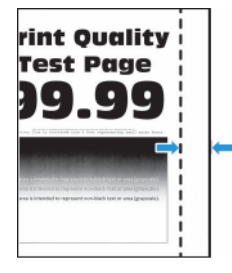

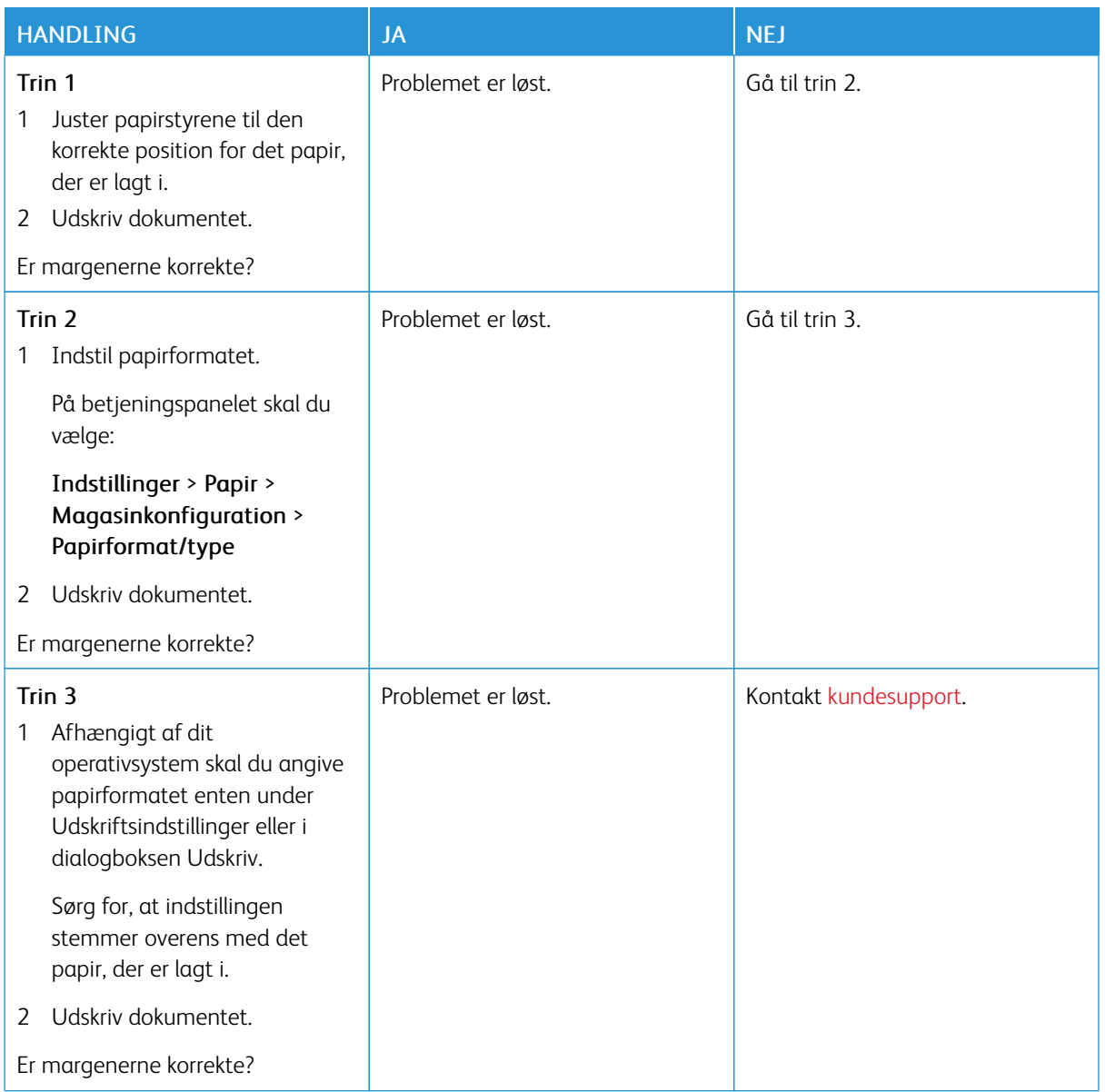

# <span id="page-140-0"></span>**Lys udskrift**

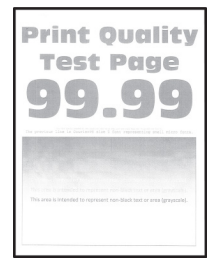

 $\mathscr{O}$ Bemærk: Før du løser problemet, skal du udskrive kvalitetstestsiderne. På betjeningspanelet skal du vælge Indstillinger > Fejlfinding > Udskriv kvalitetstestsider. På printermodeller uden berøringsskærm skal du trykke på for at navigere gennem indstillingerne.

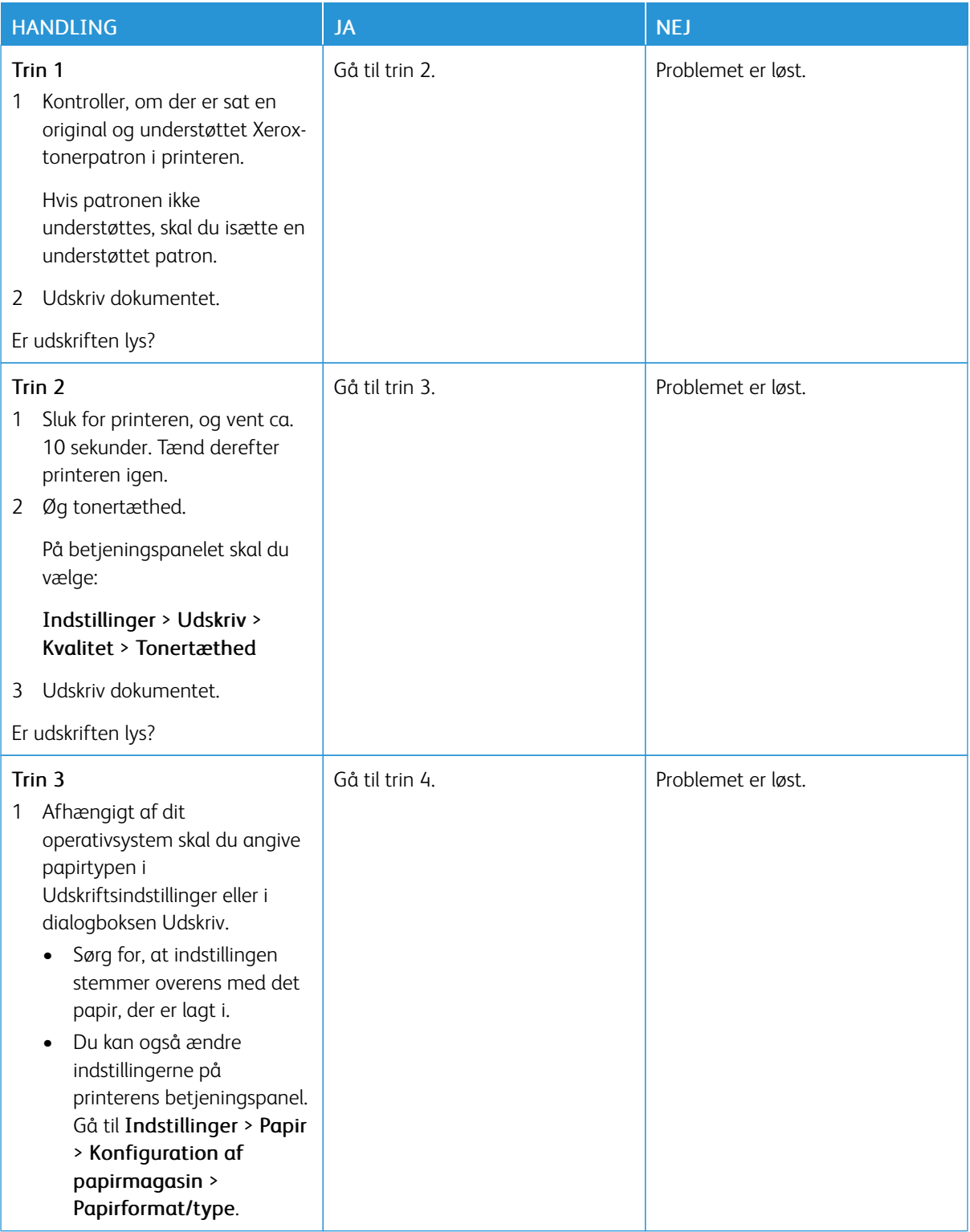

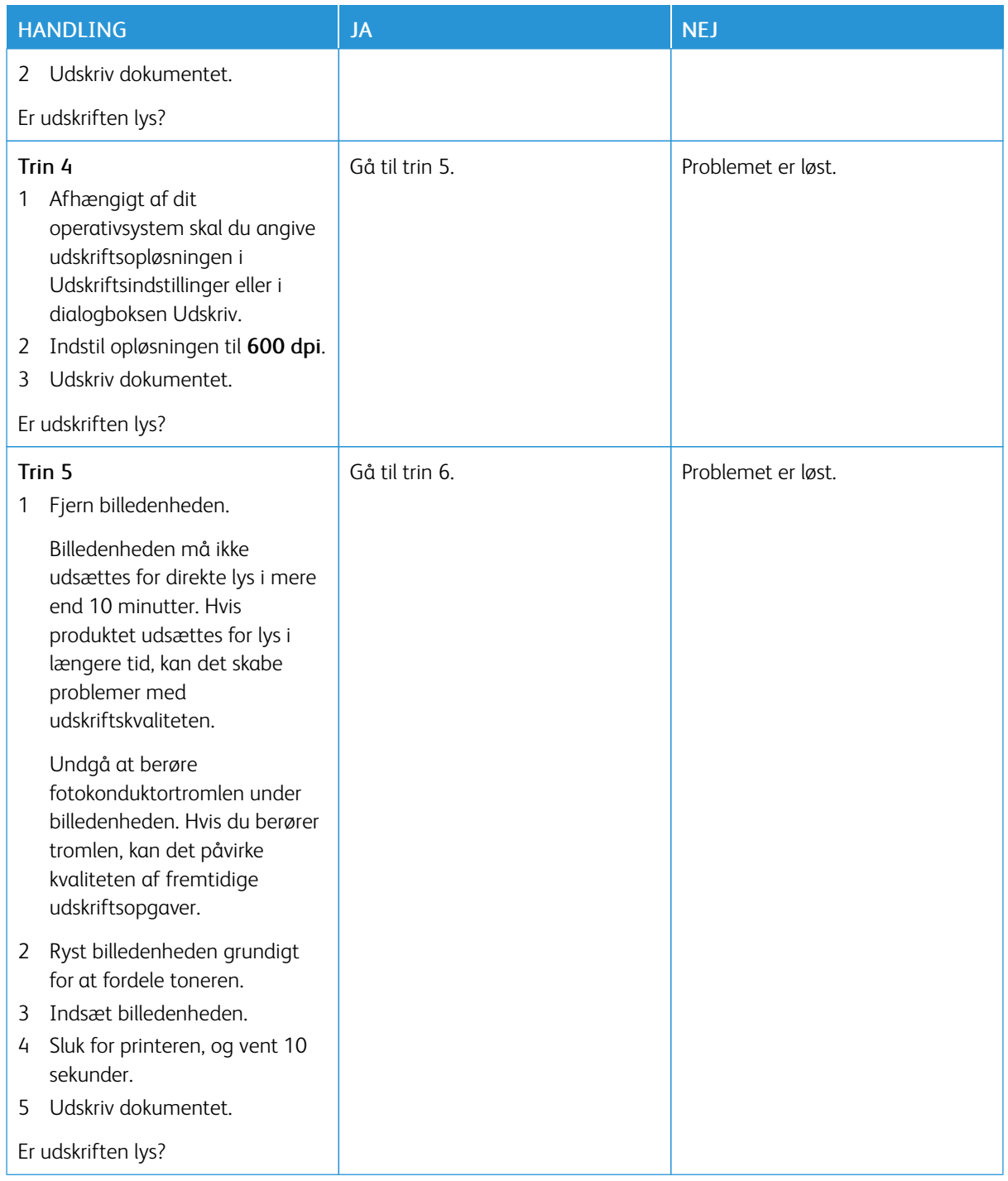

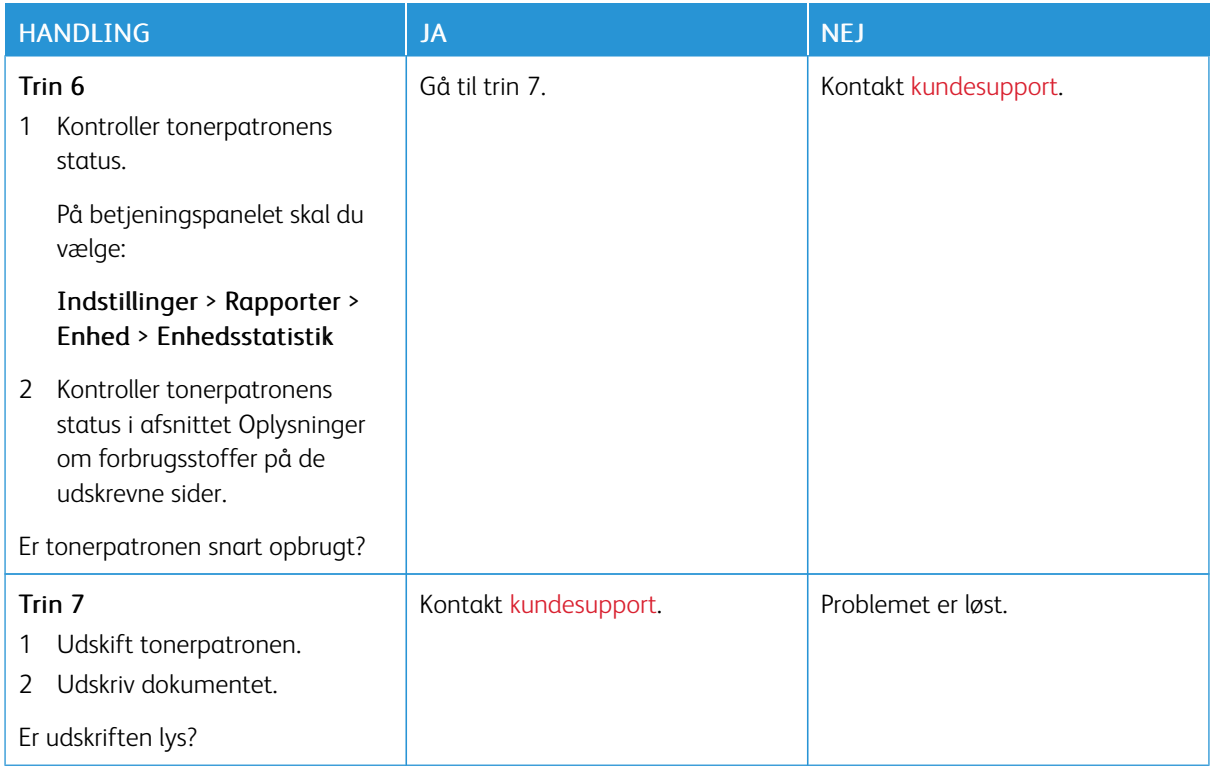

# <span id="page-143-0"></span>**Meleret udskrift og pletter**

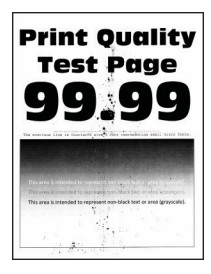

 $\mathscr{O}$ Bemærk: Før du løser problemet, skal du udskrive kvalitetstestsiderne. På betjeningspanelet skal du vælge Indstillinger > Fejlfinding > Udskriv kvalitetstestsider. På printermodeller uden berøringsfølsom skærm skal du trykke på OK for at navigere gennem indstillingerne.
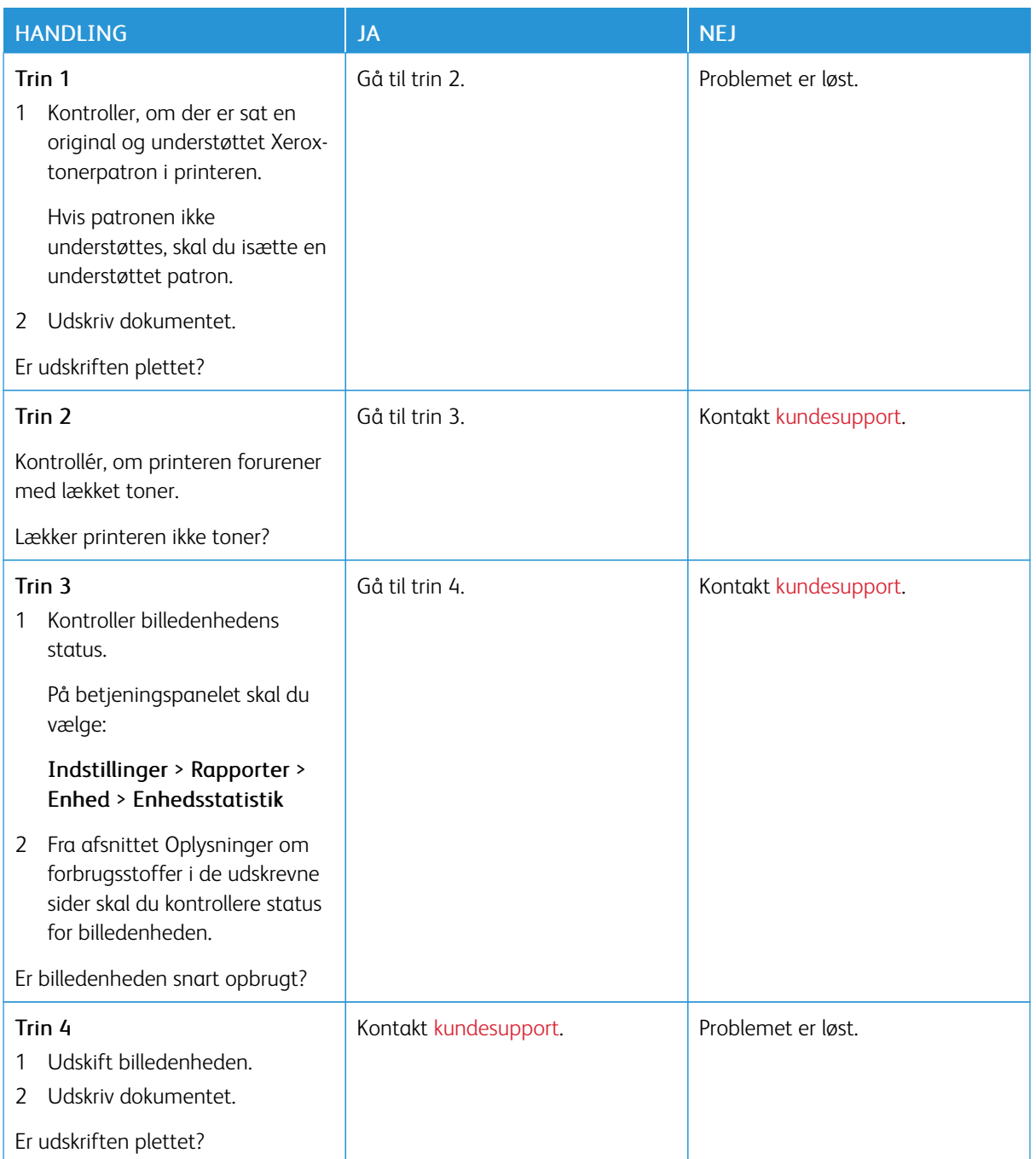

## **Papiret buer**

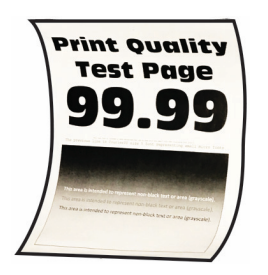

 $\mathscr{O}$ Bemærk: Før du løser problemet, skal du udskrive kvalitetstestsiderne. På betjeningspanelet skal du vælge Indstillinger > Fejlfinding > Udskriv kvalitetstestsider. På printermodeller uden berøringsskærm skal

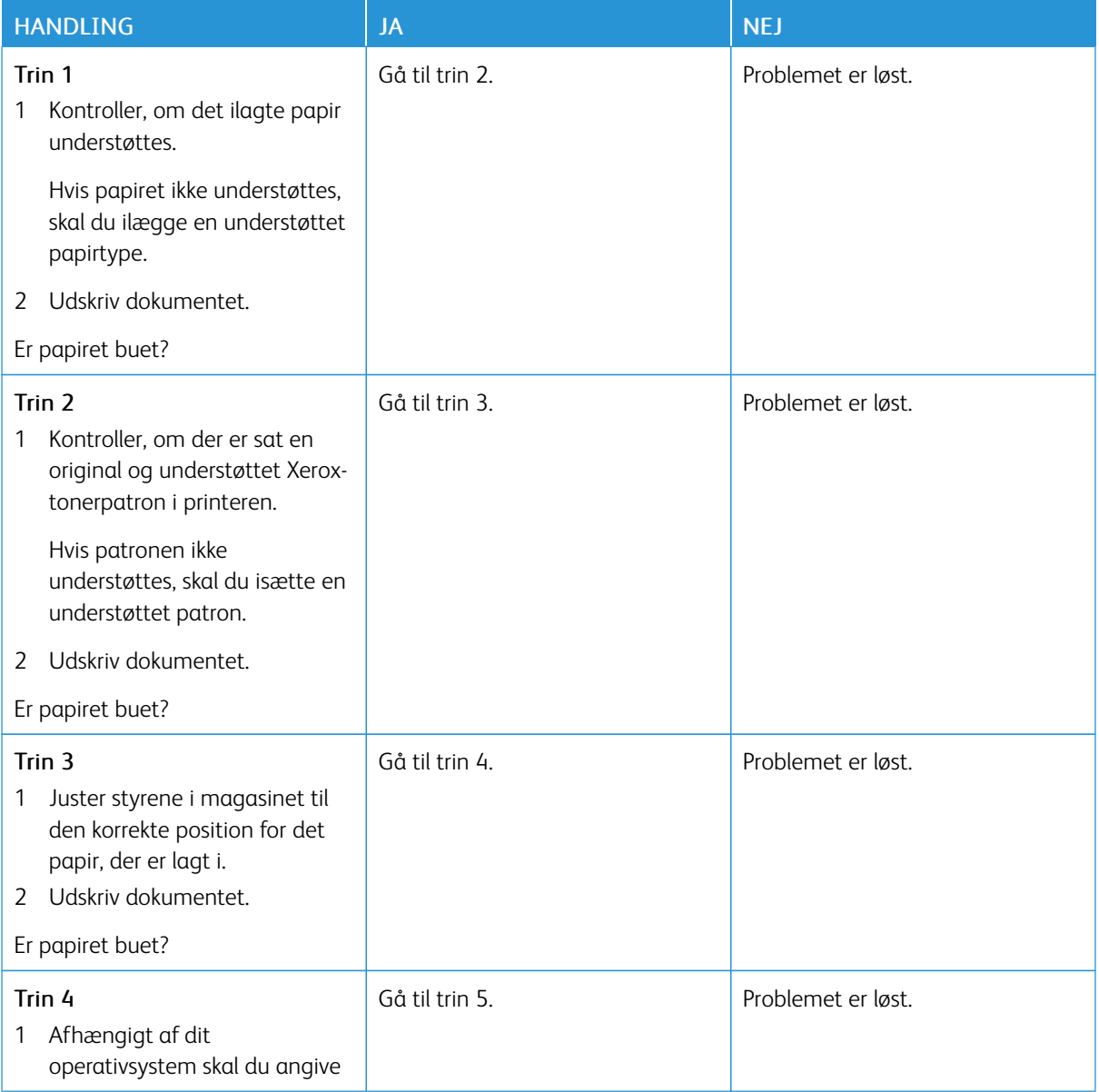

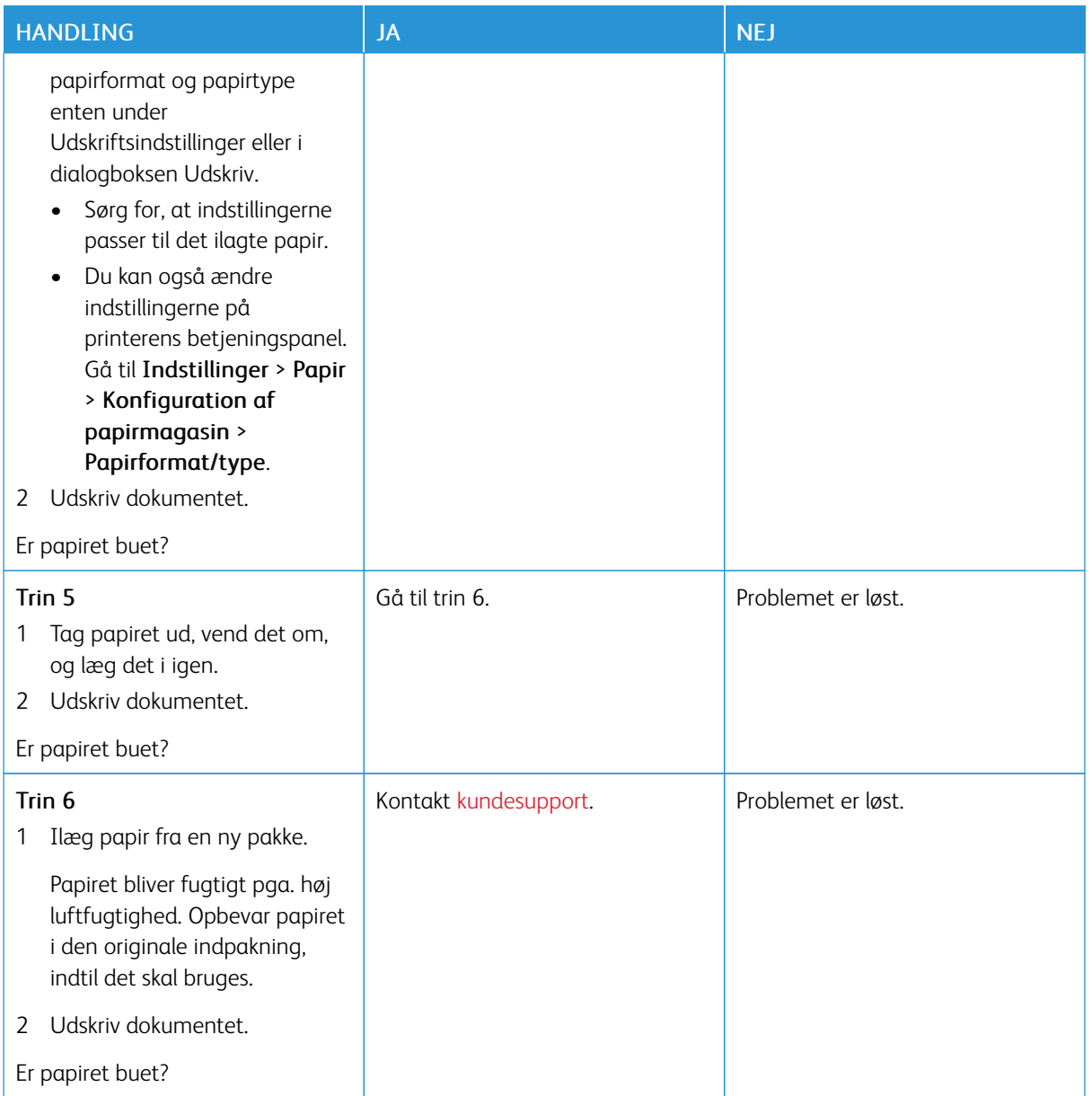

# **Udskrift er forvrænget eller skævt**

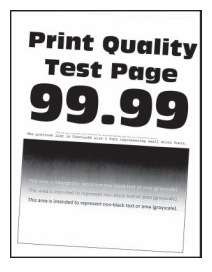

 $\mathscr{O}$ Bemærk: Før du løser problemet, skal du udskrive kvalitetstestsiderne. På betjeningspanelet skal du vælge Indstillinger > Fejlfinding > Udskriv kvalitetstestsider. På printermodeller uden berøringsskærm skal du trykke på for at navigere gennem indstillingerne.

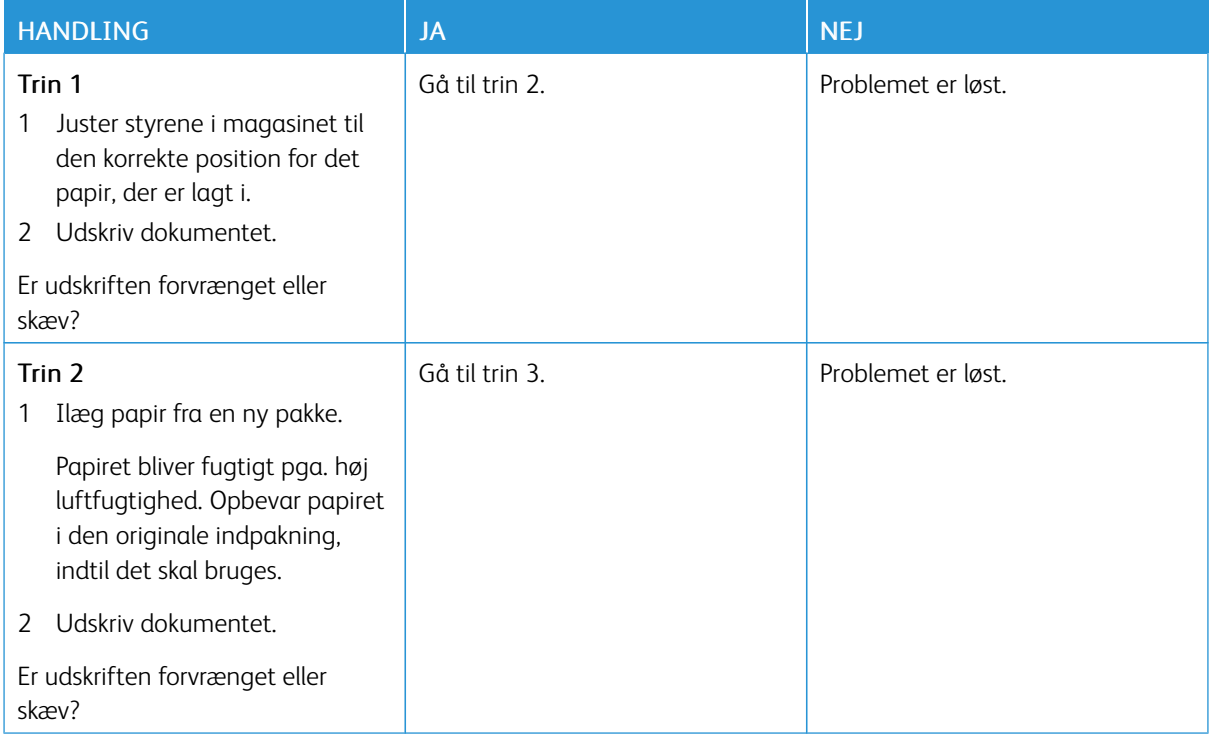

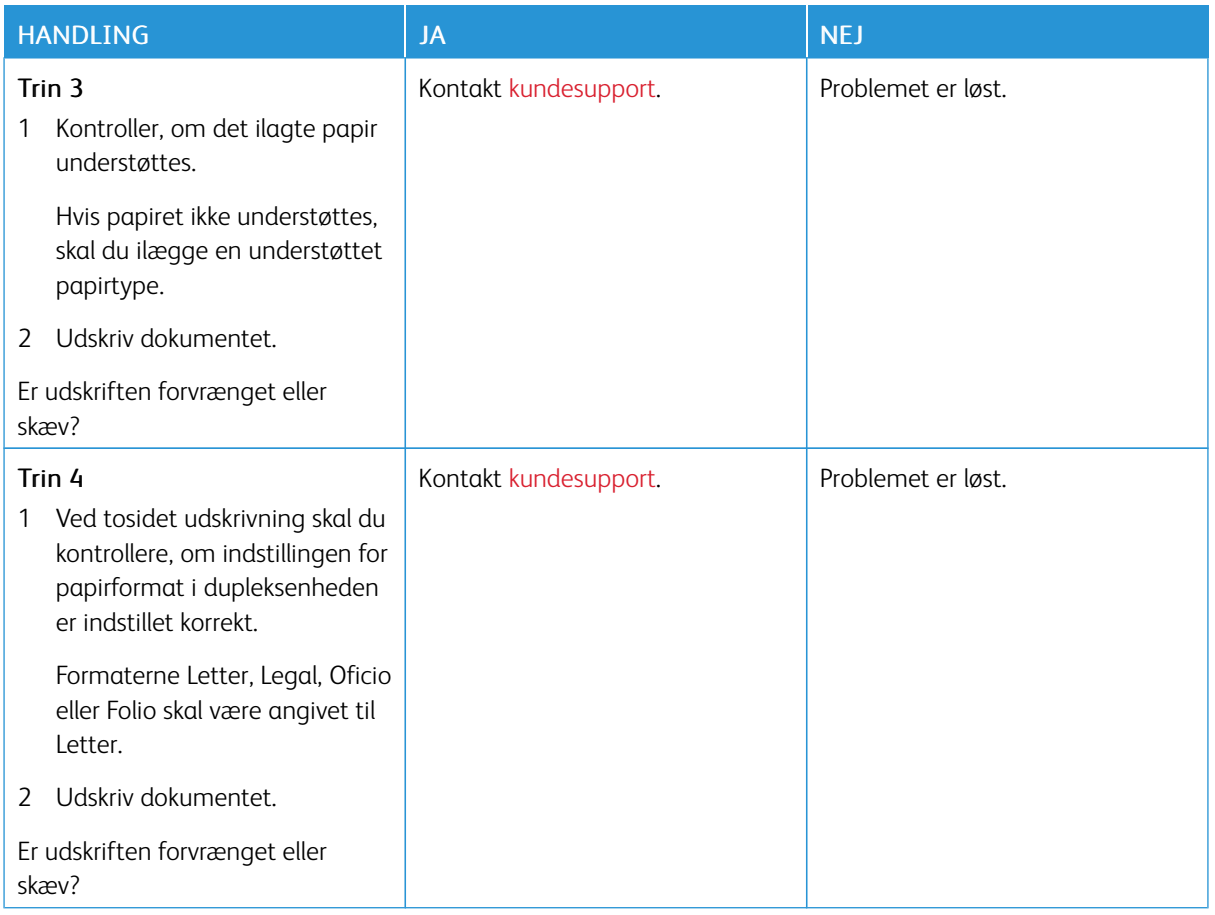

## **Helt sorte sider**

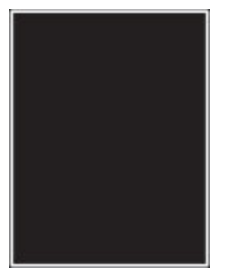

P Bemærk: Før du løser problemet, skal du udskrive kvalitetstestsiderne. På betjeningspanelet skal du vælge Indstillinger > Fejlfinding > Udskriv kvalitetstestsider. På printermodeller uden berøringsskærm skal du trykke  $p\dot{a}$  **OK** for at navigere gennem indstillingerne.

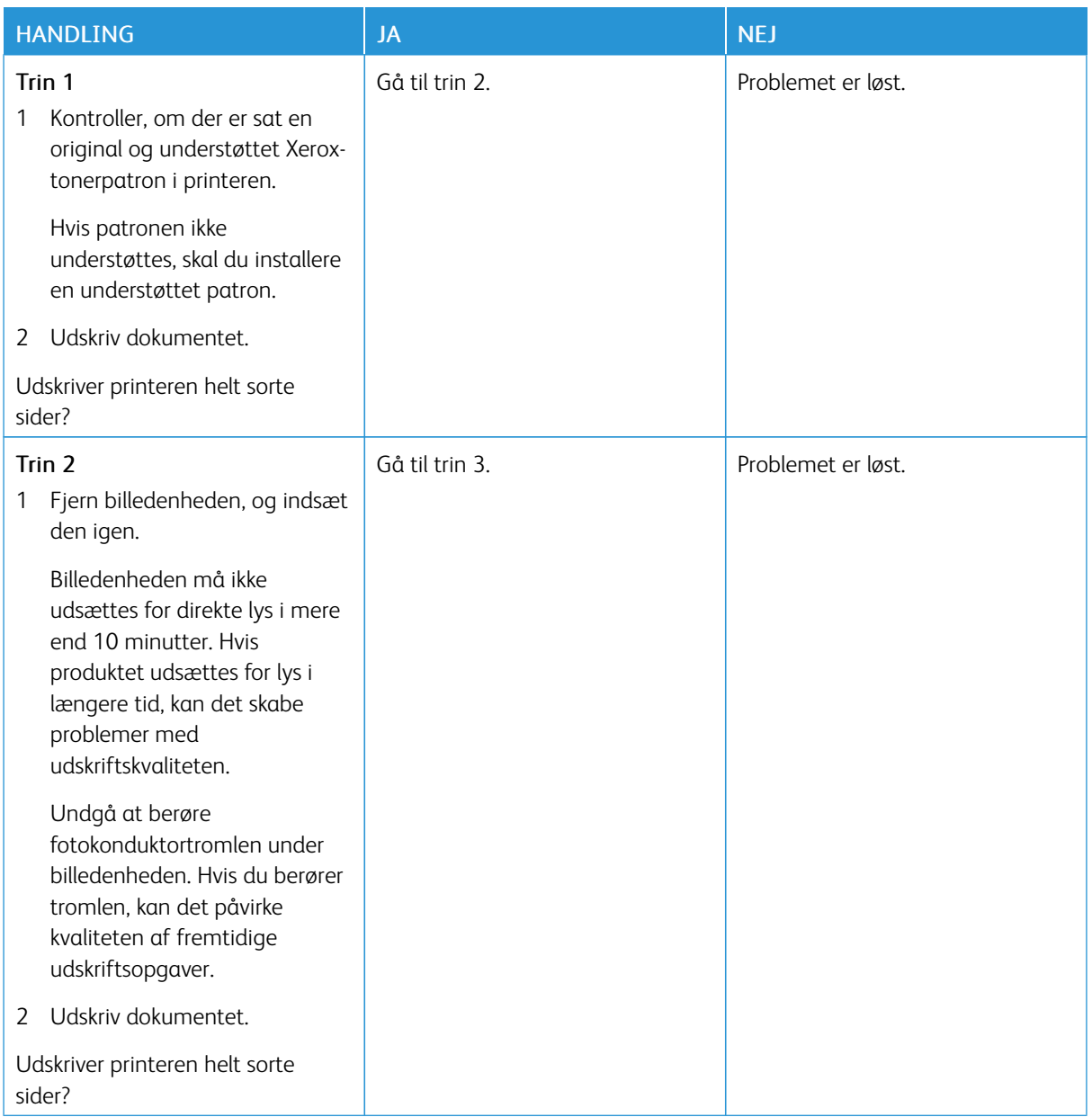

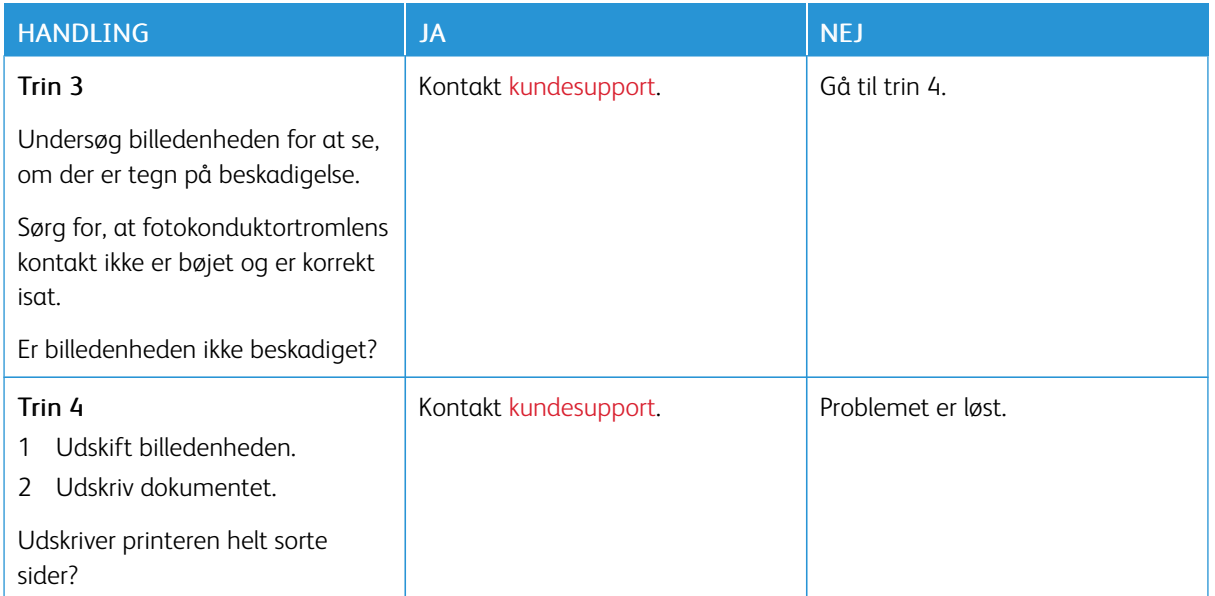

## **Beskåret tekst eller billeder**

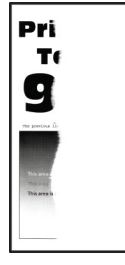

P Bemærk: Før du løser problemet, skal du udskrive kvalitetstestsiderne. På betjeningspanelet skal du vælge Indstillinger > Fejlfinding > Udskriv kvalitetstestsider. På printermodeller uden berøringsfølsom skærm skal du trykke på **OK** for at navigere gennem indstillingerne.

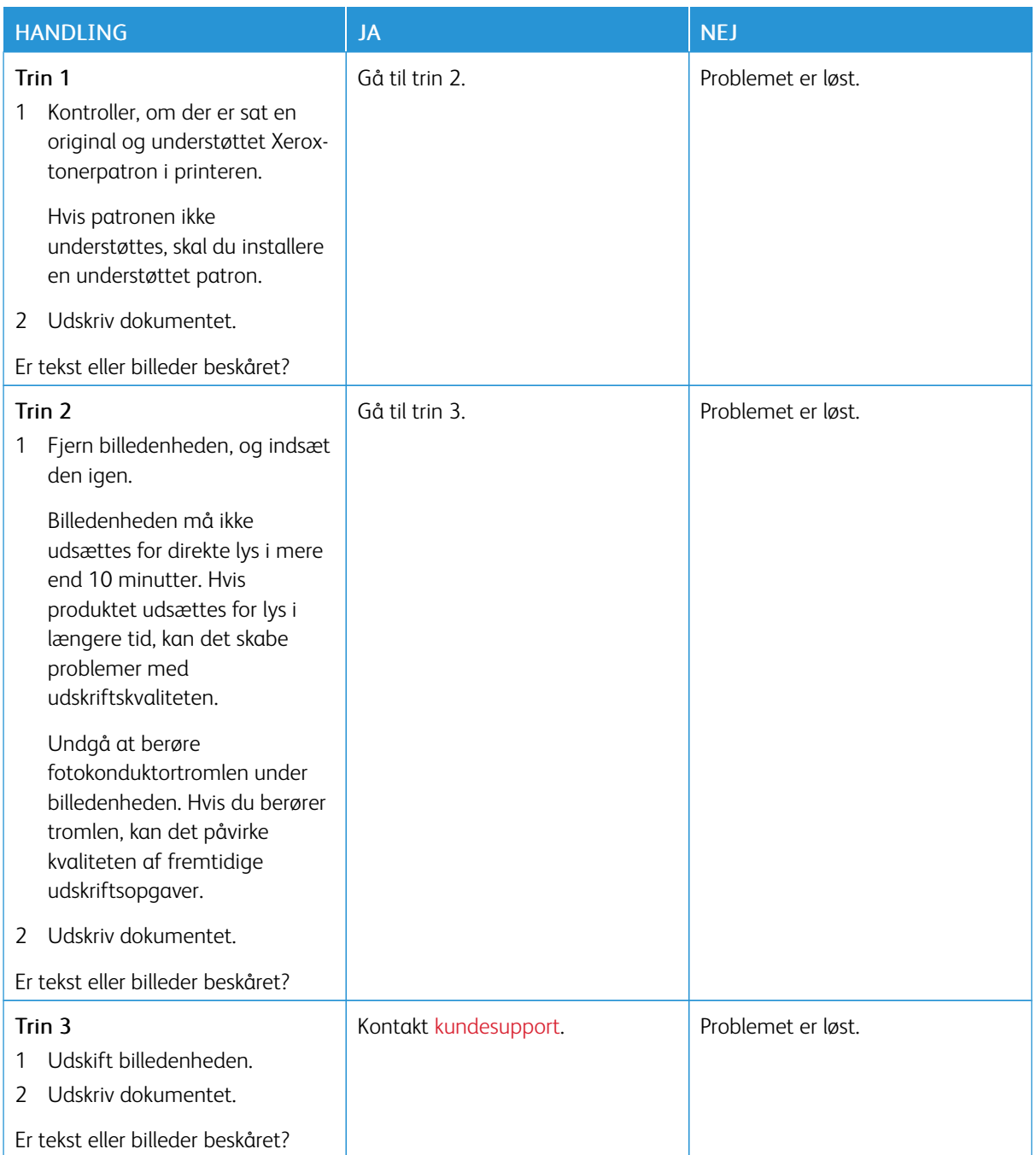

**Toner gnides nemt af**

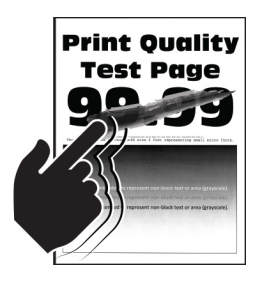

Bemærk: Før du løser problemet, skal du udskrive kvalitetstestsiderne. På betjeningspanelet skal du vælge Indstillinger > Fejlfinding > Udskriv kvalitetstestsider. På printermodeller uden berøringsfølsom

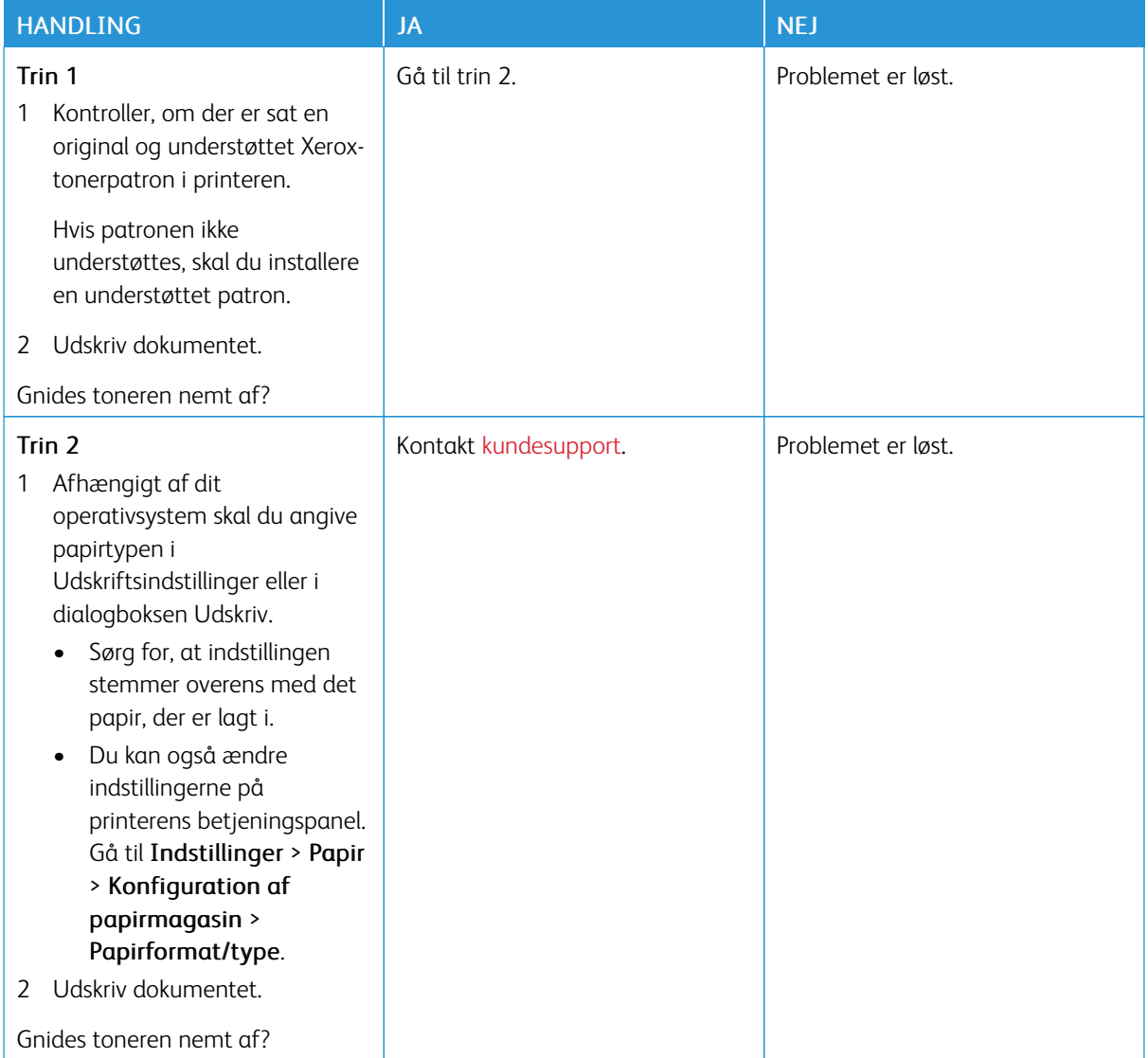

## **Vandrette lyse striber**

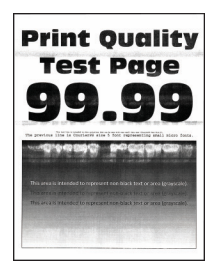

Í

Bemærk: Før du løser problemet, skal du udskrive kvalitetstestsiderne. På betjeningspanelet skal du vælge Indstillinger > Fejlfinding > Udskriv kvalitetstestsider. På printermodeller uden berøringsfølsom

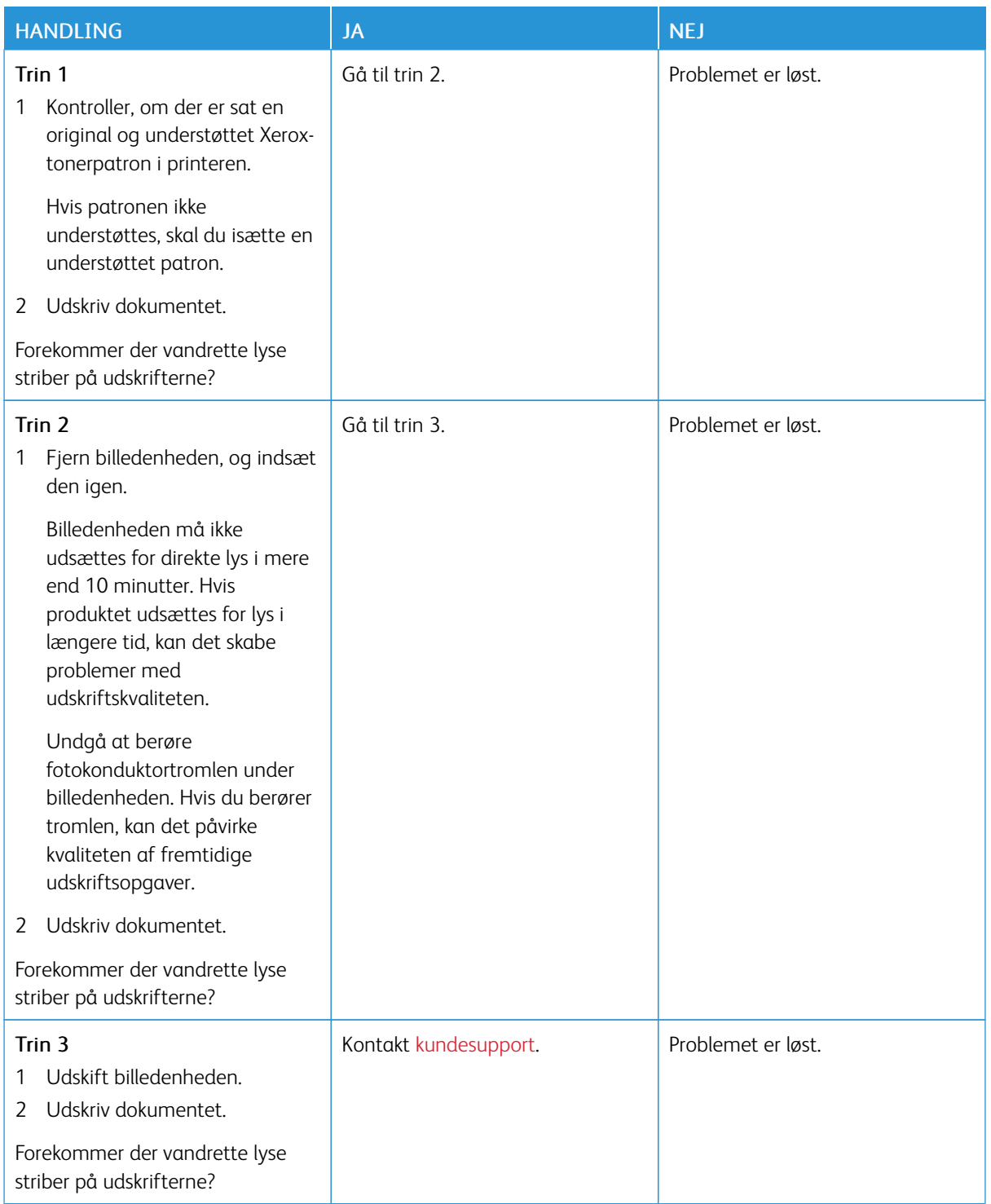

**Lodrette lyse striber**

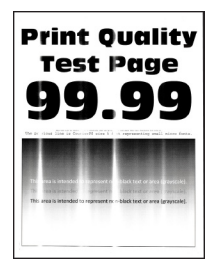

 $\mathscr{O}$ Bemærk: Før du løser problemet, skal du udskrive kvalitetstestsiderne. På betjeningspanelet skal du vælge Indstillinger > Fejlfinding > Udskriv kvalitetstestsider. På printermodeller uden berøringsfølsom

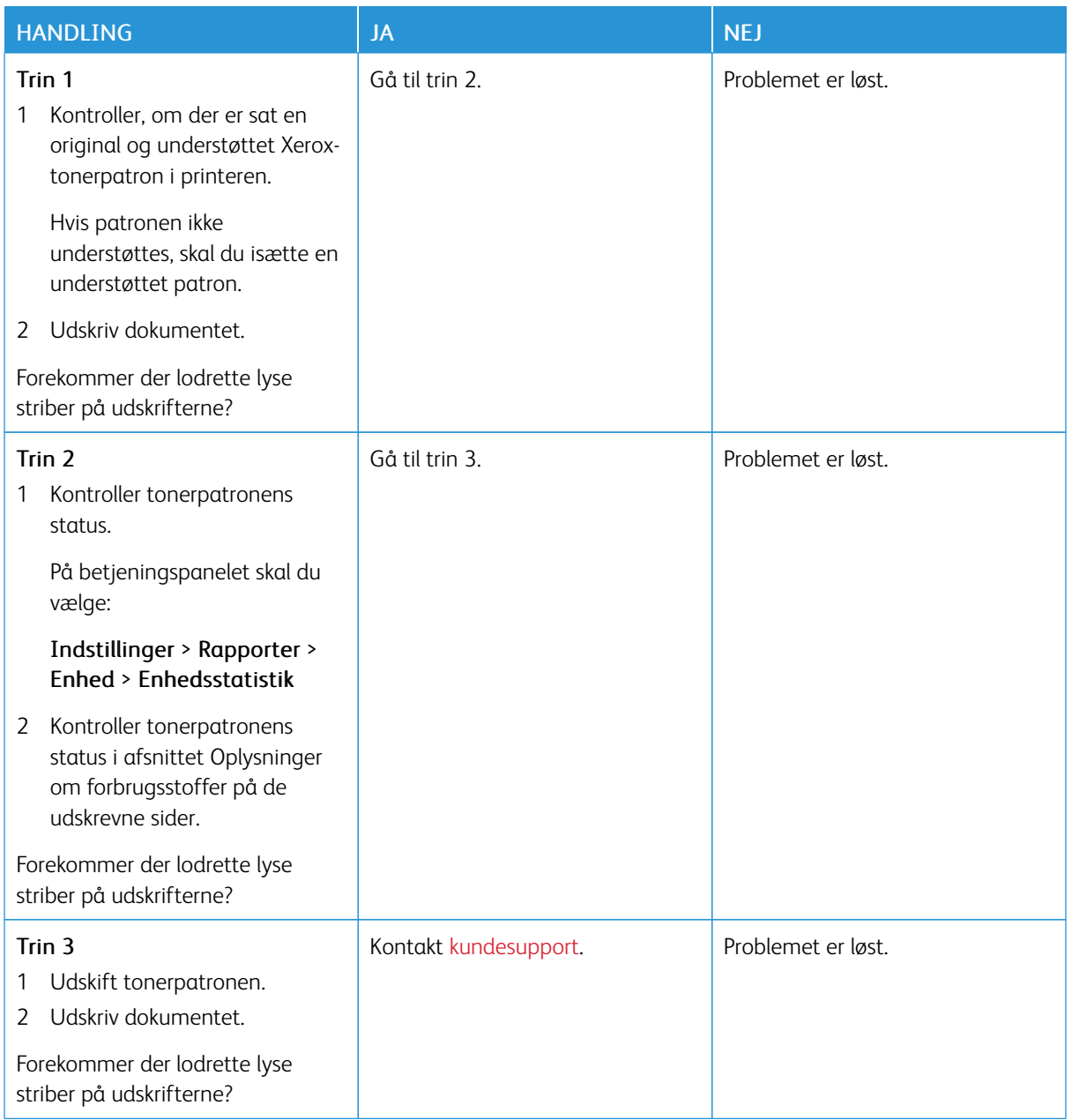

## **Lodrette hvide streger**

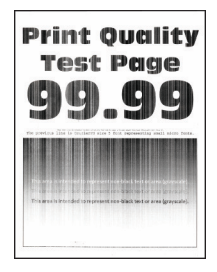

Bemærk: Før du løser problemet, skal du udskrive kvalitetstestsiderne. På betjeningspanelet skal du vælge Indstillinger > Fejlfinding > Udskriv kvalitetstestsider. På printermodeller uden berøringsfølsom skærm skal du trykke på **OK** for at navigere gennem indstillingerne.

HANDLING JA NEJ Trin 1 1 Kontroller, om der er sat en original og understøttet Xeroxtonerpatron i printeren. Hvis patronen ikke understøttes, skal du isætte en understøttet patron. 2 Udskriv dokumentet. Forekommer der lodrette hvide streger på udskrifterne? Gå til trin 2. Problemet er løst. Trin 2 1 Afhængigt af dit operativsystem skal du angive papirtypen i Udskriftsindstillinger eller i dialogboksen Udskriv. • Sørg for, at indstillingen stemmer overens med det papir, der er lagt i. • Du kan også ændre indstillingerne på printerens betjeningspanel. Gå til Indstillinger > Papir > Konfiguration af papirmagasin > Papirformat/type. 2 Udskriv dokumentet. Forekommer der lodrette hvide streger på udskrifterne? Kontakt [kundesupport](#page-200-0). Problemet er løst.

**Lodrette mørke striber**

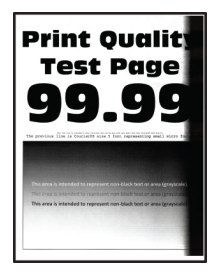

Bemærk: Før du løser problemet, skal du udskrive kvalitetstestsiderne. På betjeningspanelet skal du vælge Indstillinger > Fejlfinding > Udskriv kvalitetstestsider. På printermodeller uden berøringsfølsom

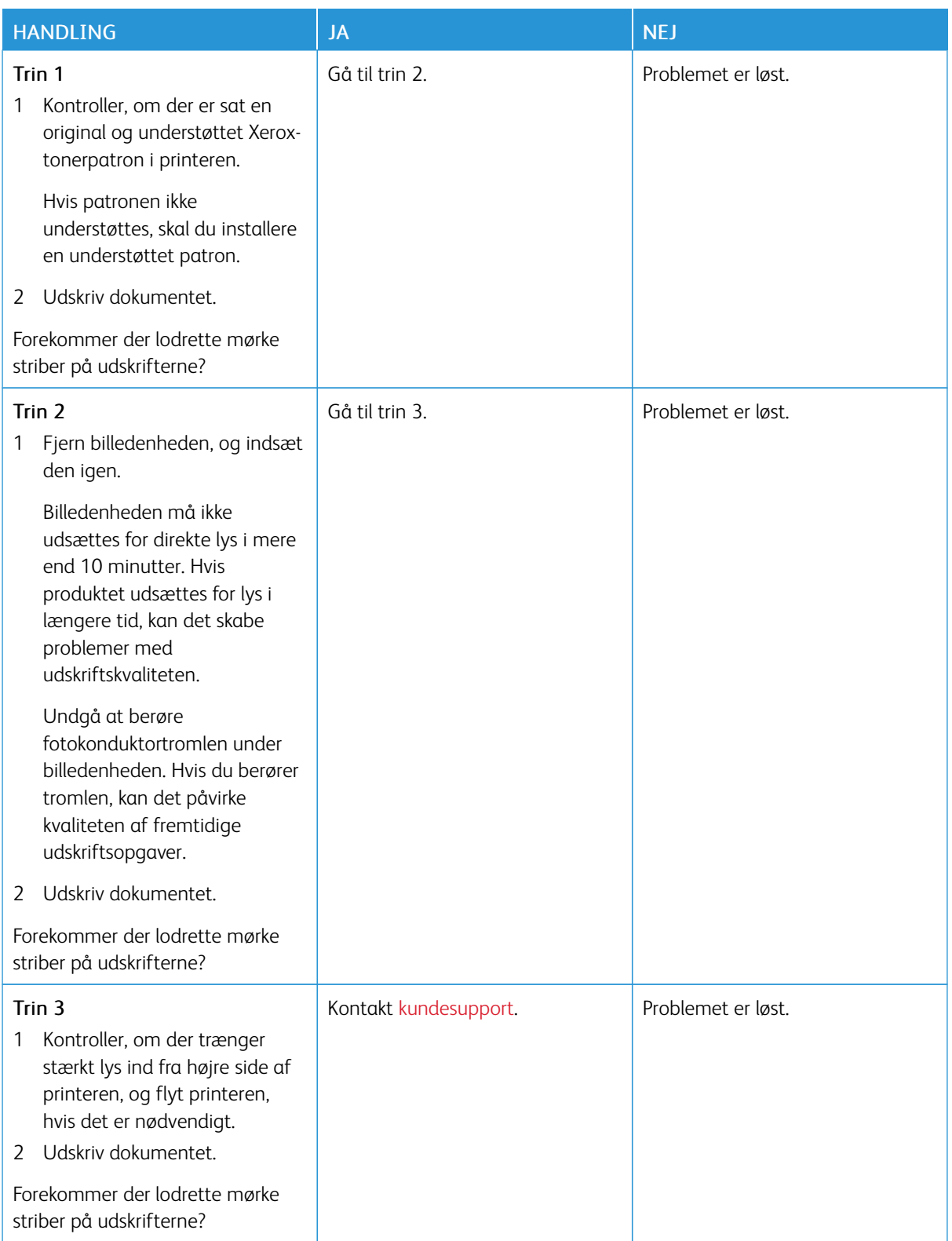

**Lodrette mørke streger eller striber**

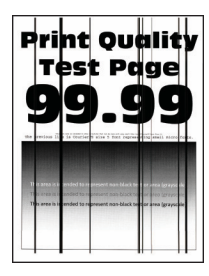

∥

Bemærk: Før du løser problemet, skal du udskrive kvalitetstestsiderne. På betjeningspanelet skal du vælge Indstillinger > Fejlfinding > Udskriv kvalitetstestsider. På printermodeller uden berøringsfølsom

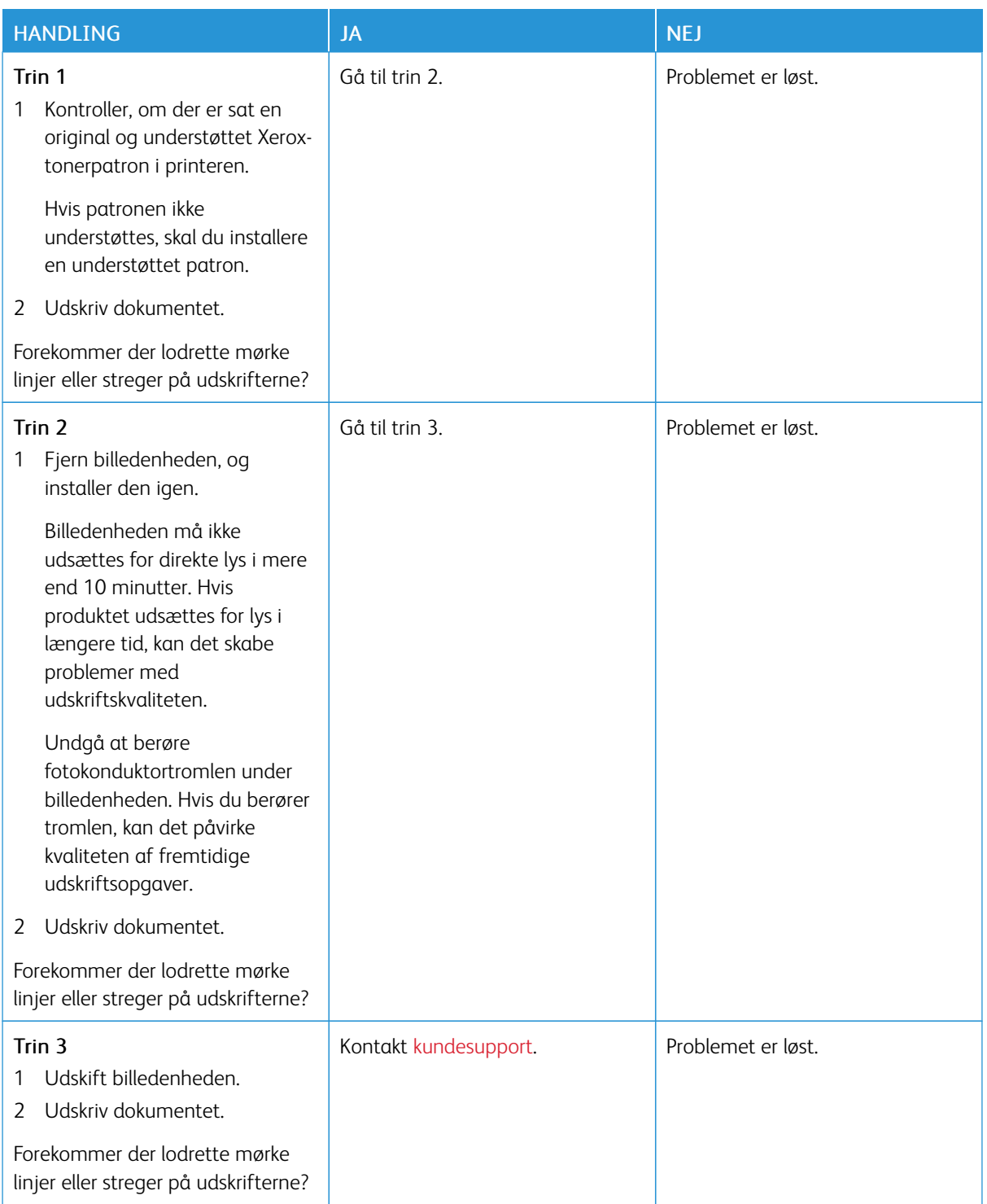

## **Lodrette mørke streger med manglende udskrift**

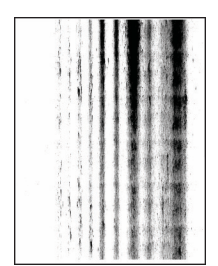

 $\mathscr{O}$ Bemærk: Før du løser problemet, skal du udskrive kvalitetstestsiderne. På betjeningspanelet skal du vælge Indstillinger > Fejlfinding > Udskriv kvalitetstestsider. På printermodeller uden berøringsfølsom

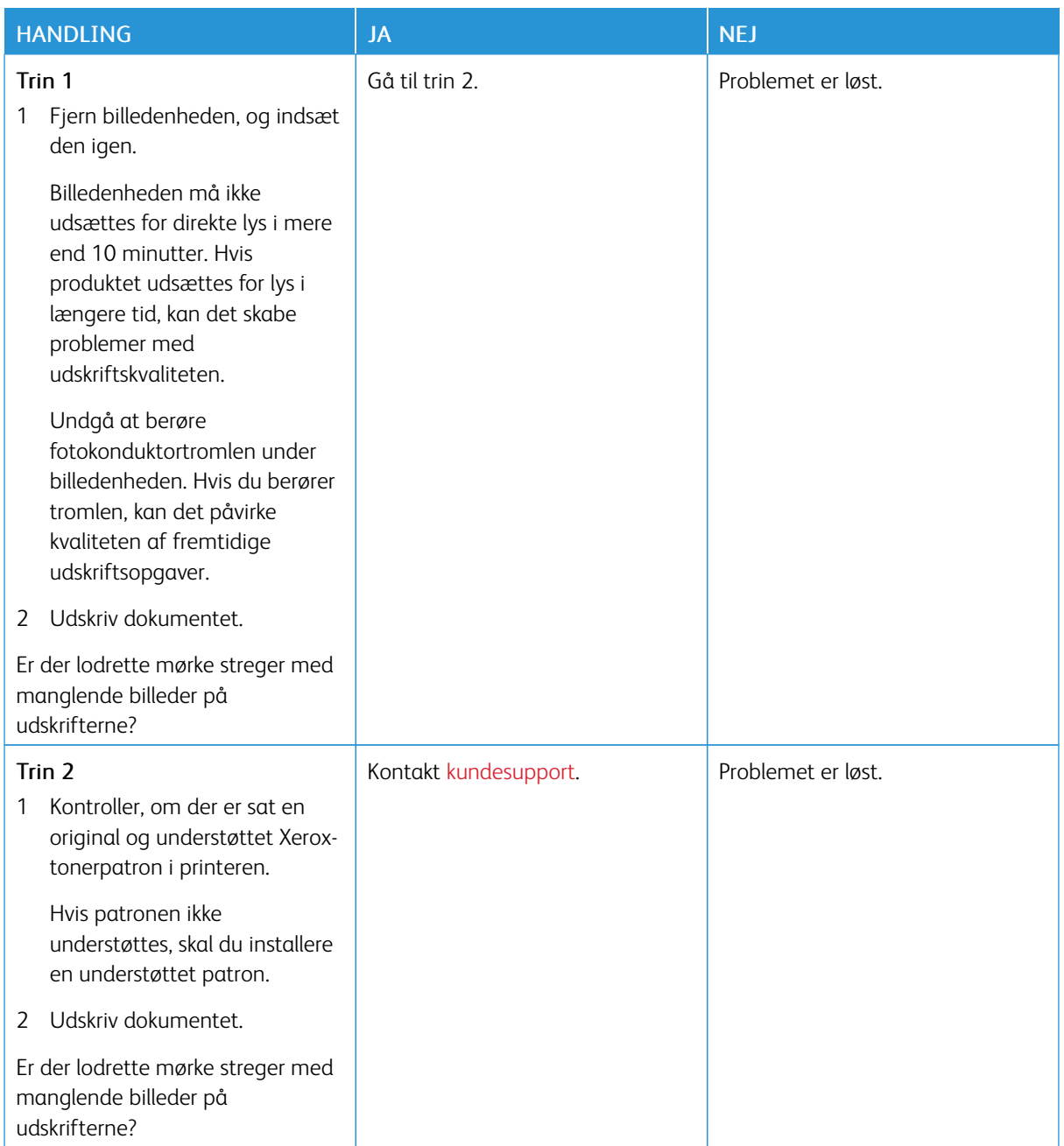

## **Gentagne fejl på udskrift**

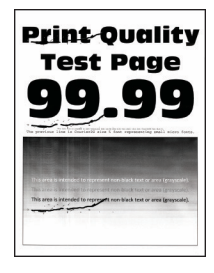

 $\mathscr{O}$ Bemærk: Før du løser problemet, skal du udskrive kvalitetstestsiderne. På betjeningspanelet skal du vælge Indstillinger > Fejlfinding > Udskriv kvalitetstestsider. På printermodeller uden berøringsskærm skal du trykke på for at navigere gennem indstillingerne.

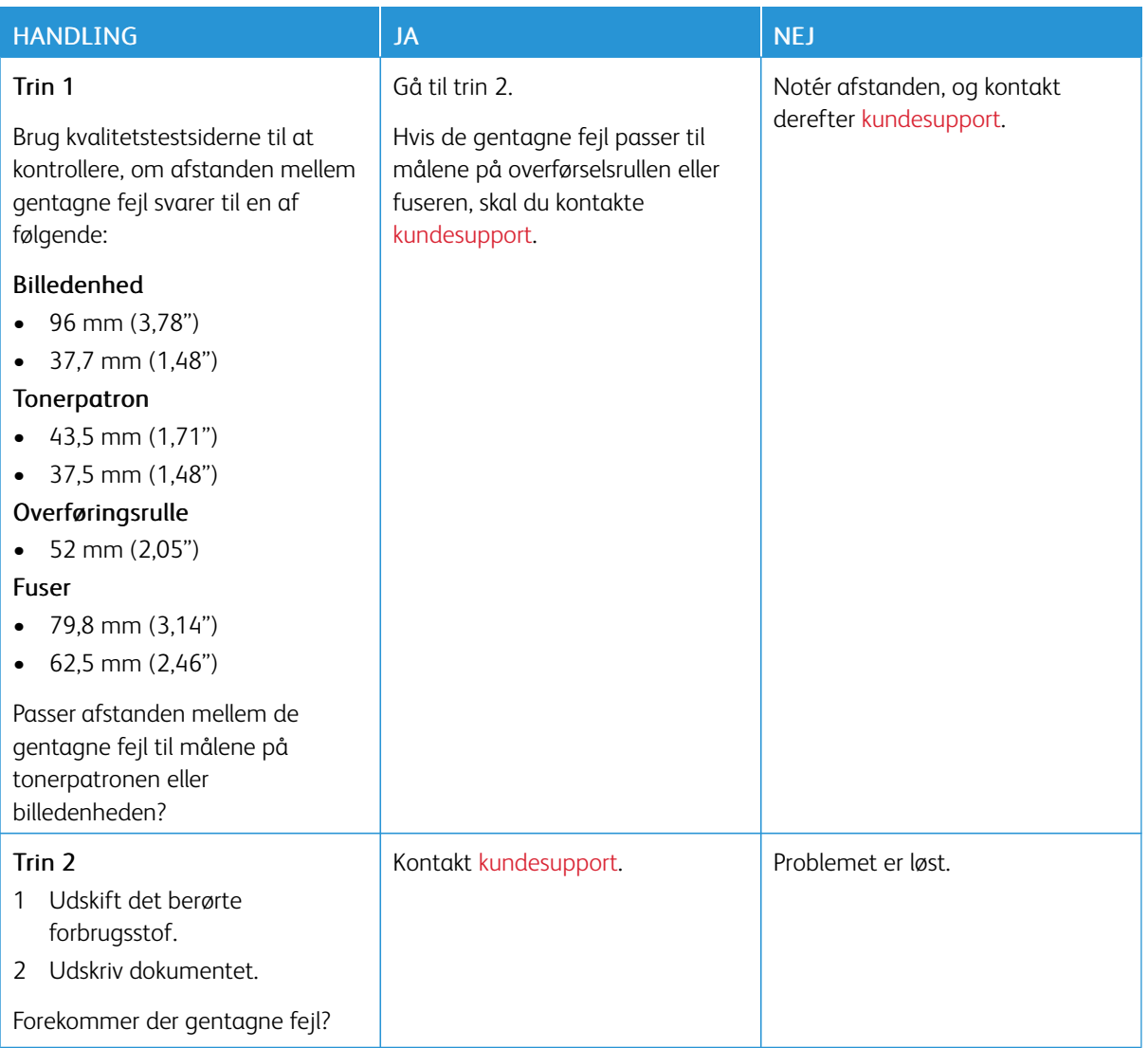

## **UDSKRIFTSOPGAVER UDSKRIVES IKKE**

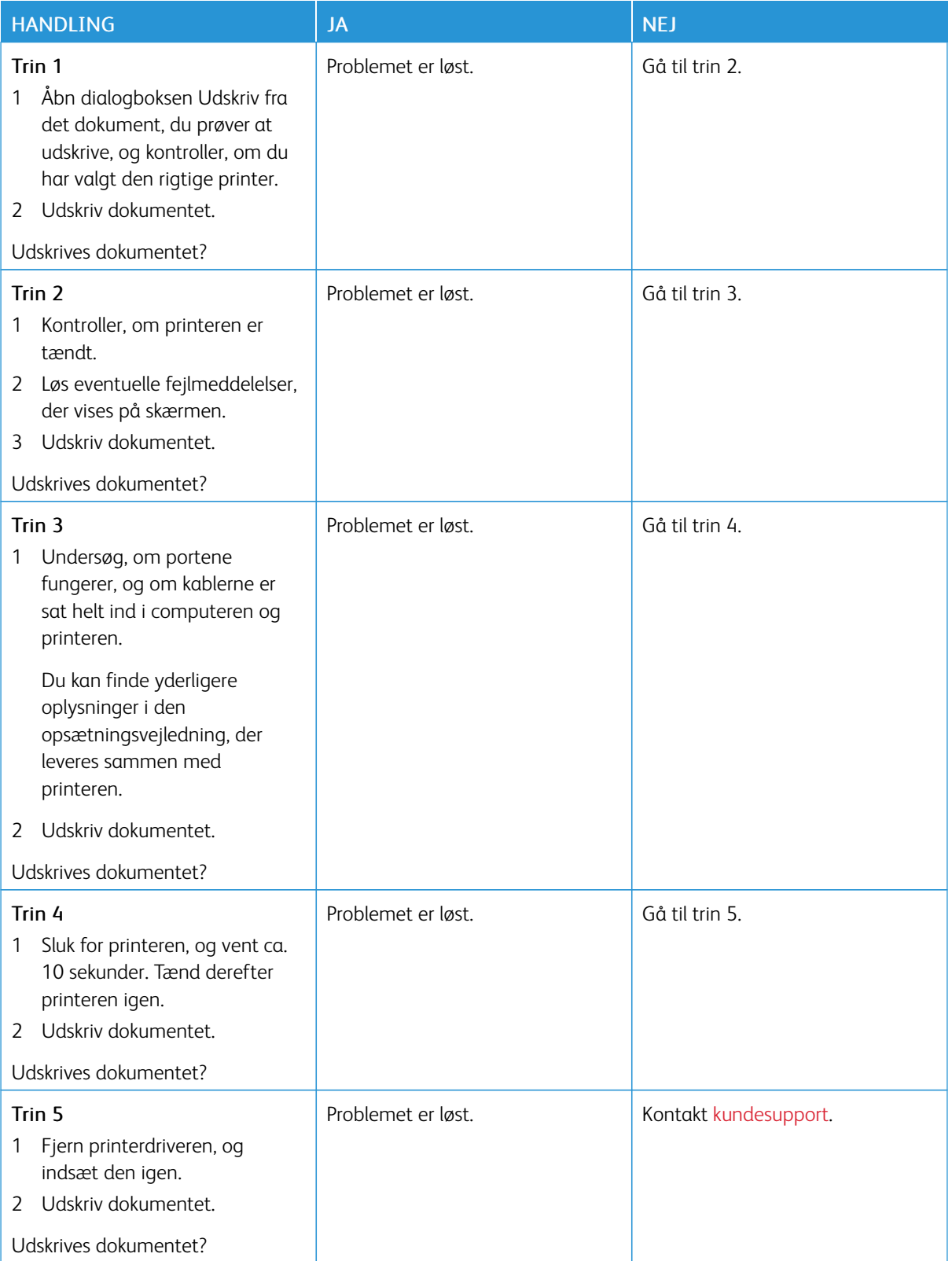

## **LANGSOM UDSKRIVNING**

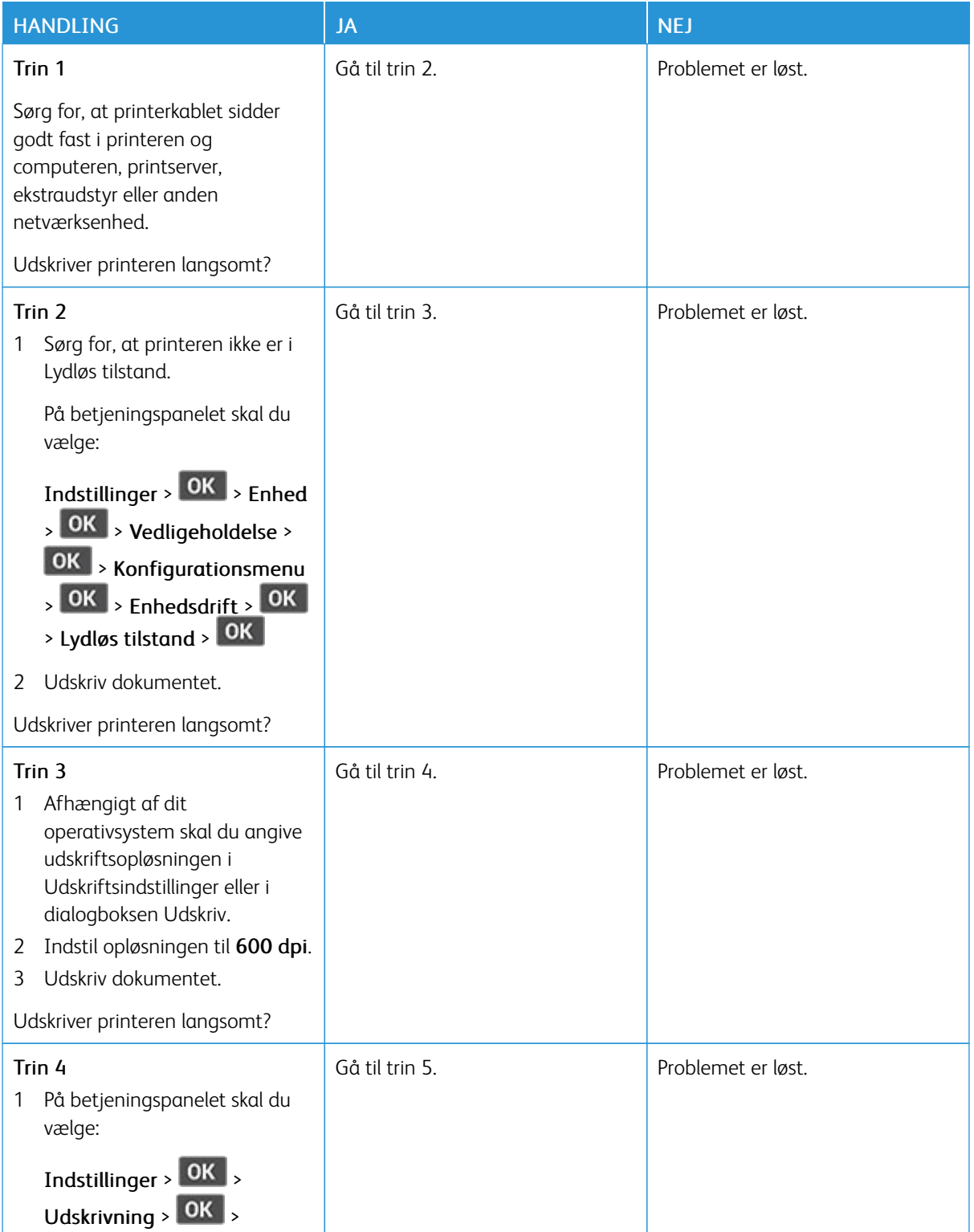

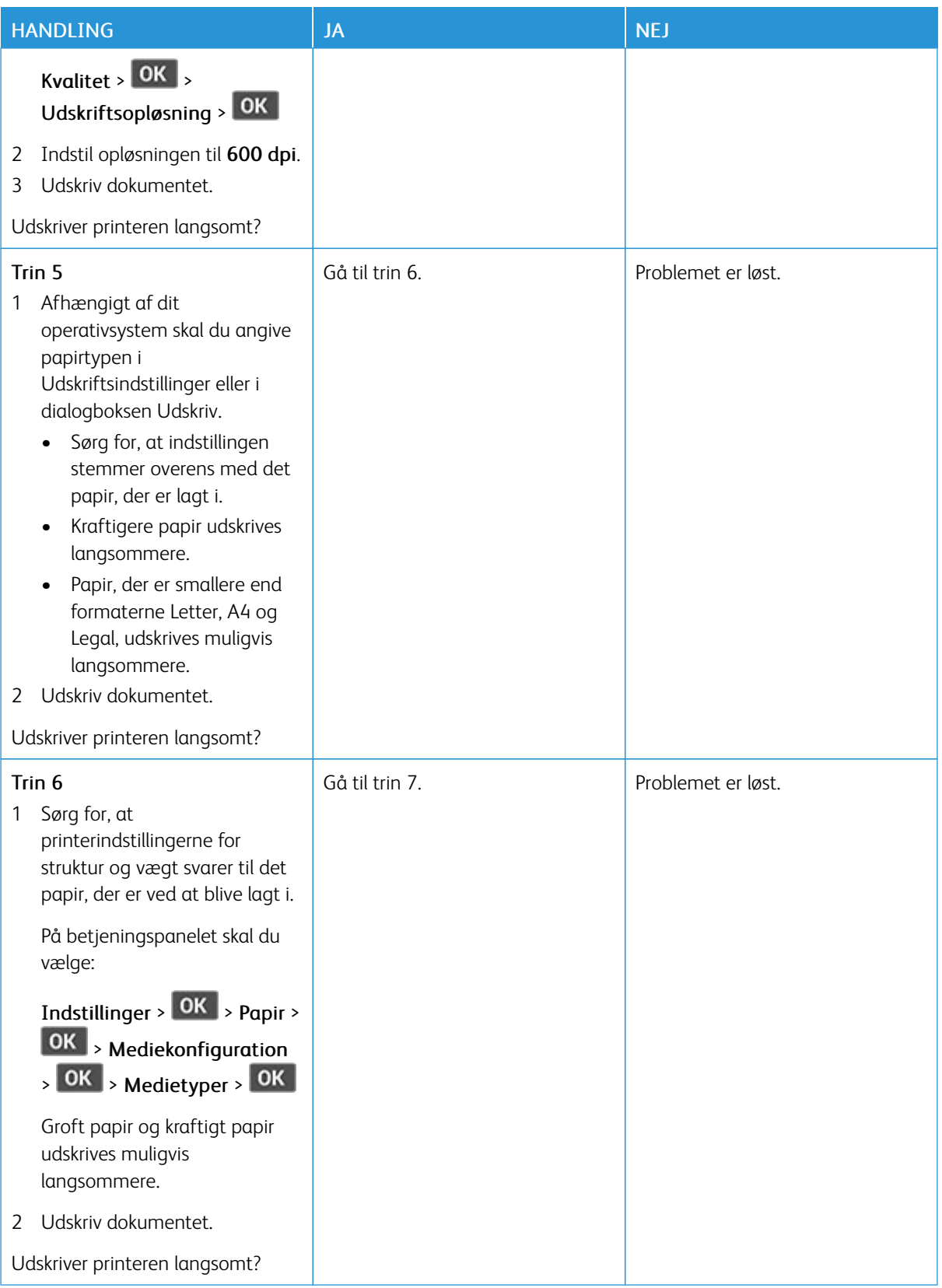

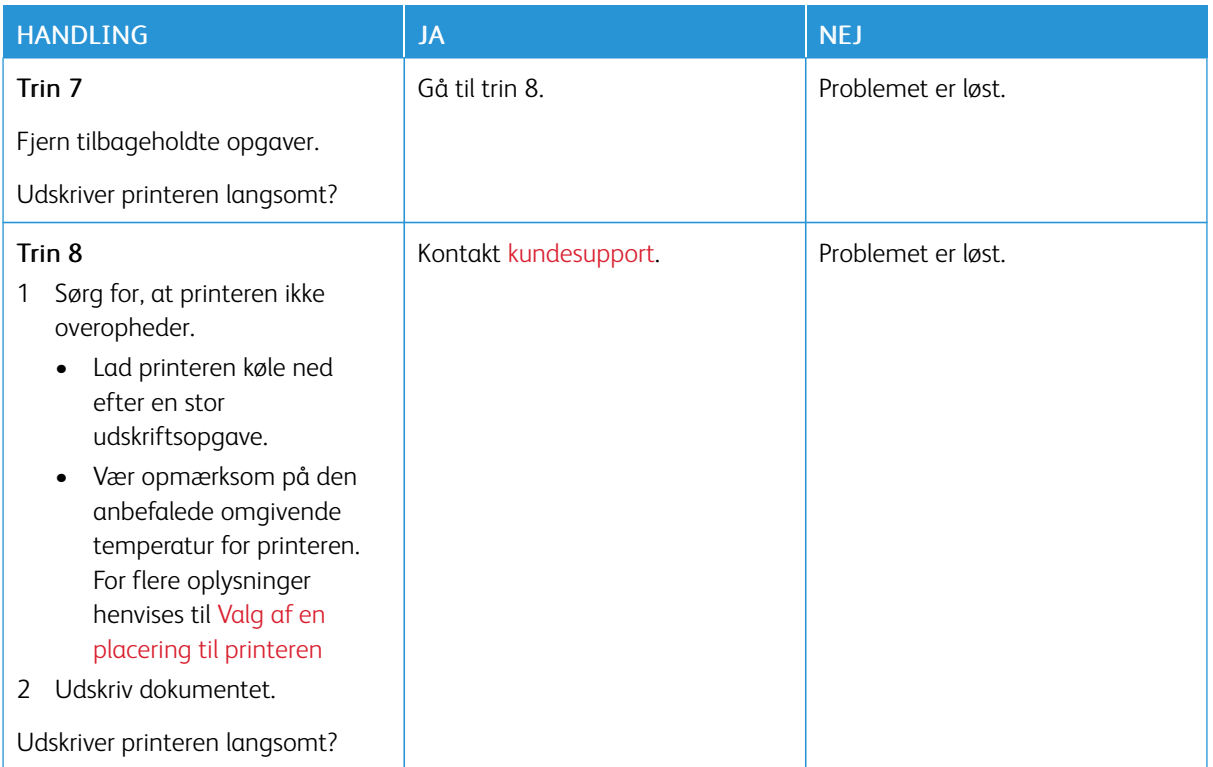

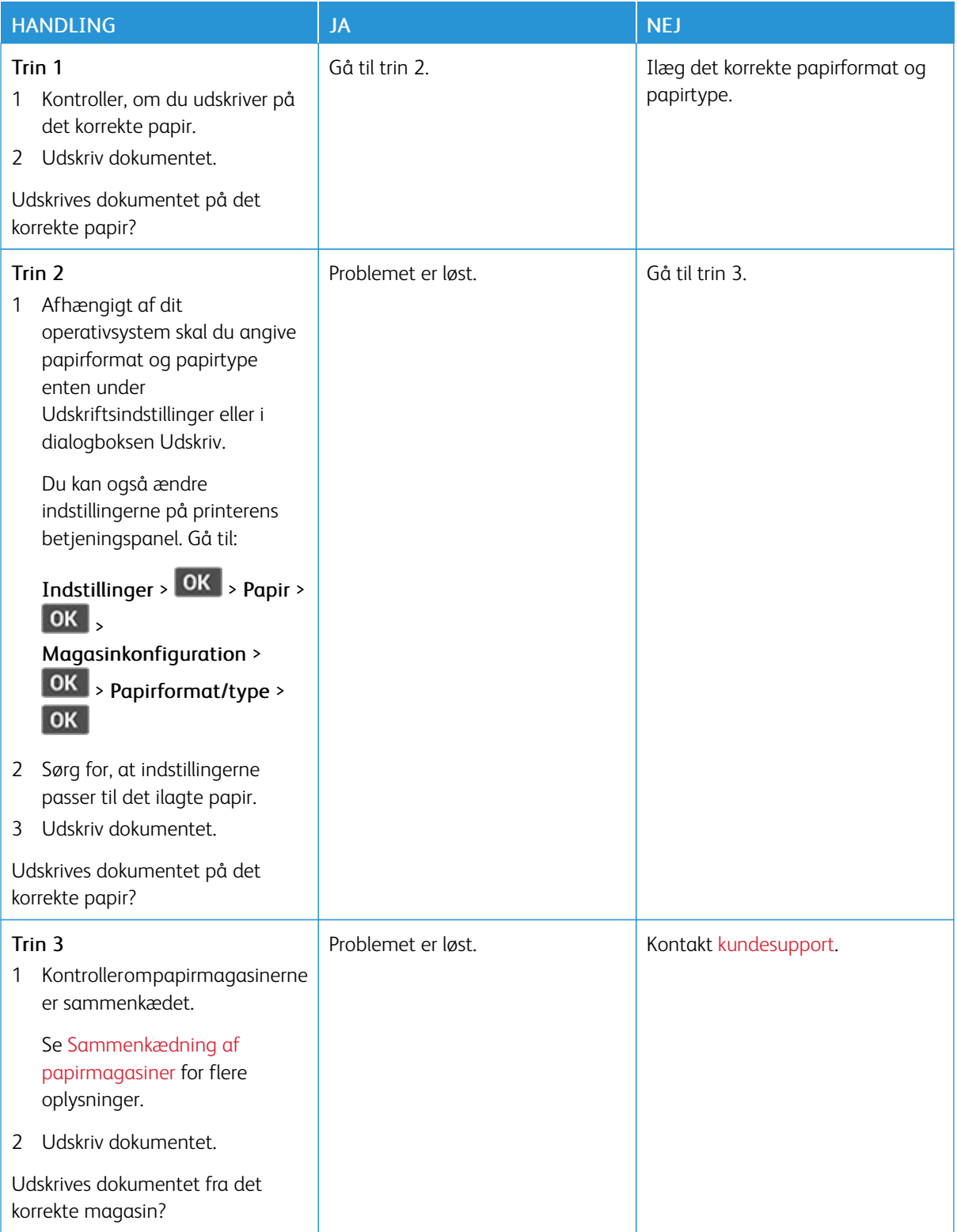

## **OPGAVER UDSKRIVES FRA DET FORKERTE MAGASIN ELLER PÅ DET FORKERTE PAPIR**

# Printeren reagerer ikke

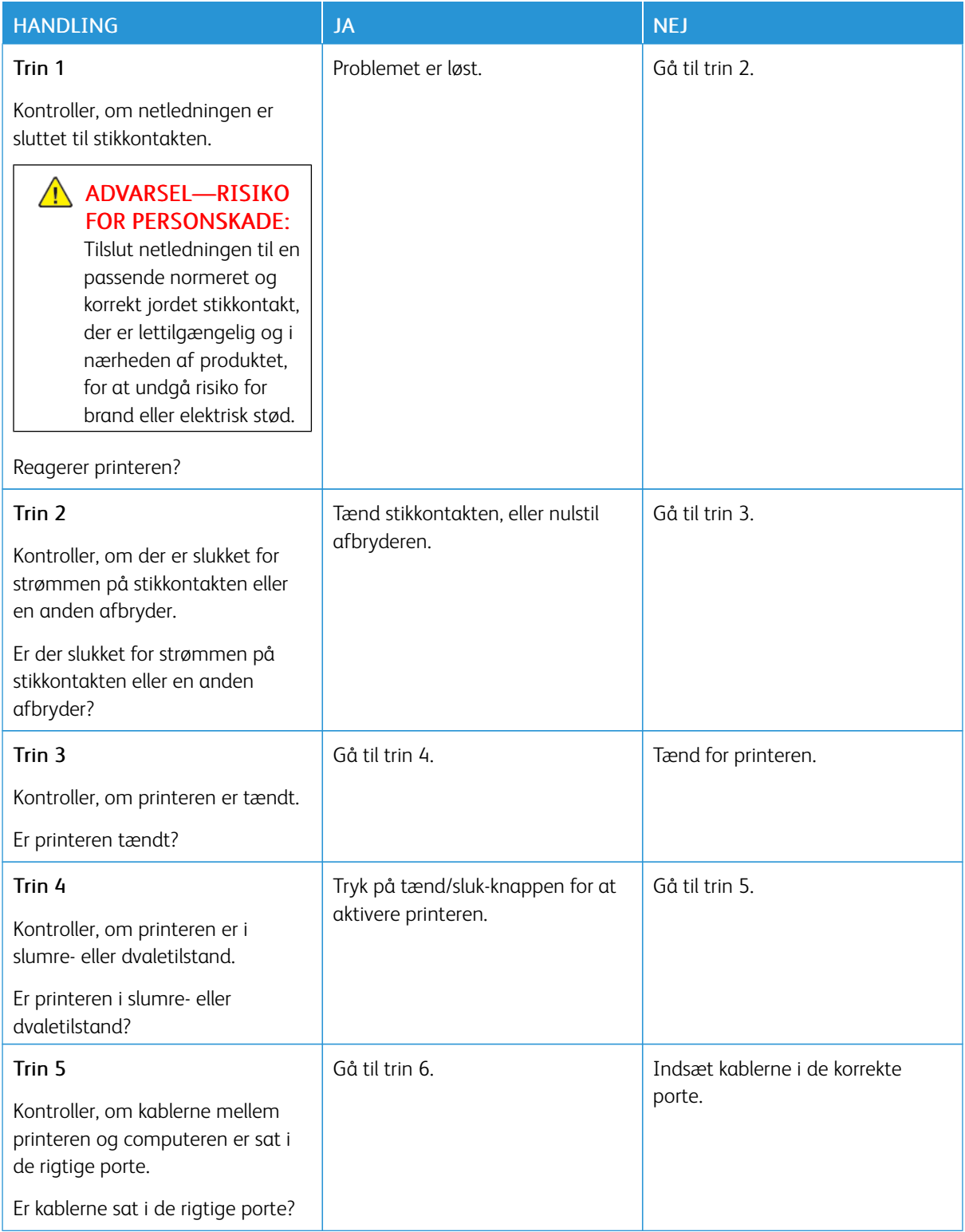

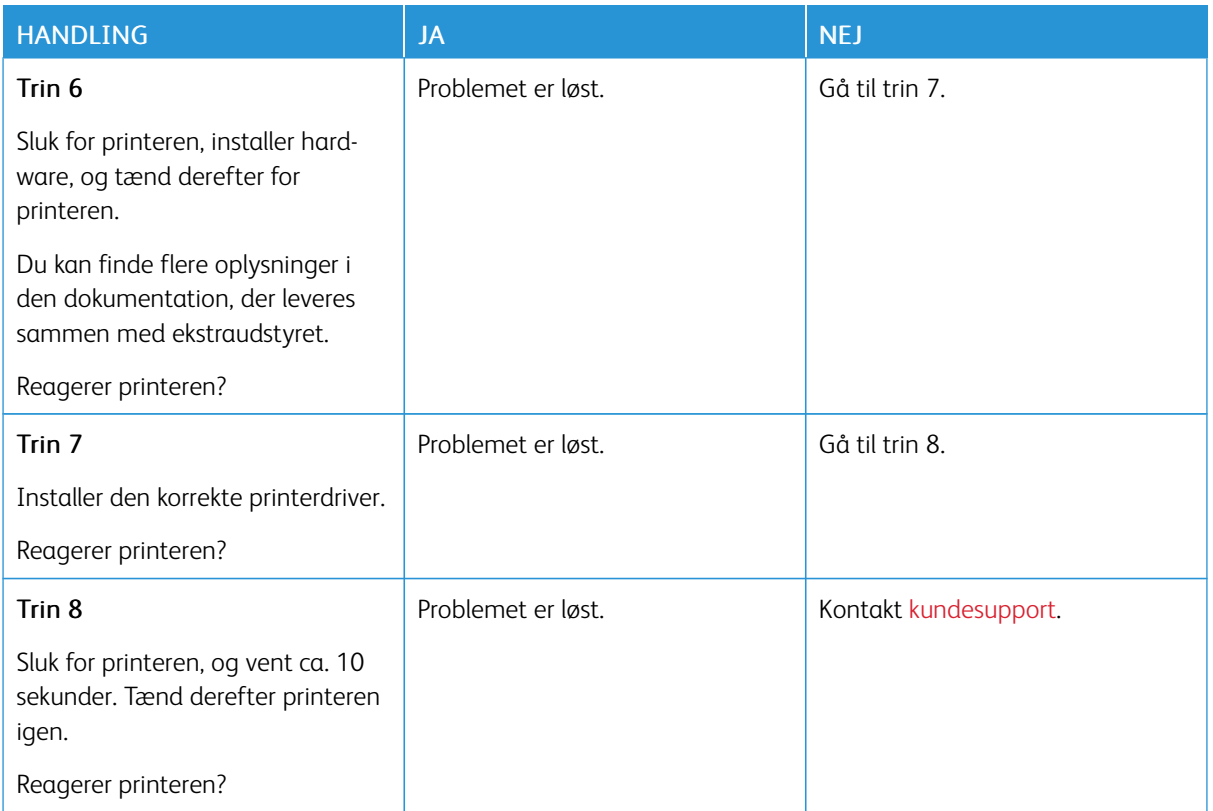

# Problemer med netværksforbindelsen

## **KAN IKKE ÅBNE DEN INTEGREREDE WEBSERVER**

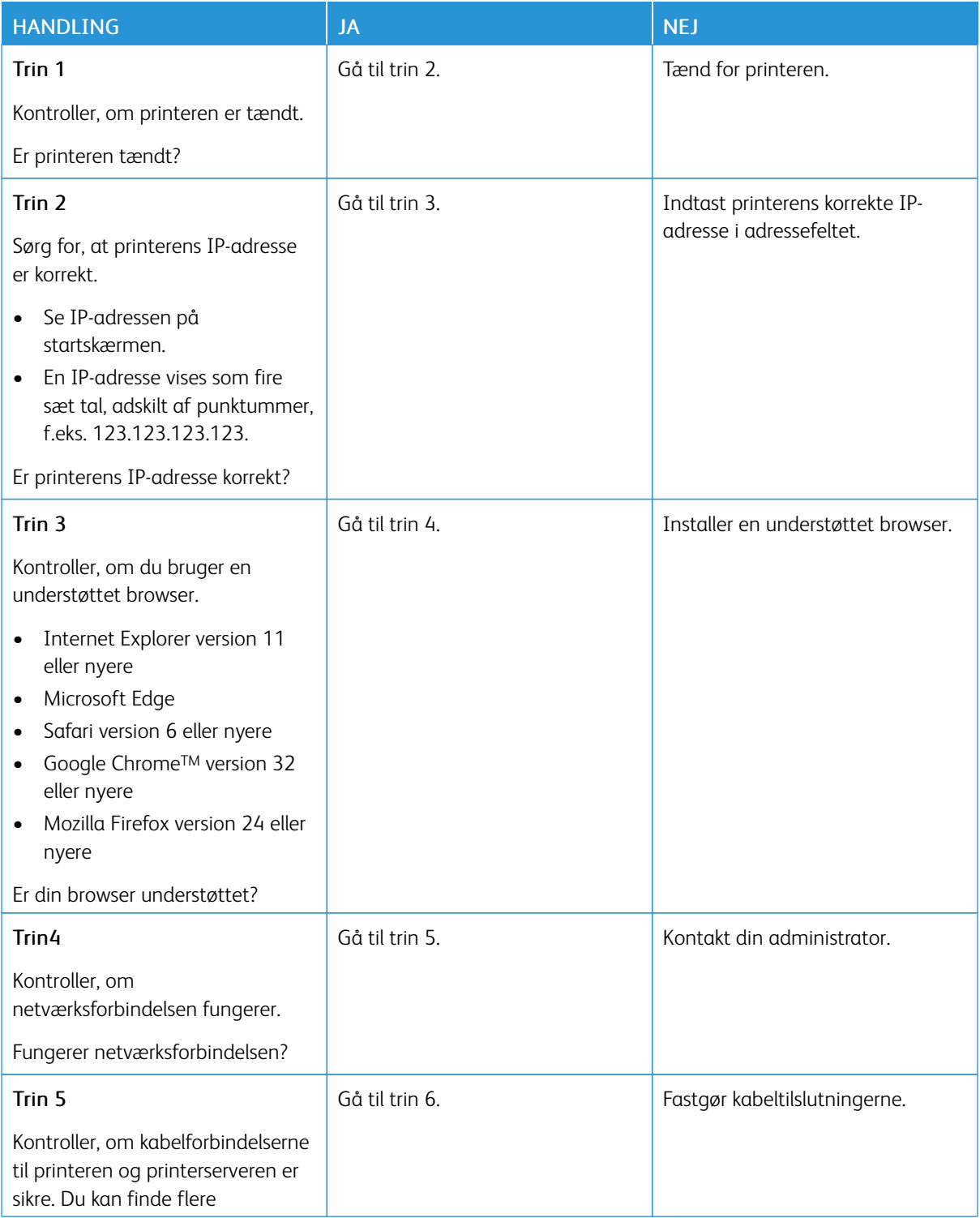

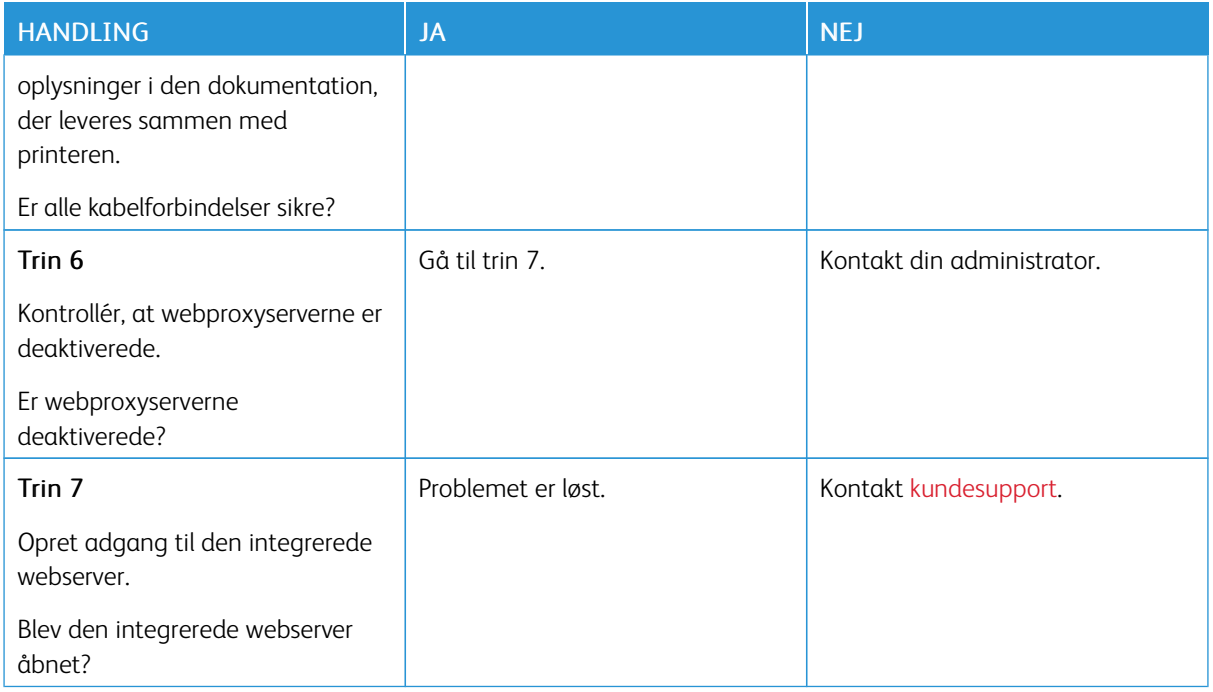

## **KAN IKKE TILSLUTTE PRINTEREN TIL WI-FI-NETVÆRKET**

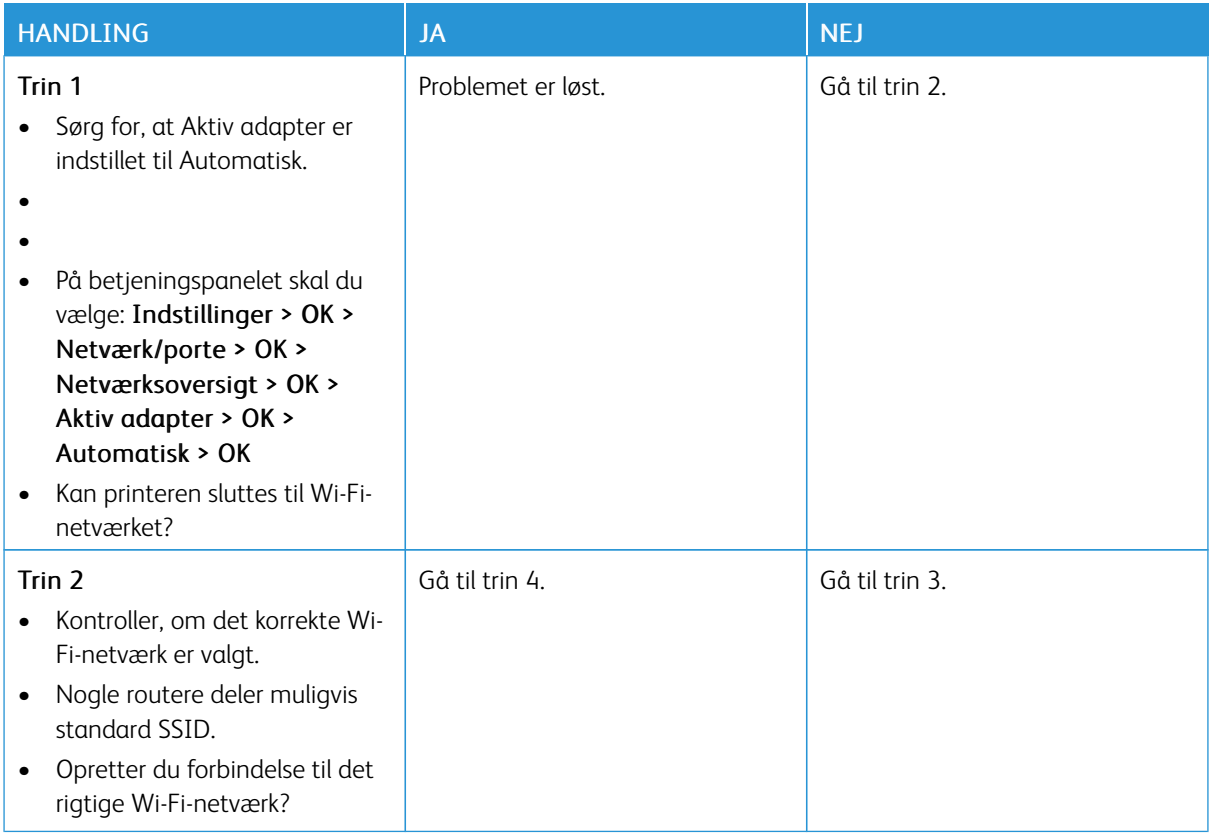

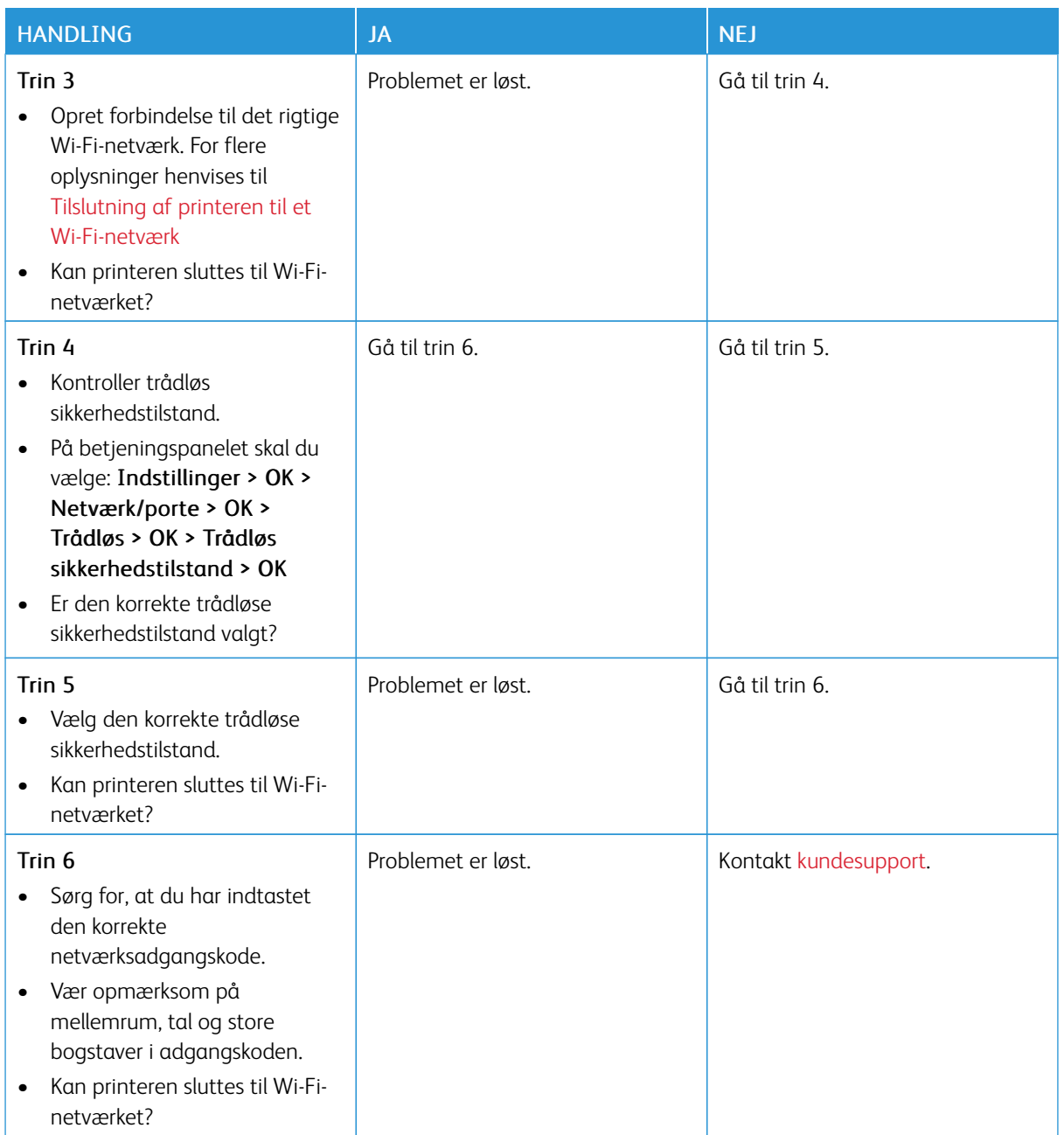

# Problemer med forbrugsstoffer

## **UDSKIFT PATRON, MATCHER IKKE PRINTEROMRÅDE**

Dette problem kan udbedres ved at købe en patron til det rigtige område, der svarer til området for printeren, eller købe en verdensomspændende patron.

- Det første ciffer i meddelelsen efter 42 angiver området for printeren.
- Det andet nummer i meddelelsen efter 42 angiver området for patronen.

## Tabel 8.1 Områder for printere og tonerpatron

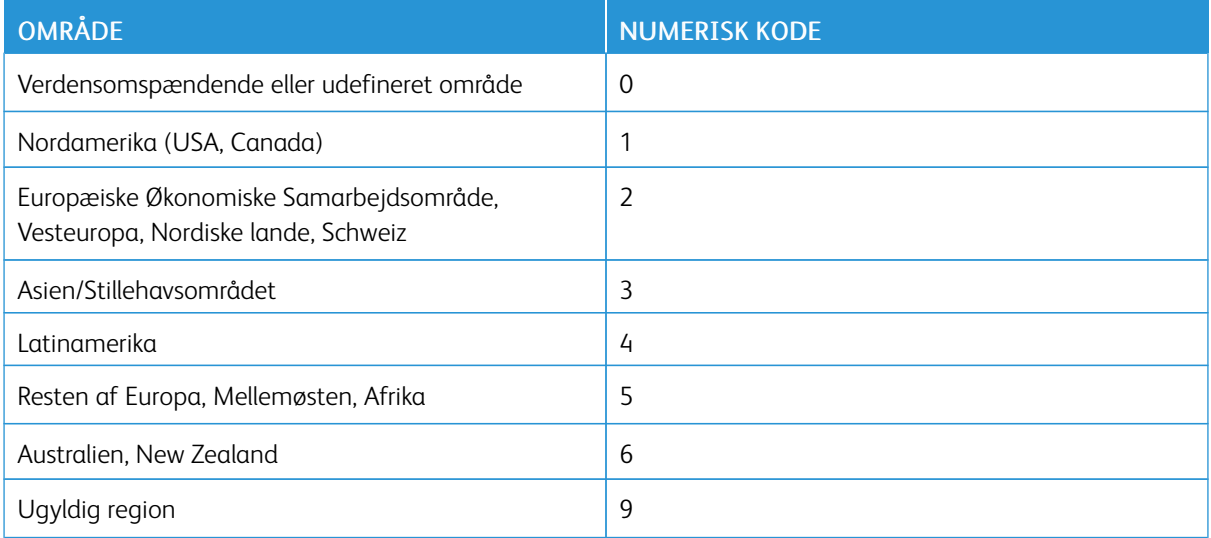

 $\mathscr{O}$ Bemærk: Find de regionale indstillinger på printeren og tonerpatronen ved at udskrive kvalitetstestsiderne. På betjeningspanelet skal du vælge: Indstillinger > Fejlfinding > Udskriv kvalitetstestsider.

#### **IKKE-XEROX DELE OG FORBRUGSSTOFFER**

Printeren har registreret ikke-Xerox- dele eller forbrugsstoffer i printeren.

Din Xerox-printer er designet til at fungere bedst med originale Xerox-dele og -forbrugsstoffer. Brug af varer eller forbrugsstoffer eller enheder fra en tredjepart påvirker muligvis printerens og de tilhørende billedkomponenters ydeevne, pålidelighed eller levetid.

Alle indikatorer for levetid er udviklet til at fungere sammen med Xerox-dele og -forbrugsstoffer og giver muligvis uforudsigelige resultater, hvis der bruges forbrugsvarer eller dele fra en tredjepart. Brug af billedkomponenter ud over den tilsigtede levetid skader muligvis Xerox-printeren eller de tilknyttede komponenter.

 $\bigwedge$ Advarsel: Brug af forbrugsstoffer eller dele fra tredjepart kan påvirke garantidækningen. Skader, som skyldes, at der er brugt forbrugsstoffer eller dele fra tredjepart, er muligvis ikke dækket af garantien.

Tryk samtidigt på X og OK på betjeningspanelet, og hold dem nede i 15 sekunder for at acceptere alle disse risici og fortsætte med at bruge ikke-originale forbrugsstoffer i printeren.

Hvis du ikke ønsker at acceptere disse risici, skal du fjerne forbrugsstoffet fra tredjepart og installere originale Xerox-forbrugsstoffer eller i printeren. Se Brug af originale Xerox-dele og [-forbrugsstoffer.](#page-117-0) for flere oplysninger. Udredning af papirstop

## **FOREBYGGELSE AF PAPIRSTOP**

#### **Ilæg papiret korrekt**

• Sørg for, at papiret ligger jævnt i magasinet.

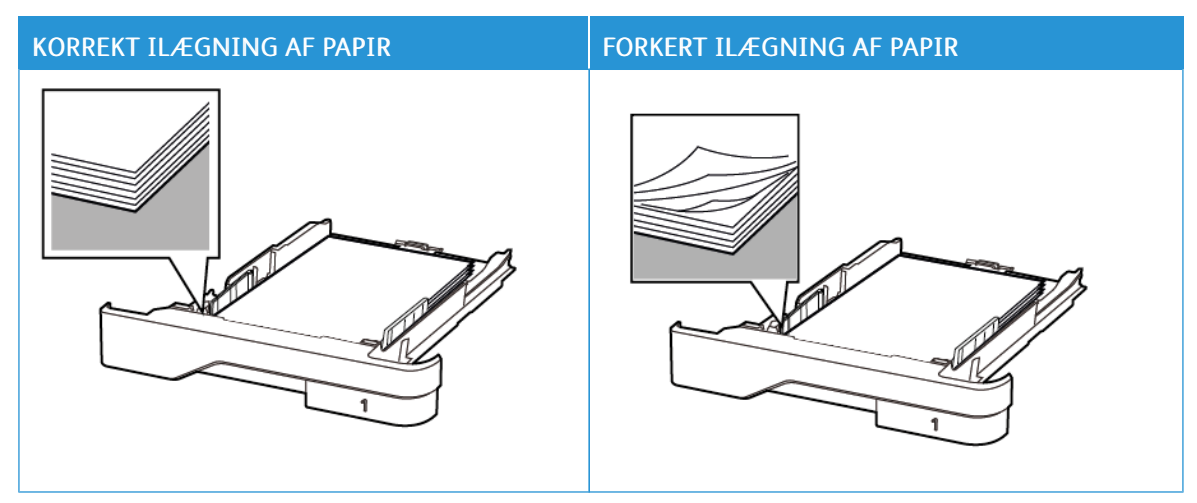

- Du må ikke lægge papir i et magasin, mens printeren udskriver.
- Du må ikke ilægge for meget papir. Sørg for, at stakkens højde ikke når op til indikatoren for maksimal papiropfyldning.
- Skub ikke papiret ind i magasinet. Ilæg papiret som vist på billedet.

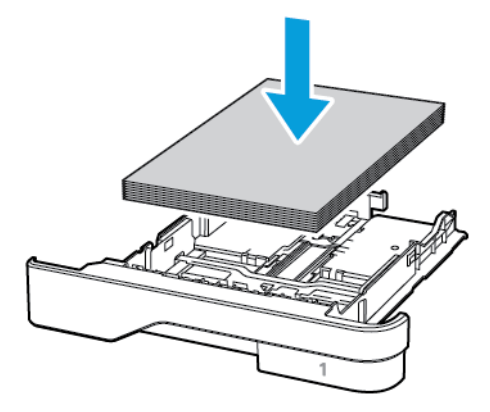

- Sørg for, at papirstyrene er placeret korrekt og ikke trykker hårdt mod papiret eller konvolutterne.
- Skub magasinet helt ind i printeren, når papiret er lagt i.

#### **Anvend det anbefalede papir**

- Brug kun det anbefalede papir eller specialmedie.
- Ilæg ikke papir, der er krøllet, fugtigt, bukket eller bølget.
- Bøj, luft og juster papirkanterne inden ilægning.

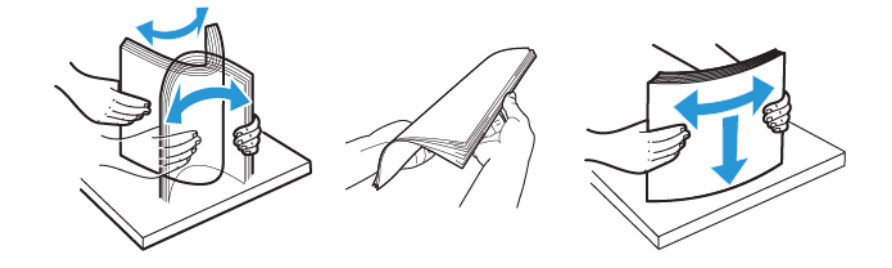

- Anvend ikke papir, der er klippet eller beskåret manuelt.
- Bland ikke papir af forskellige formater, vægt eller typer i det samme magasin.
- Kontroller, om papirformatet og -typen er angivet korrekt på computeren eller printerens betjeingspanel.
- Opbevar papiret i overensstemmelse med fabrikantens anbefalinger.

#### **IDENTIFIKATION AF OMRÅDER MED PAPIRSTOP**

- Når der er valgt Til for Papirstophjælp, fjerner printeren tomme sider eller sider med delvise udskrifter, når fastklemte sider er blevet fjernet. Undersøg, om udskriften har tomme sider.
- Når der er valgt Til eller Automatisk for Genopret ved stop, genudskriver printeren fastklemte sider.

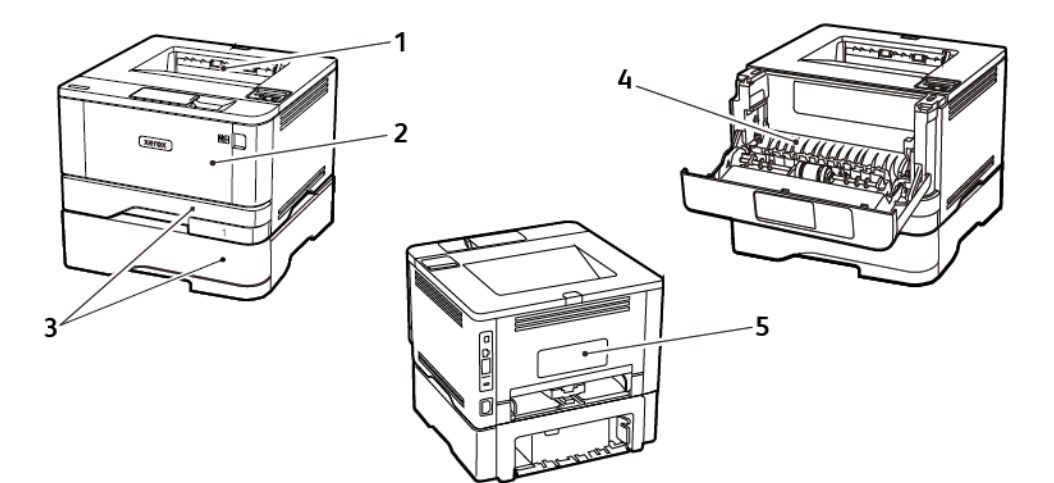

- 1. Standardudfaldsbakke
- 2. Flerformålsarkføder
- 3. Magasin/udfaldsbakke
- 4. Dupleksenhed
- 5. Baglåge

#### **PAPIRSTOP I STANDARDUDFALDSBAKKE**

Fjern det fastsiddende papir.

Bemærk: Sørg for at fjerne alle papirdele. D

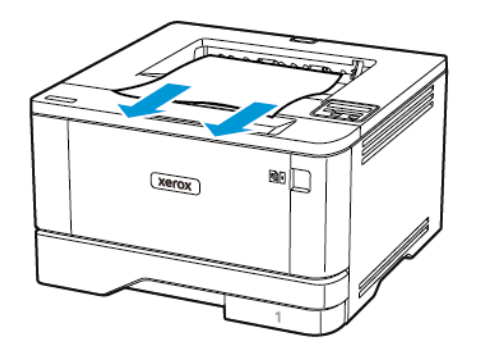

## **PAPIRSTOP I FLERFORMÅLSARKFØDEREN**

1. Fjern alt papir fra flerformålsarkføderen.

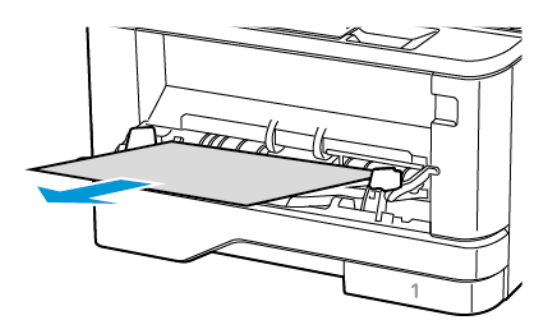

2. Fjern det fastsiddende papir.

Bemærk: Sørg for at fjerne alle papirdele.

3. Luk flerformålsarkføderen.

0
#### 4. Åbn frontlågen.

Advarsel: For at undgå beskadigelse fra elektrostatisk afladning skal du trykke på en hvilken som helst ikke-tildækket metalramme på printeren, før du forsøger at få adgang til eller røre ved dele i printeren.

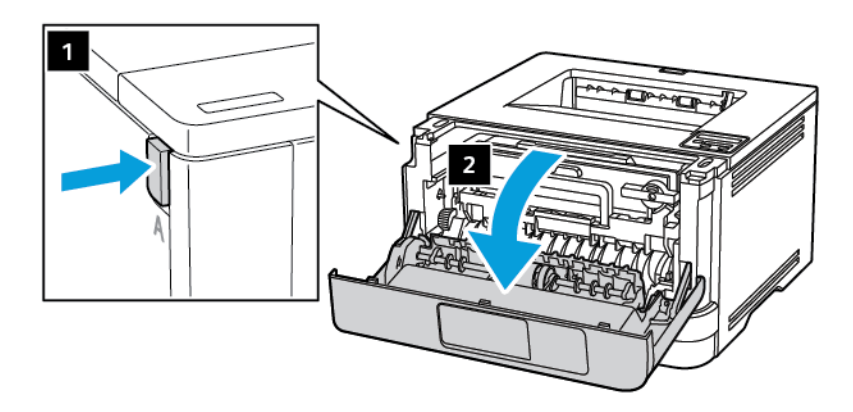

5. Fjern billedenheden.

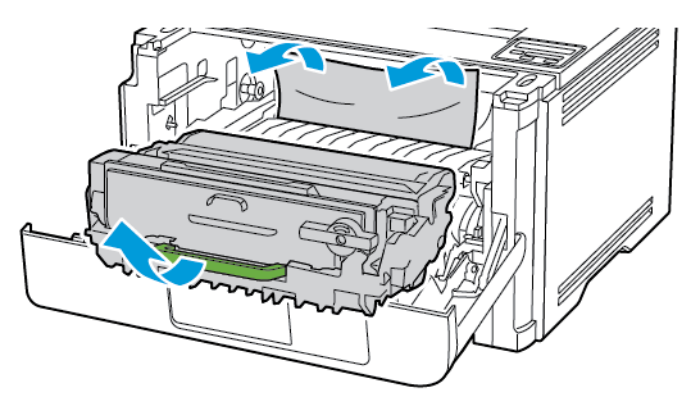

 $\sqrt{N}$ Advarsel: Billedenheden må ikke udsættes for direkte lys i mere end 10 minutter. Hvis produktet udsættes for lys i længere tid, kan det skabe problemer med udskriftskvaliteten.

 $\sqrt{N}$ Advarsel: Undgå at berøre fotokonduktortromlen. Hvis du berører tromlen, kan det påvirke kvaliteten af fremtidige udskriftsopgaver.

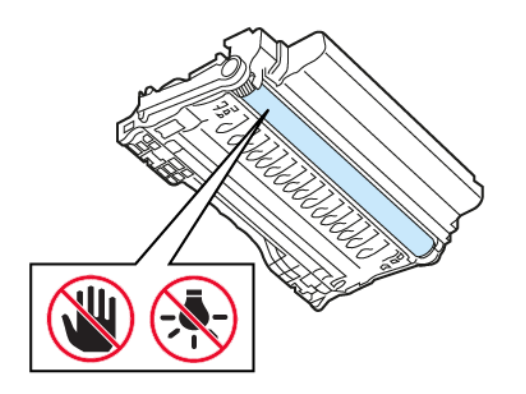

#### 6. Fjern det fastsiddende papir.

ADVARSEL—VARM OVERFLADE:Printeren kan være varm indvendig. For at reducere risikoen for forbrændinger fra en varm komponent skal du lade overfladen køle af, inden du berører den.

Bemærk: Sørg for at fjerne alle papirdele.

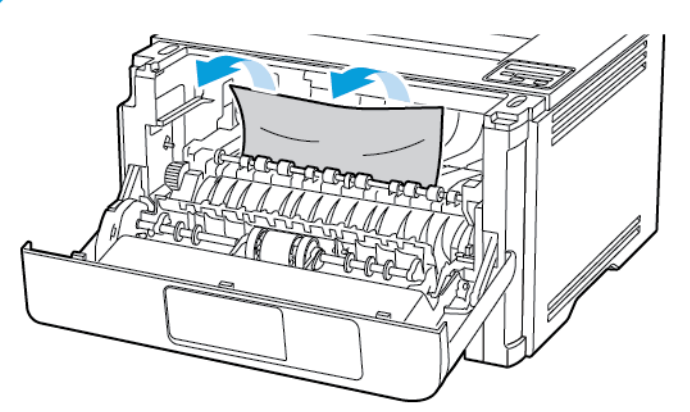

7. Indsæt billedenheden.

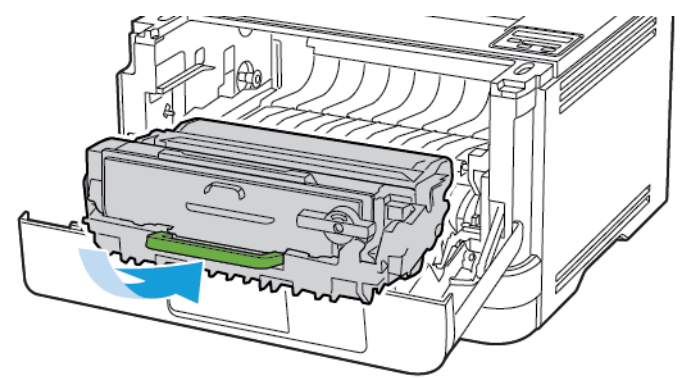

8. Luk lågen.

9. Åbn flerformålsarkføderen.

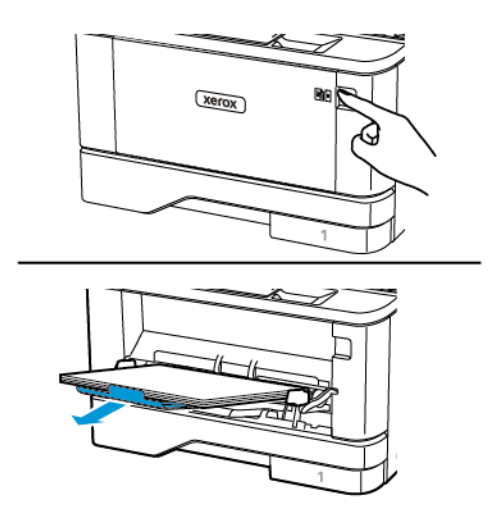

10. Bøj, luft og juster papirkanterne inden ilægning.

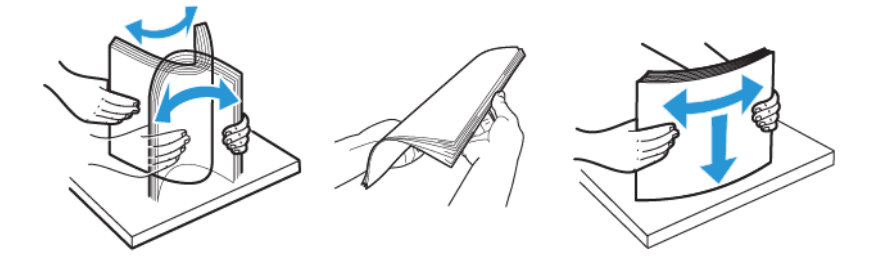

11. Ilæg papiret igen.

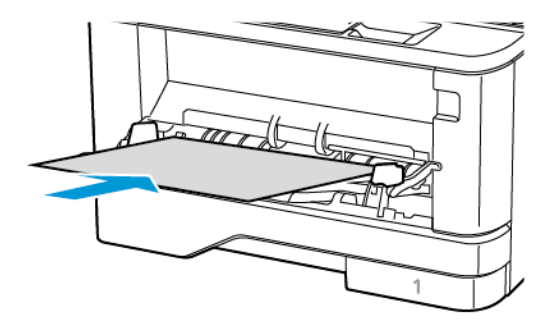

### **PAPIRSTOP I MAGASINER**

1. Fjern magasinet.

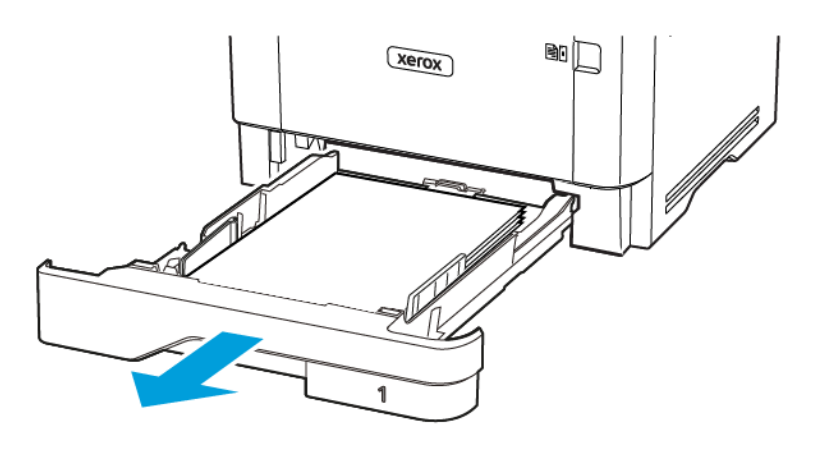

#### 2. Åbn frontlågen.

Advarsel: For at undgå beskadigelse fra elektrostatisk afladning skal du trykke på en hvilken som  $\Lambda$ helst ikke-tildækket metalramme på printeren, før du forsøger at få adgang til eller røre ved dele i printeren.

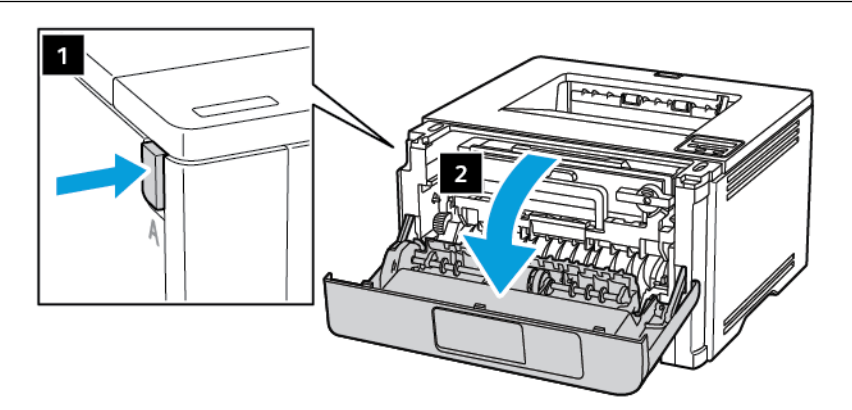

3. Fjern billedenheden.

 $\sqrt{N}$ 

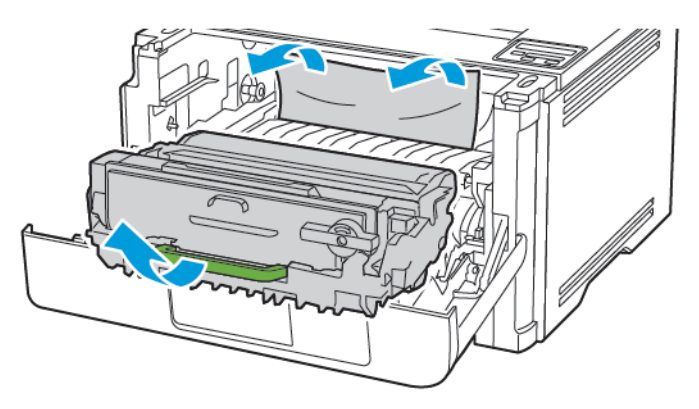

Advarsel: Billedenheden må ikke udsættes for direkte lys i mere end 10 minutter. Hvis produktet udsættes for lys i længere tid, kan det skabe problemer med udskriftskvaliteten.

 $\sqrt{N}$ Advarsel: Undgå at berøre fotokonduktortromlen. Hvis du berører tromlen, kan det påvirke kvaliteten af fremtidige udskriftsopgaver.

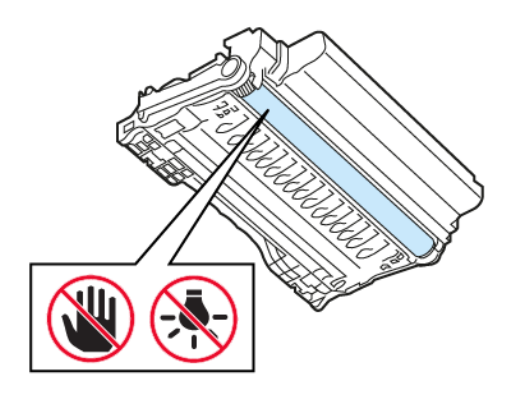

4. Fjern det fastsiddende papir.

ADVARSEL—VARM OVERFLADE:Printeren kan være varm indvendig. For at reducere risikoen for forbrændinger fra en varm komponent skal du lade overfladen køle af, inden du berører den.

Bemærk: Sørg for at fjerne alle papirdele.

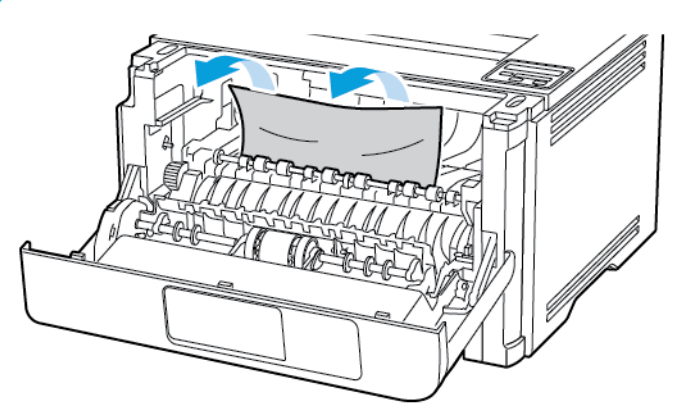

5. Indsæt billedenheden.

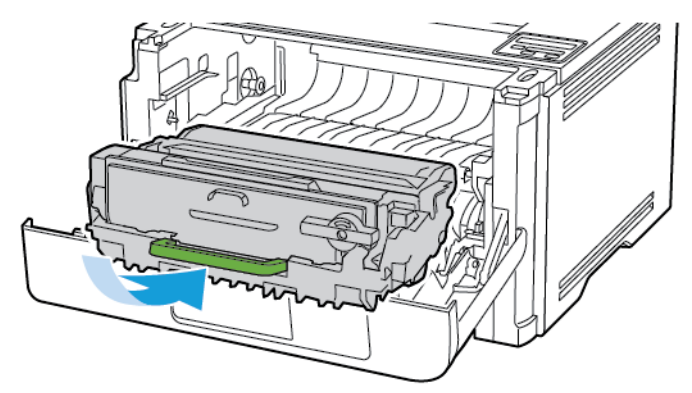

6. Luk frontlågen, og indsæt derefter papirmagasinet.

7. Åbn baglågen.

ADVARSEL—VARM OVERFLADE:Printeren kan være varm indvendig. For at reducere risikoen for forbrændinger fra en varm komponent skal du lade overfladen køle af, inden du berører den.

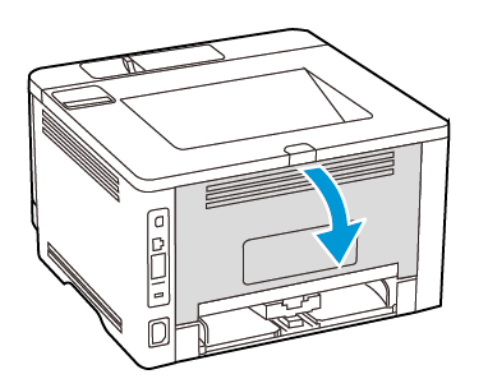

8. Fjern det fastsiddende papir.

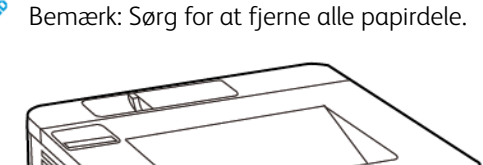

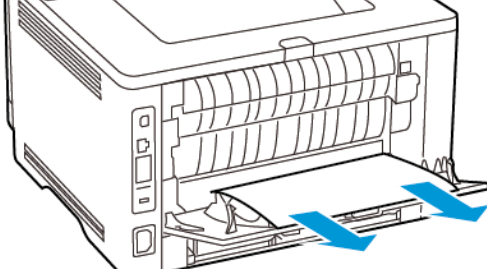

- 9. Luk baglågen.
- 10. Fjern det valgfri papirmagasin.

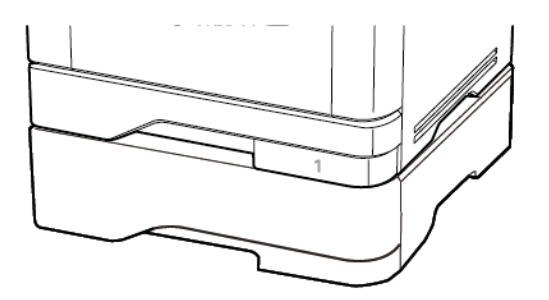

11. Fjern det fastsiddende papir.

▩▢  $Xer$ <sub>OX</sub>

12. Isæt papirmagasinet.

#### **PAPIRSTOP I DUPLEKSENHEDEN**

1. Åbn frontlågen.

Advarsel: For at undgå beskadigelse fra elektrostatisk afladning skal du trykke på en hvilken som  $\sqrt{N}$ helst ikke-tildækket metalramme på printeren, før du forsøger at få adgang til eller røre ved dele i printeren.

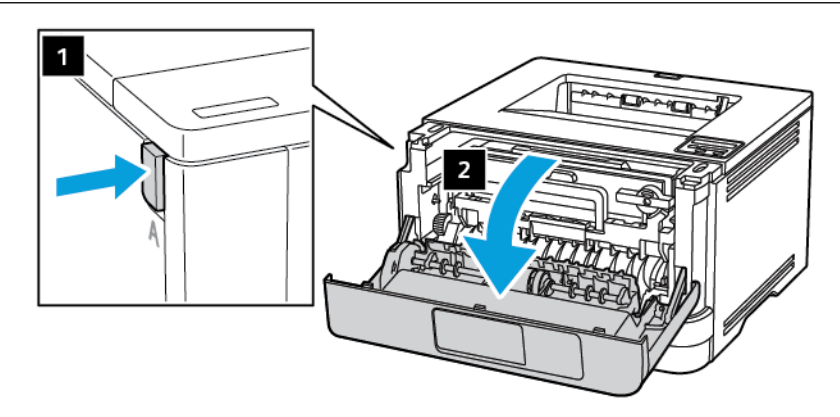

Bemærk: Sørg for at fjerne alle papirdele.

2. Fjern billedenheden.

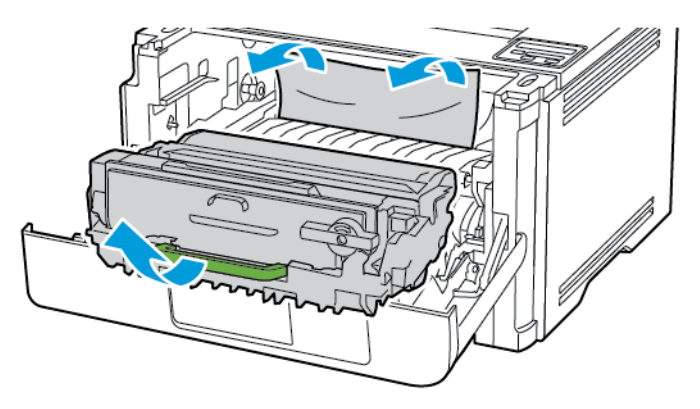

 $\sqrt{N}$ Advarsel: Billedenheden må ikke udsættes for direkte lys i mere end 10 minutter. Hvis produktet udsættes for lys i længere tid, kan det skabe problemer med udskriftskvaliteten.

 $\sqrt{N}$ Advarsel: Undgå at berøre fotokonduktortromlen. Hvis du berører tromlen, kan det påvirke kvaliteten af fremtidige udskriftsopgaver.

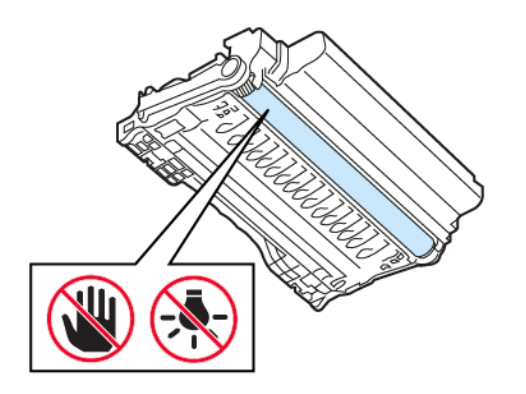

3. Fjern det fastsiddende papir.

ADVARSEL—VARM OVERFLADE:Printeren kan være varm indvendig. For at reducere risikoen for forbrændinger fra en varm komponent skal du lade overfladen køle af, inden du berører den.

Bemærk: Sørg for at fjerne alle papirdele.

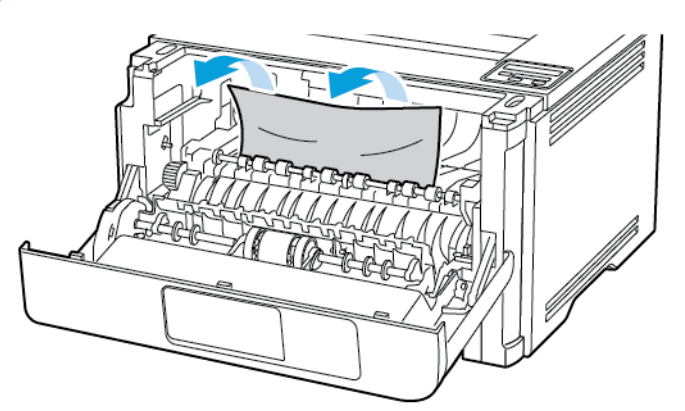

4. Indsæt billedenheden.

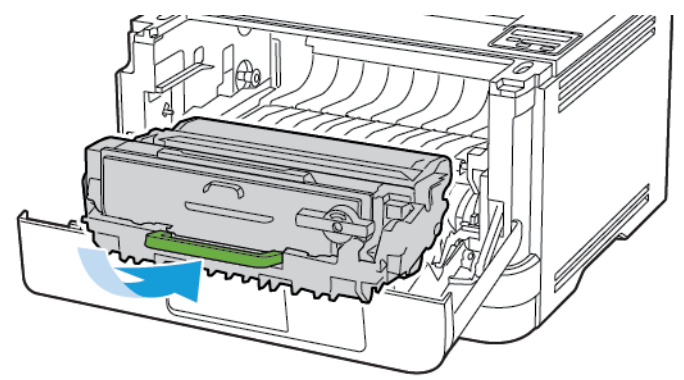

- 5. Luk lågen.
- 6. Fjern magasinet.

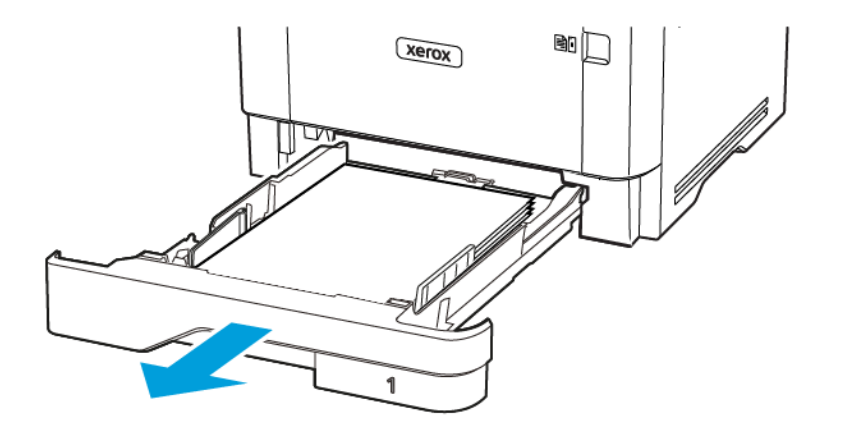

7. Tryk på dupleksenhedens lås for at åbne dupleksenheden.

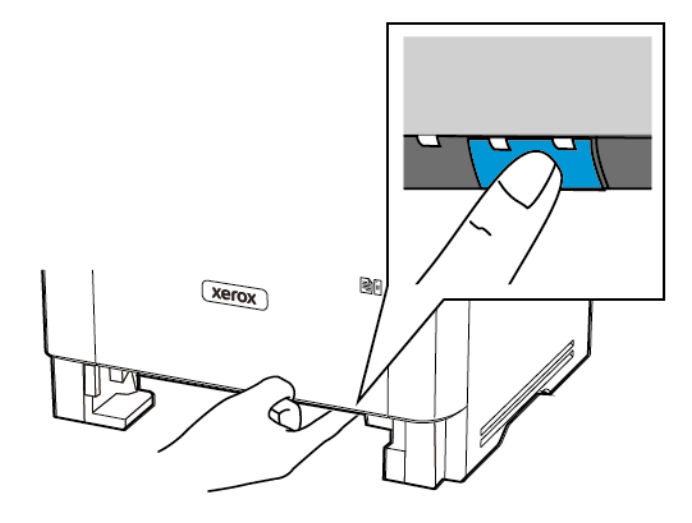

8. Fjern det fastsiddende papir.

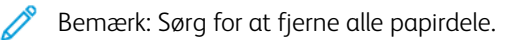

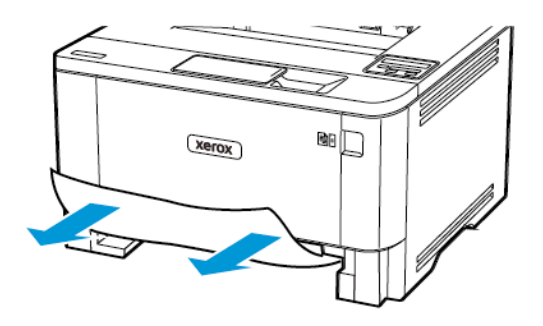

- 9. Luk dupleksenheden.
- 10. Isæt papirmagasinet.

## **PAPIRSTOP I BAGLÅGEN**

1. Åbn frontlågen.

A Advarsel: For at undgå beskadigelse fra elektrostatisk afladning skal du trykke på en hvilken som helst ikke-tildækket metalramme på printeren, før du forsøger at få adgang til eller røre ved dele i printeren.

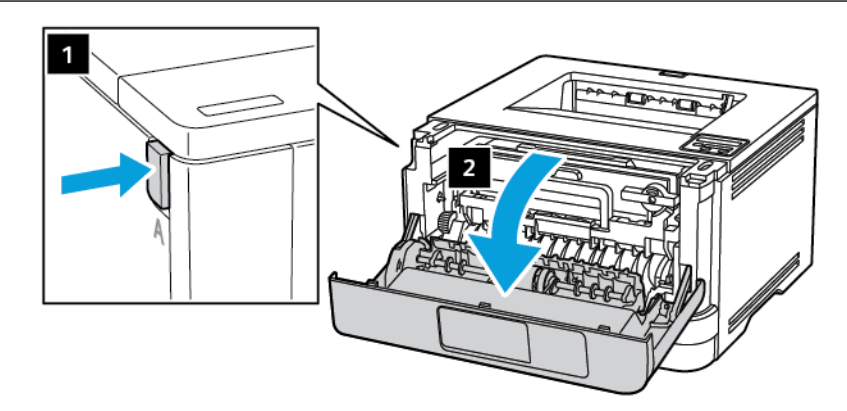

2. Fjern billedenheden.

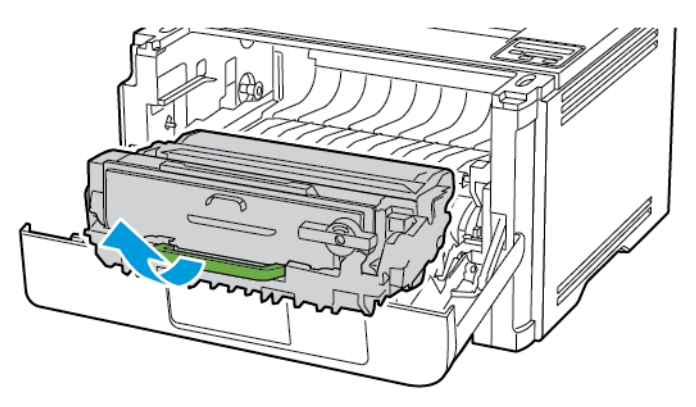

Advarsel: Billedenheden må ikke udsættes for direkte lys i mere end 10 minutter. Hvis produktet udsættes for lys i længere tid, kan det skabe problemer med udskriftskvaliteten.

 $\sqrt{1}$ Advarsel: Undgå at berøre fotokonduktortromlen. Hvis du berører tromlen, kan det påvirke kvaliteten af fremtidige udskriftsopgaver.

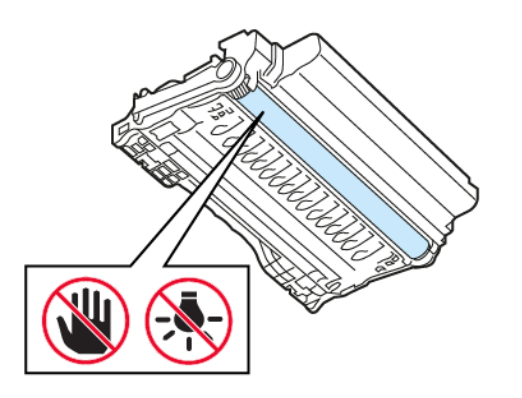

3. Åbn baglågen.

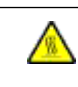

 $\sqrt{N}$ 

ADVARSEL—VARM OVERFLADE:Printeren kan være varm indvendig. For at reducere risikoen for forbrændinger fra en varm komponent skal du lade overfladen køle af, inden du berører den.

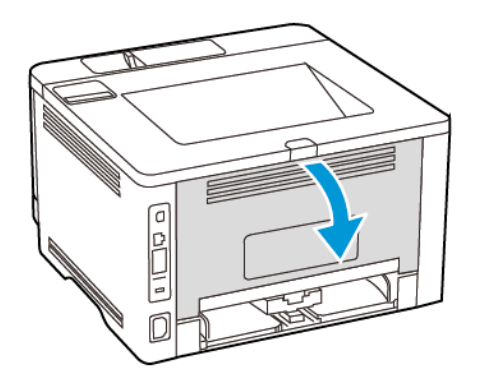

4. Fjern det fastsiddende papir.

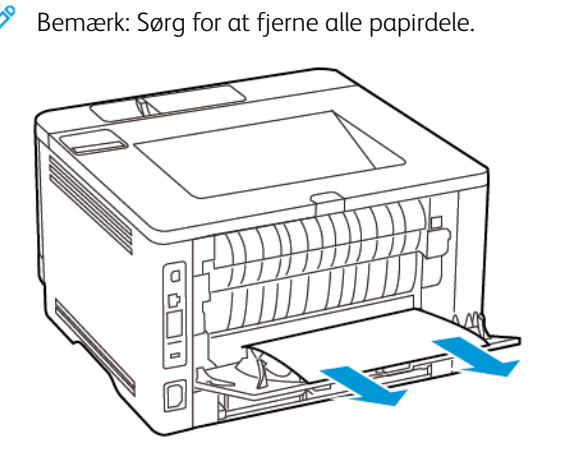

- 5. Luk baglågen.
- 6. Indsæt billedenheden.

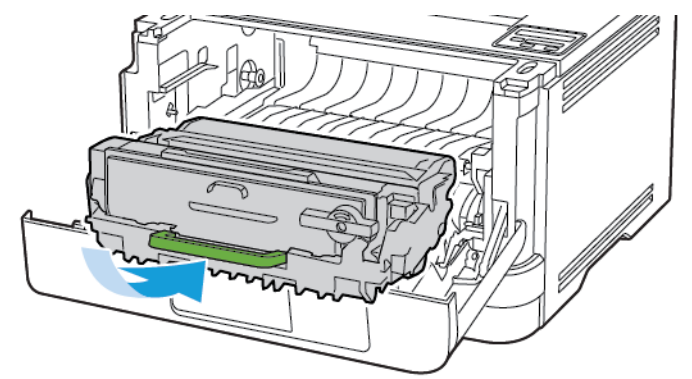

7. Luk frontlågen.

## Problemer med papirindføring

## **KONVOLUT KLÆBER SAMMEN UNDER UDSKRIVNING**

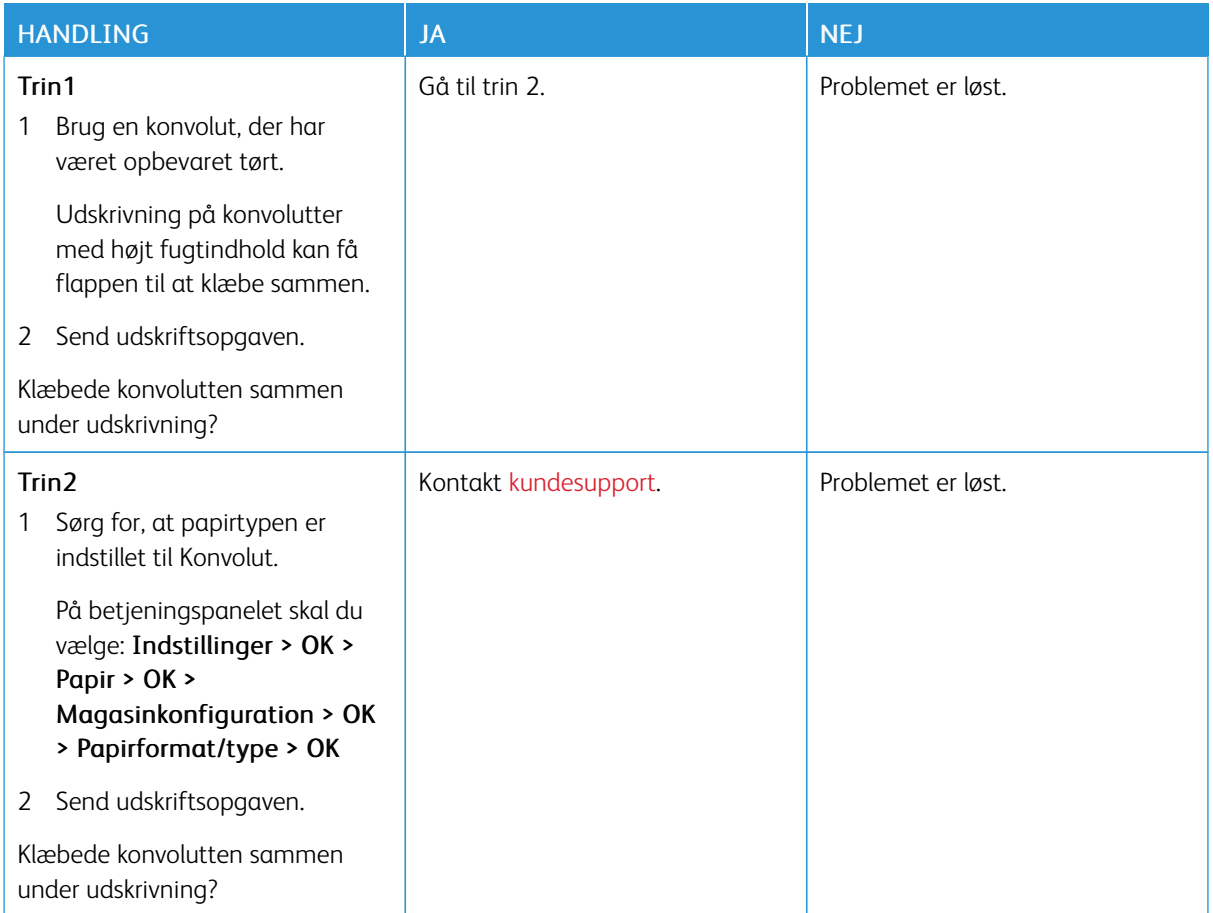

## **SORTERET UDSKRIVNING FUNGERER IKKE**

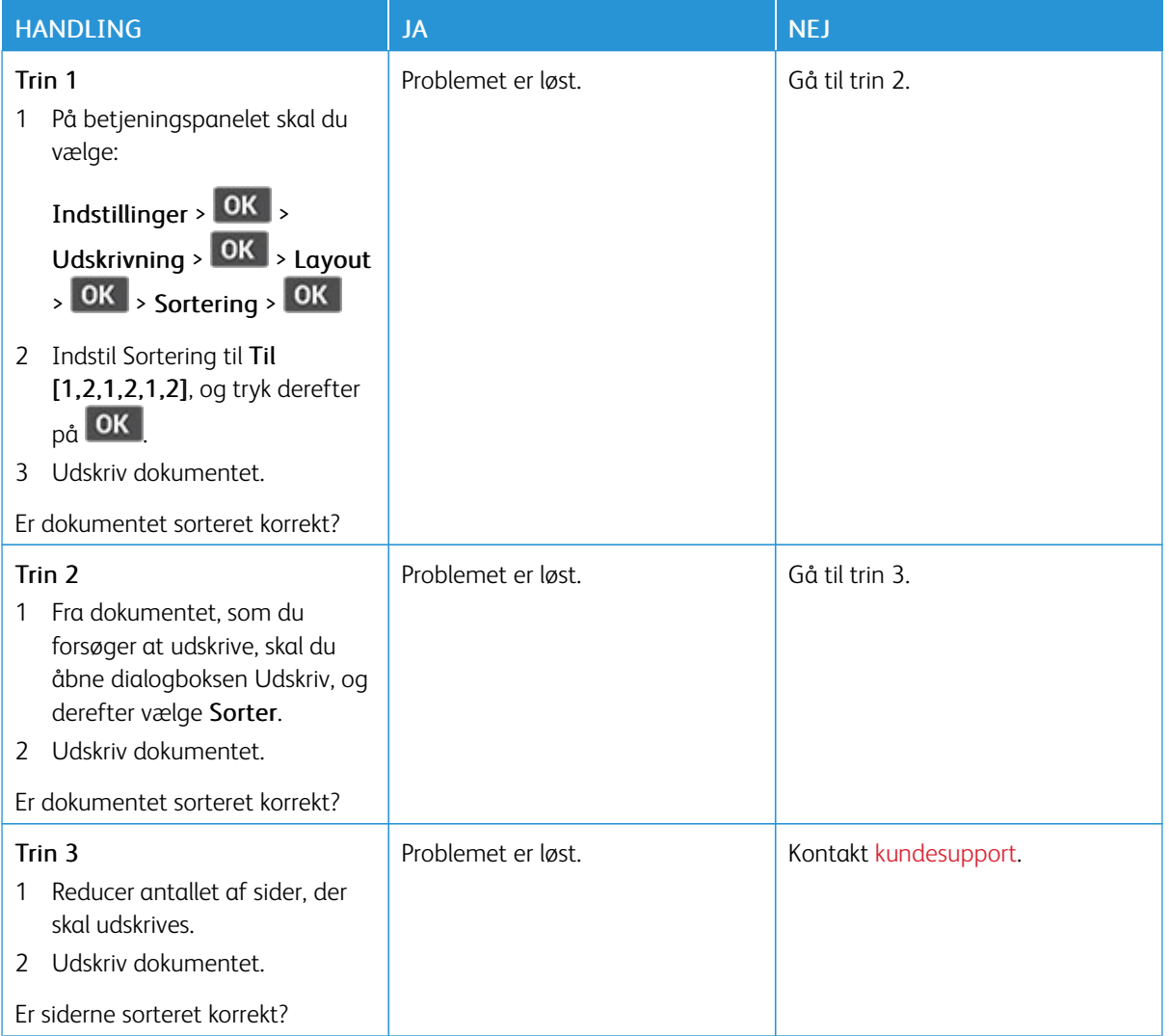

## **SAMMENKÆDNING AF MAGASINER VIRKER IKKE**

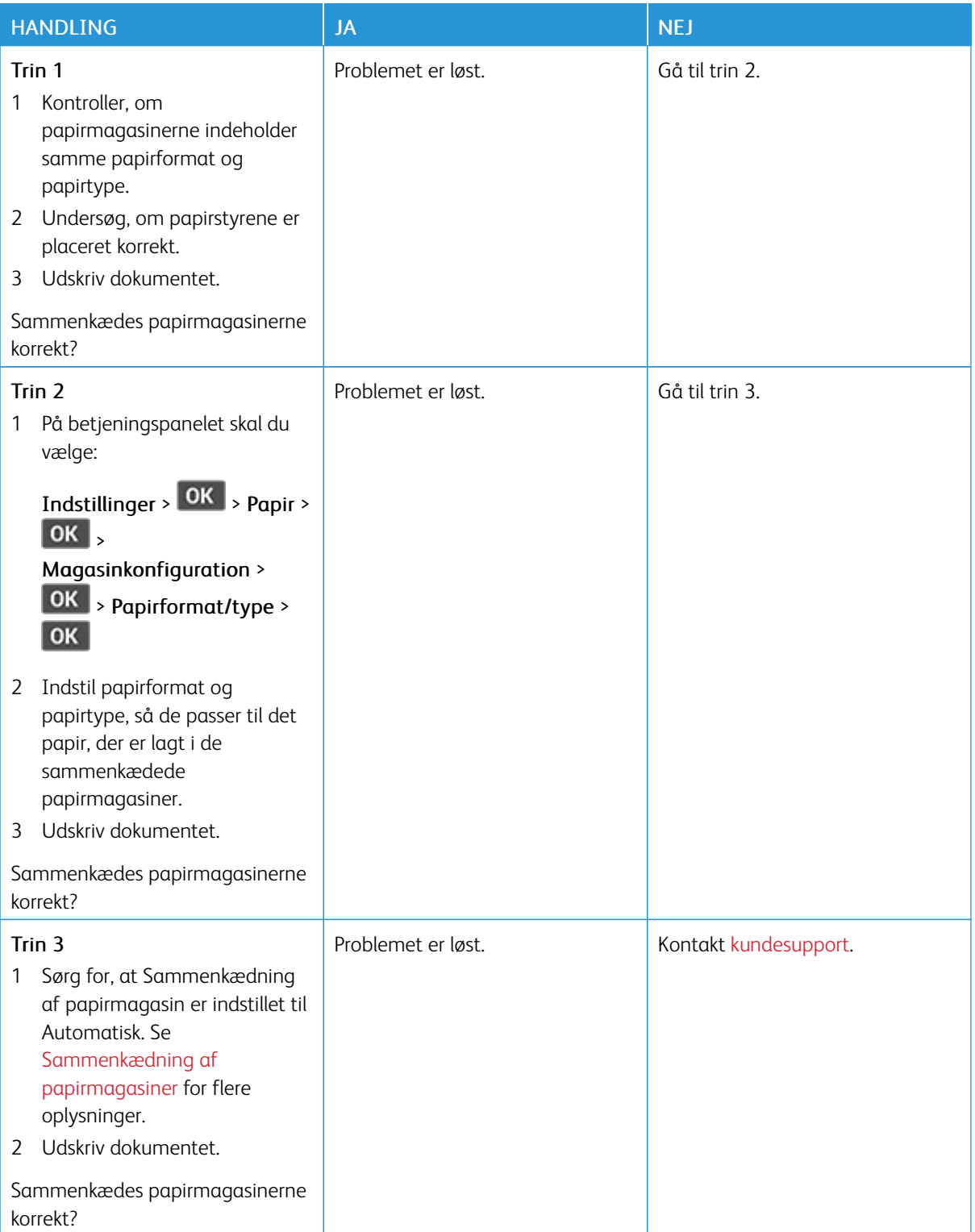

## **DER OPSTÅR OFTE PAPIRSTOP**

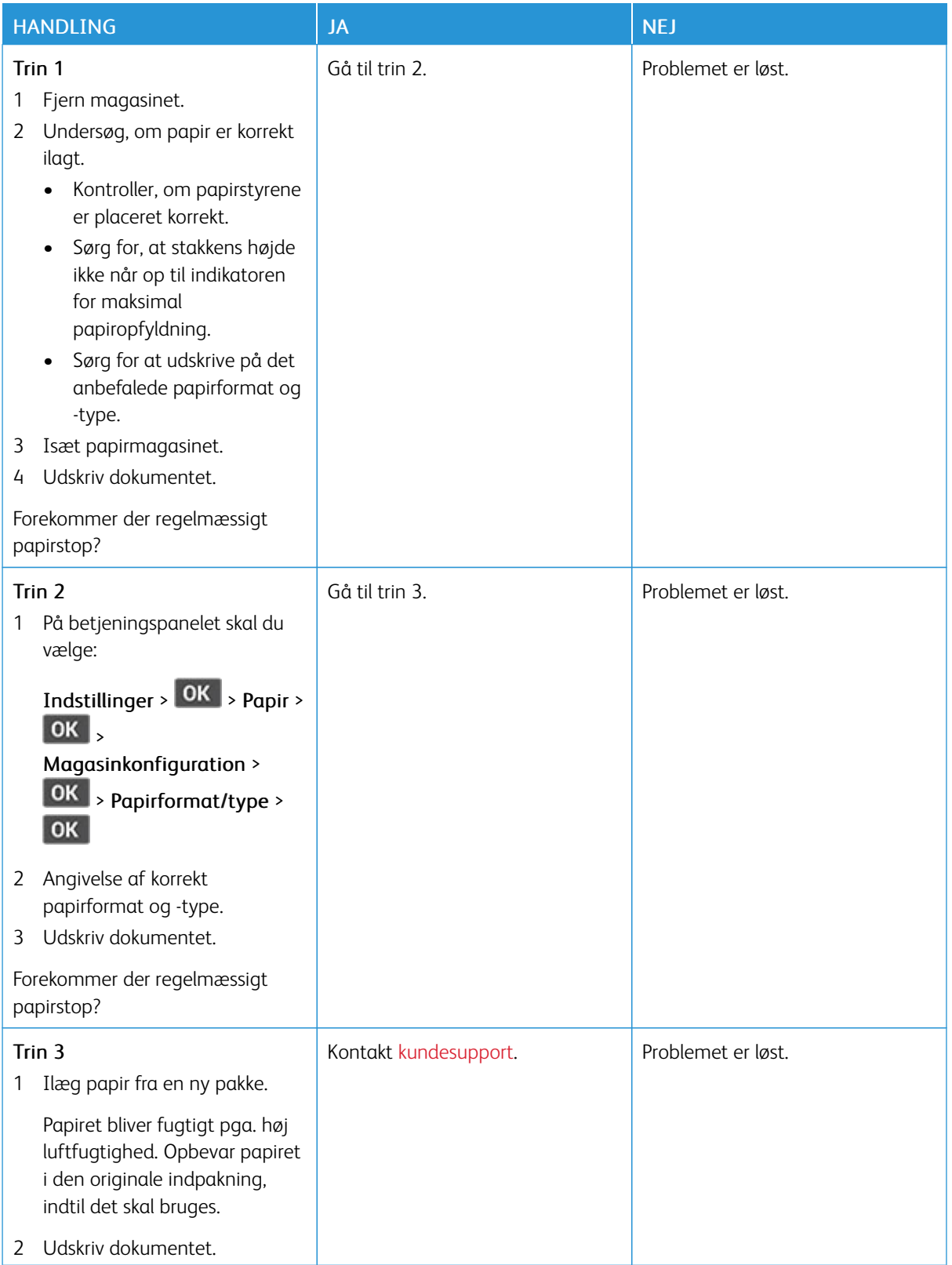

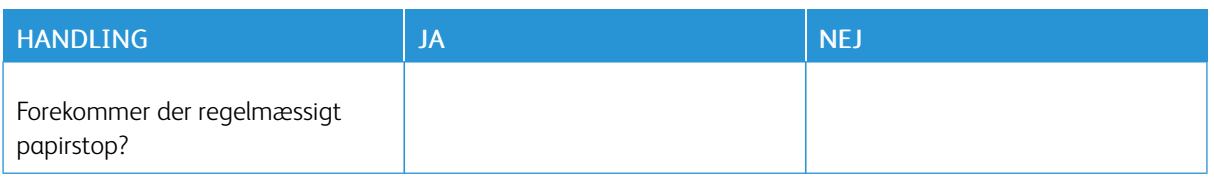

## **FASTKLEMTE SIDER UDSKRIVES IKKE IGEN**

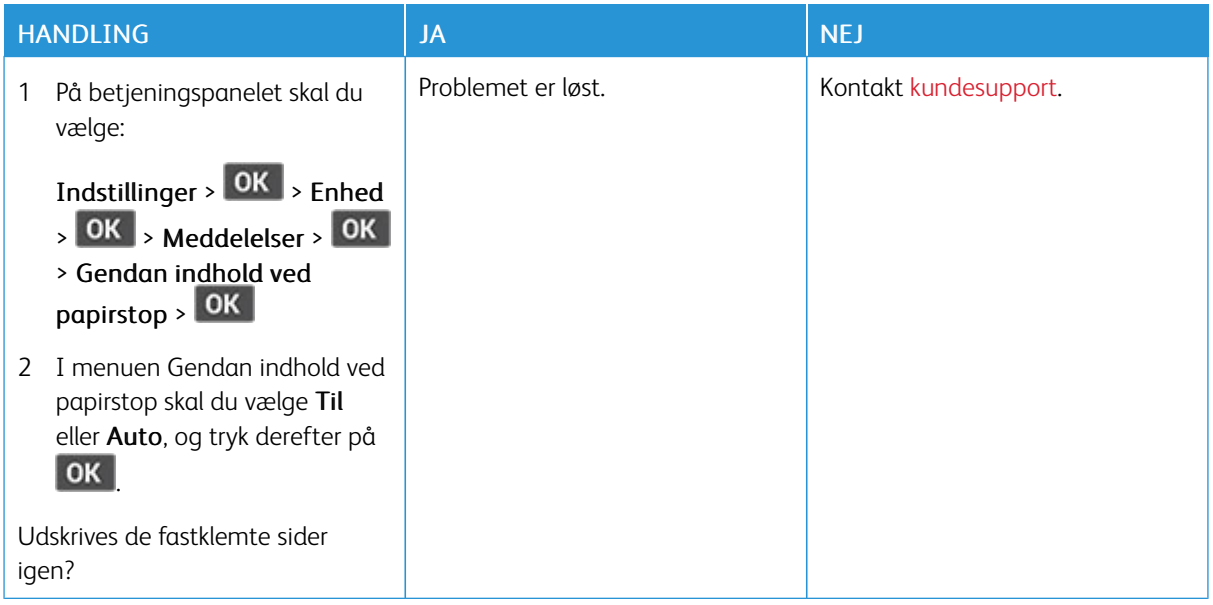

## <span id="page-200-0"></span>Kontakt til kundesupport

Før du henvender dig til kundesupport, skal du sørge for at have følgende oplysninger:

- Printerproblem
- Fejlmeddelelse
- Printermodel og serienummer

For at modtage e-mail, chatsupport eller gennemse den understøttede dokumentation, drivere og andre downloads skal du gå til [www.xerox.com,](https://www.xerox.com/) klikke på linket Kundesupport og søge efter dit produkt.

Du kan også få teknisk support via telefon. I USA eller Canada skal du gå til [www.xerox.com/supplies.](https://www.office.xerox.com/cgi-bin/printer.pl?APP=udpdfs&Page=color&PgName=order) I andre lande eller områder kan kontakte den forhandler, som du har købt printeren af.

[Fejlfinding](#page-128-0) af et problem

# <span id="page-202-0"></span>Lovgivningsmæssige oplysninger

#### Dette tillæg indeholder:

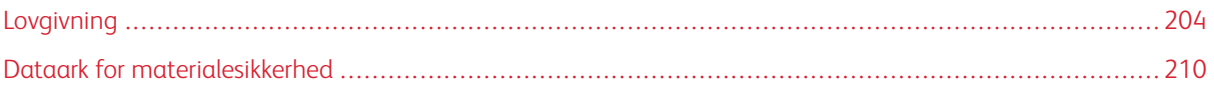

## <span id="page-203-0"></span>Lovgivning

#### **STØJEMISSIONSNIVEAUER**

Følgende målinger blev foretaget i henhold til ISO 7779 og rapporteret i overensstemmelse med ISO 9296.

Bemærk: Nogle af tilstandene gælder muligvis ikke for dit produkt.

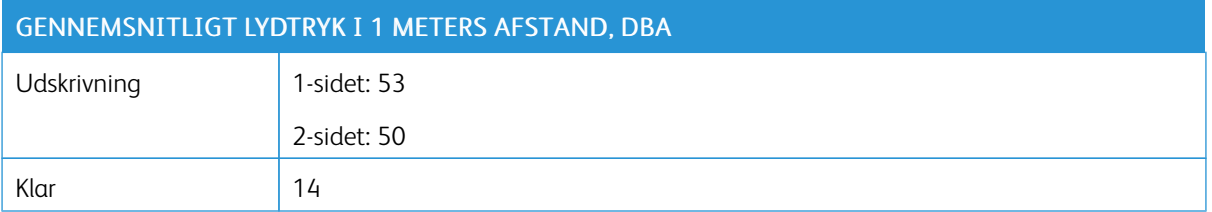

#### **MEDDELELSE OM STATISK FØLSOMHED**

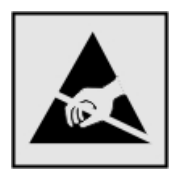

Dette symbol angiver komponenter, der er følsomme over for statisk elektricitet. Undgå at berøre områder nær disse symboler uden først at røre en metaloverflade på et sted væk fra symbol.

For at undgå beskadigelse fra elektrostatisk afladning, når du udfører vedligeholdelsesopgaver som f.eks. afhjælper papirstop eller udskifter forbrugsvarer, skal du trykke på en hvilken som helst ikke-tildækket metalramme på printeren, før du forsøger at få adgang til eller røre ved dele i printeren, selv om symbolet ikke er til stede.

#### **ENERGY STAR**

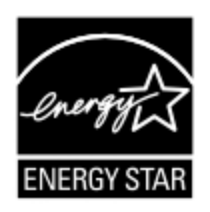

Alle Xerox-produkter, der bærer ENERGY STAR-emblemet på produktet eller viser det på startskærmen, er certificeret som værende i overensstemmelse med EPA's (Environmental Protection Agency) ENERGY STAR-krav fra fremstillingsdatoen.

#### **TEMPERATUROPLYSNINGER**

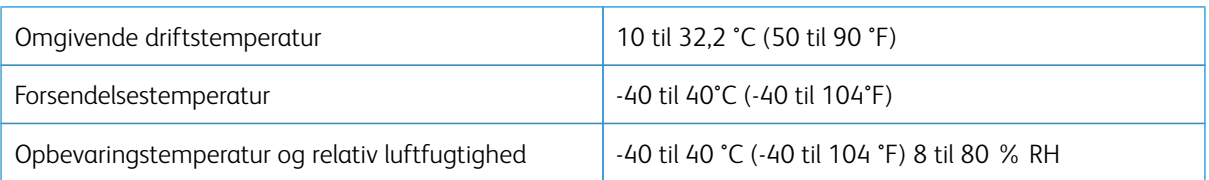

#### **INFORMACIÓN DE LA ENERGÍA DE MÉXICO**

- Consumo de energía en operación: 570 Wh
- Consumo de energía en modo de espera: 0,1 Wh
- Cantidad de producto por unidad de energía consumida: 4.42 páginas/Wh

#### **LASERERKLÆRING**

Printeren er certificeret i USA i henhold til kravene i DHHS 21 CFR kapitel I, underafsnit J for klasse l (1) laserprodukter og er andre steder certificeret som et klasse I-laserprodukt i henhold til kravene i IEC 60825-1: 2014.

Klasse I-laserprodukter anses ikke som farlige. Lasersystemet og printeren er designet på en sådan måde, at der ikke er en direkte laserstråling, der overskrider Klasse I-niveauet under normal brug, brugers vedligeholdelse eller de foreskrevne servicebetingelser. Printeren har en printerhovedenhed, som ikke skal serviceres, og som indeholder en laser med følgende specifikationer:

- Klasse: IIIb (3b) AlGaInP
- Nominel udgangseffekt (milliwatt): 25
- Bølgelængde (nanometer): 775–800

#### **EFFEKT**

#### **Produktets strømforbrug**

Følgende tabel dokumenterer forhold vedrørende produktets strømforbrug.

Bemærk: Nogle af tilstandene gælder muligvis ikke for dit produkt.

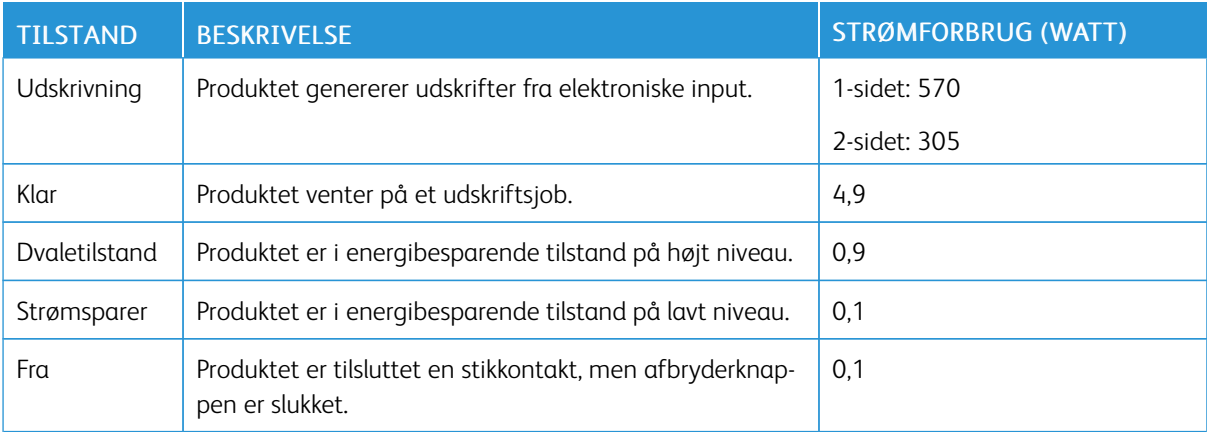

De niveauer for strømforbrug, der er angivet i ovenstående tabel, repræsenterer gennemsnitsmålinger over tid. Et momentant strømforbrug kan være væsentligt højere end gennemsnitsværdien.

#### **Slumretilstand**

Dette produkt er designet med en energibesparende funktion, der kaldes Slumretilstand. Slumringstilstanden sparer energi ved at sænke strømforbruget i perioder med inaktivitet. Slumretilstanden aktiveres automatisk, når produktet ikke har været i brug i et nærmere angivet tidsrum, der kaldes Slumretilstands-timeout.

Bemærk: Fabriksindstilling for slumretilstands-timeout for dette produkt er 15 minutter.

Du kan angive slumringstilstands-timeout til at være mellem 1 minut og 120 minutter på konfigurationsmenuerne. Hvis udskrivningshastigheden er mindre end eller lig med 30 sider pr. minut, kan du højst indstille timeout til 60 minutter. Indstilling af slumringstilstands-timeout på en lav værdi reducerer energiforbruget, men kan øge produktets svartid. Indstilling af slumringstilstands-timeout på en høj værdi, giver en hurtig svartid, men bruger mere energi.

#### **Dvaletilstand**

Dette produkt er designet med en driftstilstand, der bruger meget lidt strøm, som kaldes Dvaletilstand. I dvaletilstand lukkes alle de andre systemer sikkert ned.

Printeren kan gå i Dvaletilstand på en af følgende måder:

- Anvendelse af Dvale-timeout
- Brug af Planlæg strømtilstande

Bemærk: Fabriksstandarden for Dvaletimeout for dette produkt i alle lande eller områder er 3 dage.

Den tid, printeren venter efter et job er udskrevet, inden printeren går i Dvaletilstand, kan indstilles mellem en time og en måned.

#### **Slukket tilstand**

Hvis dette produkt har en slukket tilstand, hvor der stadig bruges en lille mængde strøm, skal du tage netledningen ud af stikkontakten for at sørge for, at produktets strømforbrug ophører helt.

#### **Samlet energiforbrug**

Det er nogle gange praktisk at beregne produktets samlede energiforbrug. Eftersom strømforbrug angives i watt, skal strømforbruget ganges med den tid, som produktet bruger i hver tilstand, med henblik på at beregne energiforbruget. Produktets samlede energiforbrug udgøres af summen af de enkelte tilstandes energiforbrug.

#### **LOVGIVNINGSMÆSSIGE OPLYSNINGER FOR TRÅDLØSE PRODUKTER**

Dette afsnit indeholder lovgivningsmæssige oplysninger, der kun gælder for trådløse modeller.

Hvis du er i tvivl med hensyn til, hvorvidt din model er en trådløs model, skal du gå til [http://support.xerox.com.](http://support.xerox.com)

#### **Meddelelse om modulkomponent**

Trådløse modeller indeholder modulære komponenter. For at fastslå, hvilke modulkomponenter der er installeret i dit produkt, skal du se mærkningen på dit produkt.

#### **Udsættelse for radiofrekvensstråling**

Den udsendte strålingseffekt for denne enhed ligger langt under FCC-grænserne (og andre reguleringsmyndigheders grænser) for udsættelse for radiofrekvens. Der skal være mindst 20 cm mellem enhedens antenne og en person for at overholde FCC-grænserne (og andre reguleringsmyndigheders grænser) for udsættelse for radiofrekvens.

#### **Innovation, Science and Economic Development Canada**

Denne enhed overholder Innovation, Science and Economic Development Canada licensfritagne RSS-standarder. Betjening er underlagt følgende to krav:

- 1. Denne enhed må ikke forårsage interferens, og
- 2. Denne enhed skal acceptere enhver interferens, herunder interferens, der kan forårsage uønsket drift af enheden.

#### **Innovation, Sciences et Développement économique Canada**

Cet appareil est conforme aux normes RSS exemptes de licence d'Innovation, Sciences et Développement économique Canada. Son fonctionnement est soumis aux deux conditions suivantes:

- 1. Cet appareil ne doit pas causer d'interférences et
- 2. Il doit accepter toutes les interférences, y compris les celles qui peuvent entraîner un fonctionnement indésirable.

#### **Overholdelse med Den Europæiske Union og Det Europæiske Økonomiske Samarbejdsområde**

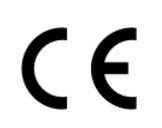

CE-mærket på dette produkt angiver overholdelse af gældende EU-direktiver. Den fulde tekst for EU-overensstemmelseserklæringen findes på <https://www.xerox.com/en-us/about/ehs>.

#### **Erklæring fra EU og andre lande om operationelle frekvensbånd til radiosendere og maksimal RF-effekt**

Dette radioprodukt transmitterer enten i 2,4 GHz (2,412-2,472 GHz i EU) eller 5 GHz (5,15-5,35, 5,47-5,725 i EU). Den maksimale sender-udgangseffekt for EIRP, herunder antenneforstærkning, er ≤ 20 dBm for begge bånd.

## **FEDERAL COMMUNICATIONS COMMISSION (FCC) ERKLÆRING OM OVERHOLDELSE AF OPLYSNINGER**

Dette produkt er testet og overholder kravene fastlagt for et Klasse B-digitalt udstyr ifølge del 15 i FCC-reglerne. Betjening er underlagt følgende to krav:

- 1. Denne enhed må ikke forårsage skadelig interferens, og
- 2. Denne enhed skal acceptere enhver modtaget interferens, herunder interferens, der kan forårsage uønsket drift.

FCC Klasse B-begrænsninger er beregnet til at give rimelig beskyttelse mod skadelig interferens, når udstyret anvendes i et beboet miljø. Dette udstyr genererer, bruger og kan udstråle radiofrekvensenergi, og hvis det ikke installeres og anvendes i overensstemmelse med disse instruktioner, kan det forårsage skadelig interferens med radiokommunikation. Det er imidlertid ikke nogen garanti for, at der ikke vil opstå interferens for en bestemt installation. Hvis dette udstyr ikke forårsager interferens med radio- eller tv-modtagelse, hvilket kan afgøres ved at tænde og slukke for udstyret, anbefales det, at brugeren prøver at undgå sådan interferens vha. en eller flere af nedenstående forslag:

- Drej eller flyt modtagerantennen.
- Øg afstanden mellem udstyret og modtageren.
- Sæt udstyrets stik i en stikkontakt på et andet kredsløb, end det modtageren er tilsluttet.
- Kontakt dit købssted eller servicerepræsentant for yderligere forslag.

Producenten er ikke ansvarlig for radio- eller tv-interferens, der er forårsaget af brug af andre end de anbefalede kabler eller af uautoriserede ændringer eller modifikationer af dette udstyr. Uautoriserede ændringer eller modifikationer kan annullere brugerens ret til at betjene dette udstyr.

Bemærk: Brug et korrekt afskærmet og jordet kabel for at sikre overholdelse af FCC-reglerne om elektromagnetisk interferens for en klasse B-computerenhed. Brug af et erstatningskabel, der ikke er korrekt afskærmet og jordet, kan resultere i overtrædelse af FCC-reglerne.

Du kan få flere oplysninger om miljø, sundhed og sikkerhed i relation til dette Xerox-produkt og forbrugsstoffer ved at kontakte:

Webadresse: <https://www.xerox.com/en-us/about/ehs>

Ring til (kun USA og Canada): 1–800–ASK-XEROX (1–800–275–9376)

E-mail: EHS-Europe@xerox.com

#### **OVERHOLDELSESERKLÆRING FOR INNOVATION, SCIENCE AND ECONOMIC DEVELOPMENT**

#### **CANADA**

Dette klasse B digitale apparat opfylder alle krav i den canadiske standard for interferens-forårsagende udstyr ICES-003.

#### **Avis de conformité aux normes de l'Innovation, Sciences et Développement économique Canada**

Cet appareil numérique de classe B est conforme aux exigences de la norme canadienne relative aux équipements pouvant causer des interférences NMB-003.

#### **TYSKLAND**

#### **Tyskland - Blue Angel**

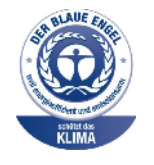

RAL, det tyske institut for kvalitetssikring og mærkning, har tildelt følgende konfiguration for denne enhed Blue Angel-miljømærket.

Netværksprinter med automatisk 2-sidet udskrivning, USB og netværksforbindelse.

Dette mærke tilkendegiver den som en enhed, der opfylder Blaue Engel-kriterier for miljøvenlighed i form af enhedens konstruktion, fremstilling og drift. Gå til [www.blauer-engel.](http://www.blauer-engel.de) [de](http://www.blauer-engel.de) for flere oplysninger.

#### **Blendschutz**

Das Gerät ist nicht für die Benutzung im unmittelbaren Gesichtsfeld am Bildschirmarbeitsplatz vorgesehen. Um störende Reflexionen am Bildschirmarbeitsplatz zu vermeiden, darf dieses Produkt nicht im unmittelbaren Gesichtsfeld platziert werden.

#### **Importeur**

Xerox GmbH Hellersbergstraße 2-4 41460 Neuss Deutschland

#### **TURKEY ROHS-REGULATIVER**

I overensstemmelse med artikel 7 (d), certificerer vi hermed, at udstyret "det overholder EEE-reglerne".

"EEE yönetmeliğine uygundur."

#### **OVERHOLDELSE AF UKRAINE ROHS**

Обладнання відповідаєвимогам Технічного регламенту щодо обмеження

використання деяких небезпечних речовин в електричному та електронному

обладнані, затвердженого постановою Кабінету Міністрів України від 3 грудня

2008 № 1057.

(Udstyret overholder kravene i den tekniske forskrift, der er godkendt af resolutionen fra kabinettet i Ukraines ministerium den 3. december 2008 med hensyn til begrænsninger for brugen af visse farlige stoffer i elektrisk og elektronisk udstyr.)

## <span id="page-209-0"></span>Dataark for materialesikkerhed

På følgende adresse kan du få oplysninger om sikkerhedsdata vedrørende printeren:

- Webadresse: <https://safetysheets.business.xerox.com/en-us/>
- USA og Canada: 1-800-ASK-XEROX (1-800-275-9376)
- For andre markeder sendes en e-mail til [EHS-Europe@xerox.com](mailto:EHS-Europe@xerox.com)

# <span id="page-210-0"></span>Genbrug og bortskaffelse

## Dette tillæg indeholder:

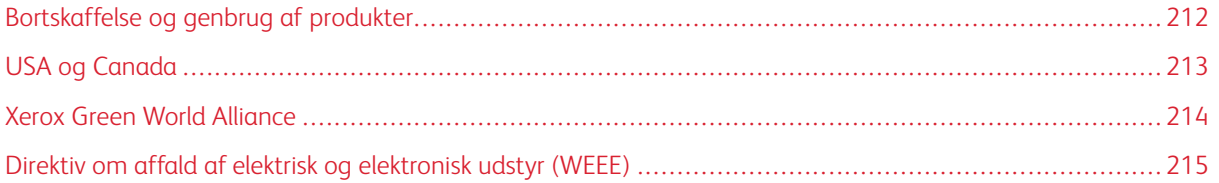

## <span id="page-211-0"></span>Bortskaffelse og genbrug af produkter

Bortskaf ikke printeren eller forbrugsstofferne som normalt husholdningsaffald. Kontakt de lokale myndigheder for at få oplysninger om muligheder for bortskaffelse og genbrug.

## <span id="page-212-0"></span>USA og Canada

Xerox har udviklet et returnerings- og genbrugsprogram. Kontakt din Xerox-repræsentant for at afgøre, om dette Xerox-produkt er inkluderet i programmet. For mere information om Xerox's miljøprogrammer skal du gå til [https://www.xerox.com/en-us/about/ehs.](https://www.xerox.com/en-us/about/ehs)

## <span id="page-213-0"></span>Xerox Green World Alliance

Xerox Green World Alliance-programmet giver dig mulighed for at returnere kvalificerede forbrugsstoffer til Xerox til genbrug eller genvinding. Alle de tomme tonerpatroner, som returneres til Xerox, bliver enten genbrugt eller adskilt til genvinding. Kasserne, som tonerpatronerne returneres i, genbruges også.

Hvis du vil returnere Xerox-patroner til genbrug eller genvinding, skal du gøre følgende:

- 1. Gå til [https://www.xerox.com/office/recycle.](https://www.xerox.com/office/recycle)
- 2. Klik på Genbrug.
- 3. Vælg en mulighed for returnering.

## <span id="page-214-0"></span>Direktiv om affald af elektrisk og elektronisk udstyr (WEEE)

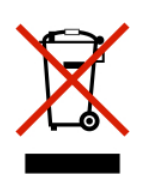

WEEE-logoet står for specielle genbrugsprogrammer og procedurer for elektroniske produkter i lande i Den Europæiske Union. Vi opfordrer til, at vores produkter genbruges.

Hvis du har yderligere spørgsmål om genbrugsmuligheder, bedes du kontakte dit lokale salgskontor.

#### **MEDDELELSE OM E-AFFALD I INDIEN**

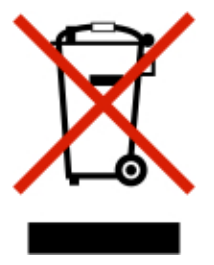

Dette produkt inklusive komponenter, forbrugsstoffer, komponenter og reservedele overholder "Regler for e-affald i Indien" og forbyder brug af bly, kviksølv, hexavalent chrom, polybromerede biphenyler eller polybromerede diphenylethere i koncentrationer på over 0,1 vægtprocent og 0,01 vægtprocent for cadmium, bortset fra undtagelsen angivet i reglen.

Genbrug og [bortskaffelse](#page-210-0)
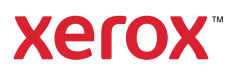